# HP Project and Portfolio Management Center

Software Version: 9.20

# Installation and Administration Guide

Document Release Date: October 2014 (Fourth Edition) Software Release Date: February 2013

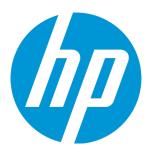

#### **Legal Notices**

#### Warranty

The only warranties for HP products and services are set forth in the express warranty statements accompanying such products and services. Nothing herein should be construed as constituting an additional warranty. HP shall not be liable for technical or editorial errors or omissions contained herein.

The information contained herein is subject to change without notice.

#### Restricted Rights Legend

Confidential computer software. Valid license from HP required for possession, use or copying. Consistent with FAR 12.211 and 12.212, Commercial Computer Software, Computer Software Documentation, and Technical Data for Commercial Items are licensed to the U.S. Government under vendor's standard commercial license.

#### Copyright Notice

© Copyright 1997 - 2013 Hewlett-Packard Development Company, L.P.

#### **Trademark Notices**

Adobe® is a trademark of Adobe Systems Incorporated

Microsoft® and Windows® are U.S. registered trademarks of Microsoft Corporation.

UNIX® is a registered trademark of The Open Group.

#### **Documentation Updates**

The title page of this document contains the following identifying information:

- Software Version number, which indicates the software version.
- Document Release Date, which changes each time the document is updated.
- Software Release Date, which indicates the release date of this version of the software.

To check for recent updates or to verify that you are using the most recent edition of a document, go to: http://h20230.www2.hp.com/selfsolve/manuals

This site requires that you register for an HP Passport and sign in. To register for an HP Passport ID, go to: http://h20229.www2.hp.com/passport-registration.html
Or click the New users - please register link on the HP Passport login page.

You will also receive updated or new editions if you subscribe to the appropriate product support service. Contact your HP sales representative for details.

The following table indicates changes made to this document since the last released edition.

#### **Document Changes**

| Publication Date                    | Summary of Changes                                                                                                    |
|-------------------------------------|----------------------------------------------------------------------------------------------------|
| October 2013 (9.20, Third Edition)  | Incorporated Doc Errata information from the Release Notes into the document                                                                                                    |
| October 2014 (9.20, Fourth Edition) | Added the missing content to Step 4 of Preparing a Shared Folder for<br>server.conf on a UNIX System                                                                                  |
|                                     | <ul> <li>Fixed the column width issue in Using the Server Configuration Utility to<br/>Modify Server Configuration Parameters</li> </ul>                                              |
|                                     | <ul> <li>Fixed some legacy issues in the Server configuration parameters table of<br/>Using the Server Configuration Utility to Modify Server Configuration<br/>Parameters</li> </ul> |

#### **Support**

Visit the HP Software Support Online web site at: http://www.hp.com/go/hpsoftwaresupport

This web site provides contact information and details about the products, services, and support that HP Software offers.

HP Software online support provides customer self-solve capabilities. It provides a fast and efficient way to access interactive technical support tools needed to manage your business. As a valued support customer, you can benefit by using the support web site to:

- Search for knowledge documents of interest
- · Submit and track support cases and enhancement requests
- Download software patches

- Manage support contracts
  Look up HP support contacts
  Review information about available services
- Enter into discussions with other software customers
- Research and register for software training

Most of the support areas require that you register as an HP Passport user and sign in. Many also require a support contract. To register for an HP Passport ID, go to:

http://h20229.www2.hp.com/passport-registration.html

To find more information about access levels, go to:

http://h20230.www2.hp.com/new\_access\_levels.jsp

HP Software Solutions Now accesses the HPSW Solution and Integration Portal Web site. This site enables you to explore HP Product Solutions to meet your business  $needs, includes\ a\ full\ list\ of\ Integrations\ between\ HP\ Products,\ as\ well\ as\ a\ listing\ of\ ITIL\ Processes.\ The\ URL\ for\ this\ Web\ site\ is$ http://h20230.www2.hp.com/sc/solutions/index.jsp

# **Contents**

| Chapter 1: Administering Project and Portfolio Management Center          | 17 |
|---------------------------------------------------------------------------|----|
| Related Documents                                                         | 18 |
| Accessing PPM Center Documentation                                        | 19 |
| Chapter 2: System Overview                                                | 20 |
| Overview of PPM Center Architecture                                       | 20 |
| Client Tier                                                               | 21 |
| Application Server Tier                                                   | 22 |
| Database Tier                                                             | 23 |
| System Configurations                                                     | 24 |
| Server Cluster Configurations (Recommended)                               |    |
| Server Cluster/External Web Server Configuration                          | 26 |
| Server Cluster Hardware Load Balancer Configuration                       | 28 |
| Services Isolation                                                        | 30 |
| Single-Server Configurations                                              | 31 |
| Single-Server/Single-Machine Configuration                                | 31 |
| Single-Server/Multiple-Machine Configuration                              | 32 |
| Single-Server/External Web Server Configuration                           | 33 |
| Chapter 3: Installing PPM Center                                          | 36 |
| Key Considerations                                                        | 36 |
| Installing for the First Time                                             | 36 |
| Installing PPM Center Application Lifecycle Management Bundle             | 37 |
| Plug-in for PPM                                                           | 38 |
| Installing BusinessObjects Enterprise for PPM CenterOperational Reporting | 38 |
| Installing HP Object Migrator or HP GL Migrator                           | 38 |
| Installing an HP Deployment Management Extension                          | 38 |
| Obtaining License Keys                                                    | 39 |
| Checking System Requirements                                              | 39 |
| Key Decisions                                                             | 39 |
| About PPM Center Best Practices Installation                              | 40 |
| Best Practices Content                                                    |    |
| Requirements for Installing Best Practices                                | 41 |

| Language Support for Best Practices                                             | 45 |
|---------------------------------------------------------------------------------|----|
| Preparing to Install PPM Center                                                 | 45 |
| Obtaining PPM Center Software                                                   | 47 |
| Software Update Manager                                                         | 48 |
| Collecting Required Information                                                 | 48 |
| Unzipping the Installation Files                                                | 53 |
| Installing the Java Development Kit (JDK)                                       | 54 |
| (Optional) Configure JDK to Use the Unlimited Strength Java Cryptography Jars . | 55 |
| Verifying that the JAVA_HOME Environment Variable Is Set                        | 55 |
| Creating a System Account for PPM Center                                        | 57 |
| Configuring a System Account for PPM Center in Windows                          | 57 |
| Configuring a PPM Center User for PPM Center in UNIX                            | 57 |
| Installing a UNIX Emulator and Telnet Server (Windows)                          | 58 |
| Configuring Microsoft Telnet Server in Windows 2003 and 2008 Servers            | 58 |
| Configure the Shell Startup and Login Scripts                                   | 58 |
| Configure the Telnet Server                                                     | 59 |
| Set the JAVA_HOME Value in Cygwin                                               | 62 |
| Start the MS Telnet server service                                              | 62 |
| Creating the Database Schemas                                                   | 63 |
| Default Permissions for PPM Center Schemas                                      | 65 |
| Other Permissions Needed or Not Needed for PPM Center Schemas Accounts          | 66 |
| Creating a Shared Folder for the server.conf File                               |    |
| Preparing a Shared Folder for server.conf on a Windows System                   |    |
| Preparing a Shared Folder for server.conf on a UNIX System                      | 69 |
| Verifying Port Availability                                                     | 69 |
| Assigning Ports Outside of the Ephemeral Port Range                             | 70 |
| Installing PPM Center                                                           | 71 |
| Installing PPM Center on a Windows System                                       | 71 |
| Installing PPM Center on UNIX Systems                                           | 78 |
| Configuring the FTP Server on Windows                                           | 79 |
| Contacting Support                                                              | 80 |
| Downloading and Installing Service Packs                                        | 81 |
| Contacting Support                                                              | 82 |
| Protecting Backed-Up Data                                                       | 83 |
| Handling Backup Files Related to Service Pack Installation                      | 83 |
| Verifying PPM Center Installation                                               | 83 |
| Optional Installations                                                          | 84 |
| Installing HP Project and Portfolio Management Best Practices                   | 84 |

| Installing HP Deployment Management Extensions                             | 85  |
|----------------------------------------------------------------------------|-----|
| What to Do Next                                                            | 86  |
| Chapter 4: Configuring the System                                          | 87  |
| (UNIX only) Setting the ulimit Value                                       |     |
| Starting and Stopping the PPM Server                                       |     |
| Setting the Server Mode                                                    |     |
| Setting the Server Mode with setServerMode.sh                              |     |
| Setting the Server Mode Using kConfig                                      | 89  |
| Starting and Stopping the PPM Server on Windows                            |     |
| Using the Windows Shell Command Line to Stop PPM Servers                   | 90  |
| Starting and Stopping the PPM Server on UNIX                               | 91  |
| Startup Checks                                                             | 91  |
| Bypassing the Startup Checks                                               | 92  |
| Comprehensive Logging During PPM Server Startup                            | 92  |
| Configuring or Reconfiguring the PPM Server                                | 93  |
| Standard Configuration                                                     | 93  |
| Defining Custom and Special Parameters                                     | 95  |
| Enabling Secure RMI (Optional)                                             | 96  |
| Configuring Private Key Authentication with Secure Shell                   | 97  |
| Generating the Private and Public Keys                                     | 98  |
| Adding the Public Key to the SSH authorized_keys File on the Remote Host   |     |
| Reconfiguring the PPM Server                                               |     |
| Configuring Secure Web Logon (Optional)                                    |     |
| Importing a SSL Certificate from a Certificate Authority to Jboss Tomcat   |     |
| Additional Considerations for Configuring Secure Web Logon                 |     |
| Generating Password Security (Optional)                                    |     |
| Configuring Solaris and Linux Environments to Use HP Deployment Management | 109 |
| Enabling Export to PDF                                                     |     |
| Installing Unicode Fonts for Export to PDF                                 | 110 |
| Verifying Client Access to the PPM Server                                  | 111 |
| Accessing the JBoss JMX Console                                            | 112 |
| Accessing the JBoss JMX Console on AIX                                     | 113 |
| Configuring or Reconfiguring the Database                                  | 113 |
| Database Parameters                                                        | 113 |
| _B_TREE_BITMAP_PLANS                                                       | 114 |
| CURSOR_SHARING                                                             | 114 |
| DR BLOCK SIZE                                                              | 114 |

| DB_CACHE_SIZE                                                                    | 115   |
|----------------------------------------------------------------------------------|-------|
| GLOBAL_NAMES                                                                     | 115   |
| _LIKE_WITH_BIND_AS_EQUALITY                                                      | 115   |
| LOG_BUFFER                                                                       | 116   |
| NLS_LENGTH_SEMANTICS                                                             | 116   |
| OPEN_CURSORS                                                                     | 116   |
| OPEN_LINKS                                                                       | 117   |
| OPEN_LINKS_PER_INSTANCE                                                          | 117   |
| OPTIMIZER_INDEX_CACHING                                                          | 117   |
| OPTIMIZER_INDEX_COST_ADJ                                                         | 117   |
| OPTIMIZER_MODE                                                                   | 118   |
| PGA_AGGREGATE_TARGET                                                             | 118   |
| PROCESSES                                                                        | 118   |
| SESSION_CACHED_CURSORS                                                           | 119   |
| SGA_TARGET                                                                       | 119   |
| SHARED_POOL_RESERVED_SIZE                                                        | 120   |
| SHARED_POOL_SIZE                                                                 | 120   |
| _SORT_ELIMINATION_COST_RATIO                                                     | 120   |
| WORKAREA_SIZE_POLICY                                                             |       |
| Granting Select Privileges to v_\$session                                        | 121   |
| Generating Database Links (Oracle Object Migration)                              | 121   |
| Verifying PPM Center Installation                                                | 122   |
| Configuring the PPM Workbench to Run as a Java Applet                            | 122   |
| (Optional) Enabling SOCKS Proxy                                                  | 123   |
| Running the PPM Workbench with Secure RMI (Optional)                             | 123   |
| Providing Users with the Java Plug-In                                            | 124   |
| Using the PPM Workbench: What Users Need to Know                                 | 124   |
| Installing and Configuring the Java Plug-In on Client Machines                   |       |
| Setting the Default Web Browser                                                  |       |
| Starting the PPM Workbench on a Client Machine                                   |       |
| Troubleshooting Default JVM Problems on Client Machines                          | 126   |
| What to Do Next                                                                  | 127   |
|                                                                                  |       |
| Chapter 5: Advanced System Configuration                                         | . 128 |
| Configuring an External Web Server                                               | 128   |
| (Windows) Using an External Web Server for Multiple Stand-Alone Instances of PPM |       |
| Center                                                                           |       |
| Overview of External Web Server Configuration                                    |       |
| Choosing an External Web Port                                                    | 129   |

| Configuring the Workers Properties File                                                                | 129 |
|----------------------------------------------------------------------------------------------------|-----|
| Configuring the workers properties File for a Single Server                                            | 130 |
| Sample File                                                                                            | 130 |
| Configure the workers.properties File                                                                  | 131 |
| Configuring the uriworkermap.properties File on Microsoft IIS and Apache-Based Servers                 | 132 |
| Configuring the External Web Server                                                                    |     |
| Configuring the Sun Java System Web Server                                                             |     |
| Configuring the Microsoft Internet Information Services 6.0 Web Server on Windows Server 2003 Systems  | 135 |
| Configuring the Microsoft Internet Information Services 7.0 Web Server on a Windows Server 2008 System | 139 |
| Configuring the Microsoft Internet Information Services 7.5 Web Server on a Windows Server 2008 System | 144 |
| Configuring an Apache-Based Web Server                                                                 | 148 |
| Compile a Binary JK Module                                                                             | 148 |
| Configure Apache HTTP Server Version 2.2 Using mod_jk                                                  | 149 |
| Configure Apache HTTP Server Version 2.2 Using mod_proxy                                               | 150 |
| Configure Apache HTTP Server Version 2.2 Using mod_proxy on a Windows System                           | 150 |
| Configure Apache HTTP Server Version 2.2 Using mod_proxy on a Linux System                             | 151 |
| Configure IBM HTTP Server Versions 6.1 and 7.0                                                         | 153 |
| (Optional) Generate Redirect URL Based On Server Configuration Parameter BASE_URL                      |     |
| Enabling Secure Sockets Layer on an External Web Server                                                |     |
| Enabling Dynamic Compression On an External Web Server                                                 |     |
| Enabling Dynamic Content Compression on Microsoft Internet Information Services 7.0 and 7.5            |     |
| Enabling Dynamic Content Compression on Apache-Based Web Servers                                       |     |
| Enabling Dynamic Content Compression on Sun Java System Web Server                                     |     |
| Creating an SSH Tunnel for External RMI Server (Optional)                                              |     |
| Integrating an External Web Server with a PPM Server                                                   |     |
| Setting the External Web Port                                                                          |     |
| Verifying the Integration                                                                              |     |
| Troubleshooting External Web Server Configuration                                                      |     |
| Troubleshooting: Exporting PPM Dashboard Pages in PDF Format                                           |     |
| Configuring a Server Cluster                                                                           |     |
| Overview of Server Clustering                                                                          |     |
| KINTANA_SERVER_NAME and the <ppm_home>/server directory</ppm_home>                                     |     |
| @node Directive in the server conf File                                                                |     |

| Synchronizing Clocks on Machines Participating in the Server Cluster      | 163 |
|---------------------------------------------------------------------------|-----|
| Server Parameters Required for Server Clustering                          | 163 |
| Creating a Shared Folder for the server.conf File                         | 169 |
| Preparing a Shared Folder for server.conf on a Windows System             | 169 |
| Preparing a Shared Folder for server.conf on a UNIX System                | 170 |
| High-Level Steps for Server Cluster Configuration                         | 170 |
| External Web Server, Single Machine                                       | 171 |
| External Web Server, Multiple Machines                                    | 172 |
| Hardware Load Balancer, Multiple Machines                                 | 175 |
| Sample Port Sets                                                          | 175 |
| Starting and Stopping Servers in a Cluster                                | 176 |
| Verifying Successful Cluster Configuration                                | 177 |
| Multicast Settings for Server Cluster Configurations                      | 178 |
| Disabling Nodes from Running Background Services                          | 179 |
| Detecting Multicast Routing and Configuration Issues for a Server Cluster | 180 |
| Multicast in PPM Center Cluster Environment                               | 181 |
| View Group Memberships                                                    | 181 |
| View Multicast Routes                                                     | 182 |
| Which NIC do Channels Bind to on a Multi Network Card (NIC) Machine       | 182 |
| Switching Between Stand-Alone and Server Cluster Configurations           | 183 |
| Switching from Server Cluster to Stand-Alone Configuration                | 183 |
| Switching from Stand-Alone to a Server Cluster Configuration              | 184 |
| Chapter 6: Implementing User Authentication                               | 186 |
| Overview of Implementing User Authentication                              | 186 |
| Integrating with an LDAP Server                                           | 187 |
| Integrating PPM Center with an LDAP Server                                | 187 |
| Support for Multi-Domain LDAP Import                                      | 190 |
| Authenticating Against Multiple LDAP Domains                              | 191 |
| Validating LDAP Parameters                                                | 192 |
| Implementing Web Remote Single Sign-On with PPM Center                    | 192 |
| Requirements for Implementing Web Remote Single Sign-On                   | 193 |
| Setting Up Web Remote Single Sign-On with PPM Center                      | 193 |
| Implementing Generic Single Sign-On with PPM Center                       | 195 |
| Requirements for Implementing Generic Single Sign-On                      | 195 |
| Setting Up Generic Single Sign-On with PPM Center                         | 195 |
| Troubleshooting Your Single Sign-On Implementation                        | 196 |
| Implementing Lightweight Single Sign-On Authentication (LW-SSO)           | 198 |

| Configuration Requirements for LW-SSO Support                           | 198 |
|-------------------------------------------------------------------------|-----|
| LW-SSO Security Warnings                                                | 198 |
| LW-SSO Known Issues                                                     | 200 |
| LW-SSO Limitations                                                      | 201 |
| Configuring PPM Center for LW-SSO                                       | 202 |
| Integrating PPM Center with CA SiteMinder                               | 204 |
| Mixed Mode                                                              | 204 |
| Integration Architecture for Mixed Mode                                 | 204 |
| Single Sign-on Mode                                                     | 205 |
| Integration Architecture for Single Sign-On Mode                        | 206 |
| Requirements for Integrating with SiteMinder                            | 208 |
| Overview of Integrating PPM Center with SiteMinder                      | 208 |
| Configuring PPM Center for Integration with SiteMinder                  | 208 |
| Configuring PPM Center Users                                            | 211 |
| Configuring SiteMinder for Integration with PPM Center                  | 211 |
| Chapter 7: Improving System Performance                                 | 214 |
| Identifying Performance Problems                                        | 214 |
| Isolating Performance Problems                                          | 214 |
| Troubleshooting Performance Problems                                    | 218 |
| Scheduled Reports Do Not Run on Schedule                                | 218 |
| Packages Do Not Execute                                                 | 219 |
| Nightly Reports on Sunday Do Not Finish On Time, System Slows on Monday | 219 |
| Improving System Performance                                            | 219 |
| Minimizing the Performance Impact of Running Background Services        |     |
| Recommendations for Running Background Services                         | 220 |
| Tuning Java Virtual Machine (JVM) Performance                           | 221 |
| Running in Interpreted Mode                                             | 221 |
| Debugging                                                               | 222 |
| Setting Heap Size                                                       | 222 |
| Tuning Server Cluster Performance                                       | 222 |
| Improving Input/Output Throughput                                       | 223 |
| Improving Advanced Searches                                             | 224 |
| Adjusting Server Configuration Parameters                               | 224 |
| Cleanup Parameters                                                      | 225 |
| Debug Parameters                                                        | 225 |
| High-Level Debug Parameters                                             | 226 |
| Low-Level Debug Parameters                                              | 226 |
| Timeout Parameters                                                      | 227 |

| Scheduler/Services/Thread Parameters                                    | 227 |
|-------------------------------------------------------------------------|-----|
| Database Connection Parameters                                          | 228 |
| Logging Parameters                                                      | 228 |
| Cleanup Services                                                        | 228 |
| Monitoring Activity in PPM Center                                       | 229 |
| Action Monitor                                                          | 229 |
| Changing the Action Monitor Parameters Using the Administration Console | 229 |
| Viewing the Action Monitor Information in Real Time                     | 230 |
| Action Monitor Information Log                                          | 230 |
| Portlet Monitor                                                         | 230 |
| Changing the Portlet Monitor Parameters from the JMX Console            | 231 |
| Portlet Monitor Information Log                                         | 231 |
| Server Performance Reports                                              | 231 |
| Creating a Portlet Performance Report Type                              | 232 |
| Creating Server Performance Reports                                     | 233 |
| Background Services Monitor                                             | 234 |
| Changing the Background Services Parameters Using the JMX Console       | 235 |
| Viewing the Background Services Monitor Information in Real Time        | 235 |
| Background Services Monitor Information Log                             | 235 |
| Viewing the Services Audit Results Page                                 | 236 |
| Accessing Services Exceptions Details                                   | 237 |
| Purging Exceptions Thrown by Services                                   |     |
| Accessing Application Exception Details                                 | 238 |
| Purging Exceptions (Other than Services Exceptions)                     | 240 |
| Identifying Database Connection Issues                                  | 240 |
| Using the Watchdog Tool                                                 | 241 |
| Generating the GC Log                                                   | 242 |
| Running Watchdog                                                        | 243 |
| Chapter 8: Migrating Instances                                          | 246 |
| Overview of Instance Migration                                          |     |
| Copying an Instance to Create a New Instance                            |     |
| Running the Installation Script Twice to Create Two Instances           |     |
| Migrating Document Management (Optional)                                |     |
|                                                                         |     |
| Preparing to Migrate                                                    |     |
| Obtaining a New License Key                                             |     |
| Stopping the PPM Server                                                 |     |
| Migrating the PPM Server                                                |     |
| Migrating to a Windows Machine                                          | 248 |

| Migrating to a UNIX Machine                                                                    | 250    |
|------------------------------------------------------------------------------------------------|--------|
| Migrating the Database Schemas                                                                 | 252    |
| Troubleshooting Instance Migrations                                                            | 256    |
| PPM Server Does Not Start                                                                      |        |
| Server Starts, but You Cannot Access Applications                                              | 257    |
| Chapter 9: Maintaining the System                                                              | 258    |
| Administration Tools in the Standard Interface                                                 | 259    |
| Viewing Server Running Server Reports, Requests, and Packages                                  | 259    |
| Viewing Running Executions                                                                     | 259    |
| Viewing Interrupted Server Reports, Requests, and Package Executions                           | 260    |
| PPM Center Background Services                                                                 | 260    |
| Running Services on Multiple Nodes                                                             | 265    |
| Enabling and Scheduling PPM Center Services                                                    | 265    |
| Tools in the Administration Console                                                            | 267    |
| Opening the Administration Console                                                             | 268    |
| Opening the Administration Console from the PPM Center Standard Interface                      | 268    |
| Opening the Administration Console from a Web Browser Window                                   | 269    |
| Viewing PPM Server Status from the Administration Console                                      | 270    |
| Working with Fiscal Periods from the Administration Console                                    | 272    |
| Generating Fiscal Periods from the Administration Console                                      | 272    |
| Using the Administration Console to Shift Existing Fiscal Periods                              | 273    |
| Using the Administration Console to Import Fiscal Periods                                      | 275    |
| Using the Administration Console to Export Fiscal Periods                                      | 276    |
| Using the Administration Console to Generate Translations for Fiscal Periods                   | 277    |
| Viewing and Modifying Server Configuration Parameters from the Administration Cons             | ole279 |
| Viewing Parameters from the Administration Console                                             | 279    |
| Modifying Parameters from the Administration Console                                           | 280    |
| Configuring and Migrating the PPM Center Document Management System from the                   | 202    |
| Administration Console                                                                         |        |
| Specify a Different Directory for Your DMS                                                     |        |
| Migrate Current DMS to a Different Supported DMS                                               | 204    |
| Browsing and Downloading <ppm_home> Directory Files from the Administration Console</ppm_home> | 287    |
| Running SQL Queries from the Administration Console                                            | 289    |
| SQL Statement Execution Details                                                                | 291    |
| Exporting SQL Run Results                                                                      | 292    |
| Gathering Information for HP Software Support from the Administration Console                  | 292    |
| Changing Data Display in Administration Console Tables                                         | 295    |

| Changing Sort Order                                                               | 295   |
|-----------------------------------------------------------------------------------|-------|
| Toggling Column Display                                                           | 295   |
| Grouping Displayed Data                                                           | 296   |
| Filtering Displayed Data                                                          | 296   |
| Freezing Column Width                                                             | . 297 |
| Server Tools In the PPM Workbench                                                 | . 298 |
| Access Grants Required to Use Server Tools                                        | 298   |
| Accessing the PPM Workbench Server Tools                                          | 299   |
| Running Server Reports from the Admin Tools Window                                | 299   |
| Running Server Reports from the Command Line                                      | 303   |
| Running SQL Statements from the PPM Workbench                                     | 303   |
| Running an SQL Script with SQL*Plus on a Windows System                           | . 305 |
| Setting Debugging and Tracing Parameters                                          | 305   |
| SQL Debugging for All Product Areas                                               | 309   |
| System Logging in PPM Center                                                      | 310   |
| Context Option Logging Parameter                                                  | 311   |
| Redirecting Log File Output                                                       | 311   |
| Class Filters Logging Parameter                                                   | 311   |
| Log Levels for the install.sh Script                                              | 312   |
| Enabling Debugging On a Per-User Basis                                            | . 312 |
| Tracing PPM Center Pages with the SQL Tracer Tool                                 | 314   |
| (Optional) Enabling Debugging Console on Customized Logo                          | 317   |
| Logging of Physical Memory and Operating System Swap File Space at Server Startup | 318   |
| Maintaining Log Files                                                             | 318   |
| Server Log Files                                                                  |       |
| Report Log Files                                                                  |       |
| Execution Log Files                                                               | 320   |
| Execution Debug Log Files                                                         | 320   |
| Temporary Log Files                                                               | 321   |
| Periodically Stopping and Restarting the Server                                   | 321   |
| Maintaining the Database                                                          | 322   |
| Changing PPM Center Data                                                          | . 322 |
| Changing the Database Schema Passwords                                            | 322   |
| Maintaining Temporary Tables                                                      |       |
| KNTA_LOGON_ATTEMPTS Table                                                         | 323   |
| KNTA_DEBUG_MESSAGES Table                                                         | 324   |
| Backing Up PPM Center Instances                                                   | 324   |
| Protecting Backups                                                                |       |
|                                                                                   |       |

| Checking PPM Center License Status              | 325 |
|-------------------------------------------------|-----|
| Chapter 10: Migrating Entities                  | 326 |
| About Entity Migration                          | 326 |
| Migration Order                                 | 327 |
| Overview of Entity Migration                    | 327 |
| Example Migration: Extracting a Request Type    | 328 |
| Defining Entity Migrators                       | 332 |
| Migrator Action List                            |     |
| Basic Parameters                                |     |
| Content Bundle Controls                         |     |
| Import Flags                                    | 334 |
| Password Fields                                 | 335 |
| Internationalization List                       | 336 |
| Environment Considerations                      | 337 |
| Setting Stream Encoding for an Environment      |     |
| Environment Connection Protocol                 | 338 |
| Environment Transfer Protocol                   | 338 |
| Setting the SERVER_ENV_NAME Parameter           | 339 |
| Security Considerations                         | 339 |
| Migration and Ownership                         | 339 |
| Migrations and Entity Restrictions              | 340 |
| Entity Migrators                                | 340 |
| Data Source Migrator                            |     |
| Module Migrator                                 |     |
| Object Type Migrator                            |     |
| Portlet Definition Migrator                     | 343 |
| Project Type Migrator                           | 344 |
| Report Type Migrator                            | 345 |
| Request Header Type Migrator                    | 347 |
| Request Type Migrator                           | 348 |
| Special Command Migrator                        | 350 |
| User Data Context Migrator                      | 350 |
| Validation Migrator                             |     |
| Workflow Migrator                               | 352 |
| Work Plan Template Migrator                     | 355 |
| Appendix A: PPM Center Configuration Parameters | 357 |

| Overview of Configuration Parameters                                             | 357 |
|----------------------------------------------------------------------------------|-----|
| Determining the Correct Parameter Settings                                       | 357 |
| Required Parameters                                                              | 357 |
| Directory Path Names                                                             | 358 |
| Server Configuration Parameters                                                  | 358 |
| Using the Server Configuration Utility to Modify Server Configuration Parameters |     |
| Server Configuration Parameters Related to the PPM Dashboard                     |     |
| Logging Parameters                                                               | 433 |
| LDAP Attribute Parameters                                                        |     |
| ED/11 / ttillodio i didiffictoro                                                 |     |
| Appendix B: Server Directory Structure and Server Tools                          | 443 |
| ppm920/system                                                                    | 443 |
| <ppm_home>/bin</ppm_home>                                                        | 443 |
| kBudgetBenefitImport.sh                                                          |     |
| kBuildStats.sh                                                                   | 444 |
| kCalculateHealth.sh                                                              | 444 |
| kCancelStop.sh                                                                   | 444 |
| kChangeNameDisplay.sh                                                            | 445 |
| kCharConverter.sh                                                                | 445 |
| kClusterDeploy.sh                                                                | 446 |
| kConfig.sh                                                                       | 446 |
| kConfigCheck.sh                                                                  | 447 |
| kConvertProject.sh                                                               | 447 |
| kConvertToLog4j.sh                                                               | 447 |
| kConvertUserPasswords.sh                                                         | 448 |
| kDeploy.sh                                                                       | 448 |
| Deploying Hotfixes with kDeploy.sh                                               | 450 |
| kDevMigratorExtract.sh                                                           | 451 |
| kDevMigratorImport.sh                                                            | 451 |
| kEnableTimeMgmtPeriodType.sh                                                     | 452 |
| kEncrypt.sh                                                                      | 452 |
| kExportAttributes.sh                                                             | 452 |
| kGenFiscalPeriods.sh                                                             | 452 |
| kGenTimeMgmtPeriods.sh                                                           | 453 |
| kHash.sh                                                                         |     |
| kImportAttributes.sh                                                             |     |
| kJSPCompiler.sh                                                                  |     |
| kKeygen.sh                                                                       |     |
| kl dan sh                                                                        | 454 |

| kLicenseReader.sh                                            | 455 |
|--------------------------------------------------------------|-----|
| kMigratorExtract.sh                                          | 455 |
| kMigratorImport.sh                                           | 456 |
| kPMTMSync.sh                                                 | 458 |
| kRunCacheManager.sh                                          | 458 |
| kRunServerAdminReport.sh                                     | 458 |
| kStandaloneDeploy.sh                                         | 459 |
| kStart.sh                                                    |     |
| kStatus.sh                                                   |     |
| kStop.sh                                                     |     |
| kSupport.sh                                                  |     |
| Running SQL Scripts with kSupport.sh                         |     |
| Listing Invalid Database Schema Objects and Database Indexes |     |
| Bill of Materials Information                                |     |
| Running Mode for kSupport.sh                                 |     |
| kTestSiteMinder.sh                                           |     |
| kTMDataConversion.sh                                         |     |
| kUpdateHtml.sh                                               |     |
| kVariables.sh                                                |     |
| kWall.sh<br>setServerMode.sh                                 |     |
|                                                              |     |
| <ppm_home>/pdf</ppm_home>                                    | 464 |
| <ppm_home>/integration</ppm_home>                            | 464 |
| <ppm_home>/logs</ppm_home>                                   | 465 |
| <ppm_home>/reports</ppm_home>                                | 465 |
| <ppm_home>/server</ppm_home>                                 | 465 |
| <ppm_home>/sql</ppm_home>                                    | 465 |
| <ppm_home>/transfers</ppm_home>                              | 466 |
| <ppm_home>/utilities</ppm_home>                              | 466 |
| kWatchdog.sh                                                 |     |
| Other Directories                                            |     |
|                                                              |     |
| Send Documentation Feedback                                  | 467 |
|                                                              |     |

# Chapter 1: Administering Project and Portfolio Management Center

This document provides information about how to install, configure, and maintain the Project and Portfolio Management Center (PPM Center) system. If you are not installing PPM Center for the first time, but need instructions on how to upgrade from an earlier version, see the *Upgrade Guide*.

The chapters in this document provide the following information about PPM Center and how to administer the system:

- Overview of PPM Center system architecture and of single-server and server cluster system configuration ("System Overview" on page 20)
- Information about product licensing and optional programs that you can install ("Installing PPM Center" on page 36)
- Instructions on how to create the required database schemas, verify installation, and install service packs and HP Deployment Management Extensions ("Installing PPM Center" on page 36)
- Details on how to configure all components of the PPM Center system and to start and stop the PPM Server ("Configuring the System" on page 87)
- Information that PPM Center users need to know in order to use the PPM Workbench ("Configuring the System" on page 87)
- Advanced configuration information, including details on how to configure an external Web server and PPM Server clusters ("Advanced System Configuration" on page 128)
- Information on how to integrate PPM Center with an LDAP server ("Advanced System Configuration" on page 128)
- Information about the kinds of performance issues that can arise, and how to identify and resolve them ("Improving System Performance" on page 214)
- Information on how to migrate entire instances of PPM Center, and on how to migrate just the database schemas ("Migrating Instances" on page 246)
- Details on how to maintain the PPM Center and the database after installation and configuration ("Maintaining the System" on page 258)
- Details on how to use the HP entity migrators to migrate specific kinds of PPM Center entities and associated objects between instances of PPM Center ("Migrating Entities" on page 326)
- PPM Server configuration parameters ("PPM Center Configuration Parameters" on page 357)

• Details about PPM Center directories and the scripts and tools they contain ("Server Directory Structure and Server Tools" on page 443)

This document is written for users who are moderately knowledgeable about enterprise application development and skilled in enterprise system and database administration. It is written for:

- Application developers and configurators
- System and instance administrators
- Database administrators (DBAs)

#### **Related Documents**

The following documents provide installation information for system administrators and DBAs:

System Requirements and Compatibility Matrix

Before you install PPM Center, check this document to make sure that your operating environment meets *all* of the minimum system requirements.

Release Notes

The *Release Notes* document provides product information that is not included in the regular documentation set.

Creating Portlets and Modules

Refer to this document for information on how to create and maintain your own PPM Dashboard pages, modules, and portlets for display in the standard interface.

Multilingual User Interface Guide

If your organization has offices in different countries, see this guide for information on how to set up the Multilingual User Interface (MLU) in PPM Center.

Upgrade Guide

If you plan to upgrade from an earlier version of PPM Center, see this guide for information on supported upgrade paths, what to do to prepare to upgrade, and how to perform and then verify the upgrade.

Additional documents that you might find useful as you configure or maintain PPM Center include:

- Deployment Best Practices for PPM Operational Reporting
- Commands, Tokens, and Validations Guide and Reference

- Open Interface Guide and Reference
- Data Model Guide
- Web Services Guide
- · Getting Started
- Creating Portlets and Modules
- Security Model Guide and Reference
- *HP-Supplied Entities Guide* (includes descriptions of all portlets, request types, and workflows in PPM Center)

# **Accessing PPM Center Documentation**

To obtain all of the HPPPM Center documentation, go to the HP Software Product Manuals Web site (h20230.www2.hp.com/selfsolve/manuals). To access this Web site, you must first set up an HP Passport account.

#### **Configuring the PPM Documentation Library**

After you install PPM Center, you can configure the PPM Documentation Library so that your PPM Center users can access documentation from the product itself. For information on how to configure the PPM Documentation Library, see *Customizing the Standard Interface*.

# Chapter 2: System Overview

# Overview of PPM Center Architecture

PPM Center is based on a three-tier architecture that consists of:

- Client browsers ("Client Tier" on the next page)
- One or more middle-tier J2EE servers ("Application Server Tier" on page 22)
- A single Oracle relational database ("Database Tier" on page 23)

This arrangement is shown in the following figure.

#### **PPM Center architecture**

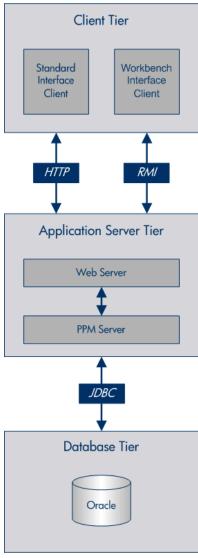

Browser clients use HTTP or HTTPS (HTTPS requires an external Web server) to communicate with the PPM Center Web and application servers. PPM Workbench clients (Java™ applet) use Remote Method Invocation (RMI). The following sections provide information about each tier.

# Client Tier

The client tier of the system consists of:

- The PPM Center standard interface. The standard interface is rendered using Java Server Pages (JSP) and is accessed using a web browser.
- The PPM Workbench interface is displayed using a Java applet installed on the client machine, and

is started using the Oracle Java plug-in to a web browser.

 The Administration Console. The Administration Console is embedded in the PPM Center standard interface.

The client and application server tiers communicate as follows:

• For the standard interface, the client and application server communicate using HTTP or HTTPS, with no code required on client machines. The client accesses information from the database through the J2EE application server using a shared database session pool.

Note: To use HTTPS, you must also use an external Web server.

 For the PPM Workbench interface, the client and application server communicate using Remote Method Invocation (RMI) or Secure Remote Method Invocation (SRMI), which is optimized for use in PPM Center.

The architecture and communication protocols are created to minimize the number of round trips between the applet and server, and the volume of data transferred.

For more information about the PPM Center standard and PPM Workbench interfaces, see the *Getting Started* guide.

# **Application Server Tier**

The application server (PPM Server):

- Runs on the Microsoft® Windows®, Oracle Solaris, HP-UX, IBM AIX, Red Hat Linux, and SUSE Linux platforms
- Uses the JBoss Application Server
- Houses workflow, scheduling, notification, and execution engines that drive automated tasks such
  as code deployment to remote systems, running scheduled reports, and email notifications
- Can run on multiple machines as a cluster to improve performance and scale hardware as usage increases
- Can run with external Web servers such as Oracle Java System Web Server, Microsoft IIS, Apache HTTP Server, Apache-based Web Server (from HP), and IBM HTTP Server

**Note:** For detailed information on which Web server versions PPM Center supports, and on which platforms, see the *System Requirements and Compatibility Matrix*.

- Maintains a database connection pool that caches connections to the database
- Eliminates the need to restart the PPM Server if the database shuts down for scheduled maintenance or because of system failure

The application server and the PPM Web server communicate using Apache JServ Protocol version 1.3, or AJP13. The AJP13 protocol is similar to HTTP that has been optimized for performance. The application server and database tiers communicate using Java Database Connectivity (JDBC).

For more information about configuring an external Web server, see "Configuring an External Web Server" on page 128.

#### **Database Tier**

The database tier consists of an Oracle database that contains the tables, procedures, PL/SQL packages, and other components that the PPM Center products use. All transaction, setup, and auditing data are stored in the database. PPM Center can run on a single database instance, or it can leverage Oracle RAC (Real Application Cluster) configuration for load balancing, redundancy, and failover.

**Note:** The database consists of the following two database schemas:

- The central schema contains the core PPM Center data model and PL/SQL package code. The core data model contains all PPM Center configuration and transaction data.
- The Reporting Meta Layer (RML) schema contains a set of database views to facilitate reporting on PPM Center data.

PPM Center supports the following Oracle database features:

- A relational data model
- Use of Oracle stored procedures to implement business logic (for example, workflow processing)
- Use of a database connection pool to eliminate the need to create a separate database session for each user or transaction
- Database caching of frequently-used data, programs, and procedures to improve performance
- A database schema (separate from the PPM Center database schema) for implementing operation reporting in PPM Center

**Note:** For information about the BusinessObjects-based Operational Reporting solution for PPM Center, see the *Operational Reporting Administrator's Guide* and the *Operational Reporting User's Guide*.

# **System Configurations**

The three-tier architecture of PPM Center supports a variety of system configurations. You can deploy PPM Servers in a single-server, stand-alone configuration or a server cluster configuration.

In a production environment, you must deploy a server cluster. A stand-alone configuration is adequate only in a development or testing environment. The following sections provide information about the possible ways you can configure your PPM Center instance.

#### Server cluster/external Web server configuration

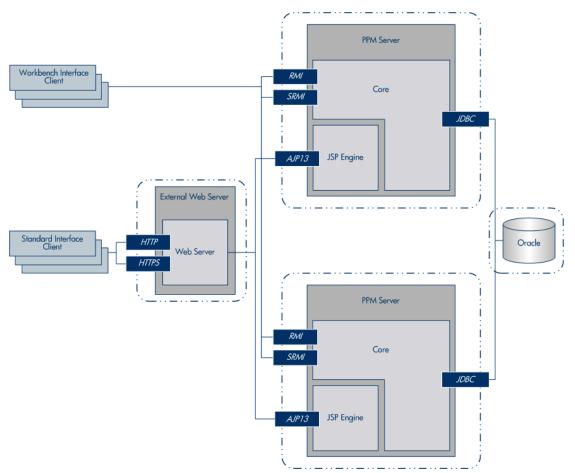

The Web server (internal or external) listens for HTTP or HTTPS requests from standard interface clients. Nodes run in the background and are transparent to users. Users access only the URL to the Web server.

The Web server forwards HTTP or HTTPS requests to one of the nodes. The PPM Web server and the nodes communicate using Apache JServ Protocol version 1.3 (AJP13).

The nodes also accept RMI or SRMI connections from PPM Workbench users who run applets in browsers to directly connect to the PPM Server using this protocol. The PPM Server uses JDBC to communicate with the Oracle database.

## Server Cluster Configurations (Recommended)

PPM Servers are deployed in a server cluster configuration, which is made possible through the use of JBoss clustering technology. Clustering enables you to run PPM Center on several parallel servers, or *nodes*. Server cluster configurations improve performance on systems that handle high transaction volumes or large numbers of concurrent users. In addition to handling higher user loads and providing greater scalability, the server cluster configuration supports load balancing and server failover features.

Because clustering distributes work load across different nodes, if any node fails, PPM Center is still accessible through other nodes in the cluster. You can continue to improve system performance by simply adding nodes to the cluster.

To leverage the clustering capabilities within PPM Center to support either background service isolation or the load-balanced user traffic across multiple nodes, you must configure the instance (collection of nodes) as a formal cluster.

**Caution:** To avoid problems with memory and performance, HP strongly recommends that you isolate background services from user traffic. For more information, see "Services Isolation" on page 30.

In a server cluster configuration, you can enable multiple nodes to run background services.

In a clustered environment with Java Message Service (JMS) and Quartz clustered scheduling, you can configure the following:

- Clustered nodes run across multiple machines
- JMS monitoring
- Number of consumers (listeners) per node for each queue
- Service failure rules per queue (that is, number of retries, log failures, server shut-downs)
- · Notification messages to be sent to each queue
- Specific number of threads per node and cluster information for the scheduler
- Scheduler time zone. (This may be required if the database and PPM Servers are located in different geographies.)

To handle large numbers of concurrent users, server cluster configurations use either an external Web server or a hardware-based load balancer to distribute user connections evenly across multiple nodes. If more than one node in a cluster is dedicated to running services, and one of these services nodes shuts down, activities such as email notifications and executions scheduled to run on that node are automatically transferred to another available services node. This server failover feature helps ensure that PPM Center system services remain operational.

**Note:** Any unsaved changes on a node that shuts down are lost and are not transferred to an available node. Users who log on to PPM Center after a node shuts down see only changes that were saved on that node.

A PPM Center server cluster contains one or more nodes and an Oracle database. The first node installed and configured is the *primary node*. The other server (assuming a two-server setup) is the *secondary node*. The two servers can act as peers in a load-balancing situation, or one can act as a backup machine for the other.

**Note:** A server cluster configuration can include Oracle RAC. If a database in a setup such as this goes down, the Oracle JDBC driver manages database connectivity.

You can implement server cluster configurations on a single machine or on multiple machines. To run multiple PPM Servers on a single machine, the machine's memory capacity and CPU usage must meet the same memory and CPU requirements for multiple servers. To run multiple servers on multiple machines, the servers must share a common file system for reports, execution logs, attachment files, and server configuration files. Although each machine can contain its own instance of the PPM Center application code, only a single copy is required for each machine, regardless of the number of servers running on that machine.

You can set up server clusters with an external Web server, or with a hardware load balancer. The following sections describe these two setups.

#### Server Cluster/External Web Server Configuration

The server cluster/external Web server configuration distributes client connections evenly among any number of nodes, based on Web traffic and server load. This configuration is typically used for organizations that need to load-balance Web traffic across multiple nodes (as an alternative to hardware-based load balancing). It can also be useful to an organization that already uses a standard Web server within its network infrastructure.

You can usually improve user load, transaction capacity, and system performance with this configuration. The extent of improvement depends on the number of nodes in the cluster and their available resources. This configuration supports load balancing and server failover features.

Server cluster/external Web server configuration

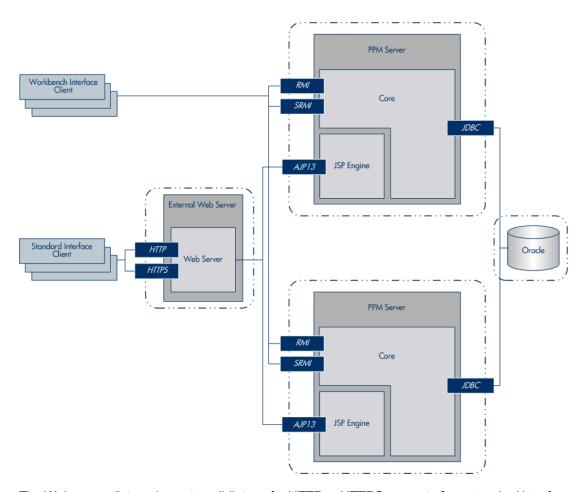

The Web server (internal or external) listens for HTTP or HTTPS requests from standard interface clients. Nodes run in the background and are transparent to users. Users access only the URL to the Web server.

The Web server forwards HTTP or HTTPS requests to one of the nodes. The PPM Web server and the nodes communicate using Apache JServ Protocol version 1.3 (AJP13).

The nodes also accept RMI or SRMI connections from PPM Workbench users who run applets in browsers to directly connect to the PPM Server using this protocol. The PPM Server uses JDBC to communicate with the Oracle database.

#### Software Load Balancing

You can use the PPM Center Web server module as the software load balancer for a PPM Server cluster configuration. For this configuration, HP recommends that PPM Center nodes in the cluster *not* accept HTTP requests that are not routed through the Web server.

The request sequence is as follows:

- 1. A user submits an HTTP request to the Web server.
- 2. The Web server forwards the request to the HP PPM Web server module.
- 3. The HP PPM Web server module sends the request to a PPM Server.

#### Integrating with a Single Sign-On Product

For instructions on how to implement single sign-on with PPM Center, see "Implementing User Authentication" on page 186.

#### Using SSL Accelerators

For PPM Server cluster configurations running HTTPS, you must integrate an external Web server that supports the appropriate accelerator to leverage a hardware-based SSL accelerator.

The external Web server and PPM Servers communicate using AJP13, a proprietary protocol that can be more efficient than HTTP for communicating with PPM Servers using an external Web server. For information about how to set up a server cluster with an external Web server, see "Advanced System Configuration" on page 128.

#### Server Cluster Hardware Load Balancer Configuration

The server cluster/hardware load balancer configuration is similar to the server cluster/external Web server configuration. However, in place of an external Web server, a hardware load balancer is used to balance client HTTP sessions across nodes. This configuration ensures the even distribution of client connections among nodes based on server load and availability.

Server cluster/hardware load balancer configuration

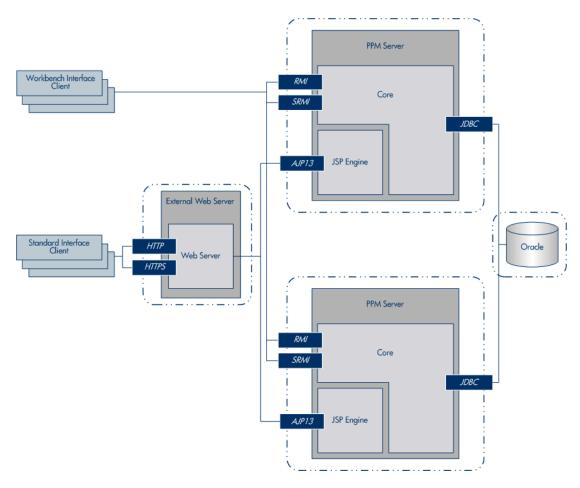

In the server cluster/hardware load balancer configuration:

 Standard interface clients communicate with nodes using HTTP (or, for secure communication, HTTPS) through the use of a hardware load balancer. The hardware load balancer listens for the HTTP or HTTPS requests that it distributes.

**Note:** To use HTTPS, you must also use an external Web server.

Many hardware load balancers support handling HTTPS and forwarding plain HTTP. In this case, the hardware load balancer handles the encryption and decryption of requests, and the nodes perform other tasks. Setting up your system this way can improve its performance.

- PPM Workbench interface clients communicate directly with the PPM Server using RMI or, for secure communication, SRMI.
- The PPM Server and Oracle database reside on separate machines and communicate with each other using JDBC.

Note: Although the above figure shows multiple nodes and just a single database, the system

can support Oracle RAC or a single database mirrored for redundancy across multiple machines.

Using this configuration improves user load distribution, transaction capacity, and system performance. The degree of improvement depends on the number of nodes in the cluster and the resources available to each. Load balancing and server failover features are supported in this configuration.

For information about how to set up a server cluster/hardware load balancer configuration, see "Advanced System Configuration" on page 128.

#### Services Isolation

PPM Center has many asynchronous background services that process data "behind the scenes" while the application is running. Depending on data characteristics of your PPM Center deployment, the overhead of these services in terms of CPU and memory demand are difficult to estimate. To reduce the impact of services on user response times, HP strongly recommends that you isolate the services on a separate JVM within the PPM Center server cluster.

Services isolation does not require isolation of services onto separate physical servers. A node that you dedicate to services can reside on the same machine that hosts nodes handling user traffic. Even in a shared host model, there is benefit if higher performance-risk services, which tend to be CPU-bound on the application tier, have a separate node.

PPM Center server clustering does not differentiate between primary or backup nodes in terms of configuration. The first node to start up attempts to be the "service primary". If a node that is considered to be a "backup" starts first, then it is the primary. The objective is to earmark a subset of nodes in the server cluster as services-capable. All of the nodes are peers, and "ownership" of services is based simply on startup order.

**Note:** If a node that is running services fails, one of the other nodes enabled to run services assumes the role of primary. If the node that failed is restarted, services will not automatically "failback" to that node. To return services ownership to the node that failed and is restarted, you must stop, and then restart the node that took over services execution from the original services node.

HP recommends that you devote at least one PPM Center node to process PPM Center background services.

Dedicating one PPM Center node to your services enables you to:

- Minimize the effect that running PPM Center services has on users
- Better monitor the performance of the services

The more you monitor and understand how your services affect performance, the better you can tune them.

## Single-Server Configurations

PPM Center test and development instances are typically single-server configurations that consist of one PPM Server and one Oracle database. The single PPM Server handles the entire user load and functions as the Web server. It also houses the file system for the program code, reports, execution logs, and attachments files. The Oracle database stores all other data.

You can set up the following types of single-server configurations:

- "Single-Server/Single-Machine Configuration" below
- "Single-Server/Multiple-Machine Configuration" on the next page
- "Single-Server/External Web Server Configuration" on page 33

When you install PPM Center; (see "Installing PPM Center" on page 36), you specify whether you want a server cluster configuration (required for a production instance) or a *stand-alone* configuration. A stand-alone PPM Center deployment always includes just one PPM Server installation with a single-node configuration.

You can configure a server cluster that has just one node. The difference is that you can add nodes to the "server cluster" while you cannot add nodes to a stand-alone instance.

**Note:** In a production environment, you must deploy a server cluster. A stand-alone configuration is adequate only in a development or testing environment.

#### Single-Server/Single-Machine Configuration

The single-server/single-machine configuration shown in the following figure consists of one machine that hosts both the PPM Server and the Oracle database.

**Note:** HP strongly recommends that you use the single-server/single-machine configuration only for a stand-alone PPM Center deployment in either a testing or development environment, and never for a production instance.

#### Single-server/single-machine configuration

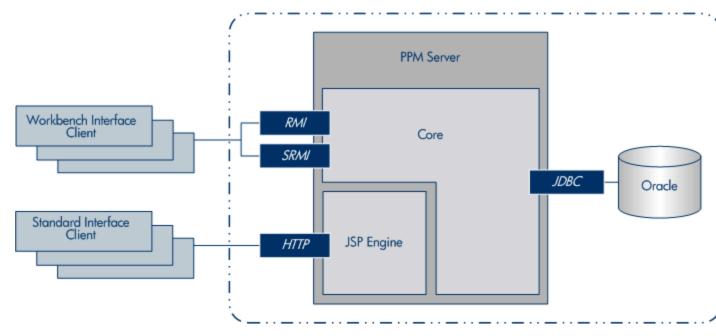

Standard interface clients communicate with the PPM Server using HTTP, or, for secure communication, HTTPS (requires that you use an external Web server). PPM Workbench interface clients communicate with the PPM Server using RMI, or, for secure communication, SRMI.

The machine that houses the PPM Server also contains the Oracle database. The PPM Server uses JDBC to communicate with the Oracle database.

An organization typically uses this configuration if it requires a dedicated machine for all PPM Center services and database operations. User load, transaction capacity, and system performance depend on the available resources on a machine. This configuration does not support load balancing or server failover features.

For information about how to set up a single-server/single-machine configuration, see "Installing PPM Center" on page 36.

#### Single-Server/Multiple-Machine Configuration

In the single-server/multiple-machine configuration shown in the following figure, the PPM Server and the Oracle database reside on separate machines. This configuration offers additional performance capacity and modularizes the maintenance of the application server and database tiers. The separate machines can run on different operating systems, thereby enabling greater flexibility.

# PPM Server Workbench Interface Client SRMI Core Standard Interface Client HTTP JSP Engine

#### Configuration with a single server and multiple machines

Standard interface clients communicate with the PPM Server using HTTP, or HTTPS for secure communication. (To use HTTPS, you must use an external Web server.) PPM Workbench interface clients communicate with the PPM Server using RMI, or SRMI for secure communication. The PPM Server and Oracle database use JDBC to communicate.

An organization typically uses the single-server/multiple-machine configuration if it requires a separate machine for database operations. User load, transaction capacity, and system performance depend on the resources available on the PPM Server machine. This configuration does not support load balancing or server failover features.

For information about how to set up a single-server/multiple-machine configuration, see "Installing PPM Center" on page 36.

## Single-Server/External Web Server Configuration

In the single-server/external Web server configuration shown in the following figure, Web traffic comes into the Web server and is then passed to PPM Center. The external Web server and the PPM Server communicate using AJP13, a proprietary protocol that is more efficient for this configuration type than HTTP or HTTPS.

# Single-server/external Web server configuration

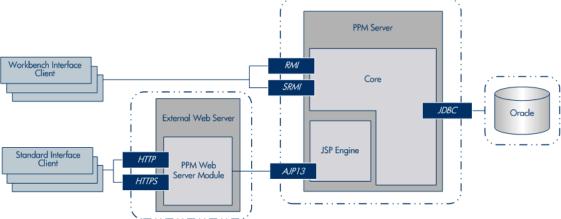

- Standard interface clients communicate with an external Web server using HTTP, or, for secure communication, HTTPS. The external Web server and PPM Servers use AJP13 to communicate.
- PPM Workbench interface clients communicate directly with the PPM Server using RMI, or, for secure communication, SRMI.
- The PPM Server and Oracle database server reside on separate machines. The PPM Server communicates with the Oracle database using JDBC.

This configuration is suitable if your organization:

- Already uses a standard Web server within the network infrastructure.
- Must prevent clients from having direct access to the PPM Server.

IT departments often have standards for the Web server used for HTTP traffic. Running the HTTP listener allows for PPM Center integration with enterprise-specific architecture.

System administrators typically prefer HTTP traffic configured on port 80. On UNIX® systems, processes must run as root to listen on a port number lower than 1024. However, HP recommends that you not run the PPM Server as root. If you want to configure HTTP traffic on a port number less than 1024, consider integrating with an external Web server.

As with other single-server configurations, user load, transaction capacity, and system performance depend on available resources on the PPM Server machine. This configuration does not support load balancing and server failover features.

**Note:** HP recommends that you use the internal Web server built into the PPM Server unless you have the kind of special Web server requirements described in this section.

For information about how to set up a single-server/external Web server configuration, see "Installing PPM Center" on page 36 and "Advanced System Configuration" on page 128.

For a list of supported external Web servers, see the *System Requirements and Compatibility Matrix*. For information on how to access this and other PPM Center documents, see "Accessing PPM Center Documentation" on page 19.

# Chapter 3: Installing PPM Center

The section contains the following topics:

- "Key Considerations" below
- "Key Decisions" on page 39
- "About PPM Center Best Practices Installation" on page 40
- "Preparing to Install PPM Center" on page 45
- "Installing PPM Center" on page 71
- "Configuring the FTP Server on Windows" on page 79
- "Contacting Support" on page 80
- "Downloading and Installing Service Packs" on page 81
- "Verifying PPM Center Installation" on page 83
- "Optional Installations" on page 84
- "What to Do Next" on page 86

# **Key Considerations**

To prepare to install PPM Center, review the following topics:

**Note:** For information about how to upgrade to PPM Center version 9.20 from an earlier version, see the *Upgrade Guide*.

# Installing for the First Time

To prepare to install PPM Center version 9.20:

- 1. Make sure that your organization has obtained the installation software.
- 2. Read the rest of this chapter.
- 3. Read the System Requirements and Compatibility Matrix, which is described in "Related

#### Documents" on page 18.

- 4. Read the Release Notes, which are described in "Related Documents" on page 18.
- 5. If you plan to install the PPM Center multilingual user interface, see the *Multilingual User Interface Guide*.
- 6. To make sure that you have performed all required preinstallation tasks.
- 7. If you plan to install one of the HP Deployment Management Extensions, see the documentation for the product.

**Note:** For information on how to access documentation for HP Migrators and HP Deployment Management Extensions, see "Accessing PPM Center Documentation" on page 19.

- 8. Make sure that you have the valid licenses required for all of the products you plan to install. For information about how to determine which product licenses your organization has, see "Checking PPM Center License Status" on page 325.
- 9. Install PPM Center. For instructions on how to install PPM Center, see "Installing PPM Center" on page 71.
- 10. Configure the PPM Server and system environment.

For information about how to configure PPM Center, see "Configuring the System" on page 87 and "Advanced System Configuration" on page 128.

11. Install and configure optional products you have purchased to work with PPM Center.

**Note:** After you install PPM Center, you can install Extensions, or the HP GL Migrator in any order you choose. For information about how to install and configure optional products, see "Optional Installations" on page 84.

# Installing PPM Center Application Lifecycle Management Bundle

Business Technology Optimization software for PPM Center includes the Application Lifecycle Management (ALM) bundle. PPM CenterALM bundle provides entities such as request types, workflows, portlets, reports, and special commands that you can install in PPM Center to support Information Technology Infrastructure Library (ITIL) processes for change management and release management.

ALM entities enhance PPM Center functionality, and facilitate PPM Center integration with HPService Manager, HP Universal Configuration Management Database (Universal CMDB), HPQuality Center

and HP Application Lifecycle Management, and HP Release Control. For detailed information about ALM bundle and how to install it, see the *HP Solution Integrations Guide*.

## Plug-in for PPM

If you plan to integrate Microsoft Project with HP Project Management by installing the Plug-in for PPM, be aware of the following:

- The Plug-in for PPM is a VSTO .Net Office add-in that adds a menu to Microsoft Project. You can
  use the menu to synchronize Microsoft Project and HP Project Management data. All
  communication with the PPM Server is done using HTTP requests to the PPM Server, and the data
  is exchanged in XML format.
- Microsoft Project functionality is affected only while the currently opened project is integrated with PPM Center (for example, while loading tasks, filling in actual effort, and so on).

For information about the requirements and instructions for installing the Plug-in for PPM, see the *HP Project Management User's Guide*.

# Installing BusinessObjects Enterprise for PPM CenterOperational Reporting

The optional Operational Reporting solution for PPM Center enables you to provide rich, interactive reports on PPM Center data. You can use it to distribute weekly reports, provide customers with personalized service offerings, or to integrate business-critical information into corporate portals.

If you plan to use Operational Reporting, you must perform a separate installation. For more information, see the *Operational Reporting Administrator's Guide*.

## Installing HP Object Migrator or HP GL Migrator

If you are running PPM Center in the Oracle environment, and plan to use HP Object Migrator or HP GL Migrator software, you must consult not only the installation instructions in this document, but also the instructions in the HP Object Migrator or HP GL Migrator documentation.

For information about the HP Object Migrator and the HP GL Migrator, see the HP Object Migrator Guide and the HP GL Migrator Guide, respectively.

## Installing an HP Deployment Management Extension

If you purchased an HP Deployment Management Extension, be sure to consult not only the installation instructions in this document, but also the instructions in the HP Deployment Management Extensions documentation.

To complete an Extension installation successfully, you must make sure that you have the required system privileges. For information about these privileges, and how to grant them, see "Key Decisions" below.

# **Obtaining License Keys**

Make sure that you have purchased the HP products you intend to install (you can purchase and install additional products later), and that you have obtained the required license file for the purchased version. PPM Center license keys are delivered in the license.conf file, which you can find in the <PPM\_Home>/conf directory after installation.

## **Checking System Requirements**

Before you start to install PPM Center, make sure that your system environment meets all the requirements. For information about the system requirements, see the *System Requirements and Compatibility Matrix*. For information on how to access this and other PPM Center documents, see "Accessing PPM Center Documentation" on page 19.

# **Key Decisions**

This section addresses several decisions you must make before you begin to install your PPM Center products.

Table 3-1. Decisions to make before you install

| Decision                            | What to Consider                                                                                                    |
|-------------------------------------|----------------------------------------------------------------------------------------------------|
| When do I configure the PPM Server? | Before you can start the PPM Server, you must configure it. The installer prompts you for several server parameter values.                                                                                                    |
|                                     | If you do configure during installation, the installer saves the values you provide to the server configuration file, and you can complete server configuration after installation, without having to reenter the values.                           |
|                                     | If the server information you provide (for example, valid port numbers) is unavailable during installation, you must configure the PPM Server after you install it. For instructions, see "Configuring or Reconfiguring the PPM Server" on page 93. |

Table 3-1. Decisions to make before you install, continued

| Decision                                                         | What to Consider                                                                                                    |
|------------------------------------------------------------------|----------------------------------------------------------------------------------------------------|
| When do I create the database schemas?                           | The PPM Server requires two database schemas to store application data. You can create these schemas before you install PPM Center, or you can create them automatically during installation.                                                                                            |
|                                                                  | To create the schemas before installation, follow the instructions provided in "Creating the Database Schemas" on page 63. If you set up the schemas before installation, the installer populates them with the entities and data required to run the PPM Server                         |
| When do I set up grants to the                                   | To improve PPM Center performance, the installer rebuilds statistics for the Oracle optimizer during installation.                                                                                                    |
| database schema?                                                 | You cannot successfully complete the installation until you grant privileges and rebuild the statistics.                                                                                                    |
| What privileges do I grant the database                          | To rebuild the statistics, the PPM Center database schema user must be granted the following privileges (as SYS DBA on Oracle):                                                                                                    |
| schema user?                                                     | <ul> <li>grant select on v_\$parameter to <ppm_schema></ppm_schema></li> </ul>                                                                                                    |
|                                                                  | <ul> <li>grant select on v_\$mystat to <ppm_schema></ppm_schema></li> </ul>                                                                                                    |
|                                                                  | <ul> <li>grant select on v_\$process to <ppm_schema></ppm_schema></li> </ul>                                                                                                    |
|                                                                  | • grant select on v_\$session to < <i>PPM_Schema</i> >                                                                                                    |
|                                                                  | <ul> <li>grant execute on dbms_stats to <ppm_schema></ppm_schema></li> </ul>                                                                                                    |
|                                                                  | If you have access to SQL*Plus, you can run the script sys/GrantSysPrivs.sql (located in the <ppm_extract>/ppm920/sys directory), which grants all required privileges for you. You can run the script before installation (as SYS DBA) or during installation.</ppm_extract>            |
|                                                                  | If you are logged on as SYS DBA, you can run the script after installation. In this case, the installer does not gather statistics or install Best Practices content. For information about installing Best Practices content, see "About PPM Center Best Practices Installation" below. |
| Do I run the install program in graphic mode or in console mode? | You can either install the PPM Server in graphic mode or in console mode.                                                                                                    |

# **About PPM Center Best Practices Installation**

In addition to installing the foundation product, the database, and the application server (PPM Server), you can install Best Practices on your system. Best Practices provides you with experience-derived

information and advice on how to configure and use HP Portfolio Management and HP Program Management.

### **Best Practices Content**

HP Project Management and HP Portfolio Management access the request type content installed as part of Best Practices. This includes HP-supplied menu items that access these request types. "Table 3-2. Best Practices request types" below lists the Best Practices request types and their associated workflows, and provides descriptions of the product functionality they provide. "Table 3-3. Best Practices workflows" on page 44 lists the functionality that Best Practices workflows content enabled in this version of PPM Center.

HP Demand Management and HP Portfolio Management Best Practices content also includes scripts that populate the Default Demand Set and Default Scoring criteria information.

# Requirements for Installing Best Practices

You can install Best Practices if all of the following conditions are met:

- PPM Center database schema name
- PPM Center database username and password
- PPM Center administrator username and password
- You have licenses for both the HP Portfolio Management and HP Program Management.

For detailed instructions on how to install Best Practices separately, see "Installing HP Project and Portfolio Management Best Practices" on page 84.

The Best Practices content supplied with this version of PPM Center includes the request types and workflows listed in "Table 3-2. Best Practices request types" below and "Table 3-3. Best Practices workflows" on page 44.

**Caution:** In order for PPM Center software to function correctly, Best Practices request types must be installed on your system and correctly associated with the menu items and project types.

Table 3-2. Best Practices request types

| Request Type and Description                                             | Menu Selections                                   | Field Groups |
|--------------------------------------------------------------------------|---------------------------------------------------|--------------|
| PFM - Proposal                                                           | Create > Proposal                                 | PFM Proposal |
| Represents a project proposal within the HP Portfolio Management module. | Open > Portfolio Management >     Create Proposal |              |

Table 3-2. Best Practices request types, continued

| Request Type and Description                                                                                                | Menu Selections                                                                                                    | Field Groups                        |
|----------------------------------------------------------------------------------------------------|----------------------------------------------------------------------------------------------------|-------------------------------------|
| PFM - Asset  Represents the ongoing costs and maintenance of the result of a project in the HP Portfolio Management system. | <ul> <li>Create &gt; Asset</li> <li>Open &gt; Portfolio Management &gt; Create Asset</li> </ul>                                                                                                    | PFM Asset                           |
| PFM - Project  Represents data and process associated with project. This request type is connected to a project type.       | <ul> <li>Create &gt; Project</li> <li>Open &gt; Portfolio Management &gt;<br/>Create Project</li> </ul>                                                                                                    | PFM Project                         |
| Project Issue Represents issues associated with a project.                                                                  | <ul> <li>Create &gt; Project Issue</li> <li>Open &gt; Project Management &gt;         Project Controls &gt; Submit Project         Issue</li> <li>Search &gt; Project Issues</li> <li>Open &gt; Project Management &gt;         Project Controls &gt; Search Project         Issues</li> <li>Also associated with a project type to         enable creating from within the         Project Overview page.</li> </ul> | Project Reference     Project Issue |
| Project Risk Represents risks associated with a project.                                                                    | <ul> <li>Create &gt; Project Risk</li> <li>Open &gt; Project Management &gt; Project Controls &gt; Submit Risk</li> <li>Search &gt; Project Risks</li> <li>Open &gt; Project Management &gt; Project Controls &gt; Search Project Risks</li> <li>Also associated with a project type to enable creating from within the Project Overview page.</li> </ul>                                                             | Project Reference     Project Risk  |

Table 3-2. Best Practices request types, continued

| Request Type and Description                                                                | Menu Selections                                                                                                    | Field Groups                                                                                               |
|---------------------------------------------------------------------------------------------|----------------------------------------------------------------------------------------------------|----------------------------------------------------------------------------------------------------|
| Project Scope Change Request Represents scope changes associated with a project.            | <ul> <li>Create &gt; Project Scope Change</li> <li>Open &gt; Project Management &gt;         Project Controls &gt; Submit Scope         Change</li> <li>Search &gt; Project Scope Changes</li> <li>Open &gt; Project Management &gt;         Project Controls &gt; Search Scope         Changes</li> <li>Also associated with a project type to         enable creating from within the         Project Overview page.</li> </ul> | Project Reference     Project Scope     Change                                                             |
| Program Issue Represents issues associated with a program.                                  | <ul> <li>Create &gt; Program Issue</li> <li>Open &gt; Program Management &gt; Issues &gt; Submit Program Issues</li> <li>Search &gt; Program Issues</li> <li>Open &gt; Program Management &gt; Issues &gt; Search Program Issues</li> </ul>                                                                                                    | Program Issue     Program     Reference                                                                    |
| Program Risk Represents risks associated with a program                                     | <ul> <li>Search &gt; Program Risks</li> <li>Create &gt; Program Risk</li> <li>Open &gt; Program Management &gt; Risks &gt; Search Program Risks</li> <li>Open &gt; Program Management &gt; Risks &gt; Submit Program Risk</li> </ul>                                                                                                    | Program     Reference     Program Risk                                                                     |
| DEM - Application Enhancement Used to request new functionality in IT current applications. | <ul> <li>Create &gt; Request</li> <li>Open &gt; Demand Management &gt; Create Request</li> <li>Search &gt; Requests</li> <li>Open &gt; Demand Management &gt; Search Requests</li> </ul>                                                                                                    | <ul> <li>Demand         Management SLA         Fields</li> <li>Demand         Scheduling Fields</li> </ul> |

Table 3-2. Best Practices request types, continued

| Request Type and Description                                                                                    | Menu Selections                                                                                  | Field Groups                                                                                               |
|----------------------------------------------------------------------------------------------------|--------------------------------------------------------------------------------------------------|----------------------------------------------------------------------------------------------------|
| DEM - Database Refresh  Database refresh requests can be made for all IT Ops applications in the testing phase. | <ul> <li>Create &gt; Request</li> <li>Open &gt; Demand Management &gt; Create Request</li> </ul> | <ul> <li>Demand<br/>Management SLA<br/>Fields</li> <li>Demand<br/>Scheduling Fields</li> </ul>             |
| DEM - Application Bug Used to report problems in IT applications.                                               | <ul> <li>Create &gt; Request</li> <li>Open &gt; Demand Management &gt; Create Request</li> </ul> | <ul> <li>Demand<br/>Management SLA<br/>Fields</li> <li>Demand<br/>Scheduling Fields</li> </ul>             |
| DEM - Initiative  Used to request key projects for future quarters.                                             | <ul> <li>Create &gt; Request</li> <li>Open &gt; Demand Management &gt; Create Request</li> </ul> | <ul> <li>Demand         Management SLA         Fields</li> <li>Demand         Scheduling Fields</li> </ul> |

You can create your own versions of the Best Practices request types by adding the appropriate field group, and then either editing the menu XML files or associating the request type with the project type (for Project Issue, Project Risk, and Project Scope Change).

The following table lists the functionality that Best Practices workflows content enabled in this version of PPM Center.

Table 3-3. Best Practices workflows

| Best Practices Workflow              | Description                                                                                  |
|--------------------------------------|----------------------------------------------------------------------------------------------|
| PFM - Proposal                       | HP Portfolio Management process for requesting a new project.                                |
| PFM - Asset                          | HP Portfolio Management process for an asset life cycle.                                     |
| PFM - Project                        | HP Portfolio Management process for a project life cycle.                                    |
| DEM - Enhancement<br>Request Process | HP Demand Management process for enhancement requests for new functionality in applications. |
| DEM - Database Refresh               | HP Demand Management process for database refresh requests.                                  |
| DEM - Bug Request<br>Workflow        | HP Demand Management process for application bug requests.                                   |
| DEM - Project Initiative<br>Process  | HP Demand Management process for initiative requests for key projects.                       |

| Best Practices Workflow            | Description                                                           |
|------------------------------------|-----------------------------------------------------------------------|
| Program Risk Management<br>Process | Automated process for program risk management.                        |
| Risk Management Process            | Automated process for project risk management.                        |
| Scope Change Request<br>Process    | Automated scope change request process with three levels of severity. |
| Issue Management<br>Process        | Automated process for issue management.                               |

# Language Support for Best Practices

PPM Center Best Practices content is available for all supported language packs. HP recommends that you deploy language packs soon after you install Best Practices so that the its content matches in all languages.

**Note:** For detailed information about the language packs and how to install them, see the *Multilingual User Interface Guide*.

# Preparing to Install PPM Center

Before you start to install PPM Center, complete the following tasks:

- 1. Check the *System Requirements and Compatibility Matrix* to make sure that your system meets *all* of the minimum requirements.
- 2. Make sure that you have at least 300 MB temporary space and 0.5 to 1 GB swap space on your operating system.

**Caution:** Limits on physical memory for 32-bit Windows operating systems depend in part on whether the Physical Address Extension (PAE) is enabled. The PAE allows some 32-bit Windows systems (Windows Server 2008 Datacenter and Windows Server 2008 Enterprise) to use more than 4 GB of physical memory. (To enable PAE, use the /PAE switch in the Boot.ini file.)

Because PAE is not available for Windows Server 2003 Standard Edition, the total available physical RAM on this system is limited to 4 GB. For detailed information about memory support and memory limitations on Windows operating systems, see Microsoft Support online.

**Note:** Total and free physical memory and operating system swap file space are logged during PPM Server startup. The exception to this is AIX systems, where this information is not available.

- Set several Oracle database parameters to the values recommended for the system environment and optimum system performance. For details, see "Configuring or Reconfiguring the PPM Server" on page 93.
- Enable the Oracle Java Virtual Machine (OracleJVM).

PPM Center uses Java Stored Procedures in Oracle. Java Stored Procedures enable you to call Java code from PL/SQL. To use this feature, you must enable the Oracle Java virtual machine (OracleJVM). For information about how to install and configure the Oracle Java virtual machine (JVM), see the *Oracle® Database Java Developer's Guide* for your Oracle software version.

**Note:** HP strongly recommends that you automate memory so that the size of the JAVA pool (Oracle JAVA\_POOL\_SIZE parameter setting) is allocated automatically. To automate memory allocation for Oracle 11g databases, use Automatic Memory Management (AMM).

5. Collect the information required for installation.

For information about what information is required, see "Collecting Required Information" on page 48.

6. Obtain the installation files, and save them to a temporary directory (*PPM Extract*>).

The placeholder *PPM\_Extract*> represents the root directory to which you save the installation files. The name and location of this directory are up to you.

7. Install the JDK.

For information on which version of the JDK to install, see the *System Requirements and Compatibility Matrix*. For information on how to install the JDK, see "Installing the Java Development Kit (JDK)" on page 54.

- 8. Verify that the JAVA\_HOME environment variable is set.
- (Windows systems only) On each Windows server with which PPM Center is to interact, download and install Cygwin. (For information about this UNIX emulator and how to install it, go to cygwin.com.)
- 10. (Windows systems only) Make sure that the PATH and CLASSPATH environment variables are set and that the directory paths contain no spaces.
- 11. Install Oracle client on the PPM Server.

- 12. Verify that the ORACLE\_HOME environment variable is set.
- 13. Create a system account for PPM Center.

To install PPM Center and maintain the system after installation, you must create a system account. After you do, always log on to the server machine as this user to perform any PPM Server maintenance—for example, stopping and restarting the PPM Server. This helps to avoid file system permission issues, which can be difficult to track.

For instructions on how to create a system account, see "Creating a System Account for PPM Center" on page 57.

14. Set up the Oracle tablespaces required to create the schemas and database objects.

To create schemas and database objects, you must first create the data, index, and character large object data type (CLOB) tablespaces.

- 15. Set Oracle database parameters:
  - Set Oracle database parameter NLS\_LENGTH\_SEMANTICS value to CHAR;
  - Set Oracle database parameter NLS CHARACTERSET value to AL32UTF8.

Note: For new PPM Center installations, make sure you ALWAYS use AL32UTF8.

For information about setting Oracle database parameters, see "Configuring or Reconfiguring the PPM Server" on page 93.

16. Verify that the required ports are open through the firewall and that other applications are not using them. (See "Verifying Port Availability" on page 69.)

The following sections provide detailed information about each of these tasks.

**Note:** The placeholder *<PPM\_Home>*, which is used throughout this document, refers to the root directory where PPM Center is installed. The name and location of this directory are up to you.

Do not unzip the installation files in your <*PPM\_Home* > directory—instead, choose a temporary directory in another location. The directory to which you extract the installation files is referred to in this document as <*PPM\_Extract* >.

## Obtaining PPM Center Software

After your organization's PPM Center software purchase order is processed, you receive a welcome letter email from HP, which lists the language-specific download links and provides instructions on how

to activate your software license, access support, and how to log an incident. This section describes how to download the PPM Center software after you receive the HP welcome letter.

To download the PPM Center software:

- Go to the Electronic download page on the HP order fulfillment Web site (https://h20348.www2.hp.com/ecommerce/efulfillment/downloadpage.do).
- 2. If you do not yet have an HP Passport, click **Register**, and then complete the registration process to obtain an HP Passport.
- 3. Once you have an HP Passport, click Login.
- 4. In the **UserID** box, type your HP Passport user ID.
- 5. In the **Password** box, type your HP Passport password.
- 6. Review, and then accept, the terms and conditions of the download.
- 7. Click Sign-in.

The purchased software bundle download links become accessible for download (or redownload) for up to 90 days after the purchase date.

8. Click the link for the PPM Center software version you plan to install, and follow the instructions to complete the download.

### Software Update Manager

If you have the required service agreement ID (SAID), you can get PPM Center software updates through the Software Update Manager (SUM) site (http://www1.itrc.hp.com/service/sum/home.do).

## **Collecting Required Information**

The PPM Center installer prompts you to enter information that it uses to create and configure the PPM Server. The installer validates each value you enter before it continues the installation. The following table lists the information required for installing PPM Center on either a single PPM Server or the primary node for a server cluster.

**Note:** For additional information that you must provide if you are installing the primary PPM Server for a server cluster, see "Configuring a Server Cluster" on page 161.

Table 3-4. Required installation information

| Pr<br>o<br>m<br>pt                                                | Description                                                                                                    |  |  |
|-------------------------------------------------------------------|----------------------------------------------------------------------------------------------------|--|--|
| CL<br>AS<br>SP<br>AT<br>H                                         | Environment variable that specifies the directory in which Java class files reside.                                                                                                    |  |  |
|                                                                   | Note: The directory path must not contain spaces.                                                                                                    |  |  |
| So<br>ftw<br>are                                                  | Directory in which the PPM Server is to be installed and configured. If the directory does not exist, the installer creates it. The directory path cannot contain spaces.                                                                                                    |  |  |
| ins<br>tall<br>ati<br>on                                          | <b>Note:</b> Do not map the < <i>PPM_Home</i> > directory so that it is accessible from an external Web server. This introduces a potential security risk. HP recommends that you not share this directory.                                                                                            |  |  |
| loc<br>ati<br>on                                                  |                                                                                                    |  |  |
| Pa<br>th<br>to<br>the<br>li<br>ce<br>ns<br>e.<br>co<br>nf<br>file | The license.conf file contains valid PPM Center license keys.  The PPM Server is enabled by license keys provided in a license.conf file, which you must obtain before installation. If you do not have a valid license.conf file, contact HP Software Support Web site (hp.com/go/hpsoftwaresupport). |  |  |
| Pa<br>th<br>to<br>JA<br>V<br>A_<br>H<br>O<br>ME                   | The directory in which Java is installed. On UNIX systems, this environment variable is set in the profile (a *.profile or *.cshrc file) of the user who is installing PPM Center.  Windows example                                                                                                    |  |  |
|                                                                   | C:\j2sdk1.7                                                                                                    |  |  |
|                                                                   | <b>Note:</b> Make sure that the value specified for JAVA_HOME contains no spaces.                                                                                                    |  |  |
| Data                                                              | Database Access page                                                                                                    |  |  |
| (Dis                                                              | (Displayed if you chose to have the installer create the database schemas)                                                                                                    |  |  |

(Displayed if you chose to have the installer create the database schemas)

Table 3-4. Required installation information, continued

| Pr<br>o<br>m<br>pt                     | Description                                                             |
|----------------------------------------|-------------------------------------------------------------------------|
| Sy ste m ac ce ss us ern am e          | System database user name to give the installer access to the database. |
| Sy<br>ste<br>m<br>pa<br>ss<br>wo<br>rd | System database password to give the installer access to the database.  |

Table 3-4. Required installation information, continued

| Pr                                  | 2 3-4. Required installation information , continued                                                                                                    |
|-------------------------------------|----------------------------------------------------------------------------------------------------|
| o<br>m                              |                                                                                                    |
| pt                                  | Description                                                                                                    |
| JD                                  | JDBC URL the PPM Server uses to connect the Oracle database.                                                                                                    |
| BC<br>U                             | Short format (non-RAC):                                                                                                    |
| RL                                  | jdbc:oracle:thin:@ <host_name><port><sid></sid></port></host_name>                                                                                                    |
|                                     | where                                                                                                    |
|                                     | <host_name> is the host name or IP address of the computer running the database</host_name>                                                                                                    |
|                                     | <ul> <li><port> is the port number that SQL*Net uses to connect to the database. To get the actual value, look at the corresponding entry in tnsnames.ora</port></li> </ul>                                                                                                    |
|                                     | <sid> is the security identifier of the database. This is usually identical to the database connect string. If it is different, an extra parameter is required.</sid>                                                                                                    |
|                                     | RAC format:                                                                                                    |
|                                     | RAC (description=(address_list=(address= (protocol=TCP)(host= <host_name1>) (port=<port>)) (address=(protocol=TCP) (host=<host_name2>) (port=<port>)) (load_balance=YES))(connect_data=(server=DEDICATED)(service_name= <service_name>))</service_name></port></host_name2></port></host_name1> |
|                                     | Example of database access information used to enable the PPM Server to communicate with databases on two servers named Jaguar1 and Jaguar2:                                                                                                    |
|                                     | <pre>jdbc:oracle:thin:@(DESCRIPTION=(ADDRESS_LIST=(ADDRESS=(PROTOCOL=TCP) (HOST=jaguar1) (PORT=1521)) (ADDRESS=(PROTOCOL=TCP) (HOST=jaguar2) (PORT=1521))) (CONNECT_DATA=(SERVICE_NAME=J920)))</pre>                                                                                            |
| O<br>RA<br>CL<br>E_<br>H<br>O<br>ME | Home directory for the Oracle client tools on the PPM Server machine. The directory path cannot contain spaces.                                                                                                    |
| PA<br>TH                            | Environment variable that specifies the directories to be searched to find a command.                                                                                                    |

Table 3-4. Required installation information, continued

| Pr<br>o              | 3-4. Required installation information, continued                                              |  |  |
|----------------------|------------------------------------------------------------------------------------------------|--|--|
| m<br>pt              | Description                                                                                    |  |  |
| SQ<br>L*<br>PL       | Location of the SQL*Plus utility.                                                              |  |  |
|                      | SQL*Plus is not required for installation, but is required for the PPM Server.                 |  |  |
| US                   | Example                                                                                        |  |  |
|                      | C:\Oracle\bin\sqlplus.exe                                                                      |  |  |
|                      | If the ORACLE_HOME environment variable is set, then this parameter is detected automatically. |  |  |
| PPN                  | l Center Schema page                                                                           |  |  |
| (Dis                 | played if you created the database schemas before installation)                                |  |  |
| Us<br>ern<br>am<br>e | PPM Center database schema user name.                                                          |  |  |
| Pa<br>ss<br>wo<br>rd | PPM Center database schema password.                                                           |  |  |
| RML                  | Schema page                                                                                    |  |  |
| Us<br>ern<br>am<br>e | Username for the PPM Center Reporting Meta Layer (RML) schema.                                 |  |  |
| Pa<br>ss<br>wo<br>rd | Password for the PPM Center Reporting Meta Layer (RML) schema.                                 |  |  |
| Tabl                 | Tablespaces page                                                                               |  |  |
| Ta<br>ble            | Data type tablespace in the Oracle database                                                    |  |  |
| Ind<br>ex            | Index type tablespace in the Oracle database                                                   |  |  |

Table 3-4. Required installation information, continued

| Pr<br>o<br>m<br>pt                      | Description                                                                                                    |  |  |  |
|-----------------------------------------|----------------------------------------------------------------------------------------------------|--|--|--|
| CL<br>OB<br>dat<br>a                    |                                                                                                    |  |  |  |
| NT Service                              |                                                                                                    |  |  |  |
| Se<br>rvi<br>ce<br>na<br>me             |                                                                                                    |  |  |  |
| Regional Settings                       |                                                                                                    |  |  |  |
| Ho<br>lid<br>ay<br>sc<br>he<br>dul<br>e | Holiday schedule on which to base the PPM Center regional calendar. If your holiday schedule is not listed, you can select <b>None.</b> In that case, a new calendar with no holidays is set as the system default regional calendar. |  |  |  |
| Cu<br>rre<br>nc<br>y                    | Three-letter code for the default currency. The system default is in US dollars (USD). For information on currency codes for other countries, see the <i>HP Financial Management User's Guide</i> .                                   |  |  |  |
| co<br>de                                | Caution: Once you choose your default currency during installation, you cannot change it.                                                                                                    |  |  |  |
| Re<br>gio<br>n                          | Name of the region for the installation, which is defined by a combination of calendar and currency.                                                                                                    |  |  |  |
| na<br>me                                | If your organization operates in only one region, use "Enterprise" or your company name.                                                                                                    |  |  |  |

# Unzipping the Installation Files

Before you run the installation driver script, extract your installation files for the PPM Center software to the  $\protect\protect\p$ 

Note: Do not change the ppm920 directory name.

# Installing the Java Development Kit (JDK)

Because the PPM Server is based on Java, the machine that hosts it must also host a Java Virtual Machine (JVM), which is part of the Java Development Kit (JDK). JDKs native to the operating systems supported by PPM Center are available from either Oracle or from the operating system vendor.

**Note:** You must install the complete JDK. The Java Runtime Environment (JRE) alone is not supported.

For a list of required JDKs, see the System Requirements and Compatibility Matrix.

To install the JDK:

- Download the JDK for your operating system from Oracle or from your operating system vendor's Web site.
- 2. Install the JDK according to the instructions provided by the vendor.

Many operating systems require that you apply operating system-specific patches before you install the JDK. Make sure that you follow all instructions that the vendor provides.

Some vendors provide custom installation packages that you can install automatically using a command such as pkgadd. Other vendors provide a TAR file that you must extract.

**Note:** The directory path name must not contain spaces.

3. Verify that your user name has the Java executable in its path by logging on and running the following the command:

java -version

This returns the Java version. If an error message is displayed, modify the path environment variable, as required.

**Note:** For information on supported JDK software, see the *System Requirements and Compatibility Matrix*.

4. Verify that the JAVA\_HOME environment variable is set correctly. If the path set for JAVA\_HOME is not correct, set it to the correct value.

**Note:** For information about how to check for and set the JAVA\_HOME environment variable, see "Verifying that the JAVA\_HOME Environment Variable Is Set" on the next page.

# (Optional) Configure JDK to Use the Unlimited Strength Java Cryptography Jars

PPM Center supports control over the encryption suites used by its SSL (TLS) sockets. This can be specified by the server configuration parameter SSL ENCRYPTION SUITES.

The value for this parameter should contain a comma-separated list of the encryption suites to be made available to PPM Centre. These should be specified using the standard SSL/TLS cipher suite names.

For example, to specify that PPM Center should only establish connections using the TLS\_DHE\_RSA\_WITH\_AES\_256\_CBC\_SHA cipher suite:

```
com.kintana.core.server.SSL_ENCRYPTION_SUITES=TLS_DHE_RSA_WITH_AES_256_CBC_SHA
```

If using AES256 or similarly strong encryption, the JDK used by both PPM Center and the client must be configured to use the unlimited strength Java cryptography jars, if this is permissible in your jurisdiction and under US export laws.

**Note:** The SSL\_ENCRYPTION\_SUITES parameter only impacts the encryption algorithm used for RMIS traffic. There is no impact on HTTPS (SSL) encryption, nor on how the passwords and sensitive data are encrypted in PPM Center.

To configure your JDK to use the unlimited strength Java cryptography jars,

- 1. Go to http://www.oracle.com/technetwork/java/javase/downloads/index.html.
- 2. Scroll down to the end of the page and download the unlimited strength Java cryptography jars that match your JDK version.
  - For JDK 1.7.0, download Java Cryptography Extension (JCE) Unlimited Strength Jurisdiction Policy Files 7 (UnlimitedJCEPolicyJDK7.zip).
- Extract the downloaded zip package.
- 4. Copy the local\_policy.jar and US\_export\_policy.jar files to the <JDK\_ HOME>/jre/lib/security directory on both your server side and client side to replace the existing files.

**Note:** If you enabled secure RMI and are using a high strength encryption suite, such as AES256, make sure to follow the steps above to install the unlimited jars on machines which will run workbench.

## Verifying that the JAVA\_HOME Environment Variable Is Set

PPM Center requires that you set JAVA\_HOME in the system environment of the user account to be used to start the PPM Server. It is important that the JAVA\_HOME environment variable be set for the

same shell and user who runs the installation.

**Caution:** Make sure that the value specified for JAVA\_HOME contains no spaces.

#### Determining the JAVA\_HOME Value in DOS

To determine the JAVA HOME value in DOS, at the command line, type echo %JAVA HOME%.

#### Determining the JAVA\_HOME Value in UNIX

To determine the JAVA\_HOME value in a UNIX shell (SH, BASH, or KSH), at the UNIX prompt, type echo \$JAVA\_HOME.

#### Setting the JAVA\_HOME Value in Windows

The steps described in the following procedure are for Windows 7. The exact steps may differ, depending on your Windows operating system.

To set the value of JAVA\_HOME in Windows:

- 1. Open the Control Panel.
- 2. Open the System window.
- 3. Click Advanced system settings in the navigation pane.

The System Properties dialog box opens.

- 4. Click **Environment Variables** on the Advanced tab.
- 5. Under **System Variables**, click **New**.

The New System Variable dialog box opens.

- 6. In the Variable name box, type JAVA\_HOME.
- In the Variable Value box, type the full Java install directory path, and click OK.
- 8. Locate the **Path** variable under **System Variables**, click **Edit**.

The Edit System Variable dialog box opens.

9. In the Variable Value box, add %JAVA HOME%\bin to the existing value and click OK.

#### Setting the JAVA\_HOME value in Cygwin

To set the JAVA\_HOME value in Cygwin,

1. Add the the JAVA\_HOME parameter to System Variables.

For detailed instruction, see Setting the JAVA\_HOME Value in Windows section above.

2. (Optional, but recommended) Set the .bash\_profile file.

- a. Open the <Cygwin\_HOME>/.bash\_profile file in a text editor.
- b. Add the following to the end of the file:

```
export JAVA_HOME=/cygdrive/<Drive_Letter>/<JDK_HOME>
export PATH=$JAVA_HOME/bin:$PATH
```

c. Save the .bash\_profile file and quit.

#### Setting the JAVA HOME Value in DOS

To set the value of JAVA\_HOME in DOS, run the following:

```
set JAVA HOME=<JVM Install Directory>
```

#### Setting the JAVA\_HOME Value in UNIX

To set the value of JAVA\_HOME in UNIX using the Bourne shell (SH, BASH, or KSH), run the following:

JAVA HOME=<JVM Install Directory>; export JAVA HOME

# Creating a System Account for PPM Center

To install PPM Center and maintain the system after installation, you must create a system account. After you do, always log on to this account on the server machine to perform any PPM Server maintenance—for example, stopping and restarting the PPM Server. This helps to avoid file system permission issues, which can be difficult to track.

## Configuring a System Account for PPM Center in Windows

In Windows, configure the user to be a member of the Administrators and Domain Users groups, at a minimum. Provide the user with full access to the installation directory for PPM Center and all of its subdirectories. Provide the Administrators screen group with at least read access to these directories.

### Configuring a PPM Center User for PPM Center in UNIX

In UNIX, PPM Center does not require root access for installation. Do not install the server as the root user.

Configure your PPM Center user with the following:

- In the .profile file,
  - Set the JAVA\_HOME environment variable.
  - Set the ORACLE\_HOME environment variable.
- Set the term to dumb option.

## Installing a UNIX Emulator and Telnet Server (Windows)

To run PPM Center on Microsoft Windows, you must have a UNIX emulator such as Cygwin, and a Telnet server such as Microsoft Telnet. For a list of supported UNIX emulators and Telnet servers, see the *System Requirements and Compatibility Matrix*.

**Note:** To configure private key authentication with secure shell (see "Configuring Private Key Authentication with Secure Shell" on page 97), you use the ssh-keygen utility, which is part of the Cygwin installation. To get this utility, you must enable the Open SSH components during Cygwin installation.

# Configuring Microsoft Telnet Server in Windows 2003 and 2008 Servers

Telnet server configuration involves the following tasks:

- "Configure the Shell Startup and Login Scripts" below
- "Configure the Telnet Server" on the next page
- "Set the JAVA\_HOME Value in Cygwin" on page 62
- "Start the MS Telnet server service" on page 62

## Configure the Shell Startup and Login Scripts

For the MS Telnet server to successfully invoke the BASH shell as the command shell, the following two scripts must be created:

- Shell startup script: cygnus.bat
- Login script: login.cmd

#### Configure the shell startup script (cygnus.bat)

Choose a location for the startup script.

Convention dictates that this script be located in the Cygwin root directory. In this example, assume the Cygwin root directory is located at C:\Program Files\cygwin\.

**Note:** You will also need the path to the Cygwin\bin\ directory. In this example, assume the Cygwin\bin\ directory is located at C:\Program Files\cygwin\H-i586-cygwin32\bin\.

2. In the Cygwin root directory, create a batch file named cygnus.bat, with the following contents:

```
@ECHO OFF
SET MAKE_MODE=UNIX
SET PATH=C:\PROGRA~1\cygwin\H-I586~1\bin;%PATH%
echo thank you bill >nul
bash -login -noediting -noprofile -i
```

#### Note:

- It is important to specify the PATH in this script, even if the system environment path already includes the Cygwin\bin\ directory.
- The line "echo thank you bill >nul" is a trick to get around a bug that prohibited the shell from starting. For more information, visit http://www.cygwin.com/ml/cygwin/2002-01/msg01395.html.
- It is recommended to type the above text manually into the cygnus.bat file using a standard ASCII text editor like Notepad or VI, rather than copying and pasting. Some Microsoft Word non-ASCII characters are not recognized by the command shell, and can lead to mysterious errors.

#### Configure the login script (login.cmd)

A login cmd script is required during Telnet session initiation. This can be as simple as a single-line "echo" statement, or it can perform additional functionality upon session startup if desired.

In the Cygwin root directory, create a .cmd file named login.cmd, with the following contents (replace the echo string with any desired message):

```
echo 'welcome to <machine name>'
```

## Configure the Telnet Server

To do so,

1. Edit the Microsoft Telnet server registry to specify the shell startup.

There is no interface provided for specifying the shell startup script, so this must be done directly in the windows registry. This is a simple operation -only two parameters need to be updated.

a. Go to Start > Run, enter regedt32, and click OK.

The Registry Editor window opens.

b. Go to HKEY\_LOCAL\_MACHINE > SOFTWARE > Microsoft > TelnetServer > 1.0.

When you highlight the **1.0** folder, the parameter list is displayed in the right-hand panel of the registry window.

c. Double-click the **DefaultShell** entry.

Enter the full path to the bash. exe file and then click **OK** to apply the change.

In this example, it is C:\cygwin\bin\bash.exe.

- d. Double-click the **Shell** entry and clear the existing value.
- e. Double-click the **SwitchToKeepShellRunning** entry and clear the existing value.
- f. Double-click the **LoginScript** entry and change the value to

```
-login -noediting -noprofile -i
```

2. Run the Telnet administration utility to configure the Telnet server settings.

A command-line utility called tlntadmn is provided for administering properties of the Telnet server such as the authentication mode, port number, number of simultaneous sessions allowed, and so on.

The authentication mode must be configured to use **Password** authentication, not NTLM authentication. The port must be set to the default value 23.

To do so.

a. In a DOS command shell, you can view the current Telnet server settings by simply running tlntadmn with no arguments. You can display the help screen by typing tlntadmn /? at the command line.

b. To configure the Telnet server for **Password** authentication, use the following command:

tlntadmn config sec=-NTLM+passwd

c. To configure the Telnet server for console mode, use the following command:

tlntadmn config mode=console

```
C:\WINDOW5\system32\cmd.exe
Microsoft Windows [Version 5.2.3790]
(C) Copyright 1985-2003 Microsoft Corp.
C:\Documents and Settings\admin>tlntadmn config sec=-NTLM+passwd
The settings were successfully updated.
C:\Documents and Settings\admin>t1ntadmn config mode=console
The settings were successfully updated.
: Documents and Settings\admin>tlntadmn
The following are the settings on localhost
Alt Key Mapped to 'CTRL+A' :
Idle session timeout
                            : 1 hours
: 2
lax connections
Telnet port :
Max failed login attempts :
End tasks on disconnect :
                             : YES
Mode of Operation
Authentication Mechanism
                                 Password
Default Domain
: Documents and Settings\admin>_
```

**Tip:** The mode of operation can be set to either of the two available options, **Console** or **Stream**. If you will also be supporting manual Telnet sessions, then the **Console** setting

provides additional output formatting to facilitate a human user setting, and is thus recommended.

Note: Make sure that the Telnet port is set to 23.

- 3. To change the PATH settings if all the UNIX commands are not working,
  - a. Go to Control Panel > System > Advanced > Environment Variables > System varibles
     > Path, and click Edit.

The Edit System Variable dialog opens.

b. In the **Variable value** field, add the following entry:

```
;C:\<cygwin_base_path>\usr\bin
where <cygwin_base_path> is the path where Cygwin is installed.
```

c. Click **OK** three times.

### Set the JAVA\_HOME Value in Cygwin

To set the JAVA\_HOME value in Cygwin,

1. Add the JAVA\_HOME parameter to System Variables.

For detailed instruction, you may refer to the "Setting the JAVA\_HOME Value in Windows" section on page 64 of the document.

- 2. (Optional, but recommended) Set the .bash\_profile file.
  - a. Open the <Cygwin\_HOME>/.bash\_profile file in a text editor.
  - b. Add the following to the end of the file:

```
export JAVA_HOME=/cygdrive/<Drive_Letter>/<JDK_HOME>
export PATH=$JAVA_HOME/bin:$PATH
```

c. Save the .bash profile file and quit.

#### Start the MS Telnet server service

Starting and stopping the Microsoft Telnet server is done in the same manner as starting and stopping any other Windows Service.

1. Go to Start > Control Panel > Administrative Tools > Services.

The Services control panel opens.

- 2. To start the service, highlight the row containing **Telnet Server**, and click the **Start** button.
- 3. To stop the service, highlight the same row and click the **Stop** button.

## Creating the Database Schemas

To create the empty database schemas (with tables to be populated during installation):

1. Set up the required data, index, and CLOB tablespaces for the PPM Center database schema.

**Tip:** Even though a fresh installation of PPM Center typically requires less than 1 GB of database space, its size could sharply increase with time, especially if you choose to store attachments in the database. For an accurate estimation of your DB space requirement on the long term, contact HP Software Support.

Use locally-managed SYSTEM tablespaces with automatic segment-space management.

**Note:** Locally-managed tablespaces eliminate extent fragmentation and provide better performance than dictionary-managed tablespaces.

Create each tablespace as shown in the following example for a data tablespace.

```
CREATE TABLESPACE < PPM_Data >

datafile < '/u0/oracle/oradata/G1120/ppm_data01.dbf' >

size < 1024m >

AUTOEXTEND ON MAXSIZE < 4096m >

EXTENT MANAGEMENT LOCAL AUTOALLOCATE

SEGMENT SPACE MANAGEMENT AUTO;
```

**Note:** Oracle has the default TEMP tablespace, which you can resize to improve performance.

The PPM Server requires two separate database schemas to store application data. A DBA can create these schemas before installation. Creating database schemas requires privileges that a DBA might not want to grant to a PPM Center administrator. Either create the database schemas before installation or make sure that a DBA is available during installation.

To create the database schemas and grant the permissions between them:

Unpack the PPM Center installation bundle as outlined in "Installing PPM Center" on page 71.

The <PPM\_Extract>/ppm920 directory is created. The <PPM\_Extract>/ppm920/sys and <PPM\_ Extract>/ppm920/system directories contain the scripts required to create the database schemas.

2. Run the script CreateKintanaUser.sql (located in <PPM\_Extract>/ppm920/system) against the database into which you plan to install PPM Center. The script prompts for a user name and password, and the tablespaces that the PPM Center database schema are to use.

```
sh> sqlplus system/<Password>@<SID> \
@CreateKintanaUser.sql \
<PPM_Username> \
<Password> \
<Data_Tablespace> \
<Index_Tablespace> \
<CLOB_Tablespace>
```

3. To enable the PPM Center database user to create views and synonyms in the RML schema, connect to the database that contains the RML schema, and then issue the following SQL statements:

```
grant create any synonym to &KNTA_USERNAME;
grant create any view to &KNTA_USERNAME;
grant drop any synonym to &KNTA_USERNAME;
grant drop any view to &KNTA_USERNAME;
grant comment any table to &KNTA_USERNAME;
```

4. Run the CreateRMLUser.sql script, which is located in the /system directory.

The script prompts for a user name and password for the Reporting Meta Layer (RML) schema, tablespace information, and the PPM Center database schema user name. The script creates the RML schema and establishes the permissions between the RML and the PPM Center database schema.

**Note:** Because the RML schema contains only views (and no physical objects), it does not require a separate tablespace.

```
sh> sqlplus system/<Password>@<SID> \
@CreateRMLUser.sql \
<RML Username> \
```

```
<>RML_Password> \
<Data_Tablespace> \
```

5. As the SYS DBA user, run the GrantSysPrivs.sql script, which is located in the <*PPM\_Extract*>/ppm920/sys directory.

This script grants the privileges that the PPM Server requires.

If you created the schemas before installation, select **Please use existing schemas** when prompted during installation. Supply the same values as those used in this procedure (that is, the values <*PPM\_Username*>).

#### Default Permissions for PPM Center Schemas

By default, the PPM Center database schema and RML database schema accounts (PPM\_USER and RML\_USER) are granted Oracle database privileges from an overall PPM Center perspective, which works for all customer scenarios and environments. Some of these privileges are required, but some are not, and can be revoked without affecting the PPM Center system.

The PPM Center database schema account is granted Oracle CONNECT role privileges. If this presents a problem for your organization, you can have your DBA revoke the CONNECT role privilege for the PPM Center database schema account.

Although revoking the CONNECT role privilege does not affect the PPM Center system, the PPM Center schema does require the following grants:

- grant create session
- grant create database link
- · grant create procedure
- · grant create sequence
- grant create synonym
- grant create table
- grant create view
- grant create trigger
- grant create job
- grant execute on ctxsys.ctx\_ddl

The RML database schema account is granted Oracle RESOURCE role privileges. Because the RML schema requires the RESOURCE role privilege, it cannot be revoked. You can, however, revoke the following privileges, which are also granted to the RML database schema account:

- CREATE CLUSTER
- CREATE INDEXTYPE
- CREATE OPERATOR

# Other Permissions Needed or Not Needed for PPM Center Schemas Accounts

This section provides more information about other permissions needed or not needed for PPM Center database schema and RML database schema accounts. You can decide whether you want to have them revoked after reading this section.

HP has not tested every access grant and its impact, because every access grant has a different impact on each customer, as every customer is using PPM differently and for different scenarios. If you are looking for specific access grant impact, you may need to test that out.

SELECT\_CATALOG\_ROLE and SELECT ANY DICTIONARY

If only SELECT\_CATALOG\_ROLE is enabled then it provides access to all SYS views only.

If only SELECT ANY DICTIONARY privilege is enabled then it provides access to SYS schema objects only.

If both SELECT ANY TABLE privilege and SELECT ANY DICTIONARY privilege are enabled then it allow access to all SYS and non-SYS objects.

PPM Center needs to access many SYS/DBA views and objects, thus needs SELECT\_CATALOG\_ROLE role and SELECT ANY DICTIONARY privilege.

To generate AWR/ADDM/ASH reports, PPM Center needs SELECT\_CATALOG\_ROLE role too.

- PPM Center need access to the following packages:
  - -DBMS\_JAVA
  - -DBMS\_JAVA\_TEST
  - -DBMS LOB
  - -DBMS\_SCHEDULER
  - -DBMS\_SQL

PPM Center does not need access to the following packages:

- -UTL\_FILE
- -UTL HTTP
- -UTL TCP

For other packages, read the information below to decide whether your PPM Center still needs access to them:

- DBMS\_JAVA PPM Center uses a stored procedure written in Java, to generate a hash that is used as REFERENCE\_CODEs for various PPM Center entities. Generating this hash using pure PL/SQL is cumbersome and unreliable, if not impossible. So, PPM Center used Java for it and the application code needs access to this package.
- DBMS\_JAVA\_TEST Allows you to test Java Stored Procedures. PPM Center might not need to access this package. So far there seems no harm or implications of revoking the access.
- DBMS\_LOB PPM Center stores a lot of data in BLOB and CLOB columns and the application code might need to parse or modify the contents.
- DBMS\_SCHEDULER Not needed for core PPM Center. This is required for Operational Reporting. If your organization does not use Operational Reporting, you may revoke access to this package.
- DBMS\_SQL PPM Center generates dynamic SQL and executes it during installation and upgrade. This package is also used to create triggers as part of the application functionality.
- EXECUTE ANY PROCEDURE and EXECUTE ANY PROGRAM

PPM Center does not need the EXECUTE ANY PROCEDURE privilege.

PPM Center needs the EXECUTE ANY PROGRAM privilege. The definition of EXECUTE ANY PROGRAM is as follows:

Use any program in a job in the grantee's schema.

• CREATE ANY VIEW, CREATE ANY TABLE, SELECT ANY TABLE

RML\_USER needs these three privileges:

- CREATE ANY TABLE Create tables in any schema. The owner of the schema containing the table must have space quota on the tablespace to contain the table.
- SELECT ANY TABLE Query tables, views, or materialized views in any schema.
- CREATE ANY VIEW Create views in any schema.
- Privileges required for RML database schema

```
grant create session to &RML_USERNAME;
grant create table to &RML_USERNAME;
grant create view to &RML_USERNAME;
grant create synonym to &RML_USERNAME;
grant resource to &RML_USERNAME;
```

For information about other Oracle database privileges, see Oracle documentation.

# Creating a Shared Folder for the server.conf File

In order to implement a server cluster (recommended) you must have a shared folder for the server configuration file (server.conf). In addition to giving all nodes in a cluster access to the same server.conf file, the shared folder simplifies maintenance of the server.conf file.

This section provides instructions on how to prepare the shared folder on both Windows and UNIX systems.

**Note:** The shared folder described in this section is also required to give users access to the Administration Console interface after you deploy your PPM Center instance. For information about the Administration Console, see "Tools in the Administration Console" on page 267.

## Preparing a Shared Folder for server.conf on a Windows System

To prepare a shared folder for the server.conf file on Windows:

1. Create a shared folder on a file server.

**Note:** If you plan to configure the server cluster configurations on multiple machines, keep in mind that the nodes in the cluster must all run on the same operating system. Shared access to the server.conf file does not support mixed operating systems.

- 2. Attach the shared folder to each machine that is to host PPM Center.
- 3. If you plan to host multiple PPM Server clusters (instances) under the same account on a single machine, do the following. Otherwise, proceed to step 4.
  - Using a text editor, create a file named ppm\_server\_conf.env, and add to it the following text:

```
export PPM_SERVER_CONF_DIR=//<IP_Address>/<Local_Drive_Letter>$/<Shared_
Folder>/
```

- b. Save the ppm\_server\_conf.env file in the < PPM\_Home > directory and close the file.
- 4. Open the Control Panel and define an environment variable named PPM\_SERVER\_CONF\_DIR for an account that is to run PPM Center nodes on Windows. The value of the environment variable is the location of the shared folder.

**Caution:** Make sure that you use Universal Naming Convention (UNC) notation (//<IP\_Address>/<Local\_Drive\_Letter>\$/<Shared\_Folder>/ or <File\_Server\_Name>\$/<Shared\_Folder>) to specify the location of your shared folder.

## Preparing a Shared Folder for server.conf on a UNIX System

To prepare a shared folder for the server.conf file on UNIX:

1. Create a shared folder on a file server.

**Note:** If you plan to configure the server cluster configurations on multiple machines, keep in mind that the nodes in the cluster must all run on the same operating system. Shared access to the server.conf file does not support mixed operating systems.

- 2. Mount the shared folder to each machine that is to host PPM Center.
- 3. If you plan to host multiple PPM Server clusters under the same account on a single machine, do the following. Otherwise, proceed to step 4.
  - Using a text editor, create a file named "ppm\_server\_conf.env", and add to it the following text:

```
export PPM SERVER CONF DIR=//<IP Address>/<Shared Folder>
```

- b. Save the file to the *<PPM\_Home>* directory and close the file.
- 4. In the \$HOME/.profile file of the account that is to run PPM Center, add the following line:

## Verifying Port Availability

To successfully install and configure PPM Center, specific ports must be available through the firewall. To expedite installation, make sure that the ports are available before you start to install the product. The following table contains summary information about the ports and protocols that PPM Center system components use to communicate.

**Note:** If you are using an external Web server, you must assign it a port number other than the one assigned to the internal Web server.

Table 3-6. PPM Center ports and protocols

| Communication Channel              | Protocols                                                                                                    | Ports                 |  |
|------------------------------------|----------------------------------------------------------------------------------------------------|-----------------------|--|
| Web Browser and Web Server         | HTTP/HTTPS                                                                                                    | 80/443 (configurable) |  |
|                                    | If you do not use the default port, you must specify the port number in the URL.                               |                       |  |
|                                    | Example:                                                                                                    |                       |  |
|                                    | http://xyz.com:< <i>Port</i> >                                                                                 |                       |  |
|                                    | You may also be required to open the firewall for ports other than the defaults.                               |                       |  |
|                                    | On UNIX systems, only processes started by the root user can be assigned a port number that is less than 1024. |                       |  |
| PPM Workbench and App Server       | RMI / SRMI                                                                                                    | 1099 (configurable)   |  |
| External Web Server and App Server | AJP13                                                                                                    | 8009 (configurable)   |  |
| App Server and Database            | JDBC                                                                                                    | 1521 (configurable)   |  |
| App Server and Mail Server         | SMTP                                                                                                    | 25                    |  |
| App Server and LDAP Server         | LDAP                                                                                                    | 389                   |  |
| App Server and LDAP Server         | LDAP over SSL                                                                                                  | 636                   |  |
| App Server and External System     | Telnet                                                                                                    | 23                    |  |
| App Server and External System     | SSH                                                                                                    | 22                    |  |
| App Server and External System     | FTP (control)                                                                                                  | 21                    |  |
| App Server and External System     | FTP Data                                                                                                    | Dynamic               |  |
| App Server and External System     | SCP (Secure Copy)                                                                                              | 22                    |  |

## Assigning Ports Outside of the Ephemeral Port Range

PPM Center uses many client sockets for its internal communications. These are allocated randomly from the operating system's ephemeral port range.

To prevent conflicts between internal client socket use and your PPM Server port settings, you must check to make sure that the ephemeral port range set for your operating system does not conflict with any of the ports assigned in your server.conf file. For information about the default ephemeral port range on your operating system and how to adjust it, see the documentation for your specific operating system.

# **Installing PPM Center**

This section provides the detailed steps used to install the database objects and data that the PPM Server uses. You can perform these steps on any computer (running UNIX or Windows) that has SQL\*Net connected to the database on which the PPM Center database objects are to be installed.

**Caution:** Make sure that you have at least 300 MB temporary space and 0.5 to 1 GB swap space available on your operating system.

- "Installing PPM Center on a Windows System" below
- "Installing PPM Center on UNIX Systems" on page 78

# Installing PPM Center on a Windows System

The installation utility for a Windows server is an executable file that performs the steps required for a basic server installation. The executable and supporting files are contained in a Zip file. The typical installation automatically installs the following components on the server:

- PPM Center program files
- PPM Center database objects
- · Start menu item
- · Windows service

**Caution:** You cannot install PPM Center unless you have SYS DBA privileges or a DBA has already created the required schemas. For more information, see "Key Decisions" on page 39.

To install the PPM Server on Windows:

 Make sure that you have a UNIX emulator (such as Cygwin) and a Telnet server (such as Microsoft Telnet) installed.

**Note:** For a list of supported UNIX emulators and Telnet servers, see the *System Requirements and Compatibility Matrix*.

To configure private key authentication with secure shell (see "Configuring Private Key Authentication with Secure Shell" on page 97), you use the ssh-keygen utility, which is part of the Cygwin installation. To get this utility, you must enable the Open SSH components during Cygwin installation.

2. Extract all files from ppm-920-install.zip to the file system.

The extraction creates the <*PPM\_Extract*> ppm920 directory, which includes the install.sh file.

3. From the ppm920 directory, use Windows Command or Cygwin to run the install.sh script.

The PPM Center installer starts.

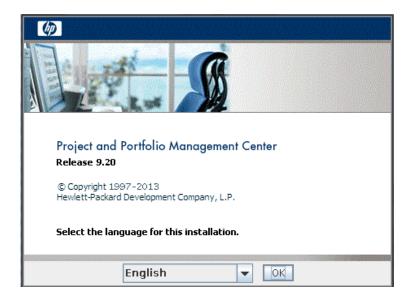

4. From the **Select the language for this installation** list, select the language that you want the installer to use to display the installation steps.

Depending on the operating system language of the host machine, the languages available for displaying the installation wizard steps are limited, as shown in the following table.

| Operating System Language | Languages Available for Displaying Installation Wizard Steps |
|---------------------------|--------------------------------------------------------------|
| English                   | English                                                      |
| Spanish                   | Spanish                                                      |
| Italian                   | Italian                                                      |
| French                    | French                                                       |
| Dutch                     | Dutch                                                        |
| German                    | German                                                       |
| Portuguese (Brazilian)    | Portuguese (Brazilian)                                       |
| Russian                   | Russian                                                      |
|                           | English                                                      |

| Operating System Language | Languages Available for Displaying Installation Wizard Steps |
|---------------------------|--------------------------------------------------------------|
| Chinese                   | Chinese<br>English                                           |
| Korean                    | Korean<br>English                                            |
| Japanese                  | Japanese<br>English                                          |
| Turkish                   | Turkish<br>English                                           |

So, for example, if your operating system is Chinese, you can view the installer steps in either Chinese or English. This option in no way affects the language packs that you can install.

**Note:** The language you select here is not the same as the system language, which you select at a later step.

- 5. On the License Agreement page, read the agreement carefully, and then select I accept the terms of the License Agreement.
- 6. On the next several pages, provide the information you collected to prepare for the installation (see "Collecting Required Information" on page 48 in "Collecting Required Information" on page 48).

The MLU (Multilingual User Interface) page is used to select a *system language* and additional languages to deploy on this PPM Center instance.

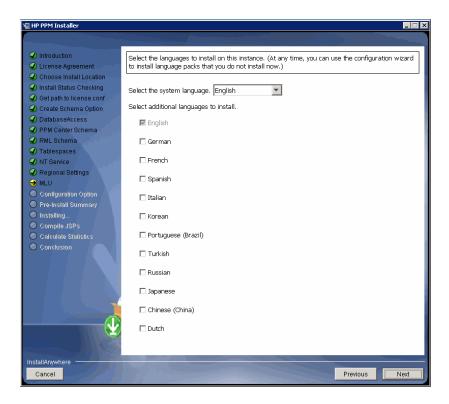

7. From the **Select the system language** list, select the PPM Center system language to use.

The system language is the language used to generate system-level information such as server start-up and shut-down messages. The system language is also used to display attributes of system data that does not support multiple translations. For more information, see the *Multilingual User Interface Guide*.

8. Select the check boxes for any languages you want to deploy in addition to the system language on your instance.

**Note:** You can always install languages later, as needed, by running the kDeploy.sh script. For information on how to deploy languages after you install PPM Center, see the *Multilingual User Interface Guide*.

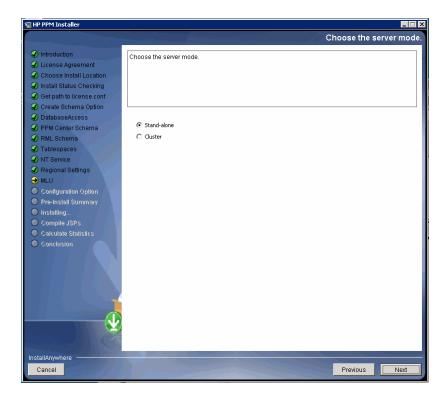

9. On the server mode step, do one of the following.

**Note:** In this context, the term "server mode" refers to a stand-alone or a clustered type of installation, and is different than the server mode addressed in "Setting the Server Mode" on page 88.

- If you are installing a primary PPM Server for a production instance, select Cluster.
- If you are installing a PPM Center testing instance or development instance that will consist of a single PPM Server, leave **Stand-alone** selected.

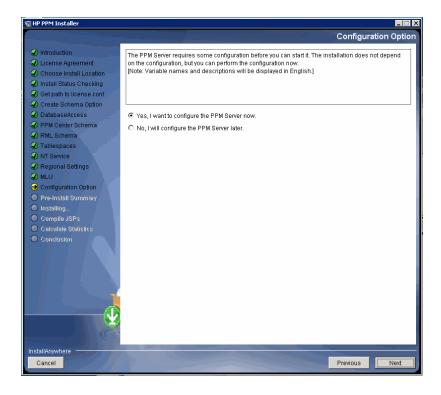

The Configuration Option page opens next.

10. On the Configuration Option page, indicate whether you want to configure the PPM Server during installation, or later, after installation.

**Note:** For instructions on configuring the server later, see "Configuring the System" on page 87.

11. If you choose to configure the server, the installer displays several pages of server configuration parameters. Provide values for all of the required parameters, which are displayed in red text, and for any optional parameters you want to set.

For descriptions of and valid values for all listed parameters, see "PPM Center Configuration Parameters" on page 357.

After you provide all required information, the PreInstall Summary page displays summary information about the installation to be performed.

12. To proceed with the installation, click **Install**.

**Note:** The installer displays a progress bar that enables you to monitor installation.

To optimize system performance, the installation script rebuilds statistics for the Oracle optimizer. For the installation procedure to perform this step, you must have the following grants to the schema in place:

- grant select on v\_\$parameter to <PPM\_Schema>
- grant select on v\_\$mystat to <*PPM\_Schema*>
- grant select on v\_\$process to <PPM\_Schema>
- grant select on v\_\$session to <PPM\_Schema>
- grant execute on dbms\_stats to <PPM\_Schema>

The GrantSysPrivs.sql script (located in the <*PPM\_Extract*>/ppm920/sys directory) performs these required grants.

If you did not run the GrantSysPrivs.sql script before you started installation, do it now (with SYS DBA access).

13. The first time a user requests a page in the PPM Center standard interface, the server must compile the page.

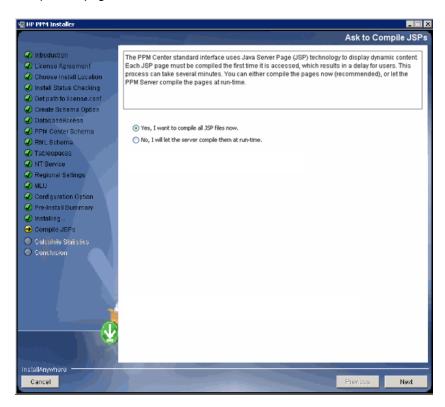

To eliminate this initial performance drag, leave **Yes**, **I** want to compile the **JSP** files now selected. To skip this step, select **No**, **I** will let the server compile them at run-time.

**Note:** For information on how to run the kJSPCompiler.sh script to precompile all of the JSP pages before users request the, see "kJSPCompiler.sh" on page 454.

14. After successful installation, PPM Center is installed as a Windows service. You can view the properties for this service through the Services Control Panel item. To complete the service setup, start the PPM Center service from the Control Panel (Start > Administrative Tools > Services.)

HP recommends that you set the startup type to **Automatic** so that the PPM Server restarts automatically after the computer is restarted. If you have generated a custom PPM Center user, specify this user name for the "Log On As" value.

**Note:** PPM Center comes with an Administrator user with the default username/password combination admin/admin. HP recommends that you change the password for the administrator user after you install PPM Center.

An item that corresponds to the Windows service name that you specified during installation is added to the **Start** menu. The menu provides links to PPM Center documentation and an uninstall program.

If you did not configure the PPM Server during installation, see "Configuring or Reconfiguring the PPM Server" on page 93.

## Installing PPM Center on UNIX Systems

To install the PPM Center on UNIX:

- Download the bundle and copy it to a directory, referred to as <PPM\_Extract> in the following steps.
- 2. To extract the files into the *<PPM\_Extract>* directory from the download bundle, at a command prompt, type one of the following:

```
unzip ppm-920-install.zip
```

Alternatively,

```
jar xvf ppm-920-install.zip
```

All the files and scripts required for PPM Center installation are extracted (to <*PPM\_Extract*>). The installer prompts for the software install directory. You can specify any directory for installation.

The <*PPM\_Extract*>/ppm920 directory that results from the extraction contains the install.sh shell script.

To start the installation, run the installation script (as the system account for PPM Center) and specify the installation mode.

#### Example

```
sh ./install.sh -i[swing|console]
```

#### where

- -i swing Swing mode is an interactive, GUI-based installation mode that requires an X Window session. A wizard guides you through the installation steps.
- -i console Console mode is the interactive command-line mode. The installation script runs within the terminal session and you respond to the prompts.

To optimize system performance, the installation script rebuilds statistics for the Oracle optimizer. For the installation procedure to perform this step, you must have the following grants to the schema in place:

- grant select on v\_\$PARAMETER to <PPM\_Schema>
- grant execute on DBMS\_STATS to <PPM\_Schema>
- grant select on v\_\$MYSTAT to <*PPM\_Schema*>
- grant select on v\_\$PROCESS to <PPM\_Schema>
- grant select on v \$SESSION to <PPM Schema>

The GrantSysPrivs.sql script (located in the <*PPM\_Extract*>/ppm920/sys directory) performs these required grants.

4. If you did not run the GrantSysPrivs.sql script before you started installation, do it now (with SYS DBA access).

**Note:** PPM Center comes with an Administrator user with the default username/password combination admin/admin. HP recommends that you change the password for the administrator user after you install PPM Center.

# Configuring the FTP Server on Windows

PPM Center uses FTP to move files between machines. To transfer files between machines on a network, each source and destination machine must be running an FTP server. On UNIX platforms, this is standard functionality, but machines running Windows require additional FTP server configuration to function with PPM Center.

Before you configure the FTP server on a machine, make sure that the Windows user account (which PPM Center uses to open a connection) has access to the directories to which files are to be moved. Some FTP servers require that you map these directories to FTP aliases, and a configuration utility is usually provided for this (for example, for Microsoft IIS, the utility is Internet Services Manager).

**Note:** On Windows, most FTP servers, including Microsoft IIS, do not support drive letters. If you use FTP in PPM Center, the drive letter is removed from the base path. If your base path is d:\ppm920, then FTP tries to start from the ftp root directory and FTP fails.

To work around this, you must create an FTP alias. (For example, map /ppm920 to D:\ppm920.) This way, FTP and Telnet point to the same disk location.

Configure the FTP server according to directions that the vendor has provided. For the File and Directory Chooser components to work, you must set the FTP server directory listing style to UNIX, and not to MS-DOS.

To set the directory listing style to UNIX:

- 1. In Windows, open the Internet Services Manager.
- 2. In the left pane, under **Console Root**, open the Internet Information Server.
- 3. Select the machine name.
- 4. Right-click the Default FTP site displayed in the right pane, and then click **Properties** on the shortcut menu.

The Default FTP Site window opens.

- Click the Home Directory tab.
- 6. Under **Directory Listing Style**, click **UNIX**.
- 7. Test the connection by trying to open a session manually. If you can open an FTP session and navigate from one directory to another, then PPM Center can do this too.

# **Contacting Support**

If you encounter problems with your installation or if have questions, contact HP Software Support Web site (hp.com/go/hpsoftwaresupport). Before you contact HP Software Support, have the following information ready:

 Open the ppm\_install.log file (located in the <PPM\_Home>/install\_920/logs directory) in a text editor.

This file provides information about what part of the installation failed.

Search the ppm\_install.log file for an error message that is specific to installation failure.

3. Place all of the files in the <PPM\_Home>/install\_920/logs directory in a compressed file.

The installation utility creates a separate log directory for each installation attempt. In the most recent directory, examine each file to determine exactly where the PPM Server has failed. The log file contains information about which failed action it attempted.

# Downloading and Installing Service Packs

HP occasionally delivers product service packs to licensed PPM Center customers. You can use the kDeploy.sh script (a command-line tool) to install service packs.

**Note:** To install a service pack, you must make sure that you have the required system privileges. For information about these privileges, and when to grant them, see "Key Decisions" on page 39.

PPM Center service packs are distributed as deployments (software bundles that contain files and data). You can get service packs from the HP support Web site.

To locate and download a service pack to install on your PPM Center instance:

- Go to the Patches search page (support.openview.hp.com/selfsolve/patches) on the HP Software Support Web site.
- 2. In the **Select your search criteria** section, provide the information listed in the following table:

| Field            | Information                                                       |
|------------------|-------------------------------------------------------------------|
| Product          | Select Project and Portfolio Management.                          |
| Product version  | Select the version of the PPM Center software you have installed. |
| Operating system | Select the operating system on which PPM Center is installed.     |

Provide any optional search criteria you want to specify, and then click Search.

The **Title** section of the Patches search page lists the service packs that match your search criteria.

4. Click the link for the service pack to download.

The download page for the selected service pack lists detailed information.

- 5. In the Should I download? section, click DOWNLOAD PATCH.
- 6. In the File Download message window, click Open.
- 7. Copy the deployment JAR file to the <PPM Home> directory.

#### Deployments are in the following format:

```
ppm-<Ver>-<ID>[.#].jar
where
```

<Ver> represents the PPM Center version for which the service pack was created

<ID> represents the unique identifier for service pack

[.#] represents an optional revision number for the deployment, and may not be included in the deployment name.

**Note:** If multiple languages are deployed on your PPM Center instance, after you install a service pack, you must redeploy the language packs to restore the MLU. For more information, see the *Multilingual User Interface Guide*.

#### **Example**

To install Service Pack 1:

- 1. Back up your database.
- 2. Stop the PPM Server.

**Note:** You cannot install the service pack on an active server. For information about how to start and stop the server, see "Starting and Stopping the PPM Server" on page 88.

3. Run the following command:

```
sh ./kDeploy.sh -i SP1
```

- 4. As the script runs, respond to the prompts.
- 5. Start the PPM Server.

**Tip:** To obtain a list of all service packs applied to your PPM Center instance, run the command sh./kDeploy.sh -1.

For more information about the kDeploy.sh script, see "kDeploy.sh" on page 448

## **Contacting Support**

If problems occur during service pack installation, go to the HP Software Support Web site (hp.com/go/hpsoftwaresupport).

## Protecting Backed-Up Data

Because the backups (both server host and database backup) you create may contain sensitive information such as cryptographic keys and payload data, HP strongly advises that you protect the backups themselves. Oracle Advanced Security provides transparent data encryption of data stored in the database, the encryption of disk-based backups of the database, and network encryption for data traveling across the network between the database and client or mid-tier applications. In addition, it provides a complete suite of strong authentication services to Oracle Database.

If you want to use Enterprise User Security in Oracle Database Enterprise Edition, you must license Oracle Internet Directory (OID). If you want to use stronger authentication alternatives (such as Kerberos or PKI) for enterprise user security, you must license Oracle Advanced Security and the Oracle Internet Directory (OID). For more information, see the release notes for your Oracle software.

## Handling Backup Files Related to Service Pack Installation

During a service pack installation, the installer backs up all of the existing files that are to be replaced. After multiple service pack installations, the backup files can take up significant space.

Eventually, the backed up files can consume so much space that service pack installation fails. To prevent this from occurring, do one of the following:

Use the kDeploy.sh script to install service packs without creating backup files.

For example, to install "Service Pack 3" without creating a backup, run the script as follows:

```
sh ./kDeploy.sh -i SP3 -B
```

 Specify that backed up files are deleted after service pack installation. To do this, run the kDeploy.sh script, as follows:

```
sh ./kDeploy.sh -tidy
```

# Verifying PPM Center Installation

To verify the installation:

- Check the logs produced during installation. (Located in the <PPM\_Home>/install\_920/logs directory)
- 2. Complete the PPM Center configuration and perform all post-installation tasks (covered in later chapters).
- Start the PPM Server.

Log on to PPM Center.

**Note:** All PPM Center clients use the same base URL, which is the Web location (top directory name) of the PPM Server. To obtain the URL, open the server.conf file, which is located in the <PPM\_Home > directory. The URL is the value specified for the BASE\_URL parameter.

- 5. Start the PPM Workbench.
- 6. Run a report. (For instructions, see "Running Server Reports from the Admin Tools Window" on page 299.)
- 7. Create a request and test the graphical view of the request. (For instructions, see the *HP Demand Management User's Guide.*)
- 8. Add a portlet to a PPM Dashboard page and export the page in PDF format. (For instructions, see the *Getting Started* guide.)

**Note:** Before you can export a page in PDF format, you must enable that functionality. For information, see "Enabling Export to PDF" on page 109.)

- 9. Create a project and a work plan. (For instructions, see the *HP Project Management User's Guide.*)
- 10. Create a staffing profile. (For instructions, see the HP Resource Management User's Guide.)
- 11. Create a time sheet. (For instructions, see the HP Time Management User's Guide.)

# **Optional Installations**

This section provides descriptions of additional products that you can install and set up to work with PPM Center.

# Installing HP Project and Portfolio Management Best Practices

HP PPM Best Practices provides customers with experience-derived information and advice about configuring and using HP Portfolio Management and HP Program Management. Best Practices installation places various workflows and request types on your system to help optimize your use of HP Program Management and HP Portfolio Management.

For more information, see "About PPM Center Best Practices Installation" on page 40. Before you start to install Best Practices, make sure that *all* of the conditions described in "Requirements for Installing Best Practices" on page 41 have been met.

#### To install Best Practices:

- 1. Start the PPM Server from the command line.
- 2. Set your server to RESTRICTED mode.

**Note:** Although setting your server to RESTRICTED mode is optional, HP recommends that you do so. In RESTRICTED mode, the PPM Server enables only users with Administrator access granted to log on.

You can use the setServerMode. sh script to set the server to RESTRICTED mode. (See "Setting the Server Mode" on page 88.)

3. Run the kDeploy.sh script, as follows.

sh ./kDeploy.sh -best-practices

Note: For more information about the kDeploy.sh script, see "kDeploy.sh" on page 448.

#### Verifying HP Project and Portfolio Management Best Practices Installation

To verify that Best Practices is successfully installed, run the kDeploy.sh script, as follows.

sh ./kDeploy.sh -1

This returns a list of the deployed bundles in an instance.

## Installing HP Deployment Management Extensions

If you plan to install an HP Deployment Management Extension, you must do so after you install and configure PPM Center, and before you use PPM Center for processing.

You are not required to stop the PPM Server(s) before you install an Extension. However, HP recommends that you install the Extension when no users are logged on to the system. Consider placing the server in RESTRICTED mode before you install.

**Note:** Although setting your server to RESTRICTED mode is optional, HP recommends that you do so. In RESTRICTED mode, the PPM Server enables only users with Administrator access granted to log on.

You can use the setServerMode.sh script to set the server to RESTRICTED mode. (See "Setting the Server Mode" on page 88.)

For specific information on how to install an HP Deployment Management Extension, see the documentation for the Extension you purchased.

**Note:** To install an Extension successfully, you must make sure that you have the required system privileges. For information about these privileges, and how to grant them, see "Key Decisions" on page 39.

## What to Do Next

After you have successfully installed PPM Center, delete all subdirectories of the install\_920 directory, except for the logs subdirectory.

Proceed to "Configuring the System" on page 87.

# Chapter 4: Configuring the System

This chapter provides detailed information about how to configure the basic components of the PPM Center system and to start and stop the PPM Server. It also includes information that PPM Center users need to know in order to use the PPM Workbench.

**Note:** For advanced PPM Center system configuration information, including how to configure an external Web server and PPM Server clusters, see "Advanced System Configuration" on page 128.

#### This chapter contains the following topics:

- "(UNIX only) Setting the ulimit Value" below
- "Starting and Stopping the PPM Server" on the next page
- "Configuring or Reconfiguring the PPM Server" on page 93
- "Enabling Export to PDF" on page 109
- "Verifying Client Access to the PPM Server" on page 111
- "Accessing the JBoss JMX Console" on page 112
- "Configuring or Reconfiguring the Database" on page 113
- "Verifying PPM Center Installation" on page 122
- "Configuring the PPM Workbench to Run as a Java Applet" on page 122
- "Using the PPM Workbench: What Users Need to Know" on page 124
- "What to Do Next" on page 127

# (UNIX only) Setting the ulimit Value

On UNIX systems, PPM Center (through the kStart.sh script) uses the ulimit utility to set the maximum number of open file descriptors to 1000. In a server cluster configuration, this setting may be too low, causing nodes to come down.

If the default ulimit setting does not meet your requirements, reset it as follows:

- Navigate to the <PPM\_Home > /bin directory and open the kStart.sh file in a text editor.
- Locate the following text:

```
if [ $HOST_TYPE = UNIX ]; then
  ulimit -n 1000
  umask 022
```

3. Change the ulimit value as follows:

```
ulimit -n 1100
```

4. Repeat step 1 through step 3 for each additional node in the cluster.

For example, if your server cluster consists of five nodes, then specifying the ulimit value of 1100 for each allocates 5500 open file descriptors for the PPM Server cluster deployment.

**Tip:** You can simply remove the setting mentioned in step 2 from the kStart.sh file to allow the UNIX operating system to control the number of open file descriptors.

# Starting and Stopping the PPM Server

To help ensure that your PPM Center system operates smoothly, HP recommends that you stop and restart the PPM Server once a month. This section provides information about how to start the PPM Server on a single-server system.

**Note:** Unless otherwise indicated, "the server" refers to the PPM Server, and not the server machine.

For information about configuring and running a clustered configuration, see "System Configurations" on page 24 and "Configuring a Server Cluster" on page 161.

## Setting the Server Mode

PPM Center supports the following server modes:

- NORMAL. In NORMAL mode, all enabled users can log on, and all services are available, subject
  to restrictions set in server.conf parameters.
- RESTRICTED. In RESTRICTED mode, the server enables only users with Administrator access
  granted to log on. The server cannot run scheduled executions, notifications, or the concurrent

request manager while in this mode.

Before you can install an HP Deployment Management Extension, you must set the server to RESTRICTED mode.

 DISDABLED. DISABLED mode prevents server startup. A server enters disabled mode only after a PPM Center upgrade exits before the upgrade is completed.

#### Setting the Server Mode with setServerMode.sh

The setServerMode.sh script, located in the <PPM\_Home>/bin directory, sets the server mode in situations where you want to obtain exclusive access to a running server.

To set the server mode using the setServerMode.sh script:

1. From the command line, change to the <*PPM\_Home*>/bin directory, and run the setServerMode.sh script.

The Run dialog box opens.

2. In the Open field, type the following:

```
sh ./setServerMode.sh < Mode Name>
```

where < Mode\_Name > represents the NORMAL, RESTRICTED, or DISABLED server mode.

For example, to set the server to restricted mode, in the **Open** field, type:

```
sh ./setServerMode.sh RESTRICTED
```

For more information about the setServerMode.sh script, see "Setting the Server Mode" on the previous page. For more information about the kConfig.sh script, see "kConfig.sh" on page 446.

## Setting the Server Mode Using kConfig

To set the server mode using the kConfig.sh script:

- 1. Run sh ./kConfig.sh (located in the < PPM\_Home > / bin directory).
- 2. Select Set Server Mode.
- 3. In the list, select Restricted Mode.
- 4. Click Finish.
- Run the kUpdateHtml.sh script.

## Starting and Stopping the PPM Server on Windows

This section covers starting and stopping the server on a Windows system.

**Caution:** If your PPM Center instance includes multiple nodes in a cluster configuration, you must start these nodes one at a time. Make sure that you wait until each node is fully started before you start the next node.

If your instance is configured as a server cluster and the PPM\_SERVER\_CONF\_DIR environment variable is set, then before you start the PPM Server, you must configure user account logon options for the HP PPM service. If you do not, the service will not start. (It is only necessary to do this once.)

To configure user account logon options for the HP PPM service:

- 1. From the Control Panel, select Administrative Tools > Services.
- 2. Right-click the HP PPM service, and then select **Properties** from the shortcut menu.
- 3. In the properties dialog box, click the **Log On** tab.
- 4. Select the **This account** option, and then type .\Administrator in the text box.
- Type your administrator password in the Password and Confirm password boxes.

To start the PPM Server on Windows:

- 1. From the Control Panel, select **Administrative Tools > Services**.
- 2. Right-click the HP PPM service, and then click **Start** on the shortcut menu.

**Note:** If you prefer to use the Windows shell command line to start servers, you can use the kStart.sh script. For information about the kStart.sh script, see "Server Directory Structure and Server Tools" on page 443.

To stop the server on a Windows system:

- 1. From the Control Panel, select **Administrative Tools > Services.**
- 2. In the Services window, right-click the HP PPM service, and then click **Stop** on the shortcut menu.

#### Using the Windows Shell Command Line to Stop PPM Servers

If you prefer to use the Windows shell command line to stop servers instead of using Windows Services, you can use the kStop.sh script. For information about the kStop.sh script, see "Server Directory Structure and Server Tools" on page 443.

If the REMOTE\_ADMIN\_REQUIRE\_AUTH parameter is set to true, users running kStop.sh to shut down the PPM Server must supply a valid PPM Center user name and password. If the parameter is set to false, any user with access to the kStop.sh script can shut down the server. For information about the REMOTE\_ADMIN\_REQUIRE\_AUTH parameter, see "REMOTE\_ADMIN\_REQUIRE\_AUTH" on page 409.

## Starting and Stopping the PPM Server on UNIX

To start the server on UNIX.

**Caution:** If your PPM Center instance includes multiple nodes in a cluster configuration, you must start these nodes one at a time. Make sure that you wait until each node is fully started before you start the next node.

- 1. Change to the <PPM\_Home>/bin directory.
- 2. Run the kStart.sh script, as follows: sh ./kStart.sh

For more information about kStart.sh, see "kStart.sh" on page 459. For information about how to start servers in a cluster, see "Starting and Stopping the PPM Server" on page 88.

To stop the server on UNIX.

**Note:** If the REMOTE\_ADMIN\_REQUIRE\_AUTH parameter is set to true, users running kStop.sh to shut down the PPM Server must supply a valid PPM Center user name and password. If the parameter is set to false, any user with access to the kStop.sh script can shut down the server. For information about the REMOTE\_ADMIN\_REQUIRE\_AUTH parameter, see "REMOTE\_ADMIN\_REQUIRE\_AUTH" on page 409.

- 1. Navigate to the <*PPM Home*>/bin directory.
- Run the kStop.sh script as follows.

```
sh ./kStop.sh -now -user <User_Name>
```

Make sure that you type a valid user name that has Administrator privileges.

For more information about kStop.sh, see "kStop.sh" on page 459. For information about how to stop servers in a cluster, see "Starting and Stopping Servers in a Cluster" on page 176.

## Startup Checks

To help catch common configuration and deployment issues, PPM Center performs basic startup checks before starting. These checks include:

- Making sure that essential server.conf parameters are present.
- Making sure that none of the ports required by PPM Center are already bound by other processes.
- Making sure that all ports used by the nodes on a given physical server have unique values.

**Note:** Because of these startup checks, you may encounter more configuration errors in 9.20 (and beyond) that prevent a PPM Server from starting (whereas a successful start was allowed on a previous version).

A summary of all issues found during the startup checks is traced out into the server log of the node being started. If PPM Center is running as a Windows service, an error is added to the Windows event log asking you to refer to the server log when errors are found. In some rare cases that the server logs could not provide useful details, we recommend that you start PPM Center in the console mode by using the kStart.sh script, and then troubleshoot the configuration and deployment issues. After you fix these issues, you can start PPM Center as a Windows service again.

Errors fall into two categories:

- **Critical errors (Error messages)**: These errors relate to the node being started. PPM Center will refuse to start if there are any critical errors.
- Non-critical errors (Warning messages): These errors relate to other nodes in server.conf than the one being started. It is highly recommended to fix such errors, however they will not prevent the startup. All nodes in the server.conf file are checked when any one node is started.

## Bypassing the Startup Checks

By default, the com.kintana.core.server.BYPASS\_STARTUP\_CHECKS parameter in the server.conf file is set to false.

You can bypass the startup checks by setting this parameter to true:

com.kintana.core.server.BYPASS\_STARTUP\_CHECKS=true

**Caution:** This parameter should only be used under advisement from PPM customer support engineers, and if there is a clear and well-understood reason for doing so.

### Comprehensive Logging During PPM Server Startup

PPM Center includes a significant number of improvements to the application startup process, from both a logging and configuration validation standpoint. One of the goals of the improvements is to provide customers with as much information as possible about the validity of the configuration of their clustered environments.

**Displaying Failed Executions at Startup** 

To enable the display of failed server executions at startup, make sure that the FAIL\_EXECUTIONS\_ON\_ STARTUP server configuration parameter is set to true in the server conf file. All executions that were interrupted during the last PPM Center shut-down are marked as failed.

#### **Displaying Configuration Parameters at Startup**

You can enable the display (and logging) of all PPM Center server configuration parameters used during startup. To enable this feature, set the SHOW\_PARAMETERS\_AT\_STARTUP server configuration parameter to true.

#### **Adjusting the Server Log Level**

Server startup logs indicate what the server is doing at each step of the startup process (including the successful start of each web context). By default, when the startup check catches a configuration or deployment issue, only a error or warning message will be generated in the server logs. You can modify the logging level to get more details by adding the following entries in the logging.conf file:

```
com.kintana.core.logging.SYSTEM_THRESHOLD = INFO
com.kintana.core.logging.PRODUCT_FUNCTION_LOGGING_LEVEL =
com.kintana.core.server.ServerStartupSanity, INFO
```

**Caution:** These parameters are designed for advanced troubleshooting. We do not suggest modifying these parameters without advisement from PPM customer support engineers.

# Configuring or Reconfiguring the PPM Server

If you configured the PPM Server during installation, it is probably not necessary to reconfigure it unless your environment or requirements have changed. If you did not configure the server during installation, configure it now.

You can perform most of the configuration using the procedure described in the next section, "Standard Configuration" below. In some cases, however, configuration requires custom parameters. For information about when and how to configure the server using custom parameters, see "Defining Custom and Special Parameters" on page 95.

The server configuration tool runs in both console and graphical modes. To run in graphical mode in a UNIX environment, the tool requires an X Window session.

## Standard Configuration

This section provides the steps for standard PPM Server configuration and all of the settings required for a typical PPM Center installation.

To configure the PPM Server:

- 1. From a DOS or UNIX command line, run the kConfig.sh script (located in the <PPM\_Home>/bin directory) as follows.
  - To run the script in graphical mode, type:

```
sh ./kConfig.sh -i swing
```

**Note:** (UNIX only) Run this utility in an X Window session.

■ To run the script in console mode, type:

```
sh ./kConfig.sh -i console
```

2. Follow the configuration wizard prompts to complete the configuration.

Specify a value for every parameter required for your system environment. To determine the correct value to provide for a parameter, move your cursor over the parameter name and display the tooltip text. For more information, see "PPM Center Configuration Parameters" on page 357.

All confidential information (such as passwords) is hidden and encrypted before it is stored.

Do not change default values unless you are sure that the default value does not meet the requirements of your organization.

**Note:** Always use forward slashes (/) as a path separator, regardless of your operating system environment. PPM Center automatically uses the correct path separators when communicating with Windows, but expects to read only forward slashes on the configuration file.

Specify any required parameters on the Custom Parameters page.

If you have no custom parameters to add, leave Custom Parameters empty. If you require
custom parameters, see "Defining Custom and Special Parameters" on the next page for
instructions on how to specify them.

The configuration wizard writes the configuration parameters to the server.conf file and generates other files that the PPM Server requires.

4. Stop, and then restart the server.

For information about how to stop and start the server, see "Starting and Stopping the PPM Server" on page 88.

**Note:** You can also modify parameters directly in the server configuration file, which is described in "PPM Center Configuration Parameters" on page 357.

If you modify parameters directly, be sure to run the script kUpdateHtml.sh after you make your changes.

## **Defining Custom and Special Parameters**

In addition to the standard parameters that HP supplies, PPM Center supports two additional kinds of server parameters:

• Custom parameters. You can define your own custom parameters.

Custom parameter names must have the prefix com.kintana.core.server.

Example

To add a custom parameter named NEW\_PARAMETER, in the **Key** field, type the following:

com.kintana.core.server.NEW\_PARAMETER

Parameters that you add to the custom parameters list are accessible as tokens from within the application. These tokens are in the format [AS.parameter\_name].

 Special Parameters. HP has created configuration parameters that you can use in special situations after you add them to the custom parameters folder. The following table lists these special parameters.

If you edit the server.conf file directly, you must then run the kUpdateHtml.sh script (located in the <PPM\_Home>/bin directory) to rebuild the startup files. To implement your changes, you must stop, and then restart, the PPM Server. After you restart the server, you can run the Server Configuration Report to view the new or modified parameter values in the server.conf file.

For information about the kConfig.sh script, see "kConfig.sh" on page 446.

For information about the kUpdateHtml.sh script, see "kUpdateHtml.sh" on page 463.

Table 4-1. Special configuration parameters

| Parameter<br>Name <sup>a</sup>                                                                                                    | Description                                                                                                    | Sample Value     |  |
|----------------------------------------------------------------------------------------------------|----------------------------------------------------------------------------------------------------|------------------|--|
| DB_<br>CONNECTION_<br>STRING                                                                                                    | If the JDBC_URL parameter is specified, then the security identifier (SID) of the database on which the PPM Center schema resides is requested. It is assumed that the connect string for this database is the same as the SID. However, this is not always the case.   | PROD             |  |
|                                                                                                    | If the connect string (for connecting to the database using SQL*Plus from the server machine) is different than the database SID, add this parameter and supply the correct connect string.                                                                             |                  |  |
| NON_DOMAIN_<br>FTP_<br>SERVICES                                                                                                    | Windows environment only: To open an FTP session, FTP servers on Windows typically require the Windows domain name and user name (in the form Domain\User name). By default, PPM Center includes the domain name and user name in an FTP session to a Windows computer. | WAR-FTPD         |  |
|                                                                                                    | If you use an FTP server that does not require the domain name, you can use this parameter to override the default functionality.                                                                                                    |                  |  |
|                                                                                                    | For more information, contact HP Software Support Web site (hp.com/go/hpsoftwaresupport).                                                                                                    |                  |  |
| TEMP_DIR                                                                                                    | This parameter defines a PPM Center temporary directory. This defaults to a temp subdirectory of the logs directory.                                                                                                    | C:/ppm/logs/temp |  |
|                                                                                                    | If you use this parameter, make sure that you provide the full directory path.                                                                                                    |                  |  |
| a. The parameter names listed in the table are shortened versions of the actual names, all of which start with the string com.kintana.core.server.For example, the full name of the TEMP_DIR parameter is com.kintana.core.server.TEMP_DIR. |                                                                                                    |                  |  |

# **Enabling Secure RMI (Optional)**

To enable SRMI (RMI over SSL):

1. Create a keystore for SSL to use.

You can use the Java keytool application to create a keystore. For information about the keytool application, see the Oracle documentation online.

Use the keystore password that you use to run keytool to define the KEY\_STORE\_PASSWORD (see "Enabling Secure RMI (Optional)" above).

- 2. In the server.conf file, specify values for the following three parameters:
  - RMI\_URL
  - Set the KEY\_STORE\_FILE parameter to point to the keystore file.
  - Set the KEY\_STORE\_PASSWORD to the keystore password you created in "Enabling Secure RMI (Optional)" on the previous page. This password can be encrypted.

#### **Example**

If you ran keytool to create the file security/keystore relative to the <PPM\_Home> directory, and you used the password "welcome", ran on host "caboose", and listened on port 1099, your server.conf parameters would look as follows:

```
com.kintana.core.server.RMI_URL=rmis://caboose:1099/KintanaServer
com.kintana.core.server.KEY_STORE_FILE=security/keystore
com.kintana.core.server.KEY_STORE_PASSWORD=welcome
```

Tip: You can create a self-signed certificate.

## Configuring Private Key Authentication with Secure Shell

This section provides information on how to configure private key authentication with secure shell (SSH). The procedure is based on the following assumptions:

- SSH is installed.
- The SSH server is configured for private key authorization.
- The ssh-keygen utility is part of the Cygwin installation. (To get this utility, you must enable the Open SSH components during Cygwin installation.)

Before you configure private key authentication, do the following:

- Verify that the PPM Center user account can be used to log on to the remote host through the SSH session.
- Add the RSA certificate information of the remote host to the ssh known\_hosts file, which is located
  in the <PPM Home> directory.

To add the RSA certificate of the remote SSH host to the PPM Server SSH known\_hosts file:

- 1. Log on to the PPM Server as the PPM Center user.
- 2. From the command line, run the following:

```
ssh <User ID>@<Remote Host>
```

The first time you run this command, you are prompted to indicate whether you want to continue.

- 3. Type yes.
- 4. Terminate the SSH connection with the remote host.

To set up private key authentication with SSH:

- 1. Generate the private/public key pair on the PPM Server.
- 2. Add the generated public key to the remote SSH Authorized Key file.
- 3. Configure the PPM Server.

The following sections provide the steps required to perform each of these tasks.

## Generating the Private and Public Keys

To generate the private/public key pair on the PPM Server:

- 1. Log on to the PPM Server machine as the PPM Center user.
- 2. Change directory to the home directory defined for the PPM Center user on the operating system.
- 3. Run the following SSH utility.

```
ssh-keygen -t rsa -b 1024
```

Note: PPM Center only supports the RSA key type, and not the DSA key type.

Do not provide the "passphrase".

- 4. Press Enter twice.
- 5. Verify that the <PPM\_Home>/<PPM\_User>/.ssh directory now contains the id\_rsa (the private key) and id\_rsa.pub (the public key) files.

# Adding the Public Key to the SSH authorized\_keys File on the Remote Host

To append the public key to the remote SSH authorized keys file (remote hosts):

1. Transfer the id\_rsa.pub file to the remote SSH host machine, in the /<PPM\_User\_Home\_ Directory>/.ssh directory as ppm\_id\_rsa.pub.

**Note:** On the remote UNIX host, the .ssh directory is in the /home/<*PPM\_User*>/ directory. On Windows, the location depends on the user home directory defined during Cygwin installation.

- 2. Log on to the remote host with the user ID that the PPM Server is to use to connect.
- Change directory to the <PPM\_Home>/<User\_ID>/.ssh directory and locate the authorized\_keys file.

**Note:** If the authorized\_keys file does not exist, create it.

4. Append the contents of the itg\_id\_rsa.pub file to the authorized\_keys file, by running the command:

```
cat ppm_id_rsa.pub > authorized_keys
```

Repeat these steps on the PPM Server to enable public key authentication from the PPM Server back to itself.

### Reconfiguring the PPM Server

To configure the PPM Server:

- 1. Open the server.conf file in a text editor.
- 2. Add the following server directive to the file.

```
com.kintana.core.server.SSH_PRIVATE_IDENTITY_FILE=/<PPM_Home>/<PPM_
User>/.ssh/id rsa
```

- Change to the <PPM Home >/bin directory.
- 4. To update the required startup files, run the kUpdateHtml.sh script.
- 5. Restart the PPM Server.

#### **Verify Server Configuration**

To verify the configuration:

- 1. Open a command-line window outside of the PPM Server.
- 2. Log on to the PPM Server machine as the PPM Center user, as follows.

ssh <user\_ID>@<Remote\_Host>

**Note:** You should not be prompted for the password. It should log on to the remote host using the RSA key file.

- 3. On the PPM Server, log on to PPM Center.
- 4. From the menu bar, select **Administration > Open Workbench**.

The PPM Workbench opens.

5. From the shortcut bar, select **Environments > Environments**.

The Environment Workbench page opens.

6. Click New Environment.

The Environment: Untitled window opens.

- 7. In the **Environment Name** field, type the name of the remote host.
- 8. In the **Server** section, do the following:
  - a. In the **Name** field, type the remote server name.
  - b. In the **Type** list, select the operating system type on the remote server.
  - c. In the **Username** field, type the user ID you provided in step 2.
  - d. In the **Password** field, click the Password ( ) button.

The Enter or Change Password dialog box opens.

**Note:** The PPM Workbench requires that you provide a password, regardless of whether the authentication uses RSA.

If authentication with RSA fails, the password you provide here will be used instead to connect to the remote host.

- e. In the **Enter New Password** and **Confirm New Password** fields, type the password for the user ID you provided in step 2.
- f. Click OK.
- g. In the **Base Path** field, type the base path.

- h. In the Connection Protocol list, select SSH2.
- i. In the Transfer Protocol list, select Secure Copy 2.
- 9. Clear the **Enable Client** and **Enable Database** checkboxes.

**Note:** The user name specifies the user ID to be used to log on to the destination SSH server. The Environment Checker requires the password. Package line uses the public key file for authentication.

- 10. Click Save.
- 11. At the bottom left of the window, click Check.

The Check Environment window opens.

- 12. In the left pane, expand the **Server** folder, and then click **SSH2 Server**.
- 13. Click Check.

In the left pane, an icon to the left of the selected server indicates whether the check succeeded or failed. The right pane displays the details.

## Configuring Secure Web Logon (Optional)

This section provides instructions on how to use the built-in JBoss server and HTTPS to configure secure logon on the PPM Center logon page, the Administration Console, and the Change Password page.

To configure your instance to use HTTPS using the JBoss server:

1. Import your SSL certificate or, to create a simple self-signed certificate for testing, run the following command:

```
keytool -genkey -alias <Your_Host> -keystore <Full_Keystore_File_Path> -
storepass <Store_Password> -keypass <Key_Password>
```

**Note:** Your *<Store\_Password>* and *<Key\_Password>* should be the same. If they differ, you will get an error along the lines of <code>java.io.IOException:</code> Cannot recover key. For more information, see Tomcat documentation.

For information about importing a third-party certificate, see "Importing a SSL Certificate from a Certificate Authority to Jboss Tomcat" on page 103.

2. Open the server.conf file (located in the <PPM\_Home> directory) and set the ENABLE\_SSL\_LOGIN server configuration parameter to true.

3. Add the following server configuration parameters to the server conf file and set values for each of them:

```
HTTPS_PORT (see "HTTPS_PORT" on page 386)
```

**Note:** The HTTPS\_PORT value must be the HTTP\_PORT number plus 363.

```
HTTPS_WEB_THREAD_MIN (see "HTTPS_WEB_THREAD_MIN" on page 386)

HTTPS_WEB_THREAD_MAX (see "HTTPS_WEB_THREAD_MAX" on page 386)

HTTPS_KEYSTORE_LOCATION (see "HTTPS_KEYSTORE_LOCATION" on page 386)

HTTPS_KEYPASSWORD (see "HTTPS_KEYPASSWORD" on page 386)
```

**Note:** To get the encrypted password to copy and paste into the server.conf file, run the following command:

```
sh kEncrypt.sh -t <Keystore_Password>
```

For information about setting server configuration parameters, see "PPM Center Configuration Parameters" on page 357.

 Run the kUpdateHtml.sh script (located in the <PPM\_Home>/bin directory), and then restart the servers.

**Note:** For information about how to stop and start PPM Servers, see "Starting and Stopping the PPM Server" on page 88.

5. (AIX systems only) If you have PPM Servers running on AIX, open the server.xml file (located in the <PPM\_Home>/server/<PPM\_Server\_Name>/deploy/jbossweb-tomcat55.sar directory) and add algorithm="IbmX509" to it, as follows:

```
<Connector clientAuth="false" secure="true" scheme="https" debug="0"
acceptCount="10" enableLookups="true" sslProtocol="TLS"
address="${jboss.bind.address}" port="22383" minSpareThreads="5"
maxSpareThreads="5" maxThreads="75" keystoreFile="/<PPM_Home>/key.store"
keystorePass="iamnotroot" algorithm="IbmX509" />
```

Caution: You must update the server.xml file on every node that uses HTTPS.

# Importing a SSL Certificate from a Certificate Authority to Jboss Tomcat

To import a SSL certificate from a certificate authority to JBoss Tomcat for the PPM Center secure web logon feature, do the following:

- 1. Create a local Certificate Signing Request (CSR).
  - a. On the PPM Server machine, generate a private key with an alias name and a specified keystore file name locally.

The private key is used to decrypt contents that are encrypted by public key sent by CA authority.

The alias and specify keystore file name will be used for importing certificate later.

keytool -genkey -alias <your\_alias> -keyalg RSA -keystore <the path and
your\_keystore\_filename, such as c:\myKeystore>

**Note:** When prompted for first and last name, enter the domain of the PPM Server host machine which is used by the BASE\_URL parameter in the server.conf file in order to create a working certificate.

b. On the PPM Server machine, create a certificate signing request.

keytool -certreq -keyalg RSA -alias <your\_alias that is the same one used in step a> -file <the path and your CSR file name such as c:\certreq.csr> keystore <full path and your keystore filename used in step a>

The CSR file is used to send to CA authority to request certificate.

c. Open your CSR file, copy and paste the contents (usually it starts with begin line and ends with end line), and then submit to CA.

When CA receives the CSR file containing your public key, they will sign it with their private key and return the public key and certificate to you in a certificate file.

- 2. Import the Certificate.
  - a. Download a Chain Certificate from the Certificate Authority you obtained the Certificate from.
    - For Verisign.com commercial certificates, go tohttp://www.verisign.com/support/install/intermediate.html
    - For Verisign.com trial certificates, go to http://www.verisign.com/support/verisign-intermediate-ca/Trial\_Secure\_Server\_Root/index.html

- For Trustcenter.de, go to http://www.trustcenter.de/certservices/cacerts/en/en.htm#server
- For Thawte.com, go to http://www.thawte.com/certs/trustmap.html

**Note:** Usually the chain certificate has root and intermediate levels. You always import root level first, then intermediate level. If the chain certificate file is not in DER format, then you must convert to DER format before you can import.

- b. Convert the root CA to DER format.
  - i. Double click your chain certificate file stored on the PPM Server machine.

The Certificate dialog opens.

- ii. Click on the **Certification Path** tab.
- iii. Highlight the root certificate (the certificate issued by the signing authority. Example: Entrust, Verisign.)
- iv. Click View Certificate.

A new Certificate dialog for the root certificate opens.

- v. Click the Details tab.
- vi. Click Copy to File.

The Export Certificate Wizard opens.

- vii. Click Next.
- viii. Select DER encoded binary for X.509 (.CER), and click Next.
- ix. Create a new filename to store the newly formatted root certificate and store it on the PPM Server machine.
- x. Click Finish.
- c. Convert the intermediate CA to DER format.
  - i. Double click your chain certificate file stored on the PPM Server machine.

The Certificate dialog opens.

- ii. Click on the Certification Path tab.
- iii. Highlight the Intermediate certificate.

#### iv. Click View Certificate.

A new Certificate dialog for the root certificate opens.

- v. Click the **Details** tab.
- vi. Click Copy to File.

The Export Certificate Wizard opens.

- vii. Click Next.
- viii. Select DER encoded binary for X.509 (.CER), and click Next.
- ix. Create a new filename to store the newly formatted root certificate and store it on the PPM Server machine.
- x. Click Finish
- d. Import root CA by running the following command:

**Note:** HP recommends you use alias (such as root) here.

e. Import the Intermediate CA.

keytool -import -alias intermediate -keystore <the path of your\_keystore\_
filename that used in "Importing a SSL Certificate from a Certificate
Authority to Jboss Tomcat " on page 103) -trustcacerts -file <path and
filename\_of\_the\_intermediate\_certificate file>

i. Import the signed certificate.

**Note:** If the signed certificate file is not in DER format, follow the steps in "Importing a SSL Certificate from a Certificate Authority to Jboss Tomcat" on page 103 to convert the certificate file to DER format before import.

keytool -import -alias <your\_alias that is the same one used on "Importing a SSL Certificate from a Certificate Authority to Jboss Tomcat " on page 103> -keystore <full path and your\_keystore\_filename used in "Importing a SSL Certificate from a Certificate Authority to Jboss Tomcat " on page 103> -trustcacerts -file /path and your\_certificate\_filename>

Now the pair of the private key and public key is ready for use in your keystore file permanently.

f. To verify the signed certificate is imported correctly, run the following command:

```
keytool -list -v -keystore <full path of your keystore filename>
```

You should see three entries, root certificate, intermediate certificate as well as the private key, public key and signed certificate listed in the output.

#### 3. Configure PPM Center.

a. In the server.conf file, add the following parameters:

```
#turn on SSL login
com.kintana.core.server.ENABLE_SSL_LOGIN=true
#if you use http_port 8080 then https_port will be set to 8443. Please
verify if your IIS is using port 443, otherwise you have to choose either
stop IIS or use a different http_port and https_port here
com.kintana.core.server.HTTPS_PORT=8443
com.kintana.core.server.HTTPS_WEB_THREAD_MIN=5
com.kintana.core.server.HTTPS_WEB_THREAD_MAX=75
#keystore file physical location on PPM machine created from step a
com.kintana.core.server.HTTPS_KEYSTORE_LOCATION=C:/Java/keystore_ppm_dev
#Encrypted keypassword. By default it is changeit, and you need to run
kEncrypt.sh to encrypt this password. Each PPM instance has its own
encryption content.
com.kintana.core.server.HTTPS_KEYPASSWORD=#!#7w:x?vv=MdXJ}2&bJbrykTMY3FI>R1
{<+Kw^fjN=hjw8hz2HrTd_X8w+~|Tx19ZiO_oS }rpTHSX(B@)LM{A~c~M<N9GVw,2jLOf
(e=WZNbLo)xarUny.mKp|p{ +1LySpZS flrG{v3&:?k8|<y.y0 b`Kp|G/`s^q.GR|4?s}
&jD$rtamfkqZr?$UT-#!#
```

b. Modify the following parameters:

```
#if your IIS on the same PPM machine has to use port 443, then you must
change PPM http_port to something else other than 8080 and also update
https_port parameter
com.kintana.core.server.HTTP_PORT=8080

#the domain name must match the name from step a when you generate a private
key
com.kintana.core.server.BASE_URL=
http://itprojectsystem_dev.xyz.com:8080/
```

- c. Save the file.
- d. Stop PPM Server and run kUpdateHtml.

e. Start PPM Server and test the login using BASE\_URL such as http://itprojectsystem\_dev.xyz.com:8080/.

## Additional Considerations for Configuring Secure Web Logon

This section describes additional steps required to set up secure Web logon if your users access PPM Center using Internet Explorer (IE) 7.0, or if you have PPM Servers running on AIX.

#### Enable Transport Layer Security on Internet Explorer 7.0, 8.0, or 9.0

Make sure that users who access PPM Center using Internet Explorer (IE) 7.0, 8.0, or 9.0 enable Transport Layer Security (TLS) on their browsers. (On the **Advanced** tab of the Internet Options dialog box, select the **Use TLS 1.0** checkbox.)

Note: TLS is enabled by default in IE 7.0, 8.0, or 9.0.

#### TSL option enabled by default in IE 8.0

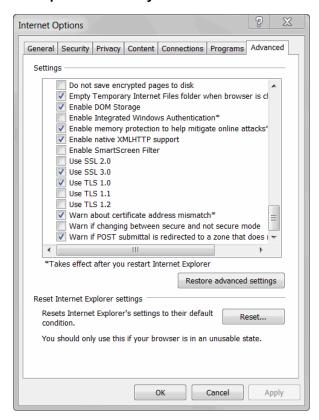

#### Edit the server.xml File (AIX Only)

If you have PPM Servers running on AIX, open the server.xml file, and add algorithm="IbmX509" to it, as follows:

<Connector clientAuth="false" secure="true" scheme="https" debug="0"
acceptCount="10" enableLookups="true" sslProtocol="TLS"</pre>

```
address="${jboss.bind.address}" port="22383" minSpareThreads="5"
maxSpareThreads="5" maxThreads="75" keystoreFile="/<PPM_Home>/key.store"
keystorePass="iamnotroot" algorithm="IbmX509" />
```

# Generating Password Security (Optional)

For password security, PPM Center uses a client/server encryption model based on the ElGamal algorithm, which generates a public/private key pair. Passwords are encrypted using the server's public key. Only the server can decrypt the data using the private key. The client application does not have access to decrypted data.

The public and private keys, which are generated during PPM Center installation, reside in <PPM\_ Home>/security. Generate the key pair only once, unless you think that server security has been breached. In that case, regenerate the key pair and reencrypt all passwords.

To regenerate the private and public key pair:

1. From a DOS or UNIX prompt, run the kKeygen.sh script, which is located in the <PPM\_Home>/bin directory.

```
sh ./kKeygen.sh
```

- 2. If information is not available in server.conf, you are prompted for the following information:
  - JDBC\_URL (the server uses this to communicate with the database)

#### Example

```
jdbc:oracle:thin: @DBhost.domain.com: 1521:SID
```

- DB USERNAME (username for the PPM Center database schema)
- DB PASSWORD (password for the PPM Center database schema)

**Caution:** If you generate new public or private keys, users cannot log on. The old passwords stored in the database are encrypted using the old key. All of the passwords encrypted using the new keys do not match those stored in the database.

As the script run completes, the following two key files are placed in the <PPM\_Home>/security directory:

- public\_key.txt
- private\_key.txt

On a Windows system, anyone can read these files. As the system administrator, make sure that non-trusted users do not have read privilege to the files. On UNIX, the files are read-only for the user running the script. If the user running the script is not the user who started the server, the server cannot read the

keys and cannot start.

For more information about the kKeygen.sh script, see "kKeygen.sh" on page 454.

# Configuring Solaris and Linux Environments to Use HP Deployment Management

PPM Center can connect to a machine on which the environment variable TERM is set to dumb. To enable HP Deployment Management to work in Solaris and Linux environments, you must set this environment variable.

```
To set the TERM value on Solaris, run:
```

```
.login:
if ("$TERM" == "dumb") ksh
To set the TERM value on Linux, run:
.profile:
if [ "$TERM" = "dumb" ]
then
    EDITOR=null
    SHELL=/bin/ksh
    export EDITOR
    VISUAL=null
    export VISUAL
    stty erase '^H'
fi
To set the TERM value on Linux 2.1, run:
.cshrc:
if ("$TERM" == "dumb") sh
```

# **Enabling Export to PDF**

The PPM Dashboard supports exporting PPM Center portlet content in PDF format in supported languages. To enable this capability you must do the following:

- (Required) Provide the PPM Dashboard with access to Unicode fonts.
- If your PPM Center instance is to be integrated with an external Web server, you must set the PDF-URL parameter for the PPM Dashboard as follows:

PDF-URL=<Local Host>

 If your PPM Center instance is to be integrated with an external Web server and the client and application server are to communicate using HTTPS, you must set the Non-SSL-Port parameter for the PPM Dashboard as follows:

Non-SSL-Port=35000

**Note:** For information about the PDF-URL and Non-SSL-Port parameters for the PPM Dashboard, see "Server Configuration Parameters Related to the PPM Dashboard" on page 429.

 If your PPM Center instance is not to be integrated with an external Web server, then set the Non-SSL-Port parameter for the PPM Dashboard to the same value set for the HTTP\_PORT parameter.

Instructions on how to give the PPM Dashboard access to Unicode fonts are provided the following section.

## Installing Unicode Fonts for Export to PDF

The Unicode character encoding standard enables the sharing of messages and other items in a multilingual environment when the languages involved span multiple code pages. This means that translated portlet content is exported to PDF files in multiple languages, in one string, and in different locales.

Some operating systems, such as Windows, provide Unicode fonts. If your PPM Center instance runs on an operating system that does not provide Unicode, you must install a Unicode font on the machine that hosts the PPM Server, and then specify the font location by setting the

com.kintana.core.server.dashboard.PDF-Unicode-Font-File-Path dashboard server configuration parameter. You can use any Unicode font (for example, Arial Unicode MS or Code2000). You can set additional font directory paths by setting the

com.kintana.core.server.dashboard.Fonts-Directory-Path dashboard server configuration parameter in the server.conf file.

The PPM Dashboard looks for a Unicode font in the standard font locations for the operating system. The following table lists the operating system-specific fonts directories.

**Note:** Unicode is the default mode that the PPM Dashboard uses. However, if it cannot locate a Unicode font, it switches to regular mode.

| Operating System | Fonts Location                                          |
|------------------|---------------------------------------------------------|
| UNIX             | <ul> <li>/usr/openwin/lib/X11/fonts/TrueType</li> </ul> |
|                  | <ul> <li>/usr/X11/lib/X11/fonts/TrueType</li> </ul>     |
|                  | <ul><li>/usr/X11/lib/X11/fonts/Type1</li></ul>          |
| HPUX             | /usr/contrib/xf86/xterm/fonts                           |
|                  | <ul> <li>/usr/lib/X11/fonts/ms.st/typefaces</li> </ul>  |
| Linux            | /usr/share/fonts/truetype                               |
|                  | /usr/share/fonts/local                                  |
| Windows          | C:\\WINDOWS\\\Fonts                                     |
|                  | C:\\WINNT\\\Fonts                                       |
| AIX              | /usr/lpp/Acrobat3/Fonts                                 |

For information about how to install fonts, see the documentation for your operating system. For information about how to set server configuration parameters, see "PPM Center Configuration Parameters" on page 357.

# Verifying Client Access to the PPM Server

To verify client access to the PPM Server after installation, log on to a client machine as administrator.

To log on to PPM Center as administrator:

1. On a client machine, start a supported browser, and then specify the URL for your PPM Center site.

**Note:** All PPM Center clients use the same base URL, which is the Web location (top directory name) of the PPM Server. To obtain the URL, open the server.conf file, which is located in the <*PPM\_Home* > directory. The URL is the value specified for the BASE\_URL parameter.

The PPM Center logon screen opens.

- 2. In the **Username** field, type the user name. (Unless you have changed the default username, as recommended, type admin.)
- 3. In the **Password** field, type the password. (Unless you have changed the default password, as recommended, type admin.)

PPM Center provides this default account for logging on the first time. HP recommends that you disable the admin account or change the password after you generate accounts for all of your users.

#### 4. Click Submit.

The PPM Center standard interface opens.

For more information about how to configure licenses and user access, see the Security Model Guide and Reference.

# Accessing the JBoss JMX Console

The JMX console is an application that ships with JBoss and provides visibility into the JMX MBeans that make up the JBoss application server. You can use the console to view all registered services that are active in the application server and that can be accessed either through the JMX console or programmatically from Java code.

**Note:** If your PPM Center instance is installed on an AIX system, see "Accessing the JBoss JMX Console on AIX" on the next page for information on how to access the JMX console.

To access the JMX console, go to the following URL:

http://<Server>:<Port>/admin-jmx

The user name and password required to access the JMX console are encrypted to prevent unauthorized access to the information that the JMX console makes available. They are both stored as SHA-1 hash output in the jmx-console-users.properties file, which is located in the <PPM\_Home>/conf/props directory.

The default user name for the JMX console is admin. The default password is mercitg.

To change the user name:

- 1. Open the jmx-console-users.properties file.
- 2. Change the value of the ADMIN parameter.
- 3. Save and close the file.

To obtain the hashed password:

Run the kHash.sh script, (located in the <PPM Home>/bin directory):

```
sh ./kHash.sh -t <Password_Text>
```

Note: You cannot change the JMX console password.

## Accessing the JBoss JMX Console on AIX

Because of a conflict between Bouncy Castle and IBM security providers, you must do the following to ensure that the JMX console login works correctly:

- 1. Stop the PPM Server.
- 2. Navigate to the <PPM\_Home>/server/<PPM Server>/deployed/itg.war/WEB-INF/lib directory and locate the bcpprov-jdk13-133.jar file.
- 3. Copy the bcpprov-jdk13-133.jar file to the <JAVA Home>/jre/lib/ext directory.
- 4. Navigate to the <JAVA\_Home>/jre/lib/security directory and open the java.security file.
- 5. Add the following to the security provider list.

```
security.provider.5=org.bouncycastle.jce.provider.BouncyCastleProvider
```

- 6. Navigate to the <PPM\_Home>/server/<PPM Server>/deployed/itg.war/WEB-INF/lib directory and delete the bcpprov-jdk13-133.jar file.
- 7. Start the PPM Server.

# Configuring or Reconfiguring the Database

The settings described in this section are intended to serve as starting values only. Monitor the database and analyze performance data to fine-tune the settings for your system environment. Tuning an Oracle database involves an Oracle SYS DBA.

The recommendations provided in this section are based on the assumption that PPM Center is the only application that uses the database instance. If other applications share the database, adjust the recommended parameter values accordingly.

**Note:** For more recommendations on improving PPM Center performance, see the *Deployment Best Practices for PPM Operational Reporting.* 

## **Database Parameters**

This section describes the key Oracle database parameters that can affect PPM Center system performance. It also provides parameter settings recommended for the PPM Center environment.

For detailed information about the Oracle parameters described in the following sections, see your Oracle database documentation.

## \_B\_TREE\_BITMAP\_PLANS

The \_B\_TREE\_BITMAP\_PLANS parameter enables creation of interim bitmap representation for tables in a query with only binary index(es).

#### **Recommended Setting**

Set the \_B\_TREE\_BITMAP\_PLANS parameter value to false. HP recommends that you set this parameter at the *instance* level instead of at the system level. You can use the ON LOGON trigger so that the setting does not interfere with other application schemas that use the database.

To set the parameter to false, run:

ALTER SYSTEM SET "\_B\_TREE\_BITMAP\_PLANS"=false scope=both

This prevents Oracle from unnecessary conversions between ROWID and BITMAPS when running queries.

## CURSOR\_SHARING

The CURSOR\_SHARING parameter determines what kind of SQL statements can share the same cursors. Although this optional parameter accepts the following three values, PPM Center supports only the values SIMILAR and EXACT. FORCE is not supported.

• FORCE. This value forces statements that may differ in some literals, but are otherwise identical, to share a cursor, unless the literals affect the meaning of the statement.

Caution: Setting CURSOR SHARING=FORCE results in errors during PPM Center project creation.

- SIMILAR. This setting causes statements that may differ in some literals, but are otherwise identical, to share a cursor, unless the literals affect either the meaning of the statement or the degree to which the plan is optimized.
- EXACT. This value only enables statements that have identical text to share a cursor. HP
  recommends that you set the CURSOR\_SHARING parameter to EXACT. If any other value is used,
  PPM Server will try to force the value of this parameter to EXACT for all PPM-related databases
  transactions.

## DB\_BLOCK\_SIZE

The DB\_BLOCK\_SIZE parameter is used to specify the size (in bytes) of Oracle database blocks. After the database is created, you cannot change this parameter.

#### **Recommended Setting**

Set the DB BLOCK SIZE parameter value to 8192 (8 KB).

## DB\_CACHE\_SIZE

The DB\_CACHE\_SIZE parameter value specifies the size (in KB or MB) of the default buffer pool for buffers with the primary block size (the block size defined by the DB\_BLOCK\_SIZE parameter).

Recommended Setting

Specify a DB CACHE SIZE parameter value of at least 500 (expressed in MB).

Note: HP recommends that you set a value for this parameter, even if SGA\_TARGET is set.

## **GLOBAL\_NAMES**

The GLOBAL\_NAMES parameter value determines whether a database link must have the same name as the database to which it connects.

Recommended Setting

Set GLOBAL NAMES to false. If you set the value to true, loopback database link creation fails.

**Note:** If multiple PPM Center test instances use the same database instance, you must set GLOBAL\_NAMES to false.

To create a loopback database link with this parameter set to true:

create database link <User\_Name.Oracle\_SID.Domain\_Name> connect to <User\_Name>
identified by <Password> using <Oracle SID>

#### Example 1

create database link kinadm.dlngrd02.world connect to kinadm identified by
<Password> using 'dlngrd02'

To use the database link you created:

select \* from <Table Name>@<Oracle SID>

#### Example 2

select \* from clis\_users@dlngrd02

## \_LIKE\_WITH\_BIND\_AS\_EQUALITY

In situations in which the LIKE pattern is expected to match very few rows, you can set the hidden parameter LIKE\_WITH\_BIND\_AS\_EQUALITY to true. The optimizer treats the predicate as though it were COLUMN = :BIND, and uses column density as the selectivity instead of a fixed five percent selectivity factor. The optimizer treats expressions in the format

[indexed-column like :b1] in the same way it treats expressions in the format [index-column = :b1].

Oracle uses some defaults to estimate column selectivity for the LIKE operator, but most of the time this estimate is not precise and can cause an index path access to be rejected.

**Note:** Default selectivity varies between releases. For Oracle releases earlier than 9.2.x, the default selectivity is 25 percent, whereas in 9.2.x and later releases, default selectivity is five percent.

As of Oracle 9i, the LIKE\_WITH\_BIND\_AS\_EQUALITY parameter also enables equality costing for expressions in the following format.

function(column) LIKE function(:bind)

#### **Recommended Setting**

Set the parameter value to true.

## LOG\_BUFFER

The LOG\_BUFFER parameter value determines the size (in bytes) of the memory area used to save transaction change information. When data is committed, the log buffer is flushed to disk. Small log buffers cause more frequent flushes to disk.

#### **Recommended Setting**

For systems with 50 or more concurrent users, set the parameter value to 25 (expressed in MB).

## NLS\_LENGTH\_SEMANTICS

The initialization parameter NLS\_LENGTH\_SEMANTICS lets you create CHAR and VARCHAR2 columns using either byte- or character-length semantics.

#### **Recommended Setting**

You must set the NLS\_LENGTH\_SEMANTICS parameter to CHAR. After you do, the VARCHAR2 columns in tables use character-length semantics. This means that if, for example, you declare a column as VARCHAR2(30), the column stores 30 characters, and not 30 bytes. In a multibyte character set, this ensures that adequate space is available.

If you are using a single-byte character set, setting NLS\_LENGTH\_SEMANTICS to CHAR makes it easier to transition to a multibyte character set later.

## OPEN\_CURSORS

Oracle uses cursors to handle updates, inserts, deletes, and result sets that queries return. The OPEN\_CURSORS parameter value determines the number of cursors one session can hold open at a given time.

#### Recommended Setting

Set the OPEN\_CURSORS parameter value to 1000 or higher.

#### OPEN LINKS

The OPEN\_LINKS parameter setting affects only HP Deployment Management. It determines the number of open database link connections to other databases that can be active at a given time.

#### **Recommended Setting**

Set the OPEN\_LINKS parameter value to 20.

## OPEN\_LINKS\_PER\_INSTANCE

The OPEN\_LINKS\_PER\_INSTANCE parameter determines the maximum number of migrateable open connections globally for each database instance.

#### **Recommended Setting**

Set the OPEN\_LINKS\_PER\_INSTANCE parameter value to 4.

## OPTIMIZER\_INDEX\_CACHING

The OPTIMIZER\_INDEX\_CACHING parameter gives the optimizer an estimate of the percentage of indexes cached in the buffer cache. The default value is 0. At this setting, Oracle does not "expect" any index to be cached while deciding the best access plan for a query. If you set this parameter to a higher value, Oracle favors using an index in the `IN-list iterator' and nested loop joins.

#### **Recommended Setting**

The range of values of OPTIMIZER\_INDEX\_CACHING is: 0 to 100. The default value is 0.

For most OLTP system, OPTIMIZER\_INDEX\_CACHING can be set to 90.

For most PPM Center deployments, set the OPTIMIZER\_INDEX\_CACHING parameter value to 90.

## OPTIMIZER\_INDEX\_COST\_ADJ

The OPTIMIZER\_INDEX\_COST\_ADJ parameter is used to tune optimizer behavior for access path selection by making the optimizer more or less prone to selecting an index access path over a full table scan. The lower this parameter value, the likelier it is that the optimizer chooses index scan over table scan.

The range of values of OPTIMIZER\_INDEX\_COST\_ADJ is 1 to 10000. The default value is 100. With this default value, the optimizer evaluates index access paths at regular cost. With any other value, the optimizer evaluates the access path at that percentage of the regular cost. For example, a setting of 50 makes the index access path look half as expensive as with the default value.

For most OLTP system, OPTIMIZER INDEX COST ADJ can be set from 10 to 50.

For PPM Center deployment, OPTIMIZER\_INDEX\_COST\_ADJ = Full Scan Cost / Index Scan Cost (=20/80 \* 100 =25).

#### **Recommended Setting**

Although there is no perfect OPTIMIZER\_INDEX\_COST\_ADJ value for every PPM Center deployment, HP recommends that you set this parameter to 25.

## OPTIMIZER\_MODE

The OPTIMIZER\_MODE parameter establishes the default behavior for choosing an optimization approach for the instance.

#### Values:

first rows n

The optimizer uses a cost-based approach and optimizes with a goal of best response time to return the first n rows (where n = 1, 10, 100, 1000).

• first\_rows

The optimizer uses a mix of costs and heuristics to find a best plan for fast delivery of the first few

• all rows

The optimizer uses a cost-based approach for all SQL statements in the session and optimizes with a goal of best throughput (minimum resource use to complete the entire statement).

#### **Recommended Setting**

Set this parameter to all rows.

## PGA\_AGGREGATE\_TARGET

Automatic Program Global Area (PGA) memory management is enabled by default (unless PGA\_ AGGREGATE\_TARGET is explicitly set to 0 or WORKAREA\_SIZE\_POLICY is explicitly set to MANUAL). PGA\_ AGGREGATE TARGET defaults to 20 percent of the size of the SGA, unless explicitly set.

The PGA\_AGGREGATE\_TARGET parameter value determines the aggregate Program Global Area (PGA) memory available to all PPM Server processes attached to the instance. This parameter enables the automatic sizing of SQL working areas used by memory-intensive SQL operators such as sort, group-by, hash-join, bitmap merge, and bitmap create.

PGA\_AGGREGATE\_TARGET replaces the traditional SORT\_AREA\_SIZE parameter. Use it with the WORKAREA SIZE POLICY parameter set to AUTO.

#### **Recommended Setting**

Set the PGA\_AGGREGATE\_TARGET parameter value to a minimum of 450 MB. For very large databases, you can set the parameter to 1 GB.

#### **PROCESSES**

The PROCESSES parameter value determines the maximum number of operating system user processes that can simultaneously connect to the Oracle database. PPM Center uses a pool of database

connections. When database activity is required, connections are picked from the pool and the database activity is performed on this existing connection. This process saves the overhead of creating and cleaning up database connections.

#### Recommended Setting

Set the PROCESSES parameter value to 20 plus the number of total connections that might be used (MAX DB CONNECTIONS), times the number of nodes in your server cluster.

Although concurrent usage and usage nature are factors used to determine the connections. If a PPM Server cluster configuration is used, each PPM Server might use 60 database connections.

For single-server configurations, set the parameter value to 80 (the default). For a PPM Server cluster configuration with three nodes, set the parameter value to  $(3 \times 60) + (3 \times 20) = 240$ .

## SESSION\_CACHED\_CURSORS

The SESSION\_CACHED\_CURSORS parameter specifies the number of session cursors to cache. Repeated parse calls of the same SQL (including recursive SQL) or PL/SQL statement causes the session cursor for that statement to be moved into the session cursor cache.

Subsequent parse calls will find the cursor in the cache and do not need to reopen the cursor.

Oracle uses a least recently used algorithm to remove entries in the session cursor cache to make room for new entries when needed.

The SESSION\_CACHED\_CURSORS parameter is used to reduce the amount of parsing with SQL statements that use host variables and with PL/SQL cursors.

If SESSION\_CACHED\_CURSORS is not set, it defaults to 0 and no cursors will be cached for your session. (Your cursors will still be cached in the shared pool, but your session will have to find them there.) If it is set, then when a parse request is issued, Oracle checks the library cache to see whether more than 3 parse requests have been issued for that statement.

If so, Oracle moves the session cursor associated with that statement into the session cursor cache.

Subsequent parse requests for that statement by the same session are then filled from the session cursor cache, thus avoiding even a soft parse. (Technically, a parse cannot be completely avoided; a "softer" soft parse is done that is faster and requires less CPU.)

#### **Recommended Setting**

Set the SESSION CACHED CURSORS parameter value to 200 or a greater value.

The value of SESSION\_CACHED\_CURSORS must be less than the value of OPEN\_CURSORS.

After SESSION\_CACHED\_CURSORS is modified, Oracle needs to be restarted.

## SGA\_TARGET

The SGA\_TARGET parameter value determines the maximum size of all System Global Area (SGA) components combined in the instance. If you specify SGA\_TARGET, it is not necessary to specify individual values for SGA components such as SHARED\_POOL\_SIZE, JAVA\_POOL\_SIZE, LARGE\_POOL\_SIZE, and DB\_CACHE\_SIZE.

#### **Recommended Setting**

Set the SGA\_TARGET parameter value to 1.66 GB. If you also set the SGA\_MAX\_SIZE parameter, its value must be higher than the value set for SGA\_TARGET.

## SHARED POOL RESERVED SIZE

The SHARED\_POOL\_RESERVED\_SIZE parameter helps to ensure that a portion of the shared pool (determined by the SHARED\_POOL\_SIZE parameter) is set aside for large objects. Reserving an area for large objects helps to ensure that requests for a large number of bytes do not fail as a result of shared pool fragmentation.

If you want to place an object in the reserved area, make sure that the object is larger than the SHARED\_ POOL\_RESERVED\_MIN\_ALLOC value. HP recommends that you use the default value for the SHARED\_ POOL\_RESERVED\_MIN\_ALLOC parameter.

#### **Recommended Setting**

Set the SHARED\_POOL\_RESERVED\_SIZE parameter value to 10 percent of the shared pool (as determined by the "SHARED\_POOL\_SIZE" parameter).

## SHARED POOL SIZE

The shared pool contains shared cursors and stored procedures. The SHARED\_POOL\_SIZE parameter value determines the size (in bytes) of the shared pool. Larger values can improve performance in multiuser systems, but they use more memory. Smaller values use less memory, but they can degrade the performance of multiuser systems.

#### Recommended Setting

Set the SHARED\_POOL\_SIZE parameter value to at least 350 MB.

## \_SORT\_ELIMINATION\_COST\_RATIO

For certain restrictive (with good filters specified) and limited (returns few records) searches, PPM Center uses the FIRST\_ROWS\_N optimization mode.

If a search such as this also uses SORT on one or more fields returned by the search, Oracle uses the INDEX on the sorted columns under the FIRST\_ROW\_N optimization, even if other indexes on supplied filters may yield to a better execution plan for a SQL statement. This often leads to a less desirable INDEX FULL SCAN on the index on sorted column.

#### Recommended Setting

Set the parameter value to 5. This directs Oracle to consider an execution plan with ORDER BY sort elimination, as long as the plan is no more expensive than five times the cost of the best-known plan (that uses sort).

## WORKAREA\_SIZE\_POLICY

The WORKAREA\_SIZE\_POLICY parameter value determines whether work areas operate in automatic or manual mode. If the value is set to AUTO, work areas used by memory-intense operators are sized automatically based on the PGA memory that the system uses and the target PGA memory set for the PGA\_AGGREGATE\_TARGET parameter. If the value is set to MANUAL, work areas are set manually and based on the value of the \* AREA\_SIZE parameter.

#### **Recommended Setting**

Set the parameter value to AUTO.

## Granting Select Privileges to v\_\$session

If you want PPM Center to keep track of the open database sessions it uses, make sure that a public grant exists on the v\_\$session dynamic performance table. To do this, connect as SYS to the database that contains the PPM Center database schema, and then issue the following SQL statement.

grant select on v \$session to public

Note: You typically assign this grant during PPM Center installation or upgrade.

# Generating Database Links (Oracle Object Migration)

PPM Center can use database links to communicate with other databases. Usually a database link created and associated with a particular environment in PPM Center can be used in situations such as AutoCompleteSQL.

The following are examples of situations in which database links are used:

- Custom object types designed to provide parameter value lists directly from a source or destination database during HP Deployment Management activities
- Some HP Deployment Management Extensions, such as the Extension for Oracle E-Business Suite, to facilitate HP Deployment Management activities

You can define database links on an as-needed basis. For each database link you require (this probably includes a link to the PPM Center database), issue an SQL statement similar to the following in the PPM Center database schema.

```
create database link DEV_LINK
connect to APPS identified by APPS
using 'DEV'
```

For more information about database links, see:

- HP Deployment Management Extension for Oracle E-Business Suite Guide
- HP Object Migrator Guide
- HP GL Migrator Guide
- Oracle's reference document on the SQL language

# Verifying PPM Center Installation

To verify the PPM Center installation:

- Check the logs produced during installation. (Located in the <PPM\_Home>/install\_920/logs directory)
- 2. Complete the PPM Center configuration and perform all post-installation tasks.
- 3. Start the PPM Servers (one at a time).
- 4. Log on to PPM Center.

**Note:** All PPM Center clients use the same base URL, which is the Web location (top directory name) of the PPM Server. To obtain the URL, open the server.conf file, which is located in the <PPM\_Home > directory. The URL is the value specified for the BASE\_URL parameter.

- 5. Start the PPM Workbench.
- 6. Run a report.
- 7. Create a request.
- 8. Test the graphical view of the request.

If you encounter a problem that you cannot solve, contact HP Software Support Web site (hp.com/go/hpsoftwaresupport).

# Configuring the PPM Workbench to Run as a Java Applet

This section provides the steps to follow to perform the following tasks:

- Enable the SOCKS proxy feature in PPM Center
- Run the PPM Workbench with secure RMI in place
- · Provide users on client machines with the required version of the Java plug-in

# (Optional) Enabling SOCKS Proxy

Using the SOCKS proxy feature in PPM Center improves security. With SOCKS proxy enabled, all RMI connections are routed through a central server so that each and every PPM Workbench is not required to contact the application server directly. The SOCKS proxy feature also makes it easier to monitor RMI traffic.

To enable the SOCKS proxy feature in PPM Center:

- 1. Open the server.conf file in a text editor.
- 2. Set the following two parameters:
  - com.kintana.core.server.SOCKS\_PROXY\_HOST
  - com.kintana.core.server.SOCKS\_PROXY\_PORT

For the com.kintana.core.server.SOCKS\_PROXY\_HOST value, provide the hostname of the SOCKS proxy server.

For the com.kintana.core.server.SOCKS\_PROXY\_PORT value, specify the port on the SOCKS proxy host that accepts proxy connections.

The PPM Server passes the SOCKS proxy configuration forward to the client applet launcher. Users are not required to configure anything.

To specify a different JRE version in the server.conf file, reset the com.kintana.core.server.WORKBENCH\_PLUGIN\_VERSION parameter.

For example: com.kintana.core.server.WORKBENCH\_PLUGIN\_VERSION=1.7.0\_04

## Running the PPM Workbench with Secure RMI (Optional)

To run the PPM Workbench as a Java applet with secure RMI:

• Specify the complete RMI URL, in the following format, when you start the PPM Workbench:

java com.kintana.core.gui.LogonApplet rmis://<Host>:<RMI\_Port>/<KintanaServer>
You can type the RMI URL at the command line or, on Windows, specify it in a shortcut.

## Providing Users with the Java Plug-In

The Java plug-in is required to access the PPM Workbench interface. When a user starts the PPM Workbench, the system checks the client browser for the Java plug-in, and then determines whether the correct version is installed.

The supported Java plug-in version is specified by the WORKBENCH\_PLUGIN\_VERSION parameter in the server.conf file. If the system cannot find the required version, it directs the user to the Oracle site where the user can download the plug-in and follow the installer wizard prompts to install it.

Note: HP recommends that you leave the WORKBENCH\_PLUGIN\_VERSION parameter default value.

If users who access the PPM Workbench from client machines cannot access the Oracle Web site to download and install the Java plug-in, you must download the plug-in and make it available to users from within the firewall. You can obtain the plug-in directly from the Oracle Software Download site.

**Note:** Consider restricting PPM Workbench access to users who must perform the kind of configuration and administration tasks performed through the PPM Workbench.

# Using the PPM Workbench: What Users Need to Know

This section provides the information that users require to start the PPM Workbench on client machines. It also includes information on how to address JVM-related problems that can arise on client machines. For information on how to set up your Web browser to access the PPM Workbench, see the *Getting Started* guide.

For more information about the PPM Workbench, see the Getting Started guide.

# Installing and Configuring the Java Plug-In on Client Machines

The server conf contains one parameter that is associated with the Java plug-in. The JAVA\_PLUGIN\_XPI\_PATH parameter specifies the Web location for downloading the cross-platform Java plug-in installer for Firefox browsers. The default setting for this parameter is

http://javadl.sun.com/webapps/download/GetFile/1.7.0\_11-b21/windows-i586/xpiinstall.exe.

**Note:** Normally it is not recommended to set this parameter. The XPI is installed if you install JRE. To download and install JRE, go to

http://www.oracle.com/technetwork/java/javase/downloads/index.html.

However, if needed, you can go to the following address to find the specific web location for downloading the .xpi file for your Firefox browser:

http://www.oracle.com/technetwork/java/javase/autodownload-140472.html

For information about the Java plug-in supported for the current PPM Center version, see the *System Requirements and Compatibility Matrix*. For information about server configuration parameters, see "PPM Center Configuration Parameters" on page 357.

# Setting the Default Web Browser

To run the PPM Workbench interface as an application, users must specify the default browser setting in their user profiles.

To set the default browser setting:

- 1. From the shortcut bar in the PPM Workbench, select **Edit>User Profiles**.
- 2. On the **General** tab, in the **Default Browser** field, type the full path of the default Web browser.

If access to a URL is required, the PPM Workbench uses the default Web browser.

## Starting the PPM Workbench on a Client Machine

To start the PPM Workbench from the PPM Center standard (HTML) interface:

• On the menu bar, select **Open > Administration > Open Workbench**.

#### **Troubleshooting Tips**

- If a pop-up blocker is installed and enabled on the Web browser, the PPM Workbench cannot open. The user can configure the blocker to enable pop-ups from PPM Center.
- If the user is stuck on Verifying Installation screen or sees the message "Unable to launch the application", the user probably needs to configure the Java plug-in add-on in your Windows Internet Explorer browser to allow access to PPM Workbench.

To configure Java plug-in add-on,

a. In the Internet Explorer, click **Tools > Manage Add-ons**.

The Manage Add-ons window displays.

b. Locate the Java Plug-in 1.7.0 add-on.

The details for the add-on display. If the add-on is disabled, click **Enable**.

- c. Click More Information link in the details section.
- d. In the You have approved this add-on to run on the following websites box, type \*.
- e. Click Close twice.
- When open PPM Workbench in 64-bit Internet Explorer by clicking
   Open > Administration > Open Workbench, you are prompted to install Java plug-in 1.7.0. After installing the Java Plug-in by following the screen instructions, you still receive prompt asking you to install Java plug-in 1.7.0.

This is because Oracle provides automatic installation kit for 32-bit Java Plug-in 1.7.0 only. To install the 64-bit Java plug-in 1.7.0, go to Oracle website, manually download and install the 64-bit Java plug-in 1.7.0.

# Troubleshooting Default JVM Problems on Client Machines

If the Java plug-in sets itself as the default JVM for the browser, users can encounter the following problems in the PPM Workbench:

- The PPM Workbench displays a "class not found" exception error.
- Problems occur because other applications you are using require different versions of the Java plugin.

To resolve these issues, make sure that an installed Java plug-in is not specified as the default.

To remove the default browser association to the Java plug-in:

- Open the Windows control panel.
- 2. Double-click the Java Plug-in icon.

The Java Plug-in Control Panel window opens.

3. Click the **About** tab.

This tab lists the Java plug-in that PPM Center uses, as well as any other Java plug-ins installed.

- Click the Browser tab.
- 5. Under **Settings**, deselect the checkbox (or checkboxes) for the installed browser (or browsers).
- 6. Click Apply.

The Java Control Panel displays a message to indicate that you must restart the browser(s) to apply your changes.

After you make this change, other applications can use the Java plug-in version they require, and the PPM Workbench functions correctly.

**Tip:** If you encounter issues while downloading the PPM Workbench, try refreshing the Applet cache and deleting the temporary internet files.

## What to Do Next

If you plan to perform any of the optional installations described in "Optional Installations" on page 84 (for example, if you plan to install an HP Deployment Management Extension), perform them now. If you have completed your installation tasks, test your system. As you do, be sure you understand the system maintenance tasks you must perform periodically. Those tasks are described in "Maintaining the System" on page 258.

# Chapter 5: Advanced System Configuration

This chapter provides information about installations, integrations, and configurations in addition to the standard PPM Center setup. The following sections also include information about how to install optional products such as HP Deployment Management Extensions and the service packs that are delivered after the main PPM Center version.

**Note:** For information on how to integrate the HPPPM Center product Web service component with external single sign-on systems, see "Implementing User Authentication" on page 186.

# Configuring an External Web Server

The following sections provide information about how to configure an external Web server to work with a PPM Center Server cluster.

PPM Server can run with external Web servers such as Sun Java System Web Server, Microsoft IIS, Apache HTTP Server, HP-UX Apache-based Web Server, and IBM HTTP Server (IHS). For detailed information about which Web server versions PPM Center supports, and on which platforms, see the System Requirements and Compatibility Matrix.

# (Windows) Using an External Web Server for Multiple Stand-Alone Instances of PPM Center

Because of Windows registry limitations, you cannot use just one Web server for multiple stand-alone PPM Center instances on a machine running Windows. Integration with an external Web server involves specifying the worker\_file registry directive that points to the workers.properties file. The workers.properties file tells the redirector (isapi\_redirect.dll) where to forward the request. Redirecting to two different instances does not work because each instance requires different workers properties. However, a single Windows registry points to only one workers.properties file.

If you must use an external Web server for multiple stand-alone PPM Server instances, HP recommends that you either use a UNIX machine to host the Web server, or use a hardware load balancer.

## Overview of External Web Server Configuration

PPM Server can run with any of several external Web servers, including Sun Java System Web Server, Microsoft IIS, Apache HTTP Server, HP-UX Apache-based Web Server, and IBM HTTP Server (IHS).

**Note:** For detailed information about which Web server PPM Centerversions supports, and on which platforms, see the *System Requirements and Compatibility Matrix*.

To configure an external Web server, perform the following tasks:

- 1. Choose an external Web server.
- 2. Choose an external Web port.
- 3. Configure a workers.properties file.
- (Microsoft IIS and Apache-based servers only) Configure a uriworkermap.properties file.
- 5. Configure the external Web server.
- 6. Integrate the external Web server with the PPM Server.
- 7. (Optional) Enable cookie logging on the external Web server.

The following sections provide details about these tasks.

## Choosing an External Web Port

Choose the port through which the external Web server and the PPM Server(s) are to communicate. Select a port that is not in use on the machine running PPM Center. Later, you identify this port in the PPM Center server.conf file and your workers.properties file.

**Note:** If you are integrating with an external Web server, you must set the EXTERNAL\_WEB\_PORT parameter on the PPM Server. This port number is then specified in the workers.properties file that is used by the jakarta 1 redirector.

## Configuring the Workers Properties File

The workers properties file stores information about the PPM Server(s), including the machine name, ports, and load balance setting. The external Web server uses this information to direct traffic to PPM Center applications, as required.

The following sections describe how to configure the workers.properties file for:

- Sun Java System Web Server
- Microsoft IIS
- Apache-based servers (Apache HTTP Server, HP-UX Apache-based Web Server, and IBM HTTP Server).

**Note:** For information on the Web server versions supported, see the *System Requirements and Compatibility Matrix*.

#### Proceed to the following topics:

- "Configuring the workers.properties File for a Single Server" below
- "Configuring the uriworkermap.properties File on Microsoft IIS and Apache-Based Servers" on page 132

## Configuring the workers.properties File for a Single Server

The "Sample File" below shows the contents of a sample workers, properties file for a single-server configuration. Information that pertains to a clustered configuration is commented out.

As you edit the workers.properties file, keep the following two requirements in mind:

- The worker name must match the name of PPM Center instance defined for the KINTANA\_SERVER\_
   NAME parameter in the server.conf file.
- For Web servers such as Sun Java System Web Server, you must specify connection\_pool\_ size, connection\_pool\_minsize and connection\_pool\_timeout (see comments in the following sample file).

## Sample File

```
# JK 1.2.X configuration file. This file tells the external Web
# server how to connect to the PPM Servers.
# Place this file in the location you indicated in your Web
# server configuration.
# List of workers for handling incoming requests.
worker.list=load balancer
# If "status" worker is defined (see below), then add it to the
# list of workers.
# worker.list=load_balancer,jkstatus
# Defines the PPM Server instances. The
# worker name is the value between the first and second period
# (server1, in this case). Copy this block for each additional
# server in the server cluster. Make sure the port number
# matches the port defined in the EXTERNAL_WEB_PORT parameter
# of the server.conf file, and that the worker name matches the
# PPM Center instance name defined by the
# KINTANA_SERVER_NAME parameter of the server.conf file. Please
# note that, for a server cluster setup, each HP PPM Center node
# has its own KINTANA_SERVER_NAME parameter.
worker.server1.host=localhost
worker.server1.port=8009
worker.server1.type=ajp13
```

```
worker.server1.lbfactor=1
# The following three parameters are required for
# Netscape-based Web servers such as Microsoft IIS.
# For Netscape-based Web servers, set the
# connection_pool_size equal to RqThrottle parameter in the Web
# server's magnus.conf file. Keep connection_pool_minsize at 1
# and connection_pool_timeout at 600. For Microsoft IIS, set
# the connection_pool_size parameter to 512 or higher, as
# necessary, to accomodate the load.
# HP recommends that you not use these parameters with
# Apache-based servers, including IBM HTTP Server, HP Web
# Server, and Apache itself.
#worker.server1.connection_pool_size=128
#worker.server1.connection_pool_minsize=1
#worker.server1.connection_pool_timeout=600
# Clustered configurations only.
# Defines a second PPM Server instance.#
# worker.server2.host=localhost
# worker.server2.port=8010
# worker.server2.type=ajp13
# worker.server2.lbfactor=1
#See comments above regarding setting the following three
# parameters.
#worker.server2.connection_pool_size=128
#worker.server2.connection_pool_minsize=1
#worker.server2.connection_pool_timeout=600
# Defines the load balancer. Be sure to list all servers in the
# PPM cluster in the balance_workers group.
worker.load_balancer.type=1b
worker.load_balancer.balance_workers=server1
# Optional. Define a special "status" worker. It enables
# monitoring of jk plugin status. If enabled, add it to the list
# of available workers (see above).
#worker.jkstatus.type=status
```

For more information about how to configure a server cluster, see "Configuring a Server Cluster" on page 161.

## Configure the workers properties File

To configure a workers.properties file:

- 1. Navigate to the <PPM\_Home>/integration/webserverplugins/configuration directory and open the workers.properties file in a text editor.
- 2. Set the worker.list parameter to load balancer.
- For the single server (or for each node in a cluster), configure the following values:

a. Set <Worker\_Name > to the name of PPM Center instance to which this worker connects. This is the name defined by the KINTANA\_SERVER\_NAME server configuration parameter in the server.conf file.

**Note:** In a clustered setup, each server has its own KINTANA\_SERVER\_NAME parameter.

 Set the worker.server#.host parameter to the network address of the machine on which PPM Center is installed.

**Note:** If the PPM Center instance runs on the same machine as the Web server, you can use localhost.

- c. Set the worker.server#.port parameter to the external Web port (EXTERNAL\_WEB\_PORT parameter) to use.
- d. Set the worker.server#.type parameter to ajp13, which is the protocol used to connect to the remote server.
- e. Set the worker.server#.lbfactor parameter to the load balancing factor used to distribute load to the PPM Servers.

If all servers can handle approximately the same load, assign "1" to each server. If a server can handle twice as much load as another server, assign "2" to that more robust server and "1" to the other server.

- 4. Set the worker.load\_balancer.type parameter to 1b.
- 5. Set the worker.load\_balancer.balance\_workers parameter to a comma-delimited list of all servers in the cluster (as configured in step 3).

#### Example:

```
worker.load_balancer.balance_workers=worker1,worker2,worker3
```

6. (Optional) To enable the JK status page, add a worker of special type "status" (worker.jkstatus.type=status), and then add this worker to the list of worker (worker.list).

# Configuring the uriworkermap.properties File on Microsoft IIS and Apache-Based Servers

The uniworkermap.properties file is used to specify mappings between a given URL (or URL pattern) and worker name. The following shows the contents of a sample uniworkermap.properties file.

```
# /itg/* must be mapped to one of the workers
/itg/*=load_balancer
```

```
/dashboard/*=load_balancer
/reports/*=load_balancer
/logs/*=load_balancer
/pdf/*=load_balancer
# You can access the JK status page at
# http://web_server_host:web_server_port/jkmanager.
# If you want to enable the JK status page, uncomment the
# following line.
#/jkmanager=jkstatus
```

Each line of uriworkermap.properties file represent a single mapping in the format <uRL\_Pattern> = <worker\_Name>. If the Web server processes a URL that matches <uRL\_Pattern>, then <worker\_Name> is used to serve this request. <worker\_Name> must be defined in the workers.properties file.

## Configuring the External Web Server

This section provides information about how to set up the following external PPM Center-supported Web servers:

- Sun Java System Web Server
- Microsoft IIS
- · Apache HTTP Server
- HP-UX Apache-based Web Server
- IBM HTTP Server

For a list of supported versions, see the System Requirements and Compatibility Matrix document.

## Configuring the Sun Java System Web Server

To configure the Sun Java System Web Server to run as the external Web server for the PPM Server:

- Connect to the Sun Java System administration server and create a new server named "PPM".
  - This creates the https-PPM directory. The https-PPM directory contains two files: magnus.conf and obj.conf.
- 2. Stop the PPM Server. (For instructions, see "Starting and Stopping the PPM Server" on page 88.)
- 3. Place the configured workers.properties file (see "Configuring the Workers Properties File" on

```
page 129) in the <Sun Home>/https-<Web Server Name>/config directory.
```

4. Copy the nsapi\_redirector.so plug-in to any directory on the machine that runs the Sun Java System Web Server.

The Web server must have permissions to read and execute this file.

5. Add the following two lines to the magnus.conf file (the text can wrap, but each "init fn=" must be a continuous line with no spaces):

```
Init fn="load-modules" shlib="<Path_To_NSAPI_Redirector>/nsapi_redirector.so"
funcs="jk_init,jk_service"
Init fn="jk_init" worker_file="<Sun_Home>/https-<Web_Server_
Name>/config/workers.properties" log_level="error" log_file=<Path_To_Log_
Files>/ppm_server.log
```

- 6. If you are using the 64-bit version of Sun Java System Web Server, do the following:
  - a. Set the LD\_LIBRARY\_PATH\_64 environment variable to /usr/local/lib/sparcv9.
  - b. Navigate to the /webserver/config directory, open the magnus.conf file, and then add the following lines to the file:

```
Init fn="load-modules" shlib="/sun/webserver7/https-https-ppm1/config/nsapi_
redirector.so" funcs="jk_init,jk_service"

Init fn="jk_init" worker_file="<Sun_Home>/https-<Web_Server_
Name>/config/workers.properties" log_level="debug" log_
file="/sun/webserver7/https-https-ppm1/logs/itg_server.log" shm_
file="/sun/webserver7/https-https-ppm1/logs/jk_shm"
```

- 7. In the obj. conf file, do the following:
  - a. Add the following line at the beginning of the "Object" section (that is, after <object name=default>).

```
NameTrans fn="assign-name" from="/itg/*" name=<PPM_Servlet>
NameTrans fn="assign-name" from="/dashboard/*" name=<PPM_Servlet>
```

b. Place the following text after the </0bject> section:

```
<Object name="ppm_servlet">
Service fn="jk_service" worker=<Load_Balancer>
</Object>
```

The *<PPM Servlet>* strings must match.

**Note:** The worker attribute specifies the name of the JK worker used to serve requests with URLs that match the path attribute, which is /itg/\* in this case.

**Caution:** Check the start and end of each line in the magnus.conf and obj.conf files to make sure that there are no extra spaces in either of these files.

8. Enable content compression.

For information on how to enable dynamic content compression, see "Enabling Dynamic Compression On an External Web Server" on page 155.

#### (Optional) Enable Cookie Logging on the Sun Java System Web Server

To enable cookie logging:

- 1. Stop the Sun Java System Web Server.
- 2. In the magnus conf file, find the line that initializes flex. The line begins with the following text.

```
Init fn=flex-init
```

3. Append the following string to the end of this line:

%Req->headers.cookie.JSESSIONID%

```
The resulting modified line is:

Init fn=flex-init access="$accesslog" format.access=
"%Ses->client.ip% - %Req->vars.auth-user%[%SYSDATE%]
\"%Req->reqpb.clf-request%\" %Req->srvhdrs.clf-status%
%Req->srvhdrs.content-length%"

JSESSIONID=%Req->headers.cookie.JSESSIONID%
```

4. Restart the Web server.

# Configuring the Microsoft Internet Information Services 6.0 Web Server on Windows Server 2003 Systems

To configure the Microsoft Internet Information Services (IIS) 6.0 Web server on a Windows Server 2003 system:

- 1. Create a virtual directory named jakanta that points to the IIS scripts directory, as follows:
  - a. Select Start > Control Panel > Administrative Tools > Internet Information Services
     (IIS) Manager.
  - b. Copy the workers.properties file, the uniworkermap.properties file, and the <PPM\_ Home>/integration/webserverplugins/iis/windows/x86-32/isapi\_redirect.dll file either to the c:\inetpub\Adminscripts directory or to the c:\inetpub\Wwwroot directory.
  - c. In the IIS Services Manager, right-click the Web site you plan to integrate with the PPM Server, and then select **New > Virtual Directory** from the shortcut menu.
  - d. On the first page of the Virtual Directory Creation Wizard, click Next.
  - e. On the Virtual Directory Alias page, under Alias, type jakarta.
  - f. Click Next.
  - g. On the Web Site Content Directory page, under **Directory**, type the full path to the isapi\_redirect.dll file (c:\inetpub\Adminscripts\isapi\_redirect.dll or c:\inetpub\\wwroot\isapi\_redirect.dll).
    - Depending on the IIS root directory configuration, the drive and directory may vary. This directory must have run permission.
  - h. On the Access Permission page, select Read, Run scripts (such as ASP), and Execute (such as ISAPI application or cgi).
- 2. Change directory security to set up anonymous access, as follows:

**Note:** Anonymous access enables anyone to visit the public areas of your Web site but prevents unauthorized users from gaining access to your Web server's critical administrative features and restricted information.

If you do not change directory security, you may encounter an "Access Denied" error message.

- a. From the Control Panel, open **Administrator Tools**, and then open the Windows Internet Information Services Manager.
- b. In IIS Manager, click **Web Sites**, right-click the Web site instance you are integrating with PPM Server, and then select **Properties** from the shortcut menu.
- c. Click the Directory Security tab.
- d. In the Authentication and Access Control section, click Edit.

- e. Select the Enable anonymous access check box, and then browse for IUSR <HOST>.
- f. Clear everything selected in the **Authenticated access** section.
- Configure a workers.properties file and a uriworkermap.properties file, as described in "Configuring the Workers Properties File" on page 129 and "Configuring the uriworkermap.properties File on Microsoft IIS and Apache-Based Servers" on page 132.
- 4. Configure IIS to load isapi\_redirect.dll as a filter, as follows:
  - a. To define registry values for IIS with Apache Jakarta Tomcat Connector (JK):
    - i. Add the following registry key.

```
HKEY_LOCAL_MACHINE\SOFTWARE\Apache Software Foundation\Jakarta Isapi
Redirector\1.0
```

ii. Add a string value with the name extension\_uri and set /jakarta/isapi\_ redirect.dll as its value.

**Note:** The extension\_uri key in the Windows registry must point to the full path of the isapi\_redirect.dll file.

iii. Add a string value with the name worker\_file and set its value as the full path to the workers.properties file. That is, <ISAPI\_Redirector\_Home>\workers.properties

#### Example

c:\inetpub\Adminscripts\workers.properties

iv. Add a string value with the name log level and set ERROR as its value.

For more verbose logging, use DEBUG or INFO.

- v. Add a string value with the name log\_file and specify the directory in which you want the log file to reside. (Include the log file name. For example, c:\inetpub\Adminscripts\isapi.log.)
- vi. Add a string value with the name worker\_mount\_file and a value that is the full path to your uriworkermap.properties file

```
(c:\inetpub\Adminscripts\uriworkermap.properties or
c:\inetpub\Wwwroot\uriworkermap.properties).
```

vii. Create an empty file named rewrites.properties, and save it either to the c:\inetpub\Adminscripts directory or to the c:\inetpub\Wwwroot directory. Add a string value with the name rewrite\_rule\_file and assign it a value that is the full path to the rewrites.properties file (c:\inetpub\Adminscripts\rewrites.properties or c:\inetpub\Wwwroot\rewrites.properties). **Note:** The previous step is required as the result of a known issue in JK 1.2.18. For detailed information about this issue, go to the Web site issues.apache.org/bugzilla/show\_bug.cgi?id=40384.

The following figure shows a correctly configured registry.

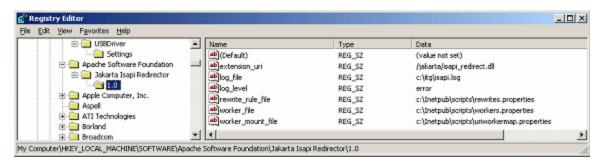

- b. Restart your Windows system.
- c. Select Start > Control Panel > Administrative Tools > Internet Information Services Manager.

Note: Perform the following steps at the Web-sites level.

d. Right-click the Web site name, and then click **Properties** from the shortcut menu.

The Properties dialog box opens.

- e. Click the ISAPI Filter tab.
- f. Click Add.

The Filter Properties window opens.

- g. In the Filter Name field, type jakarta.
- h. In the Executable field, type the full path to the isapi\_redirect.dll file (c:\inetpub\Adminscripts\isapi\_redirect.dll or c:\inetpub\Wwwroot\isapi\_redirect.dll).
- 5. Enable Tomcat's redirector DLL in Web service extensions, as follows:
  - a. In the Windows management console, click **Web Services Extensions.**
  - b. Select Add a new Web service extension.
  - c. Type the extension name.

#### Example

Jakarta-Tomcat

- d. Type the path to the isapi\_redirect.dll file (c:\inetpub\Adminscripts\isapi\_redirect.dll).
  redirect.dll or c:\inetpub\Wwwroot\isapi\_redirect.dll).
- e. Select Set extension status to Allowed.
- f. Click Add.
- 6. Restart the IIS service. (Restarting the Web site is not enough. You must restart World Wide Web Publishing Service from the Services management console.)

**Note:** After you restart the IIS service, the ISAPI filter does not load immediately. The IIS service may require a few minutes to establish a connection with PPM Center. Before the connection is established, your browser may display the error message "HTTP Error 404 - File or directory not found. Internet Information Services (IIS)".

- 7. Start the PPM Server(s).
- 8. Enable dynamic compression of assets. For instructions, see "Enabling Dynamic Compression On an External Web Server" on page 155.

#### (Optional) Enabling Cookie Logging on Microsoft IIS 6.0

To enable cookie logging on IIS 6.0:

- 1. Open IIS.
- 2. Select a Web or FTP site and open its property sheets.
- 3. Select Enable Logging.
- 4. Click Properties.
- 5. On the Extended Properties page, select Cookies.
- 6. Click Apply.

# Configuring the Microsoft Internet Information Services 7.0 Web Server on a Windows Server 2008 System

The Tomcat redirector plug-in DLL, isapi\_redirect.dll, does not work under 64-bit mode on Windows 2008 with IIS 7.0. To successfully configure IIS 7.0 on a Windows 2008 system, you must configure the plug-in to work in 32-bit mode.

**Note:** The 64-bit isapi\_redirect.dll file is for Windows 2003 64-bit.

To configure the Tomcat redirector plug-in DLL to run in 32-bit mode on a Windows Server 2008 system (64-bit machine):

- 1. Stop the IIS 7.0 Web Server.
- 2. Open Server Manager on the Microsoft IIS Web server host and make sure that the ISAPI Filters and ISAPI Extensions role services are installed.

**Note:** If you must install the ISAPI Filters and ISAPI Extensions, make sure that you restart after you install these services.

- Start the IIS Manager.
- 4. In the **Advanced Settings** section for the Default Application Pools, set **Enable 32 bit Application** to **True.**
- Make sure that you configure the Windows registry for the Tomcat connector (isapi\_redirect) as follows:

For a 32-bit systems:

HKEY\_LOCAL\_MACHINE\SOFTWARE\Apache Software

Foundation\Jakarta Isapi Redirector\1.0

For 64-bit systems:

HKEY\_LOCAL\_MACHINE\SOFTWARE\Wow6432Node\Apache Software

Foundation\Jakarta Isapi Redirector\1.0 (for 64bit systems)

- 6. Create a virtual directory named jakanta that points to the IIS scripts directory, as follows:
  - a. Select Start > Control Panel > Administrative Tools > Internet Information Services (IIS) Manager.
  - b. Under your IIS Web server, create a new (or identify an existing) Web site to integrate with the PPM Server.
  - c. In your file system, create a new (or select an existing) directory in which to store integration-related files. In this procedure, this directory is referred to as <ISAPI\_REDIRECTOR\_ HOME>.

**Caution:** The *<ISAPI\_REDIRECTOR\_HOME>* directory must have run permission. If you choose to use the Windows Registry instead of using <code>isapi\_</code>

redirect.properties, then you *must* use the branch Wow6432Node for running IIS 7.0 on Windows 2008.

- d. Copy the workers.properties file, uriworkermap.properties file and <PPM\_ Home>/integration/webserverplugins/iis/windows/x86-32/isapi\_redirect.dll file to the <ISAPI\_REDIRECTOR\_HOME> directory you created (or selected) in step c.
- e. Right-click the Web site you created (or identified) in step b, and then select **Add Virtual Directory** from the shortcut menu.
- f. In the first Add Virtual Directory window, do the following:
  - i. In the **Alias** box, type the alias name (for example, Jakarta).
  - ii. Use the **Physical path** multiselect to navigate to and select the <ISAPI\_REDIRECTOR\_ HOME > directory path.

**Note:** An example of this directory is c:\inetpub\scripts. The drive and directory depend on the IIS root directory configuration. This directory must have run permission.

- 7. If you are using NTLM for user authentication, then do the following:
  - a. Start the Internet Information Services (IIS) Manager and access the Error Pages feature.
  - b. Right-click error 500, and then select **Edit Feature Settings** from the shortcut menu.
  - c. Set Error Responses to **Detailed errors**.
- 8. Configure both a workers, properties file and a uriworkermap, properties file.
- 9. Configure IIS to load isapi\_redirect.dll as a filter, as follows:
  - a. To define registry values for IIS with Apache Jakarta Tomcat Connector (JK):
    - i. Add the following registry key:

HKEY\_LOCAL\_MACHINE\SOFTWARE\Apache Software Foundation\Jakarta Isapi Redirector\1.0

Add a string named extension\_uri and set its value to /jakarta/isapi\_redirect.dll.

ii. Add a string named worker\_file and set its value to the full directory path for the workers.properties file. That is, <ISAPI REDIRECTOR HOME>\workers.properties.

Example:

C:\inetpub\scripts\workers.properties

- iii. Add a string with the name log\_level and set its value to ERROR. (For more verbose logging, options include DEBUG and INFO.)
- iv. Add a string with the name log\_file and set its value to the directory in which you want to save your log file. Include the log file name in the directory path (for example, C:\PPM\isapi.log).
- v. Add a string named worker\_mount\_file and set its value to the full directory path for the uriworkermap.properties file. That is, <ISAPI\_REDIRECTOR\_ HOME>\uriworkermap.properties.

#### Example:

C:\inetpub\scripts\uriworkermap.properties

- vi. Create a file named rewrites.properties in the <ISAPI\_REDIRECTOR\_HOME> directory
- vii. Add a string named rewrite\_rule\_file to the rewrites.properties file and set its value to the full directory path for the new rewrites.properties file. That is, <ISAPI\_REDIRECTOR\_HOME>\rewrites.properties.

#### Example:

C:\inetpub\scripts\rewrites.properties

- b. Open Internet Information Services (IIS) Manager, and then do the following:
  - Select the name of the Web site you created (or identified) in "Configuring the Microsoft Internet Information Services 7.5 Web Server on a Windows Server 2008 System" on page 144, and then, in the center panel, double-click ISAPI Filters.
  - ii. In the Actions pane, click Add.

The Add ISAPI Filter dialog box opens.

- iii. In the **Filter name** box, type a name for the ISAPI filter.
- iv. In the **Executable** box, click the ellipsis button (...), and then navigate to and select the folder that contains the isapi redirect.dll file.

The **ISAPI Filters** list displays the filter name.

- 10. Enable the Tomcat redirector DLL in Web service extensions, as follows:
  - a. From the **Connections** panel of Internet Information Services (IIS) Manager, select the Web server name.

b. In Features View, double-click ISAPI and CGI Restrictions.

The ISAPI and CGI Restrictions window opens.

c. In the Actions pane, click Add.

The Add ISAPI or CGI Restriction dialog box opens.

- d. Do the following:
  - In the ISAPI or CGI path text box, provide the full directory path for the isapi\_ redirect.dll file.
  - ii. In the **Description** text box, type a short description of the restriction.
  - iii. Select the Allow extension path to execute check box.
- e. In the ISAPI and CGI Restrictions list, select the restriction you added.
- f. In the Actions pane, click Allow.
- 11. Enable execution of ISAPI filter, as follows:
  - a. From the Connections panel of Internet Information Services (IIS) Manager, select the Web site (see "Configuring the Microsoft Internet Information Services 7.5 Web Server on a Windows Server 2008 System" on the next page).
  - b. In Features View, double-click Handler Mappings.

The Handler Mappings window opens.

c. Right-click the ISAPI DLL item, and then select **Edit Feature Permissions** from the shortcut menu.

The Edit Feature Permissions window opens.

- d. Select the **Read,Script**, and **Execute** check boxes.
- 12. Restart the IIS service. (Restarting the Web site is not enough. You must restart World Wide Web Publishing Service from the Services management console.)

**Note:** After you restart the IIS service, the ISAPI filter does not load immediately. The IIS service may require a few minutes to establish a connection with PPM Center. Before the connection is established, your browser may display the error message "HTTP Error 404 - File or directory not found. Internet Information Services (IIS)".

13. Start the PPM Server(s).

**Caution:** If your PPM Center instance includes multiple nodes in a cluster configuration, you must start these nodes one at a time. Make sure that you wait until each node is fully started before you start the next node.

# Configuring the Microsoft Internet Information Services 7.5 Web Server on a Windows Server 2008 System

To configure the IIS 7.5 Web server on a Windows Server 2008 system:

1. Open Server Manager on the Microsoft IIS Web server host and make sure that the ISAPI Filters and ISAPI Extensions role services are installed.

**Note:** If you must install the ISAPI Filters and ISAPI Extensions, make sure that you restart after you install these services.

- Create a virtual directory named jakanta that points to the IIS scripts directory, as follows:
  - a. Select Start > Control Panel > Administrative Tools > Internet Information Services (IIS) Manager.
  - b. Under your IIS Web server, create a new (or identify an existing) Web site to integrate with the PPM Server.
  - c. In your file system, create a new (or select an existing) directory in which to store integration-related files. In this procedure, this directory is referred to as <ISAPI REDIRECTOR HOME>.

**Caution:** The *<ISAPI\_REDIRECTOR\_HOME>* directory must have run permission.

- d. Copy the workers.properties file, uriworkermap.properties file and <PPM\_ Home>/integration/webserverplugins/iis/windows/x86-64/isapi\_redirect.dll file to the <ISAPI REDIRECTOR HOME> directory you created (or selected) in step c.
- e. Right-click the Web site you created (or identified) in step b, and then select **Add Virtual Directory** from the shortcut menu.
- f. In the first Add Virtual Directory window, do the following:
  - i. In the Alias box, type the alias name (for example, Jakarta).
  - ii. Use the **Physical path** multiselect to navigate to and select the *<ISAPI\_REDIRECTOR\_ HOME>* directory path.

**Note:** An example of this directory is c:\inetpub\scripts. The drive and directory depend on the IIS root directory configuration. This directory must have run permission.

- 3. If you are using NTLM for user authentication, then do the following:
  - a. Start the Internet Information Services (IIS) Manager and access the Error Pages feature.
  - b. Right-click error 500, and then select **Edit Feature Settings** from the shortcut menu.
  - c. Set Error Responses to Detailed errors.
- 4. Configure both a workers.properties file and a uniworkermap.properties file.
- 5. Configure IIS to load isapi redirect.dll as a filter, as follows:
  - a. To define registry values for IIS with Apache Jakarta Tomcat Connector (JK):
    - i. Add the following registry key:

```
HKEY_LOCAL_MACHINE\SOFTWARE\Apache Software Foundation\Jakarta Isapi Redirector\1.0
```

- ii. Add a string named extension\_uri and set its value to /jakarta/isapi\_redirect.dll.
- iii. Add a string named worker\_file and set its value to the full directory path for the workers.properties file. That is, <ISAPI REDIRECTOR HOME>\workers.properties.

#### Example:

C:\inetpub\scripts\workers.properties

- iv. Add a string with the name log\_level and set its value to ERROR. (For more verbose logging, options include DEBUG and INFO.)
- v. Add a string with the name log\_file and set its value to the directory in which you want to save your log file. Include the log file name in the directory path (for example, C:\PPM\isapi.log).
- vi. Add a string named worker\_mount\_file and set its value to the full directory path for the uriworkermap.properties file. That is, <ISAPI\_REDIRECTOR\_ HOME>\uriworkermap.properties.

#### Example:

C:\inetpub\scripts\uriworkermap.properties

- vii. Create a file named rewrites.properties in the <ISAPI\_REDIRECTOR\_HOME> directory
- viii. Add a string named rewrite\_rule\_file to the rewrites.properties file and set its value to the full directory path for the new rewrites.properties file. That is, <ISAPI\_REDIRECTOR\_HOME>\rewrites.properties.

#### Example:

C:\inetpub\scripts\rew rites.properties

- b. Open Internet Information Services (IIS) Manager, and then do the following:
  - Select the name of the Web site you created (or identified) in "Configuring the Microsoft Internet Information Services 7.5 Web Server on a Windows Server 2008 System" on page 144, and then, in the center panel, double-click ISAPI Filters.
  - ii. In the Actions pane, click Add.

The Add ISAPI Filter dialog box opens.

- iii. In the **Filter name** box, type a name for the ISAPI filter.
- iv. In the **Executable** box, click the ellipsis button (...), and then navigate to and select the folder that contains the isapi redirect.dll file.

The ISAPI Filters list displays the filter name.

- 6. Enable the Tomcat redirector DLL in Web service extensions, as follows:
  - a. From the **Connections** panel of Internet Information Services (IIS) Manager, select the Web server name.
  - b. In Features View, double-click ISAPI and CGI Restrictions.

The ISAPI and CGI Restrictions window opens.

c. In the Actions pane, click Add.

The Add ISAPI or CGI Restriction dialog box opens.

- d. Do the following:
  - In the ISAPI or CGI path text box, provide the full directory path for the isapi\_ redirect.dll file.
  - ii. In the **Description** text box, type a short description of the restriction.
  - iii. Select the Allow extension path to execute check box.

- e. In the ISAPI and CGI Restrictions list, select the restriction you added.
- f. In the **Actions** pane, click **Allow**.
- 7. Enable execution of ISAPI filter, as follows:
  - a. From the Connections panel of Internet Information Services (IIS) Manager, select the Web site (see "Configuring the Microsoft Internet Information Services 7.5 Web Server on a Windows Server 2008 System" on page 144).
  - b. In Features View, double-click Handler Mappings.

The Handler Mappings window opens.

c. Right-click the ISAPI DLL item, and then select **Edit Feature Permissions** from the shortcut menu.

The Edit Feature Permissions window opens.

- d. Select the **Read, Script**, and **Execute** check boxes.
- 8. Restart the IIS service. (Restarting the Web site is not enough. You must restart World Wide Web Publishing Service from the Services management console.)

**Note:** After you restart the IIS service, the ISAPI filter does not load immediately. The IIS service may require a few minutes to establish a connection with PPM Center. Before the connection is established, your browser may display the error message "HTTP Error 404 - File or directory not found. Internet Information Services (IIS)".

9. Start the PPM Server(s).

**Caution:** If your PPM Center instance includes multiple nodes in a cluster configuration, you must start these nodes one at a time. Make sure that you wait until each node is fully started before you start the next node.

## Configuring an Apache-Based Web Server

This section provides the steps you use to:

- "Compile a Binary JK Module" below (Do this if, and only if, a precompiled binary does not work on your system.)
- "Configure Apache HTTP Server Version 2.2 Using mod\_jk" on the next page
- "Configure Apache HTTP Server Version 2.2 Using mod\_proxy" on page 150
- "Configure IBM HTTP Server Versions 6.1 and 7.0" on page 153
- "(Optional) Generate Redirect URL Based On Server Configuration Parameter BASE\_URL" on page 154

This information applies to Apache HTTP Server, HP-UX Apache-based Web Server, and IBM HTTP Server.

#### Compile a Binary JK Module

Configuring an Apache-based Web server on UNIX requires a dynamically linkable JK module binary named mod\_jk.so. In most cases, the <PPM\_Home>/integration/webserverplugins/<Web\_Server\_Name> directory contains precompiled binaries of JK for several operating systems.

Before you try to compile the JK module, check this directory to determine whether it contains the binaries required for your system. Select the mod\_jk plug-in based on your operating system, Web server and CPU type (32 or 64-bit).

If a precompiled binary is unavailable, perform the following steps.

To compile a binary JK module:

- Download and unpack a source code bundle from the following Web site: tomcat.apache.org/connectors-doc/index.html
- 2. Change to the following directory:

```
tomcat-connectors-<Version>-src/native
```

3. Run the configuration script, as follows:

```
./configure --with-apxs=/<Path_To_Apache_Bin>/apxs
```

The configuration script generates the make files for the current machine environment. The make files are required to run the make command, as described in the next step.

4. Run the make command to build the Apache module that forwards requests from the Apache HTTP Server to the PPM Server using the AJP13 protocol.

**Note:** For more details on how to recompile the connector, go to the following Web site: tomcat.apache.org/connectors-doc/index.html

#### **Enabling Content Compression**

Configuring an Apache-based Web server also involves enabling dynamic content compression. For information on how to enable content compression, see "Enabling Dynamic Compression On an External Web Server" on page 155.

#### Configure Apache HTTP Server Version 2.2 Using mod\_ik

This section provides the procedure for configuring Apache HTTP Server Version 2.2 using mod\_jk to work with PPM Center.

To configure Apache 2.2 using mod\_jk for PPM Center:

1. Navigate to <PPM\_Home>/integration/webserverplugins/apache-2.2/Windows/x86-32, and then copy the mod jk.so file to the Apache module directory (usually <Apache Home>/modules).

**Note:** The Jakarta Tomcat Connector (mod\_jk) is used to connect Apache Web Server and PPM Center. The Ajp13 protocol keeps an open socket and controls the communications between PPM Center (its built-in Tomcat component) and Apache.

- Instruct Apache to load the Jakarta Tomcat Connector (mod\_jk). You can use the Apache LoadModule configuration directives in the httpd.conf file, which is located in <Apache\_ Home>/conf (where <Apache\_Home> is the Apache installation directory).
- 3. Add the following lines of text to the httpd.conf file:

```
LoadModule jk_module <Relative_Modules_Path>/mod_jk.so
JkWorkersFile <Relative_Conf_Path>/workers.properties
JkMountFile <Relative_Conf_Path>/uriworkermap.properties
JkLogFile <Relative_Logs_Path>/jk.log
JKLogLevel ERROR
```

**Caution:** If you plan to enable SSL on Apache, then you must also add the "JkMountCopy On" to the virtual host directive in the httpd-ssl.conf file.

- 4. Check to make sure that include conf/extra/httpd-ssl.conf is *not* commented out in the httpd.conf file.
- 5. Navigate to the <*PPM\_Home*>/integration/webserverplugins/configuration directory, and then copy the workers.properties and uriworkermap.properties to the Apache configuration directory (usually <*Apache\_Home*>/conf).
- 6. Configure the workers properties file. (For detailed information and instructions, see

"Configuring the Workers Properties File" on page 129.)

7. Configure the uniworkermap.properties file to specify mappings between a given URL (or URL pattern) and worker name. (For detailed information and instructions, see "Configuring the uniworkermap.properties File on Microsoft IIS and Apache-Based Servers" on page 132.

**Note:** Make sure that the name of the worker mapped to /itg/\* pattern in the uriworkermap.properties file matches the name of the worker defined in the workers.properties file. This worker must also be listed in the worker.list directive of the workers.properties file.

8. Restart your Apache HTTP Server 2.2 and check to see whether your configuration works.

### Configure Apache HTTP Server Version 2.2 Using mod\_proxy

This section provides instructions on how to configure an external Web server on both Windows and Linux systems.

- "Configure Apache HTTP Server Version 2.2 Using mod\_proxy on a Windows System" below
- "Configure Apache HTTP Server Version 2.2 Using mod\_proxy on a Linux System" on the next page

#### Configure Apache HTTP Server Version 2.2 Using mod\_proxy on a Windows System

To configure Apache HTTP Server Version 2.2 using mod proxy on a Windows system:

1. Download and install the Apache HTTP Server Version 2.2 from the Apache HTTP Server Project web site (http://httpd.apache.org/download.cgi).

Note: Make sure that you use the MSI installer that includes OpenSSL.

- 2. Navigate to C:\Program Files\Apache Group\Apache\conf and open the Apache server configuration file httpd.conf in a text editor.
- 3. In the httpd.conf file, uncomment the following lines:

```
LoadModule proxy_module modules/mod_proxy.so
LoadModule proxy_balancer_module modules/mod_proxy_ balancer.so
LoadModule proxy_http_module modules/mod_proxy_http.so
LoadModule proxy_http_module modules/mod_ssl.so
```

4. Add the following line to the httpd.conf file:

```
Include conf/extra/reverse_proxy.conf
```

- 5. Save and close the httpd.conf file.
- 6. Configure SSL for your Apache web server. (For information, see "Configure Apache HTTP Server Version 2.2 Using mod\_jk" on page 149.)
- 7. Use the following template to create a file named reverse proxy.conf.

**Note:** Make sure that your reverse\_proxy.conf correctly conforms to this format. In each directive section, list each node with IP, PORT, and the respective KINTANA\_SERVER\_NAME.

For example, for a two-node cluster:

```
ProxyPass /itg balancer://itg stickysession=JSESSIONID|jsessionid
nofailover=Off
ProxyPassReverse /itg balancer://itg
ProxyPass /dashboard balancer://dashboard stickysession=JSESSIONID|jsessionid
nofailover=Off
ProxyPassReverse /dashboard balancer://dashboard
ProxyPassReverse/itg http://<PPM_Webserver_IP_Address>/itg
ProxyPassReverse/dashboard http://<Proxy_Server_IP_Address>/dashboard
<Proxy balancer://itg>
BalancerMember http://<PPM_Server_IP_Address:HTTP_PORT>/itg route=KINTANA_
SERVER NAME
BalancerMember http://<PPM_SERVER_IP_ADDRESS:HTTP_PORT>/itg route=KINTANA_
SERVER NAME
</Proxy>
<Proxy balancer://dashboard>
BalancerMember http://<PPM_SERVER_IP_ADDRESS:HTTP_PORT>/itg route=KINTANA_
SERVER_NAME
BalancerMember http://<PPM_SERVER_IP_ADDRESS:HTTP_PORT>/itg route=KINTANA_
SERVER_NAME
</Proxy>
ProxyPreserveHost on
```

- 8. Restart the Apache web server.
- 9. Check your PPM Center server. conf file to make sure that all of your base URLs are of the following type:

```
http(s)://<Reverse_Proxy_Server_IP_Address>/
```

#### Configure Apache HTTP Server Version 2.2 Using mod proxy on a Linux System

To configure Apache HTTP Server Version 2.2 using mod\_proxy on a Linux system:

- 1. Download and install the Apache HTTP Server Version 2.2 from the Apache HTTP Server Project web site (http://httpd.apache.org/download.cgi).
- 2. Download the UNIX source file httpd-2.2.xx.tar.gz.
- 3. Run the following commands:

```
$ gzip -d httpd-NN.tar.gz
$ tar xvf httpd-NN.tar
./configure --prefix=/etc/httpd-NN --enable-proxy --enable-proxy-http --enable-proxy-balancer --enable-ssl -enable-so
make
make install
```

- 4. Configure SSL for your Apache web server. (For information, see "Configure Apache HTTP Server Version 2.2 Using mod\_jk" on page 149.)
- 5. Open the httpd.conf file in a text editor.

To find the Apache installation directory and print the httpd.conf file location, run # httpd -v.

6. Add the following line to the httpd.conf file:

```
Include conf/extra/reverse_proxy.conf
```

7. Use the following template to create a file named reverse proxy.conf.

**Note:** Make sure that your reverse\_proxy.conf correctly conforms to this format. In each directive section, list each node with IP, PORT, and the respective KINTANA\_SERVER\_NAME.

For example, for a two-node cluster:

```
ProxyPass /itg balancer://itg stickysession=JSESSIONID|jsessionid
nofailover=Off
ProxyPassReverse /itg balancer://itg
ProxyPass /dashboard balancer://dashboard
stickysession=JSESSIONID|jsessionid nofailover=Off
ProxyPassReverse /dashboard balancer://dashboard

ProxyPassReverse/itg http://<PPM_Webserver_IP_Address>/itg
ProxyPassReverse/dashboard http://<Proxy_Server_IP_Address>/dashboard

<Proxy balancer://itg>
BalancerMember http://<PPM_Server_IP_Address:HTTP_PORT>/itg route=KINTANA_
SERVER_NAME
BalancerMember http://<PPM_SERVER_IP_ADDRESS:HTTP_PORT>/itg route=KINTANA_
```

```
SERVER_NAME
</Proxy>
<Proxy balancer://dashboard>
BalancerMember http://<PPM_SERVER_IP_ADDRESS:HTTP_PORT>/itg route=KINTANA_
SERVER_NAME
BalancerMember http://<PPM_SERVER_IP_ADDRESS:HTTP_PORT>/itg route=KINTANA_
SERVER_NAME
</Proxy>
ProxyPreserveHost on
```

- 8. Restart the Apache web server.
- 9. Check your PPM Center server, conf file to make sure that all of your base URLs are of the following type:

```
http(s)://<Reverse_Proxy_Server_IP_Address>/
```

### Configure IBM HTTP Server Versions 6.1 and 7.0

This section provides the procedure for configuring IBM HTTP Server (IHS) to work with PPM Center.

To configure IHS for PPM Center:

1. Navigate to <PPM\_Home>/integration/webserverplugins/ibmihs/aix/powerpc-32/mod\_jk.so, and then copy mod jk.so to the IHS module directory (usually <IHS Home>/modules).

**Note:** The Jakarta Tomcat Connector (mod\_jk) is used to connect IHS and PPM Center. The Ajp13 protocol keeps an open socket and controls the communications between PPM Center (its built-in Tomcat component) and IHS.

- Instruct IHS to load the Jakarta Tomcat Connector (mod\_jk). You can use the IHS LoadModule configuration directives in the httpd.conf file, which is located in <IHS\_Home>/conf (where <IHS\_Home> is the IHS installation directory).
- 3. Add the following lines of text to the httpd.conf file:

```
LoadModule jk_module <Relative_Modules_Path>/mod_jk.so
JkWorkersFile <Relative_Conf_Path>/workers.properties
JkMountFile <Relative_Conf_Path>/uriworkermap.properties
JkLogFile <Relative_Logs_Path>/jk.log
JkMountCopy On
JKLogLevel ERROR
```

**Caution:** If you plan to enable SSL on IHS, then you must also add the "JkMountCopy On" virtual host directive.

- 4. Navigate to the <PPM\_Home>/integration/webserverplugins/configuration directory, and then copy the workers.properties and uriworkermap.properties to the IHS configuration directory (usually <IHS Home>/conf).
- Configure the workers. properties file. (For detailed information and instructions, see "Configuring the Workers Properties File" on page 129.)
- 6. Configuring the uniworkermap.properties file to specify mappings between a given URL (or URL pattern) and worker name. (For detailed information and instructions, see "Configuring the uniworkermap.properties File on Microsoft IIS and Apache-Based Servers" on page 132

**Note:** Make sure that the name of the worker mapped to /itg/\* pattern in the uriworkermap.properties file matches the name of the worker defined in the workers.properties file. This worker must also be listed in the worker.list directive of the workers.properties file.

7. Restart your IBM HTTP Server to see whether your configuration works.

# (Optional) Generate Redirect URL Based On Server Configuration Parameter BASE URL

If you enable reverse proxy, you would also need to enable generating correct redirect URL to avoid potential http redirection issues.

To enable generating redirect URL, set the server configuration parameter SCHEME\_BASED\_REDIRECT\_FILTER\_ENABLED in server.conf to true (default).

Setting the SCHEME\_BASED\_REDIRECT\_FILTER\_ENABLED parameter to true enables the SchemeBasedRedirectFilter. The SchemeBasedRedirectFilter generates a correct redirect URL by adding the BASE\_URL value as prefix to the redirect URL, such that every redirect URL starts with scheme

(http/https) and the same base URL, and then sends to the correct target.

If the parameter is not present in server.conf, the system would treat it as a true condition by default.

If you do not use https or reverse proxy, you can disable the SchemeBasedRedirectFilter by setting the SCHEME\_BASED\_REDIRECT\_FILTER\_ENABLED parameter to false.

## Enabling Secure Sockets Layer on an External Web Server

To enable Secure Sockets Layer (SSL) on the Web server:

 Generate a certificate signing request (CSR) for the server on which you plan to install the SSL certificate.

To do this, use the software that your external Web server provides. If you do not know what software your server uses, contact the Web server vendor for that information.

Submit the CSR to a certificate authority (such as VeriSign).

**Note:** It may take several days for the certificate authority to validate the company.

- 3. After you obtain the SSL certificate, install it on your Web server.
- 4. Contact your Web server administrator or Web server vendor to help you enable SSL on the Web server.
- If your external Web server or hardware load balancer uses SSL, open the server.conf file and change the server configuration parameter BASE\_URL to https://<Web\_Server><Web\_Server\_ Port\_or\_Binding\_Port>.

**Note:** By default, the HTTPS typically runs on port 443 on the Web server. If you use a port other than 443, you must specify the port number in the BASE\_URL (https://<Web\_Server>:<Web\_Server\_Port>).

Restart the Web server.

**Note:** If you enable SSL on IBM HTTP Web Server, the "JKMountCopy On" virtual host directive must be included in the httpd.conf file. For more information, see "Configure IBM HTTP Server Versions 6.1 and 7.0" on page 153.

## Enabling Dynamic Compression On an External Web Server

Wide area networks (WANs) often have both low bandwidth and high latency (delays in network data processing), which significantly degrade network performance. Users who access applications over a WAN experience poorer response times than users who access the same applications through a local area network (LAN).

PPM Center leverages application content compression to minimize the performance overhead imposed by operating in a WAN environment. Rather than compress content within the application code, PPM Center uses the compression capabilities of both the Tomcat Web container that runs in JBoss and the compression capabilities in third-party Web servers (Microsoft Internet Information Services, Apache-based Web server, or Sun Java System Web Server).

If you deploy PPM Center without an external Web server, the application content is compressed by default, and no additional configuration is required. If, however, you deploy an external Web server as

the Web tier, then you must enable compression for that Web server. Otherwise, application content is delivered uncompressed, which results in poor response times for users over the WAN.

# Enabling Dynamic Content Compression on Microsoft Internet Information Services 7.0 and 7.5

To enable HTTP compression of dynamic content through the Microsoft Internet Information Services (IIS) 7.0 (or 7.5) Manager console:

- 1. Open the IIS Manager window and navigate to the level you want to manage.
- 2. In Features View, double-click Compression.
- On the Compression page, select the box next to Enable dynamic content compression.
- 4. Click **Apply** in the Actions pane.

For more information, see Enable HTTP Compression of Dynamic Content (IIS 7), which is available on the Microsoft TechNet Web site.

# Enabling Dynamic Content Compression on Apache-Based Web Servers

This section provides information on how to enable dynamic compression on an Apache-based Web server that either has been compiled with the mod\_deflate module enabled or that can load the dynamic module. Apache Web server installation documentation provides instructions on how to enable modules within the application server. If mod\_deflate is not loaded in Apache, the following steps cannot enable content compression.

To enable compression of dynamic assets on an Apache-based Web server:

- 1. Navigate to the <Apache\_Home>/conf directory and open the httpd.conf file in a text editor.
- 2. Add the following to the httpd.conf file.

```
# gzip config begin
LoadModule deflate_module modules/mod_deflate.so
<Location/itg>
SetOutputFilter DEFLATE
BrowserMatch ^Mozilla/4 gzip-only-text/html
BrowserMatch ^Mozilla/4\.0[678] no-gzip
BrowserMatch \bMSI[E] !no-gzip !gzip-only-text/html
SetEnvIfNoCase Request_URI \
    \.(?:gif|jpe?g|png)$ no-gzip dont-vary
Header append Vary User-Agent env=!dont-vary
</Location>
```

```
# gzip config end
```

3. Save and close the httpd.conf file.

## Enabling Dynamic Content Compression on Sun Java System Web Server

To enable compression of dynamic assets on Sun Java System Web Server:

1. On the machine running the Sun Java System Web Server, navigate to the *Sun\_Home*/https-*Web\_Server\_Name*/config directory, and open the obj.conf file.

During the initial Sun Java System Web Server configuration, installation of jk\_service required that the following text be added to the obj.conf file (after </0bject>).

```
<Object name="ppm_servlet">
Service fn="jk_service" worker=<Load_Balancer>
</Object>
```

2. Modify that text, as follows.

```
<Object name="ppm_servlet">
Service fn="jk_service" worker=<Load_Balancer>
Output fn="insert-filter" filter="http-compression"
vary="off" compression-level="6"
</Object>
```

# Creating an SSH Tunnel for External RMI Server (Optional)

You can make an external RMI server outside the firewall available through RMI port forwarding. This applies to both normal RMI (rmi://) and secure RMI (rmis://).

To port forward RMI,

- 1. Create an SSH tunnel from the public server to the PPM Server.
  - a. Run the following command on the public server:

```
ssh -gvNL <Public_Server_Port>:<PPM_Server_IP_Address>:<PPM_Server_Port><PPM_Username>@<PPM_Server_IP_Address>
where,
<Public_Server_Port> is the available port on the public server;
<PPM_Server_IP_Address> is the IP address of your PPM Server;
<PPM_Server_Port> is the available port on your PPM Server;
<PPM_Username> is the user account that you want to use to access your PPM Server.
```

#### For example,

```
ssh -gvNL 8082:ppm.hp.com:50001 user1@ppm.hp.com
```

- b. Enter the password for *<PPM Username>* when prompted.
- c. Wait until the tunnel is successfully established.
- 2. With the tunnel open, add the new CLIENT\_RMI\_URL parameter to the server.conf file if it is not present:

```
com.kintana.core.server.CLIENT_RMI_URL=rmi://<Public_Server_IP_
Address>:<Public_Server_Port>/KintanaServer
```

- 3. Save the server.conf file and run the kUpdateHtml.sh script (located in the <PPM\_Home>/bin directory).
- 4. Restart the PPM Server.
- 5. You can now access PPM Workbench from PPM Center.
- 6. On the public server, press Ctrl+C to close the tunnel when you no longer need it.

**Note:** This does not change the RMI URL used when opening the PPM Workbench via Java webstart.

# Integrating an External Web Server with a PPM Server

To integrate an external Web server with the PPM Server, perform the following tasks:

1. Stop the PPM Server.

For information about how to do this, see "Starting and Stopping the PPM Server" on page 88.

- 2. Set the server configuration parameter values.
- Validate the integration.

The following sections provide the steps you use to set the server.conf parameters and verify the integration.

## Setting the External Web Port

To set the external Web port:

1. Back up the <PPM\_Home>/server.conf file.

#### Caution:

Because the backups you create contain sensitive information such as cryptographic keys and payload data, HP strongly advises that you protect the backups themselves. Oracle Advanced Security provides transparent data encryption of data stored in the database, the encryption of disk-based backups of the database, and network encryption for data traveling across the network between the database and client or mid-tier applications. It also provides a suite of strong authentication services to Oracle Database.

To use Enterprise User Security in Oracle Database Enterprise Edition, you must license Oracle Internet Directory (OID). If you need to use stronger authentication alternatives for enterprise user security, you must license Oracle Advanced Security and the Oracle Internet Directory (OID). For more information, see the release notes for your Oracle software

- 2. Open the server.conf file in a text editor.
- 3. Add com.kintana.core.server.EXTERNAL\_WEB\_PORT, and set it to the port number in the workers.properties file.
- 4. Change BASE URL to the base URL of the external Web server.

**Note:** If your external Web server or hardware load balancer uses Secure Sockets Layer (SSL), you must change the BASE\_URL parameter value to https://<Web\_Server>.

By default, the HTTPS runs on port 443 on the Web server. If you use a port other than 443, you must specify that port number in the BASE\_URL (https://<Web\_Server>:<Web\_Server Port>).

- Save and close the server.conf file.
- 6. Run the kUpdateHtml.sh script.

For more information about the BASE\_URL parameter, see "PPM Center Configuration Parameters" on page 357. For more information about the kUpdateHtml.sh script, see "kUpdateHtml.sh" on page 463.

## Verifying the Integration

To verify the integration between the external Web server and the PPM Server:

- Start the external Web server and check for errors.
- 2. Start the PPM Server and check for errors.
- 3. In a supported browser, open the page

<Host>:<Port>/itg/dashboard/app/portal/PageView.jsp. (You must use the complete
path. Specifying only <Host>:<Port>/itg does not work.)

**Note:** For information about how to start the PPM Server, see "Starting and Stopping the PPM Server" on page 88. For information about supported browsers, see the *System Requirements and Compatibility Matrix*.

# Troubleshooting External Web Server Configuration

If HTTP errors occur when you try to log on to PPM Center, do the following:

- 1. Gather DEBUG level logging information for the Web server.
- 2. Gather DEBUG level mod jk logs.
- Check to make sure that Tomcat connector the plug-in is being loaded:
  - Review the plug-in log file.
  - Review the operating system logs (for example, Event Viewer on Windows systems).
  - Enable debug level logging for the plug-in.
- 4. If plug-in logs are not generated, check to make sure that the HTTP listener (SSL) port is configured correctly. (You can check this configuration from the Administration Console.)
- Review PPM Center logs to see if the PPM Server is receiving requests.
- 6. (Sun Java System Web Server only) Check to make sure that Java is disabled in the Sun Java System Web Server console.

**Note:** By default, Sun Java System Web Server is configured to process JSP files. Because of this, HTTP requests are not redirected to PPM Center.

7. If PPM Center does not receive requests from the Web server, try to access PPM Center directly using the HTTP port to isolate the issue. (The HTTP port number is the value assigned to the HTTP\_PORT parameter in the server.conf file.)

# Troubleshooting: Exporting PPM Dashboard Pages in PDF Format

If, after you integrate an external Web server with your PPM Center instance, you find that you cannot export PPM Dashboard pages in PDF format, do the following:

- 1. From the PPM Center standard interface, open the Administration Console.
- 2. Specify values for the following PPM Dashboard-related parameters:
  - dashboard.Non-SSL-Port
  - dashboard.PDF-URL

The dashboard.Non-SSL-Port parameter specifies non-SSL port number for the PPM Dashboard to use. The dashboard.PDF-URL parameter specifies the PPM Dashboard URL for PDF files. (You can configure this as localhost.)

**Note:** For information about how to open the Administration Console, see "Opening the Administration Console" on page 268.

For information about how to set parameter values in the Administration Console, see "Modifying Parameters from the Administration Console" on page 280.

For information about dashboard configuration parameters, see "Server Configuration Parameters Related to the PPM Dashboard" on page 429.

For information about how to add a server configuration parameter to your PPM Center instance, see "Modify Server Configuration Parameters Not Listed in the server configuration on the next page."

# Configuring a Server Cluster

This section provides the following information about server clustering in the PPM Center environment:

- · Server clustering overview
- · Creating a shared folder
- Required configuration parameter settings
- Server clustering configuration on a single machine and multiple machines
- Starting and stopping servers in a cluster
- · Validating the cluster configuration

## Overview of Server Clustering

Before you begin to set up a PPM Server cluster, review the information provided in "System Overview" on page 20, particularly "Server Cluster Configurations (Recommended)" on page 25. The

concepts described in that section are key to understanding configuring server clusters.

## KINTANA\_SERVER\_NAME and the < PPM\_Home > / server directory

A PPM Server consists of the common code located in the <PPM\_Home> directory, as well as the directory of files that make up the actual PPM Server. These are separate directories in the <PPM\_Home>/server directory.

Nodes are the individual PPM Servers that comprise a server cluster. Each node in a cluster requires a separate directory in the <PPM\_Home>/server directory. The directory names are the server names, and you configure these in the server.conf file with the KINTANA\_SERVER\_NAME parameter. Each server directory in <PPM\_Home>/server must have a corresponding KINTANA\_SERVER\_NAME defined in server.conf, all with the same assigned value.

**Note:** Server directories cannot contain spaces, commas, or other non-alphanumeric characters, except for hyphens (-) or underscores (\_). For example, server1\_1 is a valid name, but server1\_1 is not.

### @node Directive in the server.conf File

The @node directive in the server.conf file (that is, @node alone on a line) tells the PPM Server that the server configuration parameters listed after an @node are specific to one node in the cluster. You must specify one @node directive for each server in your cluster. Parameters displayed before the first @node are common to all servers in the cluster.

**Caution:** If you plan to deploy multiple nodes as a cluster on a single host machine, make sure that each node has its own dedicated ports (HTTP, RMI, SRMI, and so on) that do not conflict.

#### Modify Server Configuration Parameters Not Listed in the server.conf File

The KNTA\_SERVER\_PARAM\_DEF\_NLS table contains all of the server configuration parameters and their default values. "Using the Server Configuration Utility to Modify Server Configuration Parameters" on page 359 provides descriptions of all of the parameters in the KNTA\_SERVER\_PARAM\_DEF\_NLS table.

The server.conf file contains a subset of the server configuration parameters in the KNTA\_ SERVER\_PARAM\_DEF\_NLS table. If a configuration parameter exists in the server.conf file, the value specified for it there supersedes the default value for the parameter in the KNTA\_SERVER\_ PARAM\_DEF\_NLS table.

If a server configuration parameter exists in the KNTA\_SERVER\_PARAM\_DEF\_NLS table but not in the server.conf file, and you want to change the value of that parameter, you must add it to the server.conf file.

To change the value of a server configuration parameter that exists in the KNTA\_SERVER\_PARAM\_ DEF\_NLS table, but is not in the server.conf file:

- 1. Stop all the nodes in the cluster.
- 2. Navigate to the shared folder that contains the server.conf file, and open the file in a text editor.
- 3. Do one of the following:
  - To add a parameter that is to be common to all nodes in the server cluster, type the parameter name and value before the first @node directive.
  - To add a parameter that is to be specific to one node, type the parameter name and value under the @node directive for that node.

Use the parameter name as it is listed in "Using the Server Configuration Utility to Modify Server Configuration Parameters" on page 359. Make sure that you include the prefix "com.kintana.core.server" in the parameter name. For example, com.kintana.core.server.CLIENT\_TIMEOUT.

- 4. Save and close the server.conf file.
- 5. Run the kUpdateHtml.sh script on each machine.

**Note:** If the servers in a cluster are running on multiple machines, then each @node section requires the SERVER\_NAME=<>Host\_Name> server.conf directive.

# Synchronizing Clocks on Machines Participating in the Server Cluster

Check to make sure that the clocks on all machines that host the nodes included in your server cluster are synchronized to within one second. If the clocks on different machines are not synchronized, use a time-synch service to synchronize them. For instructions on how to do this, go to the NIST Internet Time Service (ITS) page of the National Institute of Standards and Technology (NIST) web site (http://www.nist.gov/index.html).

# Server Parameters Required for Server Clustering

The table below lists some of the server configuration parameters that you must define *for each node* in a server cluster, based on the type of clustering used. For more information about these parameters, see "PPM Center Configuration Parameters" on page 357.

Table 1. Server configuration parameters affected by clustering

| Parameter Name <sup>a</sup>                                                                                                    | External Web<br>Server, Single<br>Machine | External Web Server,<br>Multiple Machines | Hardware Load<br>Balancer,<br>Multiple<br>Machines |
|----------------------------------------------------------------------------------------------------|-------------------------------------------|-------------------------------------------|----------------------------------------------------|
| KINTANA_SERVER_<br>NAME                                                                                                    | X                                         | X                                         |                                                    |
| ATTACHMENT_DIRNAME                                                                                                    |                                           | X                                         | X                                                  |
| The BASE_PATH specified for the core server is inherited by all of the @node sections Specify this in an individual @node only if the value is different for that specific instance. |                                           | X                                         |                                                    |
| ORACLE_HOME                                                                                                    |                                           | Х                                         | X                                                  |
| BASE_URL                                                                                                    | X                                         | Х                                         | X                                                  |
| BASE_LOG_DIR                                                                                                    |                                           | X                                         |                                                    |
| HTTP_PORT                                                                                                    | X                                         | X                                         | X                                                  |
| EXTERNAL_WEB_PORT                                                                                                    | X                                         | X                                         |                                                    |
| RMI_URL                                                                                                    | X                                         | X                                         | X                                                  |
| TRANSFER_PATH                                                                                                    |                                           | Х                                         | X                                                  |
| PACKAGE_LOG_DIR                                                                                                    |                                           | X                                         | X                                                  |
| REPORT_DIR                                                                                                    |                                           | X                                         | X                                                  |
| REQUEST_LOG_DIR                                                                                                    |                                           | Х                                         | X                                                  |

a. The parameter names listed in the table are shortened versions of the actual names, all of which start with the string com.kintana.core.server. For example, the full name of the BASE\_PATH parameter is com.kintana.core.server.BASE\_PATH.

PPM Center uses JBoss clustering technology, which enables you to set up a PPM Server cluster in various configurations. For example, you can have multiple nodes on the same host (server machine) and cluster them together. Or, you can have one or more nodes on one host and other nodes on a different host, all participating in the same server cluster.

In addition to the server configuration parameters listed in Table 1, successful server cluster setup requires that you define additional node-specific parameters to specify ports (Table 3) and cluster-specific (Table 2) server configuration parameters.

For the cluster-specific server configuration parameters listed in Table 2, you must set the same values for all nodes in the cluster.

Table 2. Required cluster-specific parameters

| Parameter                             | Description                                                                                                    |
|---------------------------------------|----------------------------------------------------------------------------------------------------|
| APP_<br>SERVER_<br>MULTICAST_<br>PORT | Port used by JBoss's HAPartition service to coordinate nodes in a cluster. All nodes in the cluster must use the same value. Specify a value that is different than the value set for the MULTICAST_PORT parameter or the value for the mcast_port parameter in the cache.conf file (which is hardcoded to 46545). |
| MULTICAST_<br>IP                      | IP address used for exchange of heartbeat messages, cache synchronization, and cluster communication. This must be between 224.0.0.0 and 239.255.255.255.  The IP address you specify for MULTICAST_IP must <i>not</i> include the text string "http://".                                                          |
| MULTICAST_<br>PORT                    | Multicast port used by PPM Center's cluster monitor. You can specify any unused port number that does not conflict with other multicast ports.                                                                                                    |
| MULTICAST_<br>CLUSTER_<br>NAME        | Used by JBoss to uniquely identify a cluster of nodes. Also used by the PPM Server to monitor the status of all nodes in a cluster.  Example  server.mydomain.com/ppm                                                                                                    |
|                                       | <b>Note:</b> Do not configure two clusters with the same name running on the same subnet.                                                                                                    |
|                                       | Caution: The value you specify for MULTICAST_CLUSTER_NAME must <i>not</i> include the text string "http://".                                                                                                    |
| mcast_port                            | Port used by PPM Center through the JGroups channel to synchronize cache messages across nodes in a cluster. This parameter is in the cache.conf file and is hardcoded to 46545.                                                                                                    |

JBoss clustering requires that you define a specific set of ports for each node in the cluster. If the cluster consists of multiple nodes on same host, you must specify unique port values for each node to prevent port collisions. Table 3 lists the server configuration parameters you use to specify these ports.

Table 3. Required node-specific parameters for multiple nodes on a single host

| Port Parameter                             | Description                                                                               |
|--------------------------------------------|-------------------------------------------------------------------------------------------|
| APP_SERVER_<br>NAMING_SERVICE_<br>RMI_PORT | JBoss Naming Service RMI port. Specify a port that is unique for the node in the cluster. |

Table 3. Required node-specific parameters for multiple nodes on a single host, continued

| Port Parameter                                 | Description                                                                                                    |
|------------------------------------------------|----------------------------------------------------------------------------------------------------|
| APP_SERVER_<br>NAMING_SERVICE_<br>BINDING_PORT | JBoss Naming Service Binding port. Specify a port that is unique for the node in the cluster.                                                                             |
| APP_SERVER_<br>WEBSERVICE_PORT                 | Port on which the Web service is listening. This value must be unique for each node in the server cluster.                                                                |
| APP_SERVER_<br>JRMP_INVOKER_<br>RMI_PORT       | JBoss JRMP Invoker RMI port to which RMI clients connect when communicating through the proxy interface. Specify a port that is unique for the node in the cluster.       |
| APP_SERVER_<br>POOLED_INVOKER_<br>BINDING_PORT | Port to which the JBoss PooledInvoker is bound. This value must be unique for each node in the server cluster.                                                            |
| APP_SERVER_<br>HAJNDI_RMI_PORT                 | RMI port of the JBoss High Availability JNDI (HAJNDI) service. This value must be unique for each node in the server cluster.                                             |
| APP_SERVER_<br>HAJNDI_BINDING_<br>PORT         | Port to which the JBoss High Availability JNDI (HAJNDI) service is bound. This value must be unique for each node in the server cluster.                                  |
| APP_SERVER_<br>POOLEDHA_<br>BINDING_PORT       | Port of the JBoss Pooled High Availability JNDI (HAJNDI) service for multiple servers on the same machine. This value must be unique for each node in the server cluster. |
| APP_SERVER_JMX_<br>RMI_PORT                    | JBoss JMX RMI port. This value must be unique for each node in the server cluster.                                                                                        |
| APP_SERVER_UIL2_<br>BINDING_PORT               | Protocol listening port for the JBoss Application Server UIL2 service. For a PPM Server in a server cluster, specify a port that is unique for the node in the cluster.   |

Note that if that two nodes in the same server cluster are on separate machines, and they have the same port settings, no port conflicts occur.

#### **Server Cluster Example**

The figure below shows an example of a server cluster that includes two host machines, Server1 and Server2. Server1 hosts NodeA and NodeB. Server2 hosts NodeC and NodeD. You want to create a server cluster between Server1 and Server2 and include all the nodes (NodeA, NodeB, NodeC, and NodeD) on both servers. As long as the ports assigned to each PPM Server do not overlap with any port set assigned to another PPM Server on the same host, no port conflicts occur.

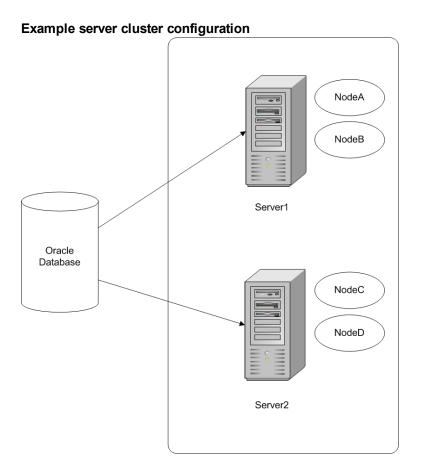

The server.conf file used for this server cluster might look as follows:

```
# Common Area
# PPM Cluster Cluster-Specific Configuration
com.kintana.core.server.MULTICAST IP=225.39.39.2
com.kintana.core.server.MULTICAST_PORT=9101
com.kintana.core.server.APP_SERVER_MULTICAST_PORT=9201
com.kintana.core.server.MULTICAST_NAME=APP_SERVER
com.kintana.core.server.KINTANA_SERVER_NAME=NodeA
com.kintana.core.server.HTTP_PORT=9000
com.kintana.core.server.RMI_URL=rmi://<IP of NodeA>:9001/KintanaServer
com.kintana.core.server.EXTERNAL_WEB_PORT=9002
# PPM Cluster Node-specific ports - Using Port Set A
com.kintana.core.server.APP_SERVER_NAMING_SERVICE_RMI_PORT=1198
com.kintana.core.server.APP_SERVER_NAMING_SERVICE_BINDING_PORT=1199
com.kintana.core.server.APP_SERVER_WEBSERVICE_PORT=8083
com.kintana.core.server.APP_SERVER_JRMP_INVOKER_RMI_PORT=4444
com.kintana.core.server.APP_SERVER_POOLED_INVOKER_BINDING_PORT=4445
com.kintana.core.server.APP_SERVER_HAJNDI_RMI_PORT=1101
com.kintana.core.server.APP_SERVER_HAJNDI_BINDING_PORT=1100
com.kintana.core.server.APP_SERVER_POOLEDHA_BINDING_PORT=4446
```

```
com.kintana.core.server.APP_SERVER_JMX_RMI_PORT=19001
com.kintana.core.server.APP_SERVER_UIL2_BINDING_PORT=8093
@node
com.kintana.core.server.KINTANA_SERVER_NAME=NodeB
com.kintana.core.server.HTTP_PORT=10000
com.kintana.core.server.RMI URL=rmi://<IP of NodeB>:10001/KintanaServer
com.kintana.core.server.EXTERNAL_WEB_PORT=10002
# PPM Cluster Node-specific ports - Using Port Set B
com.kintana.core.server.APP_SERVER_NAMING_SERVICE_RMI_PORT=1298
com.kintana.core.server.APP_SERVER_NAMING_SERVICE_BINDING_PORT=1299
com.kintana.core.server.APP_SERVER_WEBSERVICE_PORT=8183
com.kintana.core.server.APP_SERVER_JRMP_INVOKER_RMI_PORT=4544
com.kintana.core.server.APP SERVER POOLED INVOKER BINDING PORT=4545
com.kintana.core.server.APP_SERVER_HAJNDI_RMI_PORT=1201
com.kintana.core.server.APP_SERVER_HAJNDI_BINDING_PORT=1200
com.kintana.core.server.APP_SERVER_POOLEDHA_BINDING_PORT=4546
com.kintana.core.server.APP_SERVER_JMX_RMI_PORT=19101
com.kintana.core.server.APP_SERVER_UIL2_BINDING_PORT=8193
@node
\verb|com.kintana.core.server.KINTANA\_SERVER\_NAME=NodeC|
com.kintana.core.server.HTTP PORT=11000
com.kintana.core.server.RMI URL=rmi://<IP of NodeC>:11001/KintanaServer
com.kintana.core.server.EXTERNAL_WEB_PORT=11002
# PPM Cluster Node-specific ports - Using Port Set C
com.kintana.core.server.APP_SERVER_NAMING_SERVICE_RMI_PORT=1398
com.kintana.core.server.APP_SERVER_NAMING_SERVICE_BINDING_PORT=1399
com.kintana.core.server.APP_SERVER_WEBSERVICE_PORT=8283
com.kintana.core.server.APP_SERVER_JRMP_INVOKER_RMI_PORT=4644
com.kintana.core.server.APP_SERVER_POOLED_INVOKER_BINDING_PORT=4645
com.kintana.core.server.APP_SERVER_HAJNDI_RMI_PORT=1301
com.kintana.core.server.APP_SERVER_HAJNDI_BINDING_PORT=1300
com.kintana.core.server.APP_SERVER_POOLEDHA_BINDING_PORT=4646
com.kintana.core.server.APP_SERVER_JMX_RMI_PORT=19201
com.kintana.core.server.APP_SERVER_UIL2_BINDING_PORT=8293
@node
com.kintana.core.server.KINTANA_SERVER_NAME=NodeD
com.kintana.core.server.HTTP PORT=12000
com.kintana.core.server.RMI_URL=rmi://<IP of NodeD>:12001/KintanaServer
com.kintana.core.server.EXTERNAL WEB PORT=12002
# PPM Cluster Node-specific ports - Using Port Set D
com.kintana.core.server.APP_SERVER_NAMING_SERVICE_RMI_PORT=1498
com.kintana.core.server.APP_SERVER_NAMING_SERVICE_BINDING_PORT=1499
com.kintana.core.server.APP SERVER WEBSERVICE PORT=8483
com.kintana.core.server.APP_SERVER_JRMP_INVOKER_RMI_PORT=4744
com.kintana.core.server.APP_SERVER_POOLED_INVOKER_BINDING_PORT=4745
com.kintana.core.server.APP_SERVER_HAJNDI_RMI_PORT=1301
com.kintana.core.server.APP_SERVER_HAJNDI_BINDING_PORT=1400
com.kintana.core.server.APP_SERVER_POOLEDHA_BINDING_PORT=4746
```

```
com.kintana.core.server.APP_SERVER_JMX_RMI_PORT=19301
com.kintana.core.server.APP_SERVER_UIL2_BINDING_PORT=8393
```

## Creating a Shared Folder for the server.conf File

To implement a server cluster that includes nodes hosted on different machines you must have a shared folder for the server configuration file (server.conf). In addition to giving all nodes in a cluster access to the same server.conf file, the shared folder simplifies maintenance of the server.conf file.

The shared folder described in this section is also required to give users access to the Administration Console interface after your PPM Center instance is deployed. For information about the Administration Console, see "Tools in the Administration Console" on page 267.

**Caution:** If you plan to configure the server cluster on multiple machines, keep in mind that the nodes in the cluster must all run on the same operating system. Shared access to the server.conf file does not support mixed operating systems.

The following sections provide instructions on how to prepare the shared folder on both Windows and UNIX systems.

- "Preparing a Shared Folder for server.conf on a Windows System" below
- "Preparing a Shared Folder for server.conf on a UNIX System" on the next page
- "High-Level Steps for Server Cluster Configuration" on the next page
- "External Web Server, Single Machine" on page 171
- "External Web Server, Multiple Machines" on page 172
- "Hardware Load Balancer, Multiple Machines" on page 175

## Preparing a Shared Folder for server.conf on a Windows System

To prepare a shared folder for the server.conf file on Windows:

- 1. Create a shared folder on a file server.
- 2. Attach the shared folder to each machine that is to host PPM Center.
- If you plan to host multiple PPM Server clusters (instances) under the same account on a single machine, do the following. Otherwise, proceed to step 4.
  - a. Using a text editor, create a file named "ppm\_server\_conf.env", and add to it the following text:

```
export PPM_SERVER_CONF_DIR=//<IP_Address>/<Shared_Folder>
```

- b. Save the ppm\_server\_conf.env file in the <*PPM\_Home* > directory and close the file.
- 4. Open the Control Panel and define an environment variable named PPM\_SERVER\_CONF\_DIR for an account that is to run PPM Center nodes on Windows. The value of the environment variable is the location of the shared folder.

**Caution:** Make sure that you use Universal Naming Convention (UNC) notation (//<IP\_ Address>/<Shared\_Folder> or <File\_Server\_Name>/<Shared\_Folder>) to specify the location of your shared folder.

## Preparing a Shared Folder for server.conf on a UNIX System

To prepare a shared folder for the server.conf file on UNIX:

- 1. Create a shared folder on a file server.
- 2. Mount the shared folder to each machine that is to host PPM Center.
- 3. If you plan to host multiple PPM Server clusters under the same account on a single machine, do the following. Otherwise, proceed to step 4.
  - a. Using a text editor, create a file named "ppm\_server\_conf.env", and add to it the following text:

```
export PPM_SERVER_CONF_DIR=//<IP_Address>/<Shared_Folder>
```

- b. Save the file to the <*PPM\_Home* > directory and close the file.
- 4. In the \$HOME/.profile file of the account that is to run PPM Center, add the following line:

```
export PPM SERVER CONF DIR=<Mount Point>/<Shared Folder>
```

### High-Level Steps for Server Cluster Configuration

Server clusters are configured using the server.conf file. You can define all of the nodes in a cluster (cluster-specific and node-specific configuration) in one server.conf file, regardless of whether the nodes are running on a single machine, or distributed on different machines. Using a single server.conf file ensures that each node reflects the correct setting. It also enables scripts such as kStatus.sh to gather information from all the nodes in the server cluster, and not just the nodes that reside on the machine from which you run the script.

You can use the same server.conf file on different machines that host nodes that participate in the same cluster. If you do, keep in mind that you must change the machine-specific parameters settings in the file.

To configure a server cluster:

- 1. Stop the PPM Server. (See "Starting and Stopping the PPM Server" on page 88.
- If your cluster is to include nodes hosted on different machines, make sure that you have set up a shared folder. (See "Creating a Shared Folder for the server.conf File" on page 169
- 3. If you are using an external Web server, do the following:
  - a. Stop the external Web server.
  - b. Configure the workers.properties file to include information for the multiple cluster nodes. Each node requires an external Web port defined (using the EXTERNAL\_WEB\_PORT configuration parameter).

For information about how to configure the workers.properties file, see "Configuring the Workers Properties File" on page 129.

- 4. Configure the server nodes on the file system.
- 5. Manually configure the server nodes in the server.conf file.

The next sections provide the steps you use to configure the following server cluster setups ("Table 1. Server configuration parameters affected by clustering" on page 164):

- External Web server, single machine
- External Web server, multiple machines
- · Hardware load balancer, multiple machines

## External Web Server, Single Machine

To set up a cluster with an external Web server on a single machine:

- 1. Stop the PPM Server. (See "Starting and Stopping the PPM Server" on page 88).
- 2. Stop the external Web server.
- 3. Modify the workers.properties file to include relevant information about the nodes in the cluster. (See "Configuring the Workers Properties File" on page 129.)
- Create the <PPM\_Home>/server directory.

Make a copy of the first server directory (the entire directory) at the same level as the first.

Example:

```
<PPM Home>
```

+ server

- + node1
- + node2

**Note:** Use the value specified for the KINTANA\_SERVER\_NAME parameter in the server.conf file that corresponds to the subdirectory node for that system.

- 5. Open the server.conf file in a text editor and add an @node directive for each node.
- 6. Before the first @node directive, add the cluster-specific parameters listed in "Table 2. Required cluster-specific parameters" on page 165.
- 7. After each @node directive, do the following:
  - a. Set values for the parameters listed in "Table 1. Server configuration parameters affected by clustering" on page 164 (External Web Server, Single Machine column). The values should be the same for all nodes in the cluster.
  - b. Add and specify unique values for the parameters described in "Table 3. Required node-specific parameters for multiple nodes on a single host" on page 165.
    - For your convenience, the table in "Sample Port Sets" on page 175 lists port set values that you can use for up to five separate nodes in a cluster. (These are simply here only for your convenience. You can use any available port numbers you want.)
- 8. To apply the changes to all the servers in the cluster, from <PPM\_Home>/bin, run kUpdateHtml.sh.
- If the PPM Server is running in a Windows environment, start it using the Windows service called "PPM Server\_name," where <Server\_Name> is the value of the KINTANA\_SERVER\_NAME parameter for the node in the cluster.
- 10. Generate a new service for the new node, as follows:
  - a. From <PPM Home>/bin, run kConfig.sh.

The configuration wizard starts up.

- b. Select Configure Windows Services.
- c. Follow the wizard prompts to create the service.
- To validate the cluster, use the procedure provided in "Verifying Successful Cluster Configuration" on page 177.

## External Web Server, Multiple Machines

In a server cluster, a <*PPM\_Home*> directory must reside on each machine, each with a server running against the same database.

To set up a cluster with an external Web server on multiple machines:

1. Install the PPM Server on the first machine in the cluster and configure it so that it is integrated with an external Web server.

**Note:** For information about how to configure a machine for integration with an external Web server, see "Configuring an External Web Server" on page 128. For information on how to integrate the PPM Server with an external Web server, see. "Integrating an External Web Server with a PPM Server" on page 158.

- 2. Stop the PPM Server. (See "Starting and Stopping the PPM Server" on page 88.)
- 3. Stop the external Web server.
- 4. Make sure that the common directories that the servers use (<PPM\_Home>/logs, <PPM\_ Home>/reports, <PPM Home>/attachments, and <PPM Home>/transfers) are shared.

**Note:** Set the permissions for the shared directories so that users of each machine in the cluster can read from and write to them.

- 5. Modify the workers properties file to include relevant information about the nodes in the cluster. (See "Configuring the Workers Properties File" on page 129.)
- 6. Modify the server.conf file to include an @node directive for each node in the cluster, including those hosted on different machines.
- 7. If the nodes in the cluster are running on different machines, specify the SERVER\_NAME=<*Host\_Name*> server configuration directive for each @node section.

**Note:** You must specify the BASE\_LOG\_DIR, REPORT\_DIR, ATTACHMENT\_DIRNAME, and TRANSFER\_PATH. The rest of the log directories are derived from these four directories. Consider specifying these before the first @node so that you do not have to specify them in each and every @node section.

On a Windows system, you must use the UNC format. You cannot use the local shared drive letter. Use forward slashes.

#### Example

//<Host\_Name>/<Drive\_Letter><Path>)

To enable a node to share these directories, you must start the PPM Windows services using the PPM Center user account that has read and write permission on the shared host.

//com.kintana.core.server.TRANSFER\_PATH=//kiwi/e\$/PPM\_Prod/transferpath

On a UNIX system, you must NFS-mount the shared directories locally with the same directory structure.

- 8. In the server.conf file, before the first @node directive, add the cluster-specific parameters listed in "Table 2. Required cluster-specific parameters" on page 165.
- 9. After each @node directive, do the following:
  - a. Set values for the parameters listed in "Table 1. Server configuration parameters affected by clustering" on page 164 (External Web Server, Multiple Machines column). The values should be the same for all nodes in the cluster.
  - b. Add and specify unique values for the parameters described in "Table 3. Required node-specific parameters for multiple nodes on a single host" on page 165. (For your convenience, HP provides port set values that you can use for up to five separate nodes in a cluster. These port sets are listed in "Table 5-4. HP-supplied port sets" on the next page.)
- 10. To apply the changes to all nodes on the machine that are part of the cluster, from <*PPM\_Home*>/bin, run kUpdateHtml.sh.
- 11. After you configure the first server to include all additional nodes, copy the entire < PPM\_ Home>/server directory from machine1 to machine2, to the BASE\_PATH defined in the @node directive.
- 12. Zip the file, send it using FTP, and then unzip it at the destination.
- 13. After you copy the file, change the directory to <*PPM\_Home*>/server on the new machine, and then rename the node1 directory to node2.

The server name must match the value set for the KINTANA SERVER NAME parameter.

#### Example

The directories on machine1 could be:

```
<PPM_Home>
+ server/
+ node1
```

The directories on machine2 could be:

```
<PPM_Home>
+ server/
+ node2
```

- 8. Put a new license on machine2, as required by the new IP address.
- 9. Run kUpdateHtml.sh on both host machines to apply the server.conf changes.
- 10. Start the PPM Server using the Windows service.

In a multiple-machine configuration, you must generate the services on all machines running Windows.

- 11. Generate a new service for the new node, as follows:
  - a. From <PPM Home>/bin, run kConfig.sh.

The configuration wizard starts up.

- b. Select Configure Windows Services.
- c. Follow the prompts to create the service.

**Note:** The keys in the security directory are required to read encrypted values in server.conf and the database. The same keys must be present on all nodes in the cluster.

## Hardware Load Balancer, Multiple Machines

You can use a hardware load balancer as the front end of a PPM Server cluster configuration. A hardware load balancer is similar to an HTTP reverse-proxy server and forwards HTTP requests.

All PPM Servers in a server cluster must listen for HTTP requests on a unique port. Each server in the cluster must have its HTTP\_PORT parameter set to a unique value that does not conflict with other external applications. You specify this parameter value for all servers in a cluster in the @node section of the server, conf file.

Note: Sticky sessions are required for hardware load balancing in the PPM Center environment.

# Sample Port Sets

The table below lists five port sets that you can assign to the nodes in the server.conf file. These are listed here only for your convenience. You can use any available port numbers.

Table 5-4. HP-supplied port sets

| Port Name <sup>a</sup>                 | Node<br>A | Node<br>B | Node<br>C | Node<br>D | Node<br>E |
|----------------------------------------|-----------|-----------|-----------|-----------|-----------|
| APP_SERVER_NAMING_SERVICE_RMI_PORT     | 1198      | 1298      | 1398      | 1498      | 1598      |
| APP_SERVER_NAMING_SERVICE_BINDING_PORT | 1199      | 1299      | 1399      | 1499      | 1599      |
| APP_SERVER_WEBSERVICE_PORT             | 8083      | 8183      | 8283      | 8383      | 8483      |

Table 5-4. HP-supplied port sets, continued

| Port Name <sup>a</sup>                     | Node<br>A | Node<br>B | Node<br>C | Node<br>D | Node<br>E |
|--------------------------------------------|-----------|-----------|-----------|-----------|-----------|
| APP_SERVER_JRMP_INVOKER_RMI_PORT           | 4444      | 4544      | 4644      | 4744      | 4844      |
| APP_SERVER_POOLED_INVOKER_BINDING_<br>PORT | 4445      | 4545      | 4645      | 4745      | 4845      |
| APP_SERVER_HAJNDI_RMI_PORT                 | 1101      | 1201      | 1301      | 1401      | 1501      |
| APP_SERVER_HAJNDI_BINDING_PORT             | 1100      | 1200      | 1300      | 1400      | 1500      |
| APP_SERVER_POOLEDHA_BINDING_PORT           | 4446      | 4546      | 4646      | 4746      | 4846      |
| APP_SERVER_JMX_RMI_PORT                    | 19001     | 19101     | 19201     | 19301     | 19401     |
| APP_SERVER_UIL2_BINDING_PORT               | 8093      | 8193      | 8293      | 8393      | 8493      |

a. A PPM Server in a single-server configuration is assigned the Node A port configuration by default.

**Note:** For a PPM Server in a single-server configuration, only a subset of these port definitions is required.

# Starting and Stopping Servers in a Cluster

The procedures used to start and stop the primary node in a cluster are identical to the procedures used to start and stop the PPM Server in a single-server configuration. (For detailed information, see "Starting and Stopping the PPM Server" on page 88.)

**Caution:** If your PPM Center instance includes multiple nodes in a cluster configuration, you must start these nodes one at a time. Make sure that you wait until each node is fully started before you start the next node.

To start a secondary node, use the -name server-name argument in the kStart.sh script, as follows.

```
sh ./kStart.sh -name <PPM Server>
```

To stop a secondary node, run the kStop.sh script, as follows:

```
sh ./kStop.sh -name <PPM Server> -now -user <User_Name>
```

On Windows, there is one service (called "HP PPM <PPM Server>") per node. If you prefer to use the Windows shell command line to start nodes instead of using Windows Services, you can use the kStart.sh script.

If you do not have a script to stop all nodes in a cluster, you can write a script for this purpose. The following example script for the UNIX environment stops all three nodes in a cluster configuration (all nodes are on the same machine).

```
#!/bin/sh
./kStop.sh -name serv1 -now -user <User_Name>
```

```
./kStop.sh -name serv2 -now -user <User_Name>
./kStop.sh -name serv3 -now -user <User_Name>
```

A PPM Server cluster continues to operate as long as at least one node in the cluster is running. If a node stops, the HP PPM Web server module detects that the node is unavailable and stops sending it HTTP requests. When the node becomes available again, the HP PPM Web server module detects the node and sends the requests again.

**Note:** If you make a change to the server.conf file that affects more than one node in a cluster, you must:

- Stop and restart (one at a time) all the nodes in the cluster.
- Run the kUpdateHtml.sh script on all machines.

# Verifying Successful Cluster Configuration

To verify successful server cluster configuration:

1. If you are using an external Web server, start it and check for errors.

If the server does not start, make sure that the values in the workers.properties file are correct. If you have already validated the external Web server configuration, the problem is likely in this file.

2. Start one of the nodes, and then try to connect to it.

If you cannot connect to the node, check the server.conf file and correct any errors you find.

3. Start the remaining nodes in the cluster, one at a time.

**Caution:** If your PPM Center instance includes multiple nodes in a cluster configuration, you must start these nodes one at a time. Make sure that you wait until each node is fully started before you start the next node.

4. Use the kStatus.sh script to confirm that all server nodes are running.

If a node is not running, check the server log files in <PPM\_Home>/server/<PPM Server>/log for errors.

In addition, make sure that:

- Multiple users logging on are automatically distributed to all nodes. Use server reports to verify which users are logged on to which nodes.
- If you shut down a node, users logged on to the other nodes can continue to work. Users logged on

to the shut down node can log on again and continue to work.

• If more than one node in your cluster is dedicated to running services (recommended), and you shut down a services node, the services that were running on the node start on another services node. (For more information, see "Services Isolation" on page 30.)

**Note:** If you have only one services node in a cluster, and it is shut down, the services will not run because only nodes that handle user traffic are up and running.

## Multicast Settings for Server Cluster Configurations

Multicast must be enabled on network components such as network cards, switches, and routers. To avoid conflicts between cluster environments, consider the following points.

#### IP Address and Port Usage within a Server Cluster

The following apply to IP address and port usage in a server cluster:

Each cluster deployment must have values specified for the MULTICAST\_CLUSTER\_NAME,
 MULTICAST\_IP, MULTICAST\_PORT, and APP\_SERVER\_MULTICAST\_PORT parameters in the
 server.conf file. These values are shared by all of the nodes in a cluster.

**Caution:** The IP address you specify for MULTICAST\_IP must *not* include the text string "http://".

To ensure that the multicast port for the server cluster does not conflict with the multicast port used by JGroups, make sure that the MULTICAST\_PORT parameter in the server.conf file is *not* sent to port 46545.

- Each cluster must have unique APP\_SERVER\_MULTICAST\_PORT and MULTICAST\_CLUSTER\_NAME settings. All nodes within this cluster share the same value for these parameters.
- Each cluster environment must have the mcast\_port parameter value specified in the cache.conf file. This value is shared by all of the nodes in a cluster.

**Note:** The cache multicast port is hard-coded in the cache.conf file to 46545. Although there is no need to modify this value, be aware of it, and check to make sure that other multicast ports do not conflict with it.

#### IP Address and Port Usage Across Multiple Clusters within a Subnet

The following apply to IP address and port usage across multiple clusters within the same subnet:

- The MULTICAST\_CLUSTER\_NAME parameter value must be unique across clusters within a subnet.
- The combination of MULTICAST\_IP with any one of the following ports must be unique across clusters within a network.
  - MULTICAST\_PORT
  - APP\_SERVER\_MULTICAST\_PORT
  - mcast\_port
- If the MULTICAST\_IP value is shared by multiple clusters within a network, then values for the MULTICAST\_PORT, APP\_SERVER\_MULTICAST\_PORT, and mcast\_port parameters must be unique for multiple clusters within a subnet.
- If the MULTICAST\_IP value is unique across clusters within a network, then values for the MULTICAST\_PORT, APP\_SERVER\_MULTICAST\_PORT, and mcast\_port parameters can be duplicated across clusters within a subnet.
- All nodes in a cluster, such as a production cluster, must use the same MULTICAST\_IP, MULTICAST\_PORT, and APP\_SERVER\_MULTICAST\_PORT settings.
- If clusters other than those related to PPM Center are set up, and these use the same multicast IP/port, the environment may also conflict.

## Disabling Nodes from Running Background Services

HP recommends that, if you have a server cluster configured, and there are nodes in the cluster that do not handle incoming user requests, you disable the nodes from running the PPM Center background service.

To disable nodes that receive no user traffic from running background services:

1. Stop the nodes.

**Note:** For instructions on how to start and stop PPM Servers, see "Starting and Stopping the PPM Server" on page 88.

- 2. Navigate to the <PPM Home > directory, and then open the server.conf file in a text editor.
- 3. Under PPM HOME, do the following:
  - a. To the nodes that are to receive user requests, add the following:

```
com.kintana.core.server.SERVICES_ENABLED=false
```

b. To the nodes that are not to receive user requests, add the following:

com.kintana.core.server.SERVICES ENABLED=true

**Note:** For information about adding parameters to nodes in a server cluster, see "@node Directive in the server.conf File" on page 162.

- 4. Navigate to the <PPM Home>/bin directory, and then run the kUpdateHtml.sh script.
- 5. Start the nodes.

**Tip:** Wait for a few seconds between each node startup.

**Tip:** To restrict services to nodes that receive no user traffic, remove the service node from the workers.properties file during external web server integration configuration or remove it from hard load balancer redirection list.

# Detecting Multicast Routing and Configuration Issues for a Server Cluster

In PPM Center version 9.11 or earlier, if multicast traffic could not pass between two nodes in a server cluster, the nodes ran in isolation and no warning was issued. The only way to determine whether the nodes were communicating was to use the JGroups send and receive test utilities.

Starting from version 9.12, PPM Center logs clear warnings in the server logs if multicast traffic has not been detected from a node after a specified time interval has elapsed, even though the node can be reached on its JMS connection factory and the PPM\_SERVER\_INSTANCE table indicates that the node is running. You can configure the amount of time that must pass before PPM Center logs warnings by setting the MULTICAST\_WARNING\_MINUTES server configuration parameter.

Node behavior is monitored somewhat differently on the MULTICAST\_PORT and APP\_SERVER\_MULTICAST\_PORT ports. To provide system administrators with better visibility into multicast behavior, server logging was improved as follows:

The APP\_SERVER\_MULTICAST\_PORT port (used to coordinate cluster nodes) logs the following
warning if no traffic has been received since either the current node was started, or since other
nodes were started:

No multicast traffic has been received on the APP\_SERVER\_MULTICAST\_PORT port since this node was started, even though other nodes in the cluster appear to be active. Please check your multicast routing and/or configuration, the APP\_SERVER\_MULTICAST\_PORT parameter(in server.conf), or your firewall settings.

After data first comes in on the port, PPM Center logs the following message just once:

First data received on APP\_SERVER\_MULTICAST\_PORT.

 The MULTICAST\_PORT (used to monitor the cluster) tracks incoming messages from each node individually. After a given node (X) is first heard from on the port, PPM Center logs the following message to the server log just once:

Node X is reachable on MULTICAST\_PORT.

If a node is not heard from on the MULTICAST\_PORT port, PPM Center logs the following message:

No multicast traffic has been heard from node X on the MULTICAST\_PORT port for over 3 minutes, even though the node appears to be up. Please check your multicast routing and/or configuration, the APP\_SERVER\_MULTICAST\_PORT parameter (in server.conf), or your firewall settings.

You can disable the multicast monitoring feature by setting the MULTICAST\_WARNING\_MINUTES server configuration parameter to zero or less. HP strongly recommends that you not disable the feature unless HP Software Support specifically requests that you do so.

### Multicast in PPM Center Cluster Environment

There are three multicast channels:

| Multicast Channel                      | Description                                                                                                    |
|----------------------------------------|----------------------------------------------------------------------------------------------------|
| Cache port 46545                       | Cache invalidation channel. Hardcoded to port 46545 in cache.conf. Uses JGroups protocol.                           |
| MULTICAST_PORT<br>50302                | ClusterMonitor channel. Controls background services scheduler. Uses PPM Center's homebrew MulticastAgent protocol. |
| APP_SERVER_<br>MULTICAST_PORT<br>50303 | HAPartition channel. Uses JGroups protocol.                                                                         |

All channels are on the same MULTICAST IP.

### View Group Memberships

To view group memberships,

Run the following command on the machine you want to show group membership:

On Windows platform netsh interface ip show joins

#### On UNIX platform

netstat -gn

To check total group membership in a cluster, run the command on all physical servers in the cluster.

You should find that total group membership = node\_count x 3.

• Set ENABLE\_JGROUPS\_JMX\_MONITORING to true and use JMX console.

You should find a new section near the bottom called ppm.jgroups. Group memberships are in the View attribute in service=cacheChannel and service=haChannel.

 To view HAPartition channel group membership, set jboss:service=<MULTICAST\_CLUSTER\_ NAME>.CurrentView

That is to say, the CurrentView attribute under service=<MULTICAST\_CLUSTER\_NAME> in the jboss section in the JMX console.

**Caution:** This does not show the true UDP port bindings! JBoss aliases them to APP\_SERVER\_NAMING\_SERVICE\_BINDING\_PORT, in an effort to be "helpful".

### **View Multicast Routes**

To view multicast routes, run the following command:

On Windows platform
route print | grep 224
On RedHat platform
/sbin/route | grep 224

If you see no multicast route on Windows platform, run the following:

route add 224.0.0.0 mask 240.0.0.0 0.0.0.0 METRIC mmm IF nnnn

# Which NIC do Channels Bind to on a Multi Network Card (NIC) Machine

JGroups: Controlled by jgroups.bind\_addr Java property.

For example, in kStart.sh:

SYSTEM\_PROPS="\$SYSTEM\_PROPS -Djgroups.bind\_addr=123.123.123.123"

Since PPM Center version 9.12, the NIC that JGroups has bound to is logged at level STATUS on startup.

Since PPM Center version 9.14, JGroups automatically binds to the NIC which has IP address SERVER NAME.

 MULTICAST\_PORT channel: Binds to NIC that has multicast route with most preferred (that is, the lowest) metric.

To test the multicast setup, you can use the McastSenderTest and McastReceiverTest utilities. For more details, visit this URL:

http://www.jgroups.org/manual/html/ch02.html. You may also use ssmping utility from http://www.venaas.no/multicast/ssmping/.

# Switching Between Stand-Alone and Server Cluster Configurations

If you upgrade a stand-alone instance of PPM Center, and you later determine that a server cluster configuration better meets the needs of your organization, you can switch to a clustered server setup. Conversely, if you have configured a server cluster for a test or development instance and you determine that a stand-alone setup would be adequate for your immediate needs, you can transition to a stand-alone deployment. This section provides instructions for performing both of these transitions.

**Note:** For information about server clustering, see "Server Cluster Configurations (Recommended)" on page 25.

# Switching from Server Cluster to Stand-Alone Configuration

If you plan to migrate data from a Production instance to a Development, Test, or Sandbox instance, and you do not want to migrate all the cluster configurations, you can switch from a server cluster to a stand-alone deployment.

To switch from a server cluster configuration to a stand-alone configuration:

- 1. Stop all PPM Servers. (For instructions, see "Starting and Stopping the PPM Server" on page 88.)
- 2. Navigate to the <PPM\_Extract>/ppm920/archives directory and locate the deployStandalone.zip file.
- Extract the deployStandalone.zip file contents to the <PPM\_Home>/bin/directory.
- 4. Run the following command:

- sh ./kStandaloneDeploy.sh
- The script asks you to provide the .zip file name. Type the relative or absolute path to the deployStandalone.zip file.

The kStandaloneDeploy.sh script does the following:

- Removes any server cluster-related files
- Unzips the deployStandalone.zip
- Runs the kUpdateHtml.sh script.
- 6. After the script run is completed, run the kStart.sh script to start the PPM Server.

# Switching from Stand-Alone to a Server Cluster Configuration

**Note:** For information about server clustering, see "Server Cluster Configurations (Recommended)" on page 25.

To switch from a stand-alone to a server cluster deployment:

- 1. Stop the PPM Server. (See "Starting and Stopping the PPM Server" on page 88.)
- 2. Navigate to the <PPM\_Extract>/ppm920/archives directory and locate the deployCluster.zip file.
- 3. Navigate to the <PPM Home>/bin directory, and open the server.conf file in a text editor.
- 4. Make sure that all of the following server cluster-related parameters are in the server.conf file (located in the <PPM Home> directory), and that they are uncommented:
  - APP\_SERVER\_NAMING\_SERVICE\_RMI\_PORT
  - APP\_SERVER\_NAMING\_SERVICE\_BINDING\_PORT
  - APP\_SERVER\_WEBSERVICE\_PORT
  - APP\_SERVER\_JRMP\_INVOKER\_RMI\_PORT
  - APP\_SERVER\_POOLED\_INVOKER\_BINDING\_PORT
  - APP\_SERVER\_HAJNDI\_RMI\_PORT
  - APP\_SERVER\_HAJNDI\_BINDING\_PORT

- APP\_SERVER\_POOLEDHA\_BINDING\_PORT
- APP\_SERVER\_JMX\_RMI\_PORT
- APP\_SERVER\_UIL2\_BINDING\_PORT
- 5. Save and close the server.conf file.
- 6. From the <PPM\_Home>/bin directory, run the following command:
  - sh ./kClusterDeploy.sh
- 7. The script asks you to provide the .zip file name. Type the relative or absolute path to the deployCluster.zip file.
- 8. Complete the PPM Server cluster environment setup as described in "Configuring a Server Cluster" on page 161.
- 9. After you complete the server cluster setup, follow the steps described in "Verifying Successful Cluster Configuration" on page 177.

# Chapter 6: Implementing User Authentication

This section contains the following topics:

- "Overview of Implementing User Authentication" below
- "Integrating with an LDAP Server" on the next page
- "Implementing Web Remote Single Sign-On with PPM Center" on page 192
- "Implementing Generic Single Sign-On with PPM Center" on page 195
- "Implementing Lightweight Single Sign-On Authentication (LW-SSO)" on page 198
- "Integrating PPM Center with CA SiteMinder" on page 204

# Overview of Implementing User Authentication

PPM Center uses a framework similar to Java Authentication and Authorization Service (JAAS) to integrate with pluggable authentication schemes. Integration of PPM Center with CA SiteMinder and LDAP is supported. This chapter provides information on how to integrate PPM Center with SiteMinder and LDAP, as well as instructions on how to implement either Web remote single sign-on or generic single sign-on (SSO) with PPM Center.

The sections in this chapter cover the different types of user authentication methods supported for use with PPM Center. They provide instructions on how to:

- Integrate PPM Center with an LDAP directory server
- Implement Web remote single sign-on with PPM Center
- Implement generic single sign-on with PPM Center
- Implement lightweight single sign-on authentication (LW-SSO)
- Integrate PPM Center with SiteMinder

**Note:** The user experience logging off of a PPM Center instance depends on the SSO plug-in implemented. If a user logs off (clicks **Sign Out**) of a PPM Center instance that is integrated with SiteMinder, he is logged out of both PPM Center and SiteMinder, and does not need to close the browser tab. If a user logs off (clicks **Sign Out**) of a PPM Center instance that is integrated with a plug-in that does not support log-off, users signing out from PPM Center are directed to close the browser window in order to log off.

# Integrating with an LDAP Server

You can integrate PPM Center with any LDAP v3-compliant server such as Microsoft Windows Active Directory. Integrating with an LDAP server helps minimize the setup and maintenance costs associated with user account management. With an LDAP server, the PPM Server authenticates users directly to the LDAP directory server, and does not store passwords in the PPM Center database.

**Note:** This section addresses LDAP directory server integration with a PPM Center. For information on how to import users from LDAP and on LDAP authentication, see the *Open Interface Guide and Reference*.

In an LDAP environment, the PPM Server authenticates users in the following way:

- The PPM Server binds to the LDAP server using the credentials supplied in the KINTANA\_LDAP\_ID and KINTANA\_LDAP\_PASSWORD server configuration parameters. If passwords are not supplied in the server.conf file, the PPM Server performs anonymous authentication.
- The PPM Server tries to obtain the user name by supplying a search filter to the LDAP server in the format uid=user name. The uid attribute can vary from one LDAP server to another, depending on the information supplied in the server.conf file.
- If the PPM Server obtains a name, it tries to rebind to the LDAP server using the name and the password supplied by the user.
- If more than one LDAP server has been specified in the LDAP\_URL server.conf parameter, the PPM Server tries to authenticate against all LDAP servers until it succeeds. If the referral option is enabled, and the user is not logged on to the primary server, the PPM Server also checks the referral server for authentication.

## Integrating PPM Center with an LDAP Server

To integrate PPM Center with an LDAP server:

- 1. Collect the following LDAP server information:
  - LDAP server URL (the default port is 389), in the following format.

Ldap://<LDAP\_Server>:PORT

■ LDAP base distinguished name (DN) for PPM Center users, in the following format:

CN=Users, DC=PPMAD, DC=com

- LDAP user account and password. (The PPM Server uses this information to look up users.)
- If you are integrating with SSL-enabled LDAP, collect the following additional information.
  - Entire certificate chain. That is, root\_certificate\_authority/intermediate\_ certificate/host certificate, in the BASE-64 encoded X509 (.cer) file format.
  - LDAP SSL port number (the default is typically 636).
- 2. From <PPM Home>/bin on the PPM Server, run the kConfig.sh script.
- 3. Provide the information that you collected in step 1 for the following server configuration parameters in the server confide:
  - AUTHENTICATION MODE=ITG, LDAP
  - LDAP\_URL. Specify the comma-delimited list of LDAP URLs that the PPM Server queries (in the order queried). If you do not specify a port number, the server uses port number 389.

#### Example

ldap://ldap.theurl.com:389

■ KINTANA\_LDAP\_PASSWORD. The KINTANA\_LDAP\_PASSWORD parameter in the server.conf file is an encrypted string enclosed with #!# character delimiters.

#### Example

com.kintana.core.server.KINTANA\_LDAP\_PASSWORD=#!#encryptedstring#!#

You may set the KINTANA LDAP PASSWORD parameter in two ways:

- Run the kConfig.sh script and provide the plaintext LDAP password when prompted. The script will write out the server.conf file with the KINTANA\_LDAP\_PASSWORD entry encrypted as above. Or,
- If the LDAP password change is the only change you want to make to the server.conf file, then do the following:
  - A. Run kEncrypt.sh, and provide the plaintext LDAP password when prompted.
  - B. Paste the encrypted string output into the server.conf file KINTANA\_LDAP\_PASSWORD entry enclosed with the #!!# character delimiters as in the example above.
- KINTANA\_LDAP\_ID. Specify the PPM Center account on the LDAP server. The PPM Server uses this to bind to the LDAP server.

#### Examples

- KINTANA\_LDAP\_ID=kintana
- ∘ \KINTANA LDAP ID=CN=kintana,CN=Users,DC=PPMAD,DC=com
- LDAP\_BASE\_DN. Specify the base in the LDAP server from which the search is to start. If you do not specify a value, the server queries the LDAP server to determine the base.

#### Example

LDAP\_BASE\_DN=CN=Users,DC=PPMAD,DC=com

For an SSL-enabled LDAP server, provide the following additional information:

- LDAP\_SSL\_PORT=636
- LDAP\_KEYSTORE=<*JAVA\_Home*>/jre/lib/security/cacerts
- LDAP\_KEYSTORE\_PASSWORD=changeit
- 4. On the PPM Server, back up the existing LdapAttribute.conf file, which is located in the <PPM\_ Home>/integration/ldap directory.

The LdapAttribute.conf file is required for user importation and authentication. The <PPM\_ Home>/integration/ldap directory contains LDAP attribute configuration files for different types of LDAP servers.

5. Copy the appropriate LdapAttribute\_<*Vendor\_Name*>.conf file and overwrite the LdapAttribute.conf file in the same directory.

If you are using Microsoft Active Directory, replace the LdapAttribute.conf file with the <PPM\_ Home>/integration/ldap/LdapAttribute AD.conf file.

If you are using a Sun Java System Active Server Pages LDAP server, replace the LdapAttribute.conf file with the <PPM\_Home>/integration/ldap/LdapAttribute\_Netscape.conf file.

- 6. If you are integrating with an SSL-enabled LDAP server, do the following:
  - a. Get the entire trusted certificate chain of the LDAP server (Root CA/Intermediate Certificate/host Certificate, exported as Base-64 encoded X509.cer format) from your LDAP server administrator.

**Note:** If the certificate chain is not in the correct X509.cer format, you can import it to Internet Explorer, and then export it in the correct format.

b. Use the JDK Keytool utility (from jdk 1.4.2 or later) to import the certificate into the *<JAVA\_Home>*/jre/lib/security/cacerts keystore file.

**Note:** Your system administrator can help you use the JRE Keytool utility to import the LDAP server certificate chain into the JDK cacerts file.

c. Change to the <JAVA Home>/jre/lib/security directory, and run the command:

```
keytool -import -trustcacerts -alias <SSL_LDAP_Host> -file <SSL_LDAP_
CERT.cer> -keystore cacerts
```

**Note:** The default cacerts keystore password is "changeit". For tighter security, you may want to change this password.

- 7. To enable entity ownership and security, do the following:
  - a. Make sure that the PPM Server is running.
  - b. Use the Import Users report to import the LDAP users into the KNTA\_USERS table on the PPM Server.

For instructions on how to run the Import Users report, see the *Open Interface Guide and Reference.* 

If you are running the Import Users report for the first time, edit the LdapAttribute.conf file and comment out the MANAGER\_USERNAME, LOCATION\_MEANING, and DEPARTMENT\_MEANING parameters. If you do not make these changes, the import fails and an error message such as "Unknown Manager", "Unknown Location", or "Unknown Department" is displayed. The error occurs because the import tries to validate the data before the data is imported.

Note that you can import users from Org Units that do not have unique names but are of different hierarchical levels. A **Hierarchy** column is added to pages or pop-up windows that are related to Org Units to help differentiate the hierarchical levels of the Org Units you import.

After running the report, check for duplicated user information and accuracy of each of the users' information in the PPM Workbench.

c. For the LDAP Import? option, click Yes.

## Support for Multi-Domain LDAP Import

PPM Center provides support for multi-domain LDAP import through the following two attributes of the KNTA USERS INT parameter:

• **DISTINGUISHED\_NAME**: Maps to a unique and fixed field of the LDAP server. For example, DISTINGUISHED\_NAME = distinguishedName.

**Note:** By default, the DISTINGUISHED\_NAME attribute maps to distinguishedName of the LDAP server. If distinguishedName of the LDAP server is changeable, make sure you map DISTINGUISHED\_NAME to another field that is unique and fixed on the LDAP server.

Required if using SSO, LDAP, or NTLM as the user authentication mode.

 LDAP\_USERNAME: Maps to a user's Logon ID, which is used by the user to log on to the NTLM or SSO server. For example, LDAP\_USERNAME = sAMAccountName.

Required if using SSO, LDAP, or NTLM as the user authentication mode.

The KNTA\_USERS\_INT parameter exists in the following four configuration files under the <PPM Server>/integration/ldap directory:

- LdapAttribute.conf
- LdapAttribute\_AD.conf
- LdapAttribute\_NDS.conf
- LdapAttribute\_Netscape.conf

If you do not find the DISTINGUISHED\_NAME and LDAP\_USERNAME columns, make sure to add them and their mapping values into each of the four configuration files manually.

After you run the Import Users report, the **Distinguished Name** and **Logon ID in LDAP** fields are added to the **User Information** tab of the User window in the User Workbench.

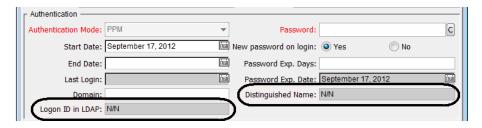

Running the Import Users report populates these two fields with appropriate values.

These two fields are not editable. If the fields are empty or display incorrect values, contact HP Software Support.

## Authenticating Against Multiple LDAP Domains

PPM Center can handle multiple domains during LDAP authentication. To configure this feature, you add the server configuration parameter LDAP\_URL\_FULL to the server.conf file.

The values for the LDAP\_URL\_FULL parameter include a space-delimited (not comma-delimited) list of full LDAP URLs. Each LDAP URL must specify a base distinguished name (DN), which is used in place of the LDAP BASE DN server configuration parameter.

Example of how to set the LDAP\_URL\_FULL parameter:

com.kintana.core.server.LDAP\_URL\_FULL=Idap://<Host>.<Your\_
Domain>.com/CN=Users,DC=<Your\_Domain>,DC=com Idap://<Host>.<Your\_
Domain>.com/OU=Users2,DC=<Your Domain>,DC=com

#### Disabling the LDAP\_URL parameter

If you add the LDAP\_URL\_FULL parameter to the server.conf file, make sure that you comment out the LDAP\_URL parameter. The LDAP\_URL parameter supersedes the LDAP\_URL\_FULL parameter so that, if both are specified in the server.conf file, PPM Center uses the value set for LDAP\_URL.

If the URLs provided for LDAP\_URL\_FULL do not have a DN value, PPM Center uses the value set for LDAP\_BASE\_DN.

**Note:** To specify a space character inside of a URL, use the URL-encoding scheme, and replace the space with %20. For example, if you have an organizational unit called My Org Unit, then specify My%200rg%20Unit in the LDAP URL.

For more information about server parameters related to LDAP integration, see "LDAP Attribute Parameters" on page 440.

## Validating LDAP Parameters

You can use any of several available tools to validate and troubleshoot the LDAP configuration parameters. For example, Softerra provides Softerra LDAP Browser freeware, which you can download and install. You can then use the LDAP server information you collected in step 1 to create a new LDAP server profile. This confirms that the information is correct. On the LDAP browser windows at the top, blue line, you can view the DN for a specific resource. Use this to determine the base DN as well as the search filter for the Import Users report. (To download the Softerra LDAP Browser software, go to the Softerra LDAP Administrator site.)

# Implementing Web Remote Single Sign-On with PPM Center

This section provides information on how to implement Web remote single sign-on with PPM Center. This implementation is based on NTLM authentication and requires that the PPM Server(s) be integrated with an external Web server running Microsoft IIS.

Web remote single sign-on works with PPM Center as follows:

- 1. A user logs in to a Windows desktop.
- 2. The user accesses PPM Center through the external (IIS) Web server.
- The user is authenticated through the Windows user account to IIS and the user name is passed

to the PPM Server by way of the REMOTE USER HTTP header field.

4. If the user is a valid PPM Center user, the standard interface and PPM Dashboard open.

# Requirements for Implementing Web Remote Single Sign-On

To implement Web remote single sign-on, your system must meet the following requirements:

- PPM Center must be set up with an external Microsoft IIS Web server. For information on how to do this, see "Integrating an External Web Server with a PPM Server" on page 158.
- To ensure that you have the required access rights, make sure that the system username you use
  to log on to PPM Center is same as the account username for the active directory.
- Clients must use Microsoft Internet Explorer to log on to PPM Center. Logon credentials are not
  automatically passed from Web browsers other than Internet Explorer (for example, Firefox) when
  connecting to IIS.

# Setting Up Web Remote Single Sign-On with PPM Center

To configure Web remote single sign-on with PPM Center:

1. Integrate the external IIS Web server with the PPM Server(s).

For information about how to integrate the external Web server with a PPM Server, see "Integrating an External Web Server with a PPM Server" on page 158.

- 2. On the PPM Server, do the following:
  - a. Stop the PPM Server.
  - b. Open the server.conf file in a text editor, and then add to it the following:

```
com.kintana.core.server.SINGLE_SIGN_ON_PLUGIN
=com.kintana.sc.security.auth.WebRemoteUserSingleSignOn
```

**Note:** For information on how to edit the server.conf file, see "PPM Center Configuration Parameters" on page 357.

- c. Save and then close the server.conf file.
- d. Run the kUpdateHtml.sh script.

**Note:** For information about the kUpdateHtml.sh script, see "kUpdateHtml.sh" on page 463.

- e. Disable Tomcat from authenticating the user. Otherwise, you will get the "No Access" error message when trying to access PPM Center.
  - i. Open the following file in an editor (for example, notepad, or VI editor):<PPM Home>/server/<INSTANCE>/deploy/jbossweb-tomcat50.sar/server.xml
  - ii. Append tomcatAuthentication="false" to the end of the Connector protocol line.

For example,

```
<!-- A AJP 1.3 Connector on port 8009 -->
<Connector protocol="AJP/1.3" debug="0" redirectPort="8443"
enableLookups="false" compression="on" URIEncoding="UTF-8" port="28081"
address="${jboss.bind.address}" tomcatAuthentication="false"/>
```

- iii. In PPM Workbench, create the same window user account in PPM Workbench and select **NTLM** as its authentication mode. Give proper access grants.
- iv. In the server.conf file, for authentication\_mode, add NTLM.
- v. Restart the PPM Server.
- 3. On the IIS external Web server, do the following:
  - On IIS 6.0.
    - i. From IIS Microsoft Management Console, select the default Web site.
    - ii. Right-click the default Web site, and then click **Properties** on the shortcut menu.
    - iii. Click the **Directory Securities** tab.
    - iv. Under Anonymous access, click Edit.
    - v. Deselect the **Anonymous Access** checkbox.
    - vi. Leave the Integrated Windows authentication checkbox selected.
    - vii. Stop, and then restart the IIS Windows service.

**Note:** Do not use Basic Authentication. If you do, the Web server does not force the browser to authenticate, and so does not result in a single sign-on solution.

- On IIS 7.0 or IIS 7.5,
  - i. From IIS Microsoft Management Console, select the default Web site.
  - ii. In the **Home** pane for the default Web site, scroll to the **Security** section, and then double-click **Authentication**.
  - iii. In the Authentication pane, right-click **Anonymous Authentication** and select **Disable** from the context menu.
  - iv. Stop, and then restart the IIS Windows service.
- 4. Stop, and then restart the PPM Server.

For information on troubleshooting issues you may encounter with Web remote single sign-on, see "Troubleshooting Your Single Sign-On Implementation" on the next page.

# Implementing Generic Single Sign-On with PPM Center

This section provides information on how to configure PPM Center to use the generic single sign-on module to integrate with third-party authentication servers.

Single sign-on works as follows:

- 1. A user logs on to a portal that has been configured to use a third-party authentication application.
- 2. The user accesses the PPM Center standard interface through an external Web Server integration that is part of the logged-in domain.
- The PPM Server receives the user information through the HTTP header specified in the sso.conf file.
- 4. If the user is a valid PPM Center user, he is granted access to the PPM Center standard interface and PPM Dashboard.

## Requirements for Implementing Generic Single Sign-On

To implement generic single sign-on with PPM Center, your PPM Center system be integrated with an external Web server (Sun Java System Web Server, an Apache-based server, or IIS).

## Setting Up Generic Single Sign-On with PPM Center

To implement generic single sign-on:

- 1. Regarding the third-party authentication application you plan to use:
  - a. To configure the third-party application, follow the instructions provided with the application.
  - b. Verify that the PPM Center user is also a valid single sign-on user and can be authenticated.

#### External Web server:

a. Integrate PPM Center with the external Web server.

For information on how to integrate an external Web server, see "Integrating an External Web Server with a PPM Server" on page 158.

- Configure the external Web server to integrate with the third-party authentication application.
   For information on how to do this, see the documentation provided with the with third-party authentication application.
- c. Make sure that the authenticated user's HTTP request is forwarded to the PPM Server with the user ID inserted into the HTTP header specified in the sso.conf file.

**Note:** You can find the sso.conf file in the <*PPM\_Home*>/integration/sso directory.

#### 3. PPM Server configuration

a. Verify that the sso.conf file has the following setting.

```
USERNAME=<Authenticated User Header>
```

where < Authenticated\_User\_Header> is the header your single sign-on system uses to store the user ID of the authenticated user. For example, CA SiteMinder uses HTTP\_SM\_USER.

b. Add the following line to the server.conf file.

```
com.kintana.core.server.SINGLE_SIGN_ON_
PLUGIN=com.kintana.sc.security.auth.GenericSingleSignOn
```

- c. Run the kUpdateHtml.sh script, which is located in the <PPM\_Home>/bin directory.
- 4. Stop, and then restart the PPM Server

For information on troubleshooting issues you may encounter with single sign-on, see "Troubleshooting Your Single Sign-On Implementation" below.

## Troubleshooting Your Single Sign-On Implementation

Determine the header information that the single sign-on server is sending.

- 1. Check the timestamp as follows:
  - a. Open the server.conf file in a text editor, and set the value of the ENABLE\_WEB\_ACCESS\_ LOGGING parameter to true.

**Note:** For information on how to edit the server.conf file, see "PPM Center Configuration Parameters" on page 357.

- b. Run the kUpdateHtml.sh script.
- c. Restart the PPM Server.

**Note:** For details on how to stop and start the PPM Server, see "Starting and Stopping the PPM Server" on page 88.

- d. Log on to PPM Center.
- e. Check the timestamp on the PPM Server.
- f. Navigate to the <PPM\_Home>/server/<PPM\_Server>/log directory.
- g. Open the *<Date>*.access.log file and check the timestamp.
- 2. Open the logging.conf file (located in the <PPM\_Home>/conf directory) in a text editor, and add the following text.

```
com.kintana.core.logging.PRODUCT_FUNCTION_LOGGING_LEVEL =
com.kintana.web.filter.debug, DEBUG
com.kintana.core.logging.PRODUCT_FUNCTION_LOGGING_LEVEL =
com.kintana.sc.authentication, DEBUG
com.kintana.core.logging.SYSTEM_THRESHOLD = DEBUG
```

3. Restart the PPM Server by running the following:

```
sh ./kStart.sh -debug
```

The information is written to the <PPM\_Home>/bin/serverLog\_<Debug\_Timestamp>.txt file.

4. Enable logging on the single sign-on agent side, and then check the information passed back and forth. Check for any error messages reported.

**Tip:** After you check for problems and error messages, you can remove the debugging code you added to the logging.conf file in step 2.

# Implementing Lightweight Single Sign-On Authentication (LW-SSO)

You can configure PPM Center to use lightweight single sign-on. Lightweight single sign-on, or LW-SSO, is an access control method that enables users to log on just once to gain access to the resources of multiple HP software systems. The applications inside the configured group of HP software systems trust the authentication, and there is no need for further authentication when switching from one application to another.

**Note:** For Information about the system requirements for LW-SSO, see the *System Requirements* and *Compatibility Matrix* document.

# Configuration Requirements for LW-SSO Support

Applications that are part of the software group configured for LW-SSO must meet the following requirements:

 Each application must have a token expiration configured (see "LW\_SSO\_EXPIRATION\_ PERIOD" on page 203). The expiration value must be at least as high as that of the application session expiration value.

**Note:** HP recommends that you set the value to 60 (minutes). For an application that does not require a high level of security, you can configure a value of 300 minutes.

- All applications that participate in the LW-SSO integration *must* use the same GMT time.
- If applications that participate in the LW-SSO integration are required to integrate with applications in different DNS domains, then multi-domain functionality requires that trusted hosts settings (or the protectedDomains settings) are configured for each. In addition, you must add the correct domain in the lwsso element of the configuration for each participating application.
- To receive information sent as SecurityToken for URL from other applications, the host application must have the correct domain specified in the lwsso element of the configuration.

# LW-SSO Security Warnings

The following security warnings apply to the LW-SSO configuration:

- Confidential initString parameter in LW-SSO. LW-SSO uses Symmetric Encryption to validate and create a LW-SSO token. The initString parameter within the configuration is used to initialize the secret key. An application creates a token, and each application that uses the same initString parameter validates the token.
  - You cannot use LW-SSO without setting the initString parameter.
  - The initString parameter is confidential information and must be treated as such in terms of publishing, transporting, and persistency.
  - The initString is to be shared only between applications that are integrated with each other using LW-SSO.
  - The initString parameter value must be at least12 characters long.
- Enable LW-SSO only if it is specifically required. Otherwise, leave it disabled.
- Level of authentication security. The application that uses the weakest authentication framework
  and issues a LW-SSO token that is trusted by other integrated applications determines the level of
  authentication security for all the applications. HP recommends that only applications using strong
  and secure authentication frameworks issue an LW-SSO token.
- Symmetric encryption implications. LW-SSO uses symmetric cryptography to issue and validate LW-SSO tokens. Therefore, any application that uses LW-SSO can issue a token to be trusted by all other applications that share the same initString parameter value. This potential risk is relevant if an application that shares the initString value either resides in, or is accessible from, an untrusted location.
- User mapping (Synchronization). The LW-SSO framework does not ensure user mapping between the integrated applications. Therefore, the integrated application must monitor user mapping. HP recommends that the same user registry (as LDAP/AD) be shared among all integrated applications.

Failure to map users may cause security breaches and negative application behavior. For example, the same user name may be assigned to different real users in different applications.

In addition, in cases where a user logs onto an application (AppA), and then accesses a second application (AppB) that uses container or application authentication, the failure to map the user forces the user to manually log on to AppB and enter a user name. If the user enters a different user name than was used to log on to AppA, the following can occur: If the user subsequently accesses a third application (AppC) from AppA or AppB, then they will access it using the user names that were used to log on to AppA or AppB, respectively.

- **Identity Manager.** Used for authentication purposes, all unprotected resources in the Identity Manager must be configured as nonsecureURLs settings in the LW-SSO configuration file.
- LW-SSO Demo mode. LW-SSO Demo mode restrictions are as follows:

- Use only for demonstration purposes
- Use only in unsecured networks
- Must not be used in production. Any combination on the Demo mode with the production mode must not be used.

## LW-SSO Known Issues

The following issues apply to LW-SSO:

- Security context. The LW-SSO security context supports only one attribute value per attribute name. Therefore, if the SAML2 token sends more than one value for the same attribute name, the LW-SSO framework accepts only one value. Similarly, if the IdM token is configured to send more than one value for the same attribute name, the LW-SSO framework accepts only one value.
- Multi domain logout functionality when using Internet Explorer 7. Multi domain logout functionality may fail when using Internet Explorer 7 and the application is invoking more than three consecutive HTTP 302 redirect verbs in the logout procedure.

In this case, Internet Explorer 7 may mishandle the HTTP 302 redirect response and display an "Internet Explorer cannot display the webpage" error instead.

As a workaround, HP recommends that, if possible, you reduce the number of application redirect commands in the logout sequence.

### LW-SSO Limitations

The following limitations apply to LW-SSO authentication:

- Client access to the application. If a domain is defined in the LW-SSO configuration:
  - The application's clients must access the application with a fully qualified domain name (FQDN) in the login URL. For example, http://myserver.companydomain.com/WebApp
  - LW-SSO cannot support URLs with an IP address. For example, http://192.168.12.13/WebApp
  - LW-SSO cannot support URLs without a domain. For example, http://myserver/WebApp

If a domain is not defined in the LW-SSO configuration. If a domain is not defined in the LW-SSO configuration, the client can access the application without a FQDN in the logon URL. Note that, in this case, a LW-SSO session cookie is created specifically for a single machine without any domain information, and, therefore, is not delegated by the browser to another, and does not pass to other computers located in the same DNS domain. This means that SSO will not work in the same domain.

- LW-SSO framework integration. Applications can leverage and use LW-SSO capabilities only if you integrate them within the LW-SSO framework in advance.
- Multi domain support
  - Multi domain functionality is based on the HTTP referer. Therefore, LW-SSO supports links from one application to another and does not support typing a URL into a browser window, except when both applications are in the same domain.
  - The first cross-domain link that uses HTTP POST is not supported. Multi domain functionality does not support the first HTTP POST request to a second application (only the HTTP GET request is supported). For example, if your application has an HTTP link to a second application, an HTTP GET request is supported, but an HTTP FORM request is not supported. All requests after the first can be either HTTP POST or HTTP GET.
  - LW-SSO Token size. The amount of information that LW-SSO can transfer from one application in one domain to another application in another domain is limited to 15 Groups/Roles/Attributes. (Each item may be an average of 15 characters long.)
  - Linking from protected (HTTPS) to unprotected (HTTP) pages in a multi domain scenario. Multi domain functionality does not work when linking from a protected (HTTPS) to an unprotected (HTTP) page. This is a browser limitation where the referer header is not sent when linking from a protected to a non-protected resource.
  - Third-party cookie behavior in Internet Explorer

Microsoft Internet Explorer 6 contains a module that supports the "Platform for Privacy Preferences (P3P) Project", which means that cookies coming from a third party domain are blocked by default in the Internet security zone. Internet Explorer also treats session cookies as third-party cookies. These are therefore blocked, which causes LW-SSO to stop working.

To solve this issue and make sure that cookies are accepted, add the launched application (or a DNS domain subset as \*.<mydomain>.com) to the Intranet/Trusted zone on your computer. (In Microsoft Internet Explorer, select Menu > Tools > Internet Options > Security > Local Intranet > Sites > Advanced.)

**Note:** The LW-SSO session cookie is only one of the cookies used by third-party applications that are blocked.

#### SAML2 token

- Logout functionality is not supported if the SAML2 token is used. Therefore, if the SAML2 token is used to access a second application, then a user who logs out of the first application is not logged out of the second application.
- The SAML2 token's expiration is not reflected in the application's session management. Therefore, if the SAML2 token is used to access a second application, then each application's session management is handled independently.
- JAAS Realm. The JAAS Realm in Tomcat is not supported.
- Using spaces in Tomcat directories. Using spaces in Tomcat directories is not supported. You cannot use LW-SSO if the Tomcat installation path includes spaces (for example, \Program Files\) and the LW-SSO configuration file resides in the common\classes Tomcat folder.
- Load balancer configuration. A load balancer deployed with LW-SSO must be configured to use sticky sessions.
- **Demo mode.** In Demo mode, LW-SSO supports links from one application to another but, because there is no HTTP referer header, does not support typing a URL into a browser window.

## Configuring PPM Center for LW-SSO

**Caution:** Before you start to configure PPM Center for LW-SSO, make sure that you first read "LW-SSO Security Warnings" on page 198.

To configure PPM Center support for LW-SSO:

 Add the parameters described in the following table to the server.conf file and assign values to each.

| Parameter                     | Description                                                                                                    |
|-------------------------------|----------------------------------------------------------------------------------------------------|
| ENABLE_LW_SSO_UI              | Use to enable the LW-SSO user interface. Set this parameter to true.                                                                                                    |
| LW_SSO_DOMAIN                 | Use to specify the LW-SSO domain.                                                                                                    |
|                               | Example: xyz.com                                                                                                    |
| LW_SSO_INIT_STRING            | Use to specify the value of the initString parameter                                                                                                    |
|                               | For information about the initString parameter, see "LW-SSO Security Warnings" on page 198.                                                                                                 |
| LW_SSO_EXPIRATION_<br>PERIOD  | The token for validating user logon has an expiration value that determines an application's session validity. Use this parameter to specify the LW-SSO token expiration period in minutes. |
|                               | Configure a token expiration for each application that uses LW-SSO. HP recommends that you set the value to 60 (minutes).                                                                   |
|                               | <b>Note:</b> The expiration value must be at least as high as that of the application session expiration value.                                                                             |
| LW_SSO_TRUSTED_<br>DOMAIN     | Use to specify one or more LW-SSO trusted domains. To separate multiple domains, use semicolons (;).                                                                                        |
|                               | Example: xyz.come;abc.net                                                                                                    |
| LW_SSO_CLEAR_<br>COOKIE       | Use to specify that PPM Center must clear the LW-SSO token when a user logs out of PPM Center.                                                                                              |
|                               | <b>Note:</b> For security purposes, HP recommends that you always keep this parameter set to true.                                                                                          |
| ENABLE_LW_SSO_<br>WEB_SERVICE | For integration of PPM Center Tasks with Service Manager RFCs only.                                                                                                    |
|                               | To specify that PPM Center always uses the current user to call Service Manager Web service, set to true.                                                                                   |
|                               | Default: false                                                                                                    |

- 2. Run kUpdateHtml.sh.
- 3. Stop, and then restart the PPM Servers.

# Integrating PPM Center with CA SiteMinder

You can configure PPM Center to delegate user authentication to CA SiteMinder for both the standard (Web) and PPM Workbench interfaces. The configuration supports two authentication modes: mixed and Single Sign-On (SSO).

- "Mixed Mode" below
- "Single Sign-on Mode" on the next page
- "Requirements for Integrating with SiteMinder" on page 208
- "Overview of Integrating PPM Center with SiteMinder" on page 208
- "Configuring PPM Center for Integration with SiteMinder" on page 208
- "Configuring PPM Center Users" on page 211
- "Configuring SiteMinder for Integration with PPM Center" on page 211

### Mixed Mode

In the mixed mode configuration, PPM Center users can continue to log on using the PPM Center logon page. Within the PPM Server, the integrated SiteMinder Authentication Module routes the logon request to an existing SiteMinder Policy Server for authentication. This mode is referred to as mixed because you can configure PPM Center to use both SiteMinder and its own authentication simultaneously. In this case, the authentication mode to be used must be specified in each PPM Center user account.

## Integration Architecture for Mixed Mode

In a mixed mode configuration, users log on to PPM Center, and the integrated SiteMinder Authentication Module passes logon information to the SiteMinder Policy Server for authentication.

To use mixed mode, you must configure the integrated SiteMinder Authentication Module correctly. An external Web server can be used, but is not required. For information about external Web servers supported, see the *System Requirements and Compatibility Matrix*.

For PPM Workbench clients, once the user provides a username and password in the logon page, the user authentication information is passed to the SiteMinder Policy Server for verification. Once verified, the information is passed to the PPM Workbench applet for automatic logon. After it starts, the applet communicates directly with the PPM Server.

Figure 1 shows a system diagram of the SiteMinder integration in mixed mode. Figure 2 shows the integration architecture for mixed mode with the optional external Web server.

Figure 1. SiteMinder integration architecture for mixed mode

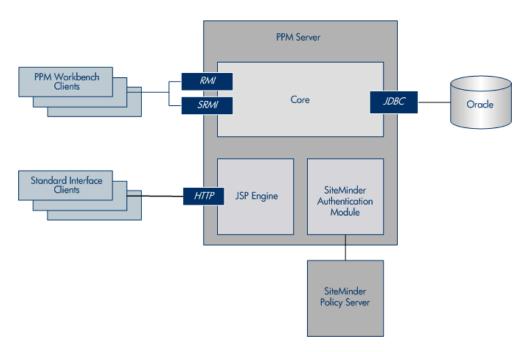

Figure 2. SiteMinder integration architecture for mixed mode with optional external Web server

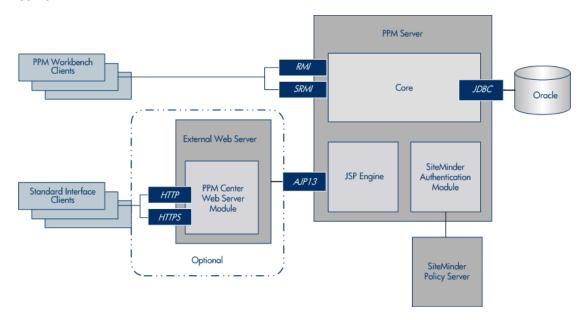

# Single Sign-on Mode

In the SSO mode configuration, Web requests are authenticated before being passed to PPM Center, bypassing the PPM Center logon page. To enable SSO mode, the SiteMinder Web Agent must be plugged into any third-party Web server software that PPM Center supports, and be configured to communicate with a SiteMinder Policy Server. The SiteMinder Web Agent intercepts Web requests

and checks with the Policy Server to ensure they are authenticated before passing them to PPM Center.

Note that you cannot use SiteMinder to manage PPM Center application-level authorization for controlling access to various screens and functions. Application-level authorization is controlled by the PPM Center security model using security groups, access grants, product licensing, and so on. Therefore, user accounts must exist in both PPM Center and the SiteMinder Policy Server, but PPM Center does not have to maintain the associated passwords.

## Integration Architecture for Single Sign-On Mode

Single sign-on configuration requires that PPM Center be integrated with an external Web server that has both the SiteMinder Web Agent and PPM Center Web Server Module installed. (The PPM Center internal Web server does not support SiteMinder SSO because there is no compatible Web agent or a suitable API to create one.)

The SiteMinder Web Agent is the single access point for all Web clients. The SiteMinder Web Agent intercepts all incoming requests and ensures that they are authenticated before passing them to the PPM Center Web Server module. The requests then proceed to the PPM Server.

For PPM Workbench clients, the SiteMinder Web Agent protects access to the PPM Workbench logon page. After the user provides a username and password, the authentication information is passed to the PPM Workbench applet for automatic logon. Once started, the applet communicates directly with the PPM Server.

**Caution:** PPM Workbench does not support SSO mode if you start it from the menu bar (select **Administration > Open Workbench on Desktop**). However, if PPM Center is launched as an application, it uses SiteMinder to authenticate. See "Configuring the PPM Workbench to Run as a Java Applet" on page 122.

The figure below shows a system diagram of SiteMinder integration in SSO mode.

SiteMinder integration architecture for SSO mode

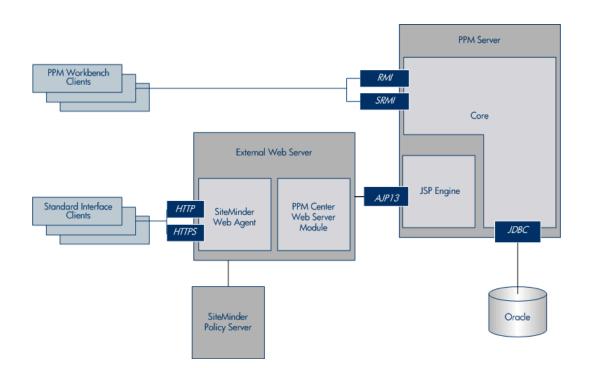

## Requirements for Integrating with SiteMinder

The requirements for integrating PPM Center with SiteMinder are as follows:

- An External Web server (required for SSO mode, optional for mixed mode)
- PPM Center Web Server Module
- CA SiteMinder version 6.0 (for both SSO and mixed modes) is installed and functioning correctly

#### Note:

- For information on how to install SiteMinder, see the product documentation.
- Support for CA SiteMinder version 12.0 is available since PPM Center version 9.22.
- SiteMinder Java Agent API is installed (for mixed mode only)

# Overview of Integrating PPM Center with SiteMinder

PPM Center integration with SiteMinder involves the following tasks:

- 1. "Configuring PPM Center for Integration with SiteMinder" below
- "Configuring SiteMinder for Integration with PPM Center" on page 211.

**Note:** The configuration of SiteMinder for integration with PPM Center must be performed by a SiteMinder administrator.

# Configuring PPM Center for Integration with SiteMinder

To configure PPM Center to integrate with SiteMinder:

- 1. Verify that your PPM Center installation is functioning correctly.
- 2. If you plan to use mixed authentication mode, do the following:
  - a. Install the SiteMinder Java Agent API on the PPM Server:
    - On a Windows system, copy the smjavaagentapi.jar file to the <PPM\_ Home>\server\<PPM Server>\deploy\itg.war\WEB-INF\lib directory.

 On a UNIX system, copy the smjavaagentapi.jar file to the <PPM\_ Home>/server/<PPM Server>/deploy/itg.war/WEB-INF/lib directory.

**Note:** These JAR and DLL files are available on the SiteMinder Developer SDK CD. You can also find these files in the SDK home directory. The PPM Server automatically includes the JAR file in its CLASSPATH upon server startup.

- b. (Mixed mode only) Install the SiteMinder Agent native code, as follows:
  - On a Windows system navigate to the C:\Program Files\netegrity\sdk\bin folder, and then copy the following files to the <PPM\_Home>\integration\siteminder directory:

```
smagentapi.dll smerrlog.dll
smjavaagentapi.dll
```

(or, for SiteMinder 6.0 SP1, the smjavaagentapi.jar file) to the <PPM\_ Home>\integration\siteminder directory.

**Note:** Regardless of which directory you place the DLL files in, check to make sure that you include the directory path in the PATH system environment variable.

On a UNIX system, set the CA SiteMinder SDK-related variables (such as LD\_LIBRARY\_PATH, PATH, CLASSPATH, LIBPATH, and SHLIB\_PATH) so that the system can find the JNI support library. Next, navigate to the /Program Files/netegrity/sdk/java directory, and then copy the smjavaagentapi.jar file to the <PPM\_Home>/integration/siteminder directory.

#### Note:

- For information about which variables to set for which platforms, and what values to set for them, see the guidelines provided in the CA SiteMinder SDK documentation.
- SiteMinder native dll files are available in both 32-bit and 64-bit versions. PPM
  Center requires that the version of SiteMinder native dll files be consistent with the
  version of JDK software installed on PPM Center, otherwise PPM Center may fail
  loading these local native code.

For example, if you use 32-bit JDK software, make sure you use 32-bit version of SiteMinder native dll files as well.

3. (Mixed mode only) Open the siteminder.conf file (located in the <PPM\_ Home>/integration/siteminder directory), and make sure that the settings for the following SiteMinder parameters match the corresponding settings in the SiteMinder setup:

- SM ACCOUNTING PORT
- SM\_AGENT\_NAME
- SM\_AUTHENTICATION\_PORT
- SM AUTHORIZATION PORT
- SM\_CONNECTION\_MAX
- SM\_CONNECTION\_MIN
- SM CONNECTION STEP
- SM\_CONNECTION\_TIMEOUT
- SM POLICY SERVER
- SM\_PROTECTED\_URL
- SM\_SHARED\_SECRET

Caution: Pay particular attention to the value set for SM\_AGENT\_NAME.

If any SiteMinder settings are modified later, you must update the siteminder.conf file to reflect these changes.

- 4. (Optional, but recommended) Create a backup copy of the PPM Server server.conf file.
- 5. For mixed mode authentication only:
  - a. To enable selection of either SiteMinder or PPM authentication for PPM Center users, in the server.conf file, modify the authentication mode as follows:

```
com.kintana.core.server.AUTHENTICATION_MODE =ITG,SiteMinder
```

b. Comment out the following parameter setting in the server.conf file.

```
com.kintana.core.server.SINGLE_SIGN_ON_PLUGIN
=com.kintana.sc.security.auth.SiteMinderSingleSignOn
```

- c. Stop, and then restart the PPM Server.
- d. From the User Workbench, (from the PPM Workbench shortcut bar, select **Sys Admin > Users**), change the users' authentication mode to SiteMinder.

Tip: You may want to set a few user accounts to use the PPM authentication mode to

enable access to PPM Center in the event that the SiteMinder Policy Server is unavailable.

- 6. For SSO mode only:
  - a. To enable only SiteMinder authentication for PPM Center users, in the server.conf file, change the authentication mode as follows.

```
com.kintana.core.server.AUTHENTICATION_MODE=SiteMinder
```

b. In the server.conf file, specify the use of SSO as follows.

```
com.kintana.core.server.SINGLE_SIGN_ON_PLUGIN
=com.kintana.sc.security.auth.SiteMinderSingleSignOn
```

**Note:** When both the SiteMinder Web Agent and PPM Center Web server module are installed on the external Web server, the SiteMinder Web Agent always takes precedence for requests in the form of /itg/\*.

7. Stop, and then restart the PPM Server.

## Configuring PPM Center Users

To configure PPM Center users to authenticate using SiteMinder, complete the following steps:

- 1. Make sure that the usernames for PPM Center users match those used by SiteMinder.
- 2. Make sure that PPM Center users are set up to use SiteMinder authentication.

**Caution:** In SSO mode, users whose authentication mode is set to anything other than SiteMinder are forced to log on to SiteMinder. Users not set up correctly in SiteMinder are locked out of PPM Center. If this occurs, revert to the server.conf file you created in step 4, and then make the necessary changes to the user accounts before resetting the authentication mode in the server.conf file.

# Configuring SiteMinder for Integration with PPM Center

Before you configure SiteMinder for use with PPM Center, make sure that the Policy Server is working correctly and that the User Directory to be used for PPM Center authentication is correctly configured. The SiteMinder Test Tool is useful for verifying that the installation is functioning correctly.

Configuring SiteMinder for PPM Center is the same as configuring any other type of protected resource in SiteMinder. Use the SiteMinder Policy Server User Interface to update the SiteMinder configuration

entities as necessary. For both mixed and SSO modes, four standard SiteMinder configurations should exist: Host Configuration Object, User Directory, Policy Domain, and Policy.

To configure SiteMinder for integration with PPM Center, perform the following steps.

**Caution:** These steps must be performed by a SiteMinder administrator.

- 1. Create a new Web agent.
- 2. (Mixed mode only) If you plan to use mixed-mode authentication, then after you create a new Web agent, do the following:
  - a. Make sure that the 4.x compatibility flag is set.
  - b. Specify the name of the PPM Server, and a secret password.
  - c. In the siteminder.conf file, set the following parameters:
    - Set the SM AGENT NAME parameter value to the PPM Server name.
    - Set the SM\_SHARED\_SECRET parameter value to the secret password you specified.
- 3. Create a new Web Agent Conf object.
- 4. Double-click the new Agent Conf Object to open the Properties window.
- 5. Add the new property value LogOffUri to /itg/web/knta/global/Logout.jsp.

**Note:** PPM Center uses the LogoffUri property to log off users correctly when they log off of the PPM Center standard interface.

- 6. Create a realm for PPM Center to protect resource /itg/\*, and specify the name of the agent you created in step 3 for this realm.
- 7. Configure and enable two rules for the realm (one to enable HTTP on GET, POST, and PUT actions, and another to enable OnAuthAccept action as the authentication event) with the following settings:
  - Rule 1. Set the Name field to AllowHTTP, the Resource field to /itg/\*, and the Action field to GET,POST,PUT.
  - Rule 2. Set the Name field to OnAuthAccept, the Resource field to /itg/\*, and the Action field to OnAuthAccept.
- 8. Specify URLs for the CookieDomain and CookieProvider parameters in the agent configuration object for the SiteMinder Web Agent that is to authenticate PPM Center Web requests.

Note: Cookies are used to track session and idle timeouts.

The format used to specify the value for CookieProvider depends upon the external Web server you use:

For Microsoft IIS, Sun ONE, and Sun Java System Web servers, use the following format.

http://<Server\_Domain>:<Port>/siteminderagent/SmMakeCookie.ccc

represents the host name or IP address where your PPM Center instance is accessed.

■ For Apache, use the following format.

http://<Server Domain>:<Port>/SmMakeCookie.ccc

It is important to understand that PPM Center reads the information that SiteMinder automatically injects into the HTTP Request header.

PPM Center relies on the following user attributes:

- SM\_USER. For an authenticated user, this parameter specifies the user distinguished name (DN). For an unauthenticated user, this is the user ID as specified by the user at logon.
- SM\_SERVERSESSIONID. This parameter specifies the session ID of a user who has already authenticated, or the session ID that is to be assigned to the user upon successful authentication.
- SM\_SERVERSESSIONSPEC. This parameter specifies the user's session ticket.

**Note:** For configuration details for these and other SiteMinder parameters, see the SiteMinder documentation.

# Chapter 7: Improving System Performance

This chapter provides information about how to identify and correct performance problems on your PPM Center system, as well as what you can do to improve system performance. For more information on improving performance, see the *Deployment Best Practices for PPM Operational Reporting*.

This chapter contains the following topics:

- "Identifying Performance Problems" below
- "Improving System Performance" on page 219
- "Monitoring Activity in PPM Center" on page 229
- "Using the Watchdog Tool" on page 241

# **Identifying Performance Problems**

This section provides information about how to isolate performance problems, collect statistics about the database schema, and troubleshoot performance problems. For detailed information on how to tune your PPM Center instance to maximize performance, see the *Deployment Best Practices for PPM Operational Reporting*.

## **Isolating Performance Problems**

The section titled "Configuring or Reconfiguring the Database" on page 113 and "PPM Center Configuration Parameters" on page 357 contain information on the initial settings that HP recommends for the Oracle database and PPM Server. If performance slows after these settings are in place, use the methods outlined in the flowcharts shown in Figure 7-1, Figure 7-2, and Figure 7-3 to isolate performance problems and determine how to fix them.

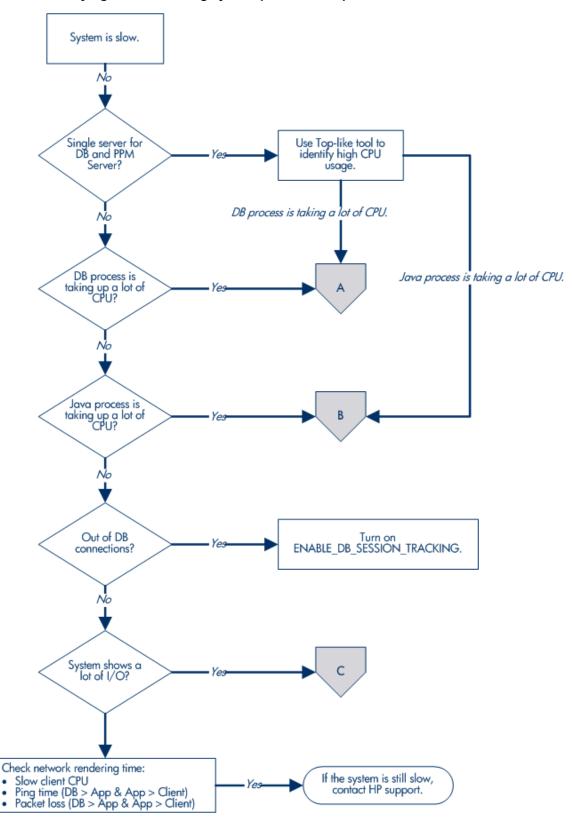

Figure 7-1. Identifying and addressing system performance problems

DB process is taking a lot of CPU. Turn on JDBC\_LOGGING. Slow SQL (more than 10 seconds)? Recalculate statistics. Ñо Using the Reports screen, check number of running reports sorted by status. If DB was customized, check for missing or invalid indexes. Consider running scheduled reports at off-peak hours. Are a large number of reports running? Recheck system performance. Nο Retune the DB using Check other applications' SQL sessions for high DB tools such as bstat/ estat or perfstat. If machine running usage. the DB is out of CPU, add capacity.

Figure 7-2. Identifying and addressing database performance problems (A)

Figure 7-3. Identifying and addressing Java process performance problems (B)

Java process is taking a lot of CPU. Run Server reports. Are there an abnormally large number of users? Consider extra capacity, such as a cluster configuration. Ñο Are there pending executions? Check parameters. Νο Contact Support.

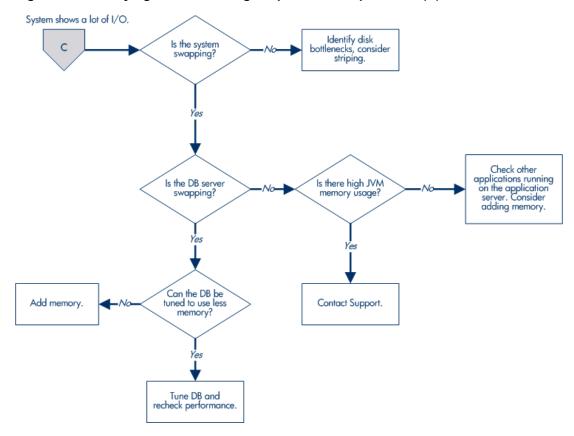

Figure 7-4. Identifying and addressing I/O performance problems (C)

## Troubleshooting Performance Problems

This section provides information about common performance problems and how to correct them. If you are not using the default or recommended settings, reset your parameters to those values before you try other solutions.

**Tip:** Consider upgrading to the latest PPM Center service pack. HP has a regular and well-established service pack release cycle. Much of the development effort that goes into these service packs is focused on resolving known performance issues. Review the *Release Notes* for the latest service pack to determine whether it addresses the performance problem you are experiencing.

### Scheduled Reports Do Not Run on Schedule

Problem: Although the PPM Server has capacity available, the next scheduled tasks do not start.

Possible source: All listeners on the light-weight service queue are busy running other services.

Solution: Do one of the following:

- Add another node to the PPM Server cluster with services enabled.
- Increase the value for the LIGHT\_QUEUE\_MAX\_CONCURRENT\_CONSUMERS parameter in the server.conf file for one of the nodes in the cluster.

### Packages Do Not Execute

**Problem:** Packages do not execute.

**Possible source:** There are not enough execution managers available to service the packages that the system processed.

**Solution:** Increase the MAX\_EXECUTION\_MANAGERS server configuration parameter value. For information about this parameter, see "PPM Center Configuration Parameters" on page 357.

# Nightly Reports on Sunday Do Not Finish On Time, System Slows on Monday

**Problem:** By default, database server statistics are collected at 1:00 a.m. on Sundays. For large installations, collection take so long that it is not completed on time and system performance is slower on Monday.

**Solution:** Reschedule the statistics collection to a time that works better for your organization. Determine the most active system time by running the Server Logon report, which checks the number of active users. For details on how to run the report, see "Running Server Reports from the Admin Tools Window" on page 299 and "Running Server Reports from the Command Line" on page 303.

Consider using the estimate method instead of the compute method to gather statistics.

Monitor CPU use. If the system slows because of high peak load, you might require more hardware or faster hardware.

For more information about gathering statistics, refer to the Oracle documentation.

## Improving System Performance

This section provides information about how you can improve system performance. For additional information about improving performance on your PPM Center instance, see the *Deployment Best Practices for PPM Operational Reporting*.

# Minimizing the Performance Impact of Running Background Services

As a system administrator, you can schedule, monitor, and distribute background services across all nodes in a PPM Server cluster. You can proactively monitor application performance to identify threats and eliminate them before system-wide performance problems or instability occur.

The following subset of PPM Center background services can be run in parallel to optimize performance and minimize bottlenecks:

- · Request Status Export Service
- FX Rate Update Service
- Evaluate TM Approvers Service
- · Task Actual Rollup Service.
- Financial Metrics Update Service
- Staffing Profile Period Sum Update Service
- Project Planned Value Update Service
- Resource Pool Rollup Service

These services can be run on the same or on separate server cluster nodes on two different entities, such as projects, work plans, time sheets, and so on.

**Note:** For information about how you can monitor background service activity, see"Background Services Monitor" on page 234.

### Recommendations for Running Background Services

Keep in mind that the flexible service framework that you get with a clustered server environment comes with some risk. Use the following guidelines in enabling and scheduling the background services on your instance:

 Run the system with background services in an isolated environment. For medium to large PPM Center deployments, HP recommends that you dedicate one PPM Server on a single JVM to processing PPM Center background services. This minimizes the impact that running services has on users, and enables you to better monitor background service performance. For optimal performance, set the SERVICES\_ENABLED server configuration parameter to false to turn off services on nodes devoted to user traffic. By default, nodes that run background services in a server cluster environment have one heavy-service consumer and two light-service consumers. This configuration reduces both memory consumption and CPU usage.

Schedule PPM Center services to run when they are least likely to affect system
performance. Try to schedule background services to run during periods of low activity, such as
weekends and non-working hours.

**Note:** For Information about PPM Center background services and instructions on how to schedule them, see "PPM Center Background Services" on page 260.

- Assess and adjust the frequency with which background services are run. Some of the services may run more often than necessary, while other services may need to be run more frequently. For PPM Servers devoted to services, schedule services to run only as often as necessary.
- **Disable unnecessary background services.** Your instance may be running more background services than you need.

**Note:** For Information about PPM Center background services and instructions on how to enable or disable them, see "PPM Center Background Services" on page 260.

- Start by running services on a single node, and then add services nodes as required. Although you can easily run services across multiple nodes, HP recommends that you start by running services on a single node. Later, when the workload calls for it, and after you determine that services are running correctly, you can add PPM Servers as dedicated services nodes (JVMs) that have the same configuration as the initial services node (one heavy service and two light services). It is always better to run with fewer services nodes and retain most processing capacity for enduser activity.
- Test your solution. As always, test your solution to determine what is optimal for your environment.

# Tuning Java Virtual Machine (JVM) Performance

Because the PPM Server uses JSP, a Java compiler must be available in the environment path where the server is started.

### Running in Interpreted Mode

To improve performance, the Java virtual machine (JVM) uses a just-in-time (JIT) compiler. For debugging purposes, you can disable the JIT compiler and run the JVM in interpreted mode. Exceptions that you encounter while running in interpreted mode contain line numbers that are helpful in debugging.

To run the JVM in interpreted mode, set a variable in the server environment, as follows (use the Bourne or K shell):

JAVA\_COMPILER=None export JAVA COMPILER

To avoid performance degradation, do not run the JVM in interpreted mode for extended periods in a production environment.

### Debugging

The PPM Server startup script (kStart.sh) contains two JVM parameters that you can use for debugging. The kStart.sh JVM debugging parameters are -ms1280m and -mx1280m. These specify that the JVM starts up with a heap size of 1280 MB (1.2 GB), and is limited to a maximum heap size of 1280 MB.

These settings are usually sufficient. For sites with heavy usage, however, consider overriding the default maximum heap size using the SERVER\_MAX\_HEAP\_SIZE parameter in the server.conf file. The amount of memory required depends on factors such as cache sizes and number of Oracle connections.

**Note:** After you first start the PPM Server following an installation or upgrade, the server occupies approximately 750 MB in memory. As you use the product, the cache fills up and the JSPs are loaded into memory. Over time, the system gradually uses more memory. This is normal, and memory usage levels out over time. In most cases, memory usage can increase to a maximum of 1 GB.

### Setting Heap Size

If your Java program requires a large amount of memory, you may find that, at some point, the virtual machine starts to throw OutOfMemoryError instances as it attempts to instantiate objects. This can result from your program using more memory than is available. In this case, you can use command-line options to increase the heap size allocated by the Java Virtual Machine (JVM). If not specified, the heap size defaults to 1 MB, and can increase to as much as 16 MB if your program requires more memory. (To set the initial amount of memory allocated for your program, use the -Xms option.)

## **Tuning Server Cluster Performance**

High transaction volumes and a large number of concurrent users on a PPM Server can degrade server response time. If the PPM Server is running on a multiprocessor system, spare CPU may be available, but JVM limitations can prevent the system from using the spare CPU.

In this case, consider using a PPM Server cluster. In this system configuration, multiple PPM Servers point to the same database instance and can be started on one or more systems. In addition to added capacity, running on multiple systems increases availability.

To use your multiple-CPU system effectively, this may be necessary on a two-CPU system, and it is required on systems with more than two CPUs.

For information about how to set up a server cluster, see "Configuring a Server Cluster" on page 161.

## Improving Input/Output Throughput

The distribution of input and output across multiple disks is an important factor in database performance. If consistently high input/output (I/O) occurs on one or more disks housing the database, service time on that disk degrades. To address this problem, replan the database layout to improve application performance.

You can split the PPM Center database into the following segments:

- PPM Center tables
- PPM Center indexes
- · Redo logs
- · Rollback tablespaces
- · Temporary tablespaces
- System tablespace
- · Tablespace for management and related utilities

HP recommends that PPM Center database instances with moderate transaction volume (instances with more than 5,000 requests per month) have at least four discrete disks, divided as shown in the following table.

Table 7-1. Database disk recommendations

| Disk | Recommendations for Data Placement              |
|------|-------------------------------------------------|
| 1    | PPM Center tables                               |
| 2    | PPM Center indexes                              |
| 3    | Redo logs                                       |
| 4    | Rollback tablespaces                            |
|      | Temporary tablespaces                           |
|      | System tablespace                               |
|      | Tablespace for management and related utilities |

For PPM Center database instances that have higher transaction volumes (more than 10,000 requests per month), HP recommends you do the following:

- Place each piece of the database on its own separate disk.
- Stripe the data and index tablespaces across multiple disks to provide adequate disk throughput.

For PPM Center database instances with an extremely high transaction volume (over 25,000 requests per month), move specific tables and indexes to separate tablespaces on separate disks. This provides better control and further increases available I/O throughput.

## Improving Advanced Searches

PPM Center users can search for requests based on custom fields defined in request types, request header types, and user data. Users can perform advanced searches to locate requests based on information that is defined as critical to business processes.

As the number of requests logged increases, users performing advanced searches can experience slower performance. To improve performance during advanced searches, use the following guidelines:

- Specify additional request header fields in the advanced searches. Header fields are automatically indexed by PPM Center, and therefore yield faster returns.
- Add indexes to a limited number of detail fields, preferably fields that are commonly used in advanced searches. Take care not to add too many indexes, since this can affect the performance of inserts and updates to the database.
- Set the DEFAULT\_REQUEST\_SEARCH\_ORDER\_BY\_ID server configuration parameter value to true to remove the sort order column on a request search. Record sorting slows performance.
- Change the value set for the REQUEST\_SEARCH\_RESULTS\_MAX\_ROWS server configuration parameter
  to restrict the maximum number of records returned by a search. The default is 1000. You can
  increase or lower the value based on your environment to achieve a better performance. The value
  you set for the REQUEST\_SEARCH\_RESULTS\_MAX\_ROWS server configuration parameter is displayed as
  the default in the Limit Rows Returned To field.

If you want to restrict the maximum number of records returned for the current search only, you can change the value in the **Limit Rows Returned To** field directly.

 For portlet search queries, lower the value set for the PORTLET\_MAX\_ROWS\_RETURNED server configuration parameter. For most portlets, 20 to 50 records is adequate. The default is 200.

## Adjusting Server Configuration Parameters

This section provides information about PPM Server parameters related to system performance and usage considerations for these parameters.

Server configuration parameter fall into the following categories:

- Cleanup parameters
- Debug parameters
- Timeout parameters
- · Scheduler/services/thread parameters
- Database connection parameters
- · Cache parameters

Most of the parameters are defined in the server.conf file. For a list of PPM Server parameters, see "PPM Center Configuration Parameters" on page 357. The following sections provide descriptions of the parameters in each system performance parameter category.

### **Cleanup Parameters**

The following parameters, which are defined in the server.conf file, determine when the PPM Server invokes services to clean up database tables:

- DAYS\_TO\_KEEP\_APPLET\_KEYS determines how many days to keep applet keys in the KNTA\_ APPLET\_KEYS table.
- DAYS\_TO\_KEEP\_COMMAND\_ROWS determines how many days to keep records in the prepared commands tables.
- DAYS\_TO\_KEEP\_INTERFACE\_ROWS determines how many days to keep records of all interfaces.
- DAYS\_TO\_KEEP\_LOGON\_ATTEMPT\_ROWS determines how many days to keep records of all logon attempts.
- HOURS\_TO\_KEEP\_DEBUG\_MESSAGE\_ROWS determines how long (in hours) to keep rows in the KNTA\_ DEBUG\_MESSAGES table.

**Note:** For descriptions of and valid settings for these parameters, see "PPM Center Configuration Parameters" on page 357

### **Debug Parameters**

Debug parameters control the debug and log output from the PPM Server. Debug parameters are either high-level or low-level.

### **High-Level Debug Parameters**

You can change high-level debug parameters without causing system downtime on the PPM Server. Users who have the required privileges can configure these parameters by selecting **Edit > Debug Settings** from the PPM Workbench.

The high-level debug parameters are:

- DEFAULT\_USER\_DEBUG\_LEVEL (defined in the logging.conf file) control the debugging level.
- ENABLE\_JDBC\_LOGGING (defined in the server.conf file) determines whether the server maintains a
  JDBC log file. If it is enabled, JDBC logging records SQL runs against the database, the amount of
  time required to run the SQL, and the amount of time required to retrieve the results.
- ENABLE\_SQL\_TRACE (defined in the server.conf file) determines whether performance statistics for all SQL statements run are placed into a trace file.
- SERVER\_DEBUG\_LEVEL (defined in the logging.conf file) controls the verbosity of logs generated by independent server processes such as EmailNotificationAgent.

For more information about the high-level debug parameters, see "PPM Center Configuration Parameters" on page 357 and "Logging Parameters" on page 433.

### **Low-Level Debug Parameters**

Enable the low-level debug parameters only if you require debugging information for a specific area. Enabling these parameters can degrade system performance because they consume additional CPU and generate large log files.

**Note:** HP strongly recommends that HP Software Support you consult before you enable low-level debug parameters.

The low-level debug parameters, which are all defined in the logging.conf file are:

- ENABLE DB SESSION TRACKING
- ENABLE\_LOGGING
- ENABLE\_TIMESTAMP\_LOGGING
- EXECUTION DEBUGGING
- JDBC DEBUGGING
- WEB\_SESSION\_TRACKING

For more information about low-level debug parameters, see "Logging Parameters" on page 433.

### Timeout Parameters

Timeout parameters determine how long the PPM Server waits before it times out. You can set timeout values for logon sessions, command runs, and workflows.

The timeout parameters, which are all defined in the server.conf file, are:

- CLIENT\_TIMEOUT determines the interval (in minutes) at which PPM Workbench sessions send a
  message to inform the PPM Server that the client is active.
- DB\_LOGIN\_TIMEOUT determines the duration (in seconds) for the PPM Server to keep trying to log on to the database before reporting that the database is unavailable.
- DEFAULT\_COMMAND\_TIMEOUT determines the duration (in seconds) for the PPM Server to keep trying to run commands before timing out.
- PORTLET\_EXEC\_TIMEOUT determines the duration (in seconds) after which portlets time out.
- SEARCH\_TIMEOUT determines the duration (in seconds) after which searches time out.

### Scheduler/Services/Thread Parameters

Scheduler/services/thread parameters, which are all defined in the server.conf file, control scheduling, services, and thread-related server activities.

The scheduler/services/thread parameters are:

- AUTOCOMPLETE\_STATUS\_REFRESH\_RATE determines the frequency (in seconds) with which the command status is refreshed to provide a list of values in an auto-complete field.
- EXCEPTION\_ENGINE\_WAKE\_UP\_CHECK\_FREQUENCY determines the interval (in seconds) that elapses before a task is verified for exceptions
- MAX\_EXECUTION\_MANAGERS determines the number of command executions that can run simultaneously. Organizations processing a high volume of packages may require a larger number of execution managers.
- MAX\_RELEASE\_EXECUTION\_MANAGERS determines the number of command executions that can run
  in a release distribution simultaneously. Organizations that process a high package volume may
  require more release execution managers.
- REPORTING\_STATUS\_REFRESH\_RATE determines the frequency (in seconds) with which the report status is refreshed and displayed to the user.
- THREAD\_POOL\_MAX\_THREADS determines the maximum number of packages to run simultaneously
  within a release distribution. If a large number of packages in a distribution are processing, increase
  this value to improve performance.

- THREAD\_POOL\_MIN\_THREADS determines the minimum number of packages to be run simultaneously within a release distribution.
- WF\_SCHEDULED\_TASK\_INTERVAL establishes the frequency (in seconds) with which the PPM Server checks for pending scheduled tasks, and starts the tasks if worker threads are available.
- WF\_SCHEDULED\_TASK\_PRIORITY determines the priority of scheduled tasks. Because scheduled
  tasks run in the background, it may be useful to run these tasks at a lower priority than the threads
  servicing user-oriented interactive tasks.

### **Database Connection Parameters**

Database connection parameters relate to the management of the database connection pool that the PPM Server maintains. After the PPM Server starts, one database connection is established. Increased usage spawns additional database connections.

The database connection parameters, which are all defined in the server.conf file, are as follows:

- DB\_LOGIN\_TIMEOUT determines the amount of time that the PPM Server is to continue to try to log
  on to the database (acquire the JDBC connections that make up the connection pool) before
  reporting that the database is unavailable.
- MAX\_DB\_CONNECTION\_IDLE\_TIME determines the amount of time (in minutes) that an unused database connection is held open before it is closed and removed from the pool.
- MAX\_DB\_CONNECTION\_LIFE\_TIME determines the duration (in minutes) that a database session is
  held open before it is closed and removed from the pool. Some Oracle cleanup operations that
  should be run periodically occur only at the end of database sessions. Do not keep database
  sessions open for the life of the PPM Server.
- MAX\_DB\_CONNECTIONS determines the maximum size of the database connection pool that the PPM Server creates.

### **Logging Parameters**

The logging parameters are in the logging.conf file. For information on the logging parameters that affect system performance, see "System Logging in PPM Center" on page 310. For descriptions of all logging parameters, see "Logging Parameters" on page 433.

### **Cleanup Services**

Cleanup services determine which services the PPM Server invokes to clean up database tables. You enable (or disable) and schedule cleanup services from the Schedule Services page in the PPM Center standard interface. For instructions on how to enable and schedule services, see "Enabling and Scheduling PPM Center Services" on page 265.

## Monitoring Activity in PPM Center

This section contains information about configurable monitors that capture information on user interface activity, portlets, and background services in PPM Center. These monitors capture UI activities (mainly URL requests), background service runs, and portlet activity on the PPM Server.

### **Action Monitor**

The PPM Center action monitor tracks activity in the standard interface. To control the monitor, you use the <code>ENABLE\_UI\_MONITOR</code> and <code>UI\_MONITOR\_THRESHOLD</code> server configuration parameters. The <code>ENABLE\_UI\_MONITOR</code> parameter turns the monitor on (the default), and the <code>UI\_MONITOR\_THRESHOLD</code> parameter controls the threshold value of the action monitor, which is set in milliseconds.

# Changing the Action Monitor Parameters Using the Administration Console

You can change the values of the <code>ENABLE\_UI\_MONITOR</code> and <code>UI\_MONITOR\_THRESHOLD</code> parameters using the <code>kConfig.sh</code> script or, you can change them through the <code>JMX</code> console without having to stop, and then start the PPM Server. Keep in mind that if you change these parameter settings through the <code>JMX</code> console, your changes do not persist. The next time you start the PPM Server, the parameter settings revert to the values specified for them in the <code>server.conf</code> file.

To enable or disable the UI monitor through the Administration Console,

- Log on to PPM Center. From the menu bar, select Open > Administration > Open Administration Console.
- 2. Under the Administration Console node, select **Administration Task > Application configuration**.
- On the Application Configuration page, select the desired PPM Server node from the Scope dropdown list, and search for parameter ENABLE\_UI\_MONITOR.
- 4. Set ENABLE UI MONITOR parameter to true or false to enable or disable the UI monitor.

To change the UI\_MONITOR\_THRESHOLD parameter value,

- Log on to PPM Center. From the menu bar, select Open > Administration > Open Administration Console.
- Navigate to the Application Configuration page, select the desired PPM Server node from the Scope drop-down list, and search for parameter

```
UI_MONITOR_THRESHOLD.
```

Specify a value for the UI\_MONITOR\_THRESHOLD parameter.

### Viewing the Action Monitor Information in Real Time

To see the information captured by the action monitor in real time, go to the JMX console and access the ActionMonitor MBean in the **ppm.monitor** section. The ten UI activities (URL requests) that most affect performance are listed, as well as their average, minimum, and maximum execution times.

### **Action Monitor Information Log**

If the latency for serving the URL request exceeds the threshold value, the captured information is saved to the thresholdLog.txt file, which resides in the <PPM\_Home>/server/<PPM Server>/logs directory.

The information is formatted as follows:

```
["UI", <User Name>, "<Requested URL>", "<Execution Time>(ms)"]
```

The information resembles the following:

```
ActionMonitorLogger:2009/01/11-23:26:-6.179 PST: "UI",admin,"http://37.30.24.33:8080/itg/web/knta/global/AutoCompPopup.jsp","78(ms)";
```

**Note:** You can also use the 'UI\_MONITOR\_PERSIST\_STATE' parameter in the Administration Console page to enable or disable persisting the captured information to the database table PPM\_PERFORMANCE\_LOG.

**Note:** For information on how to create a report on action monitor activity, see Deployment Best Practices for PPM Operational Reporting.

## **Portlet Monitor**

The PPM Center portlet monitor tracks the load time of portlets. You can use the information it generates to determine the impact of portlet activity on system performance. To control the portlet monitor, you use the <code>ENABLE\_PORTLET\_MONITOR</code> and <code>PORTLET\_MONITOR\_THRESHOLD</code> server configuration parameters. The <code>ENABLE\_PORTLET\_MONITOR</code> parameter turns the monitor on (the default), and the <code>PORTLET\_MONITOR\_THRESHOLD</code> parameter controls the monitor threshold value, which is set in milliseconds.

## Changing the Portlet Monitor Parameters from the JMX Console

You can change the values of the <code>ENABLE\_PORTLET\_MONITOR</code> and <code>PORTLET\_MONITOR\_THRESHOLD</code> parameters using the kConfig.sh script, or you can change them from the Administration Console without having to stop and then restart the PPM Server. You can also change these parameters settings through the <code>server.conf</code> file.

To enable or disable the portlet monitor through the Administration Console,

- Log on to PPM Center. From the menu bar, select Open > Administration > Open Administration Console.
- 2. Navigate to the Application Configuration page, select the desired PPM Server node from the **Scope** drop-down list, and search for parameter ENABLE\_PORTLET\_MONITOR.
- 3. Set ENABLE\_PORTLET\_MONITOR parameter to true or false to enable or disable the portlet monitor.

To change the PORTLET MONITOR THRESHOLD parameter value,

- Log on to PPM Center. From the menu bar, select Open > Administration > Open Administration Console.
- 2. Navigate to the Application Configuration page, select the desired PPM Server node from the **Scope** drop-down list, and search for parameter PORTLET MONITOR THRESHOLD.
- 3. Specify a value for the PORTLET\_MONITOR\_THRESHOLD parameter.

**Note:** You can also use the PORTLET\_MONITOR\_PERSIST\_STATE parameter in the Administration Console page to enable or disable persisting the captured information to the log file.

### Portlet Monitor Information Log

If the amount of time required to load the portlet exceeds the threshold value, the captured information is saved to the thresholdLog.txt file, which resides in the <PPM\_Home>/server/<PPM Server>/logs directory.

**Note:** For information about how to improve portlet performance, see the Deployment Best Practices for PPM Operational Reporting.

# Server Performance Reports

You can create server performance reports that are based on action monitoring and portlet monitoring results. To do this, you first create a report type, and then create reports of that type from the PPM Center standard interface. The following sections provide instructions for performing these tasks.

### Creating a Portlet Performance Report Type

To create a portlet performance report type:

- 1. Log on to PPM Center.
- 2. From the menu bar, select **Open > Administration > Open Workbench.**

The PPM Workbench opens.

3. From the shortcut bar, select **Configuration > Report Types.** 

The Report Type Workbench opens.

- 4. Click List.
- 5. On the Results tab, scroll down to and select (REFERENCE)Portlet Performance Report.
- 6. Click Copy.
- 7. In the Copy Report Type window, do the following:
  - a. In the **Report Type Name** field, type a name such as **Server Performance Report**.

**Note:** The report type you create here includes both the action performance report subtype and the portlet performance report subtype.

- b. Click the Reference Code field.
- c. A reference code is automatically created for the report type based on the name you typed in. You can leave this default value, or type a different reference code.
- d. If you are working in a multilingual UI (MLU), select the **Copy existing translations** checkbox.
- e. Click Copy.
- 8. In the dialog box that opens, click **Yes**, to open the new report type for editing.
- 9. Select the new report name, and then click Open.

The Report Type window opens.

- 10. In the **Description** field, type a new report type description.
- 11. For Enabled, select Yes.

The **Results** tab in the Report Type Workbench lists the new report.

## **Creating Server Performance Reports**

To create a portlet performance report or action performance report:

- 1. After you have created the report type from the PPM Workbench, return to the PPM Center standard interface.
- 2. From the menu bar, select Create > Report.

The Submit New Report page opens.

- 3. From the Report Category list, select Administrative.
- 4. From the list of Administrative reports, select the report type you created from the PPM Workbench (see "Creating a Portlet Performance Report Type" on the previous page).

The Submit Report: < Report\_Type\_Name > window opens.

5. Provide information in the fields listed in the following table.

| Field<br>(* Required) | Description                                                                                                    |  |
|-----------------------|----------------------------------------------------------------------------------------------------|--|
| From                  | Use the Date Time Chooser to specify the start date and time for data to include in the report.                                                                                                    |  |
| То                    | Use the Date Time Chooser to specify the end date and time for data to include in the report.                                                                                                    |  |
| *Report Name          | From this list, select one of the following:  Portlet Performance Report  Page Performance Report                                                                                                    |  |
| Report Type           | <ul> <li>From this list, select the level of detail to include in the report. The options are:</li> <li>Summary. Presents aggregated results on average execution time, and the maximum, minimum, and total time taken to invoke the page or portlet (portlets).</li> <li>Detail. Presents information on the poorest performing page or portlet based on execution time.</li> <li>Summary and Detail. Presents information on the poorest performing page or portlet, aggregated results on average execution time, and the maximum, minimum, and total time taken to invoke the page or portlets.</li> </ul> |  |

| Field<br>(* Required)                                       | Description                                                                                                    |
|-------------------------------------------------------------|----------------------------------------------------------------------------------------------------|
| Top N                                                       | Use this field to specify how many of the portlet or page invocations with the worst response times to include in the report. The default is 10.                                                                                                    |
| Portlet Name (Enabled for portlet performance reports only) | If you are creating a portlet performance report, use this multiselect to limit the report to one specific portlet. If you do not specify a portlet, the report includes information on all portlets in PPM Center.  If you are creating a page performance report, this field in disabled. |
| Report Period                                               | From this list, select the value that indicates the frequency with which to run the report. The choices are <b>Daily</b> (default), <b>Weekly</b> , <b>Hourly</b> , and <b>All</b> .                                                                                                    |
| Run Report<br>Immediately                                   | Select this option to run the report now (the default).                                                                                                    |
| Run Report On                                               | Select this option to run the report on a specific calendar date. If you select this option, then you must use the multiselect to specify the date and time to run the report the first time.                                                                                               |
| Repeat Every                                                | If you select the <b>Run Report On</b> option, you can then have the report run at regular intervals by selecting this checkbox. Use the adjacent number field and list to specify the report run intervals.                                                                                |
| Until                                                       | Use the multiselect to specify a date and time at which to stop running the report at the set interval.                                                                                                    |
| Send email to                                               | To send an notification email after the report is completed, select this checkbox. To have the notice sent to a user other than you, use the now-enabled multiselect to select the user.                                                                                                    |
| Add a<br>Notification                                       | Click this button to open the Edit Advanced Notifications window and configure a custom notification.                                                                                                    |

### 6. Click Submit.

## **Background Services Monitor**

The PPM Center Background Service monitor is controlled using the ENABLE\_BACKGROUND\_SERVICE\_MONITOR and BACKGROUND\_SERVICE\_MONITOR\_THRESHOLD server configuration parameters. The ENABLE\_BACKGROUND\_SERVICE\_MONITOR parameter turns the monitor on (the default). The BACKGROUND\_SERVICE\_MONITOR\_THRESHOLD parameter controls the threshold value (in milliseconds) for the monitor. If the runtime of a background service exceeds the threshold value, this is recorded in the thresholdLog.txt file. The following is an example of the thresholdLog.txt file contents:

Note: For information on all of the background services in PPM Center, see "PPM Center

Background Services" on page 260.

# Changing the Background Services Parameters Using the JMX Console

You can change the values of the <code>ENABLE\_BACKGROUND\_SERVICE\_MONITOR</code> and <code>BACKGROUND\_SERVICE\_MONITOR\_THRESHOLD</code> parameters using the <code>kConfig.sh</code> script, or you can change them through the JMX console without having to stop and start the PPM Server. However, keep in mind that if you change them through the JMX console, your changes do not persist. The next time you start the PPM Server, the values for these parameters revert to the values specified for them in the <code>Server.conf file</code>.

To enable or disable the Background Services Monitor through the JMX console:

- 1. Go to the JMX MBean agent view in the JMX console.
- 2. In the **ppm.monitor** section, access the BackgroundServiceMonitorAspect MBean.
- 3. Use the EnableMonitor parameter to enable or disable the UI monitor.

To change the UI\_MONITOR\_THRESHOLD value:

- 1. Go to the JMX MBean view in the JMX console.
- 2. In the **ppm.monitor** section, access the Action Monitor Trigger MBean.
- 3. Change the value of the Threshold parameter.

**Note:** You can also use the PersistState parameter in the JMX console to enable or disable persisting the captured information to the log file.

### Viewing the Background Services Monitor Information in Real Time

Administrators can view the Background Services Monitors in real time through the JMX console, and use the information to isolate performance issues in the field. To see the information captured by the Background Services Monitor in real time, go to JMX console and access the BackgroundServiceMonitor MBean in the **ppm.monitor** section. Here, all of the background services that have been executed on the system are listed. Information about the background service runs that most affect performance are listed, as are the minimum, maximum, and average execution times for these services.

### Background Services Monitor Information Log

If background services activity exceeds the configured threshold value, the captured information is saved to the thresholdLog.txt file, which resides in the <PPM Home>/server/<PPM Server>/logs

#### directory.

The logged information has the following format:

```
Format is ["BackgroundService",<Background_Service_Name>,"Execution Time - <Execution_Time>(ms)","Execution End Time - <Time_Service_Run_Finished>","Entity Type - <Entity_Type>","Entity Id - <Entity_ID>"]
```

The information resembles the following:

```
BackgroundServiceMonitorLogger:2009/01/11-23:26:07.992 PST:
"BackgroundService", Workflow Timeout Reaper, "Execution Time- 31(ms)", "Execution End Time - Sun Jan 11 23:26:07 PST 2009", "Entity Type - 0", "Entity Id - 0";
```

## Viewing the Services Audit Results Page

You can open the Services Audit Results page to quickly view information about PPM Center background services.

To view the Services Audit Results page:

- 1. Log on to PPM Center.
- 2. On the Open menu, click Administration > View Services Audit Page.

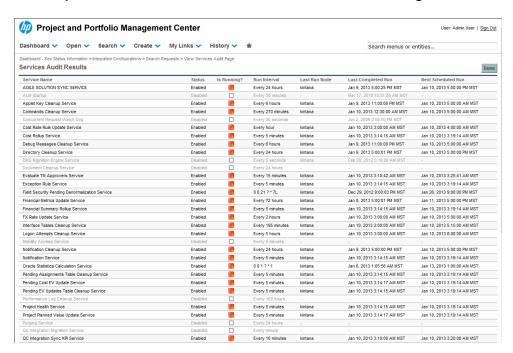

**Note:** The Services Audit Results page is read-only. You cannot disable or enable, or reschedule a service from this page. For instruction on how to enable and schedule services, see "Enabling and Scheduling PPM Center Services" on page 265.

The following table lists the columns displayed on the page.

| Column Heading     | Description                                                                                                    |  |
|--------------------|----------------------------------------------------------------------------------------------------|--|
| Service Name       | Name of the background service                                                                                                    |  |
| Status             | Status (enabled or disabled) of the background service                                                                                           |  |
| Is Running?        | Shows whether the service is running ( $\bigcirc$ ), not running ( $$ ), or disabled ( $$ )                                                      |  |
| Run Interval       | Run interval set for the service                                                                                                    |  |
| Last Run Node      | Node on which the service was last run                                                                                                    |  |
|                    | <b>Note:</b> A dash (-) character in this column indicates that the service was triggered, but did not run because there are no data to process. |  |
| Last Completed Run | Time and date the service last ran                                                                                                    |  |
| Next Scheduled Run | Time and date the service is scheduled to run next                                                                                               |  |

### **Accessing Services Exceptions Details**

On the Services Audit Results page, you can see whether any services have thrown exceptions.

If a service has encountered one or more exceptions or errors during its last 50 runs, a red icon (!) is displayed to the left of the service name on the Services Audit Results page. You can change the threshold for displaying the icon by changing the value for the SERVICE\_RECORDS\_RETAIN\_COUNT server configuration parameter in the server.conf file.

To view details about exceptions a service has encountered, click the service name. The Search Exceptions page opens and displays a list of the exceptions.

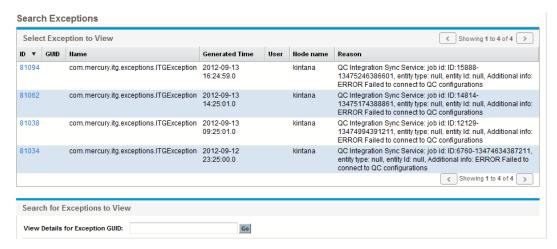

The Search Exceptions page provides the following information:

- Presence or absence of exceptions during a particular service run.
- Name of the node on which the service was run
- · Time the service run started
- Time the service run finished
- · Duration of the run, in seconds
- Any additional information provided by the service. All services by default provide the memory
  footprint during the start and end of the service. This information is useful to troubleshoot any issues
  related to memory consumption by a service run.

To enable this functionality, add the LOG\_EXCEPTIONS\_TO\_DB server configuration parameter to the server.conf file and set its value to true.

### Purging Exceptions Thrown by Services

Whenever a service run is deleted from the system, the exceptions related to that service run are also removed. By default, the system retains the 50 most recent service run records. You can change this by setting a new value for the SERVICE\_RECORDS\_RETAIN\_COUNT server configuration parameter in the server.conf file.

## **Accessing Application Exception Details**

If an exception occurs, the user sees an error message that displays a GUID number and advises the user to contact the PPM Center administrator. The PPM Center administrator can then get detailed information about the exception from the new Search Exceptions page.

**Note:** To access the Search Exceptions page, you must have an Administrator license and the following access grants:

Server Tools: Execute admin tools

Sys Admin: Edit Services Schedules

To enable this functionality, set the LOG\_EXCEPTIONS\_TO\_DB server configuration parameter value to true.

To access and use the Search Exceptions page:

- 1. Log on to PPM Center.
- 2. From the menu bar, select **Search > Administrative > Exceptions**.

The Search Exceptions page opens.

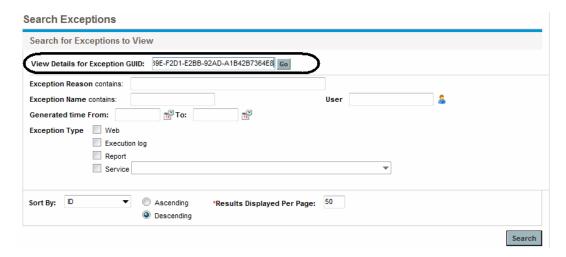

- 3. In the View Details for Exception GUID field, enter the GUID provided in the error message.
- 4. Click Go.

The Exception details page opens.

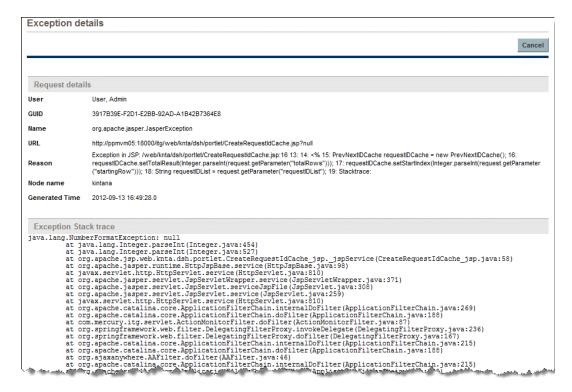

The Exception details page displays the following information:

| Field                 | Description                                                                                                    |
|-----------------------|----------------------------------------------------------------------------------------------------|
| User                  | Full name of the logged-in user who encountered this exception. This field is empty if the exception was thrown by a background service.  |
| GUID                  | GUID identifier for this exception. Most web exceptions are tagged with a GUID. Background service exceptions usually do not have a GUID. |
| Name                  | Name of the exception.                                                                                                    |
| URL                   | URL of the page that encountered this exception.                                                                                          |
| Reason                | Reason the exception occurred. For background service exceptions, this can be an error message.                                           |
| Node name             | Name of the node on which the exception occurred.                                                                                         |
| Generated Time        | Time at which the exception occurred.                                                                                                    |
| Exception Stack trace | Stack trace for the exception.                                                                                                    |

## Purging Exceptions (Other than Services Exceptions)

Exceptions (except for services-related exceptions) older than 14 days are automatically purged by default. You can control the frequency with which exceptions are purged by setting a new value for the EXCEPTIONS\_RETAIN\_PERIOD server configuration parameter in the server.conf file.

## **Identifying Database Connection Issues**

The Connection details page enables you to identify suspect connections that are leaking. To access the Connection details page, you must have an administrator license and the "Server Tools: Execute admin tools" access grant.

To enable this feature, set the ENABLE\_CONNECTION\_CORRELATION server configuration parameter to

To access the Connection details page:

- 1. Log on to PPM Center.
- 2. From the menu bar, select **Open > Administration > View connection correlation.**

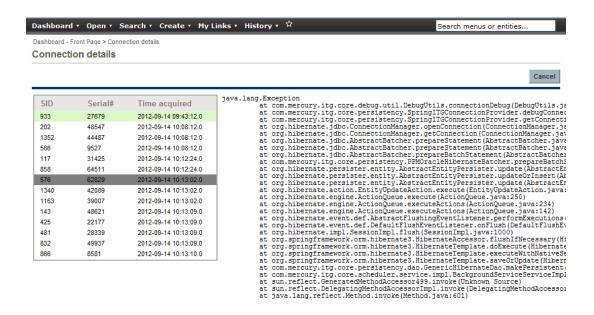

The table on the left portion of the page displays the stack trace for each connection recorded when the connection was acquired from the pool.

To display the stack trace associated with the connection at the time it was acquired, click the corresponding connection entry.

**Note:** Because this feature involves some database overhead, HP recommends that you use it only to troubleshoot connection leak issues.

## Using the Watchdog Tool

Watchdog is a stand-alone tool that issues a command to generate a thread dump whenever memory exceeds the configured threshold after a full garbage collection (GC). This tool requires that the Java garbage collection log be turned on at startup.

Watchdog monitors the memory space through the GC log that the PPM Server generates. If the memory used after garbage collection is greater than a set threshold value, the Watchdog issues a command to generate a thread dump, and the thread dump is captured in the server log. You can configure the Watchdog tool to send out email notifications about this event.

The Watchdog tool does not affect the PPM Center functionality. It is platform-dependent because it uses different mechanisms to generate thread dumps on Windows than on other, UNIX-like platforms.

**Note:** Watchdog is not currently supported on AIX systems.

The memory used after a full GC is compared with the threshold. The Watchdog tool is interested in the following record in the GC log:

• With the JVM -server option:

```
7.138: [Full GC [PSYoungGen: 3016K->0K(229376K)] [PSOldGen: 0K->2956K(524288K)] 3016K->2956K(753664K) [PSPermGen: 9983K->9983K(20480K)], 0.1605436 secs]
```

• Without the -server option:

```
147.032: [Full GC 147.032: [Tenured: 30756K->34733K(227584K), 0.2966210 secs] 50507K->34733K(253184K), [Perm: 33487K->33487K(131072K)], 0.2967583 secs]
```

In the second example (without the -server option), the Watchdog reads the record and parses out the memory used before GC as 50507K, and memory used after GC as 34733K. The Watchdog then compares the memory used after GC, 34733K in this case, with the set threshold. If the threshold is set to 30, then the record triggers a thread dump. If the threshold is set to 35, it does not.

When the memory first exceeds threshold, PPM Center is considered to be entering a critical condition. A thread dump is triggered and a notification is sent.

After the next full GC, if the memory still exceeds the threshold (PPM Center remains in critical condition). No dump is generated as long as the memory is still higher after entering critical condition.

When the memory used falls below the threshold in subsequent GCs, PPM Center is considered to be exiting a critical condition. In this case, no thread dump is generated. You can configure the Watchdog tool to send out email notifications about this event.

If, after exiting a critical state, the memory used again exceeds the set threshold, a new critical condition starts. A thread dump is triggered and a notification is sent (if set up) every time PPM Center enters the critical condition.

#### Tip:

To collect thread dumps when a threshold value is not desired, you can,

- Use the Watchdog Tool and set memory threshold to 0. Or,
- (Recommended) Use Stack Trace tool jstack to create all thread dumps on all operating systems.

For example, jstack pid >a.log
The jstack tool is present in the <JDK HOME>/bin directory.

## Generating the GC Log

The Watchdog utility requires that a Java GC log file be present.

To enable verbose GC logging when starting PPM Center:

- Navigate to the <PPM\_Home>/bin directory and open the kStart.sh file in a text editor.
- 2. Locate the following SYSTEM PROPS lines in the script:

SYSTEM\_PROPS="\$SYSTEM\_PROPS -Djava.io.tmpdir=\$KNTA\_HOME/server/\$SERVER\_NAME/tmp"

SYSTEM\_PROPS="\$SYSTEM\_PROPS -Djava.security.auth.login.config=\$KNTA\_ HOME/server/\$SERVER\_NAME/deploy/admin-jmx.war/conf/auth.conf"

3. Add the following line to generate the GC metric output file:

```
SYSTEM_PROPS="$SYSTEM_PROPS -Xloggc:gclog_"$SERVER_NAME"_`date +%Y%m%d_%H%M`.gc -XX:+PrintGCTimeStamps - XX:+PrintGCDetails"
```

4. Stop, and then start the PPM Server in debug mode by running:

```
sh ./kStart.sh -debug
```

The <*PPM\_Home* > directory now contains a file with garbage collection metrics, and the <*PPM\_Home* > /bin directory contains the PPM Server log.

**Note:** On Windows systems, you may need to start the PPM Server using kStart.sh. If you start the PPM Server in service mode, the Watchdog utility may not work.

## Running Watchdog

To use the Watchdog tool:

- 1. Make sure that the <*PPM\_Home* > directory contains the GC log file.
- 2. Navigate to <*PPM\_Home*>/utilities/watchdog/conf directory, and open the watchdog.properties file.

### 3. Enter the values for the parameters listed in the following table.

| Name                              | Description                                                                                                    | Required                              | Default |
|-----------------------------------|----------------------------------------------------------------------------------------------------|---------------------------------------|---------|
| gclog_<br>filename                | Name of the GC log file. The file name is based on the name provided during the kStart.sh run after the - Xloggc:gclog flag.               | Yes                                   | N/A     |
| memory_<br>threshold              | Memory threshold set in MB                                                                                                    | Yes                                   | 300     |
| enable_<br>email_<br>notification | Enable email notification                                                                                                    | No                                    | true    |
| enable_<br>thread_dump            | Enable thread dump                                                                                                    | No                                    | true    |
| smtp_host                         | Host name of the SMTP server                                                                                                    | Yes, if email notification is enabled | N/A     |
| sender_addr                       | Sender email address                                                                                                    | Yes, if email notification is enabled | N/A     |
| recipients_<br>addr               | Specifies email recipients addresses. Use commas to separate multiple addresses.                                                           | Yes, if email notification is enabled | N/A     |
| node_name                         | PPM Server name                                                                                                    |                                       | Kintana |
| debug                             | Enables debugging                                                                                                    |                                       | false   |
| use_jmx                           | Specifies the use of JMX to retrieve the thread dump. To use this option, start the PPM Server with the following system properties:       | No                                    | false   |
|                                   | ■ -Dcom.sun.management.jmxremote.port=5001                                                                                                 |                                       |         |
|                                   | ■ -Dcom.sun.management.jmxremote.ssl=false                                                                                                 |                                       |         |
|                                   | <ul><li>-Dcom.sun.management.<br/>jmxremote.authenticate=false</li></ul>                                                                   |                                       |         |
| jmx_output_<br>filename           | If you do not want the JMX thread dump saved in the server log, use this parameter to specify a different file name (full directory path). | No                                    |         |

| Name                                         | Description                                                                                                    | Required | Default |
|----------------------------------------------|----------------------------------------------------------------------------------------------------|----------|---------|
| jmx_url                                      | Specifies the URL used to access the PPM Server through JMX. Use the following format:  /jndi/rmi://localhost:5001/jmxrmi | No       |         |
| mem_used_<br>after_gc_<br>position_<br>index | Indicates the number to select as the memory used after a full garbage collection in a Full GC record.                    | No       | 9       |
| monitored_<br>gc_record_<br>indicator        | Indicates the text string to use to identify the full GC record in the GC log.                                            | No       | Full GC |

4. Find out the Java process ID of the PPM Server you want to monitor, and then run the following:

# Chapter 8: Migrating Instances

This section covers the following topics:

- "Overview of Instance Migration" below
- "Preparing to Migrate" on the next page
- "Migrating the PPM Server" on page 248
- "Migrating the Database Schemas" on page 252
- "Troubleshooting Instance Migrations" on page 256

## Overview of Instance Migration

Each PPM Center instance consists of a file system and an Oracle database, which can exist on Windows or UNIX machines. You can migrate PPM Center using one of the following methods:

- Copy an entire PPM Center instance (server file system and database schemas) and move it to another location. If you are moving the copied instance to a different machine, you must have a new license key for it.
- Migrate the PPM Server to a different machine, but maintain the existing database schemas.
   Migrating the server requires a new license key.
- Migrate the database schemas, but maintain the existing PPM Server. Migrating only the database schema does not require a new license key.

Enterprise environments typically have multiple PPM Center instances (for example, development, test, and production). The following sections address the simplest multiple-instance configuration, which consists of a development instance (DEV) and a production instance (PROD). Each is set up on a different machine. You can extend the migration steps to support all of the instances used at your site.

## Copying an Instance to Create a New Instance

To create additional PPM Center instances from an existing production (PROD) instance, clone the PROD instance.

To move from a single active instance to multiple instances:

1. Copy the PROD instance to DEV.

This includes the file system, database, and license information.

2. Configure any changes to HP products in the DEV instance.

This includes creating or modifying entities such as workflows, object types, request types, validations, security groups, and environments.

- 3. From the PROD instance, configure a package workflow to import the configuration data from the DEV instance.
- 4. Migrate data from the DEV instance into the PROD instance.

# Running the Installation Script Twice to Create Two Instances

You can set up multiple instances as you first install and set up PPM Center. Configure one instance as the DEV instance, and the other as the PROD instance. This saves you from having to copy data from one instance into another later.

## Migrating Document Management (Optional)

If your source machine has document management installed and integrated with PPM Center, see the Document Management Guide and Reference for information about how to migrate document management.

## Preparing to Migrate

Before you can begin to migrate an entire instance to a different machine, you must obtain a new license key and stop the PPM Server, as described in the following sections.

## Obtaining a New License Key

PPM Center is licensed based on the computer that hosts the PPM Server. If you plan to migrate the PPM Server to a different machine, you must obtain a new license key for the target machine. If you plan to migrate only the database schema, you do not need a new license key.

To obtain a new license key:

- 1. Gather the following information:
  - PPM Center version number
  - Machine IP address
  - Operating system (Windows or UNIX)
  - Server purpose (development, test, or production)
- 2. Go to the HP Software Support Web site (hp.com/go/hpsoftwaresupport).
- 3. In the right panel of the HP Customer Support page, click Submit a License Key Request.

The License Request home page opens.

- 4. In the list of products, to the right of **PPM**, click **Get License**.
- 5. Provide the required information, and then click **Submit.**

## Stopping the PPM Server

To make sure that you do not lose transactions, reports, or logs, stop the PPM Server before you migrate any part of a PPM Center instance. For information about how to stop the server, see "Starting and Stopping the PPM Server" on page 88.

## Migrating the PPM Server

Before you migrate the PPM Server, make sure that the target machine meets the requirements described in the document *System Requirements and Compatibility Matrix*.

- "Migrating to a Windows Machine" below
- "Migrating to a UNIX Machine" on page 250

## Migrating to a Windows Machine

To migrate the PPM Server to a Windows machine:

- 1. Obtain a new license key for the target server, as described in "Obtaining a New License Key" on the previous page.
- Stop the PPM Server.

For information on how to stop the server, see "Starting and Stopping the PPM Server" on page 88.

- 3. Migrate the PPM Center file system:
  - a. Make a compressed file of the entire < PPM Home > directory.
  - b. Copy the compressed file to the target machine, and then extract the file contents.
- 4. Migrate the PPM Center database schema.

For information about how to migrate the database schema, see "Migrating the Database Schemas" on page 252.

- 5. Reconfigure the PPM Server in the target location, as follows:
  - a. Run the kConfig.sh script, which is located in the <PPM\_Home>/bin directory.

The kConfig.sh script starts the server configuration utility, which then displays the values for each server parameter from the previous server configuration.

- b. Browse through all server configuration parameters, and make the following updates:
  - Update all parameters that refer to the DNS name or IP address of the old server to instead refer to the DNS name or IP address of the new server.
  - BASE URL specifies the Web location (top directory name) of the PPM Server.
  - RMI\_URL specifies the port on which the PPM Server listens to initiate RMI client/server communication. (This must be a unique port, distinct from the Web server, SQL\*Net, and the HTTP or HTTPS ports.)
  - Update all parameters that reference a specific directory on the old server to instead reference the corresponding directory on the new server. These parameters include:
  - ORACLE\_HOME specifies the home directory for the Oracle client tools on the PPM Server machine.
  - BASE PATH specifies the full path to the directory where the PPM Server is installed.
  - ATTACHMENT\_DIRNAME specifies the absolute pathname of the directory where attached documents are to be stored. This directory must give read/write access to Web browsers and, if the system includes an external Web server, exist outside the directory tree.
  - SERVER\_TYPE\_CODE specifies the operating system on which the PPM Server is installed.
     Because you are placing the server on a computer running Windows, make sure you update the value to Windows.
  - SERVER NAME specifies the name of the PPM Server instance. If multiple PPM Servers are

running on the same machine, this name must be unique for each server. If the server is running Windows, this name must match the name of the Windows service name.

- c. To implement your changes, run the kUpdateHtml.sh script from the <PPM\_Home>/bin directory.
- 6. Install Oracle client on the PPM Server.
- 7. Set the ORACLE\_HOME environment variable to the directory path where the Oracle client software is installed.
- 8. Set the JAVA HOME environment variable.
- 9. Set the PATH to include JAVA\_HOME\bin and ORACLE\_HOME\bin and make sure that the directory paths contain no spaces.
- 10. Make sure that the CLASSPATH environment variable is set and that the directory path contains no spaces.
- 11. To create a Windows service to use to start the new PPM Center instance, do the following:
  - a. Open a command prompt, and the change to the <PPM Home>\bin directory.
  - b. Run ksvc.exe, as follows:

```
ksvc install <PPM_Server_Name> -kh <PPM_Home> -jh <JAVA_HOME>
```

**Note:** The value of <*PPM\_Server\_Name*> is the same as the value set for the KINTANA\_ SERVER\_NAME parameter in the server.conf file.

To create a Windows service for the nodes in a cluster, run ksvc.exe for each node in the cluster.

#### Examples:

```
ksvc install <Node1_Name> -kh <PPM_Home> -jh <JAVA_HOME>
ksvc install <Node2_Name> -kh <PPM_Home> -jh <JAVA_HOME>
ksvc install <Node3_Name> -kh <PPM_Home> -jh <JAVA_HOME>
```

12. Start the new nodes, one node at a time.

For information about how to start the server, see "Starting and Stopping the PPM Server" on page 88.

## Migrating to a UNIX Machine

To migrate the PPM Server to a UNIX machine:

- 1. Obtain a new license key, as described in "Obtaining a New License Key" on page 247.
- 2. Stop the PPM Server.

For information about how to stop the PPM Server, see "Starting and Stopping the PPM Server" on page 88.

- 3. Migrate the PPM Center file system as follows:
  - a. On the PPM Server host machine, navigate to the parent of the <PPM\_Home > directory.
  - Using an archiving utility (such as Tar or Zip), create an archive file of the entire < PPM\_Home > directory.

### Example:

If the <PPM Home> directory is named "PPM", run the command:

- \$ tar cf ppm920.tar PPM
- c. Using FTP in binary mode, copy the archive file to the target machine. Put the archive file in the parent of the new <*PPM\_Home* > directory.
- d. To extract the archive file, run the command:
  - \$ tar xf ppm920.tar

This creates the new PPM Server directory structure. A directory named PPM is created automatically.

4. Migrate the PPM Center database schema.

For information about how to migrate the database schema, see "Migrating the Database Schemas" on the next page.

- 5. Reconfigure the PPM Server in the target location:
  - a. Run the kConfig.sh script, which is located in the <PPM\_Home>/bin directory.

The kConfig.sh script starts the server configuration utility, which then displays the values for each server parameter from the previous server configuration.

- b. Browse through all server configuration parameters, and make the following updates:
  - Update all parameters that refer to the DNS name or IP address of the old server to instead refer to the DNS name or IP address of the new server.
  - BASE\_URL specifies the Web location (top directory name) of the PPM Server.
  - RMI\_URL specifies the port on which the PPM Server listens to initiate RMI client/server

communication. (This must be a unique port, distinct from the Web server, SQL\*Net, and the HTTP or HTTPS ports.)

- Update all parameters that reference a specific directory on the old server to instead reference the corresponding directory on the new server. These parameters include:
- ORACLE\_HOME specifies the home directory for the Oracle client tools on the PPM Server machine.
- BASE PATH specifies the full path to the directory where the PPM Server is installed.
- ATTACHMENT\_DIRNAME specifies the absolute pathname of the directory where attached documents are to be stored. This directory must give read/write access to Web browsers and, if the system includes an external Web server, exist outside the directory tree.
- SERVER\_TYPE\_CODE specifies the operating system on which the PPM Server is installed.
   Because you are placing the server on a computer running UNIX, make sure you update the value to UNIX.
- SERVER\_NAME specifies the name of the PPM Server instance. If multiple PPM Servers are running on the same machine, this name must be unique for each server.
- c. To implement your changes, run the kUpdateHtml.sh script from the <PPM\_Home>/bin directory.
- 6. Place the new license.conf file into <PPM\_Home>/conf.
- 7. Start the new PPM Server.

For information about how to start the server, see "Starting and Stopping the PPM Server" on page 88.

## Migrating the Database Schemas

This section provides the procedures used to migrate the PPM Center database schemas from one database to another.

#### **Export and Import Tools**

Using incompatible versions of export and import tools causes errors in instance migration. Make sure that the export and import tools you use are either the same version, or the export tool version is earlier than the import tool version.

#### If You Use the Extension for Oracle E-Business Suite

If you have HP Deployment Management Extension for Oracle E-Business Suite, you must consider the location of your Primary Object Migrator Host when migrating the PPM Center database schema, because HP Object Migrator might reside in the same database, or even the same schema, as PPM Center.

Migrating the schema does not require migrating the HP Object Migrator instance because the integration method in PPM Center can be refreshed to use the existing HP Object Migrator installation. If Object Migrator shares a database with PPM Center, and you intend to migrate it as well as PPM Center, the destination database must support Object Migrator. (For more information, see the *HP Object Migrator Guide*.)

Unless PPM Center and HP Object Migrator share the same schema, the migration of Object Migrator is completely separate from the migration of PPM Center, and should be completed before you migrate the PPM Center database. Contact HP Software Support Web site (hp.com/go/hpsoftwaresupport) for instructions on how to perform this migration.

If PPM Center and HP Object Migrator share the same schema and you want to migrate both, you must coordinate the migration activities. Contact HP Software Support Web site (hp.com/go/hpsoftwaresupport) for instructions.

Regardless of the configuration, refresh the integration definition after you migrate the PPM Center schemas.

To migrate the database schemas:

1. Stop the PPM Server.

For information about how to stop the PPM Server, see "Starting and Stopping the PPM Server" on page 88.

2. Export the PPM Center database schema to a file by running the expdp command as shown in the following example.

\$ORACLE\_HOME/bin/expdp USERID=system/<Password>@<DB> DUMPFILE=<Export\_Filename>
DIRECTORY=<Dump\_Dir> schema=<Source\_SCHEMA> LOG=export\_knta\_920.log

#### where

| <password></password>               | represents the password for the system user on the Oracle database                                                                     |
|-------------------------------------|----------------------------------------------------------------------------------------------------|
| <db></db>                           | represents the database connect string                                                                                                 |
| <export_filename></export_filename> | represents the name of the file that is to contain the export. The filename must have the dmp extension (for example, kntaExport.dmp). |
| <dump_dir></dump_dir>               | represents database dump directory. To create the directory, run the following:                                                        |
|                                     | <pre>create directory DUMP_DIR as `c:/dump_dir';</pre>                                                                                 |
| <source_schema></source_schema>     | represents the name of the PPM Center database schema to export.                                                                       |

- 3. Export the RML schema.
- 4. Create the new PPM Center database schema:

a. Run the CreateKintanaUser.sql script (located in the <*PPM\_Home*>/install\_920/ppm920/system directory) from SQL\*Plus as the SYSTEM user.

#### Example:

SQL> @CreateKintanaUser.sql PPM\_User PPM\_Password Data\_Tablespace Index\_ Tablespace TEMP\_Tablespace Clob\_Tablespace

- b. Run the GrantSysPrivs.sql script (located in the ppm920/sys directory) from SQL\*PLUS as the SYS DBA user.
- Create the new PPM Center RML database schema.

To create a new, empty RML database schema in the target database, run the CreateRMLUser.sql script (located in the ppm920/sys directory) from SQL\*PLUS as the SYSTEM user.

#### Example

SQL> @CreateRMLUser.sql Rml\_User Rml\_Password Rml\_data\_tablespace Rml\_temp\_ tablespace

6. To import data from the export file that you created earlier into the new empty PPM Center database schema, run the impdp command, as shown in the following example.

\$ ORACLE\_HOME/bin/impdp USERID=system/<Password>@<DB> DIRECTORY=<Dump\_Dir>
REMAP\_SCHEMA=<Source\_Schema>:<Target\_Schema> DUMPFILE=<Export\_Filename>
LOG=import\_knta\_920.log

#### where

| <password></password>               | represents the password for the system user on the Oracle database                                                                |
|-------------------------------------|----------------------------------------------------------------------------------------------------|
| <db></db>                           | represents the database connect string                                                                                            |
| <dump_dir></dump_dir>               | represents database dump directory.                                                                                               |
| <source_schema></source_schema>     | represents the name of the PPM Center database schema previously exported.                                                        |
| <target_schema></target_schema>     | represents the name of the new PPM Center database schema                                                                         |
| <export_filename></export_filename> | represents the name of the file that contains the export. The filename must have the dmp extension (for example, kntaExport.dmp). |

- 7. Import the RML export file.
- 8. Create the RML-related packages in the RML schema:

- a. cd<PPM\_Home>/install\_920/rml
- b. sqlplus <RML\_Username>/<RML\_Password>@<SID>@rml\_driver.sql
- 9. Grant privileges to the PPM Center RML database schema:

Note: You can find the following scripts in the <PPM\_Home>/install\_920/rml directory.

■ To set up the permissions between the two.

sqlplus <PPM\_Username>/<PPM\_Password>@SID @RMLSetupInPPMSchema.sql <RML\_ Username>

■ To create synonyms to PPM Center objects in the RML schema.

sqlplus <RML\_Username>/<RML\_Password>@SID @RMLSetupInRMLSchema.sql <PPM\_ Username>

10. Configure the database schema to ensure appropriate access to rebuild optimizer statistics.

**Note:** If PPM Center and HP Object Migrator share the same database schema, the PPM Center database schema is referred to as the PPM Center account, and the HP Object Migrator schema is referred to as the HP Object Migrator account.

To provide the necessary grants and permissions to the PPM Center user, run the GrantSysPrivs.sql script as SYS DBA.

SQL> @GrantSysPrivs.sql <PPM\_Username>

11. If the Extension for Oracle E-Business Suite is in use and HP Object Migrator resides in the same schema as PPM Center, complete the HP Object Migrator migration.

For assistance, contact HP Software Support Web site (hp.com/go/hpsoftwaresupport).

12. If you are using the Extension for Oracle E-Business Suite, refresh the Primary Object Migrator Host definition.

**Note:** To validate any invalid PPM Center database objects generated during link regeneration, run the RecompileInvalid.sql script, which is located in the <PPM\_ Home>/install\_920 directory. Run this script from SQL\*Plus connected as the new PPM Center database schema account.

13. Reconfigure the PPM Server to connect to the new database schema:

- a. Start the configuration utility by running the kConfig.sh script, which is located in the <PPM\_ Home>/bin directory.
- b. Update the server configuration parameters, which are described in "PPM Center Configuration Parameters" on page 357.

**Note:** If you edit the server.conf files manually, be sure to run the kUpdateHTML.sh script after you complete the edit.

14. Start the PPM Server (see "Starting and Stopping the PPM Server" on page 88).

### **Troubleshooting Instance Migrations**

This section describes common problems that you might encounter as you migrate PPM Center instances.

#### PPM Server Does Not Start

If you cannot start the PPM Server, check the serverLog.txt file (located in the <PPM\_ Home>/server/<PPM Server>/logs directory) for error messages. If the serverLog.txt file contains no error messages, increase the server debug level to determine whether any additional helpful information is written to the log.

To increase the server debug level:

- 1. Open the logging.conf file (located in the <PPM\_Home>/conf directory) in a text editor.
- 2. Set the value of the SERVER\_DEBUG\_LEVEL parameter to HIGH, and then save and close the logging.conf file.
- 3. Run the kUpdateHtml.sh script.
- 4. Rerun the kStart.sh script, and then recheck the serverLog.txt file to determine whether it contains any additional information.
- Open the logging conf file.
- Restore the default value of the SERVER\_DEBUG\_LEVEL parameter.

**Note:** Restoring the default value ensures that the file system does fill up with unnecessary information recorded in the serverLog.txt file(s).

7. Run the kUpdateHtml.sh script.

### Server Starts, but You Cannot Access Applications

If the Web browser accessing the PPM Center URL generates a "Not Found" or an "Access Denied" error, check the server.conf file and the external Web server (if one exists) to ensure that the PPM Server installation directory is specified correctly.

If the PPM Server has recently been upgraded and the URL has changed, make sure that any saved links to the previous PPM Center URL (for example, existing requests) are updated to point to the new URL.

## Chapter 9: Maintaining the System

This chapter provides information on how to maintain your PPM Center instance. The initial sections include descriptions of tools available in the PPM Center standard interface, the Administration Console, and the PPM Workbench. Later sections address the maintenance tasks required to keep your PPM Center instance running smoothly.

This chapter includes the following sections:

- "Administration Tools in the Standard Interface" on the next page
- "Tools in the Administration Console" on page 267
- "Server Tools In the PPM Workbench" on page 298
- "System Logging in PPM Center" on page 310
- "Maintaining Log Files" on page 318
- "Periodically Stopping and Restarting the Server" on page 321
- "Maintaining the Database" on page 322
- "Backing Up PPM Center Instances" on page 324
- "Checking PPM Center License Status" on page 325

#### Administration Tools in the Standard Interface

The following sections provide information about the administration tools you can access through the PPM Center standard interface:

- "Viewing Server Running Server Reports, Requests, and Packages" below
- "Viewing Running Executions" below
- "Viewing Interrupted Server Reports, Requests, and Package Executions" on the next page
- "PPM Center Background Services" on the next page

# Viewing Server Running Server Reports, Requests, and Packages

To view running reports, requests, and packages:

- 1. Log on to PPM Center.
- 2. On the Open menu, click Administration > Report Execution > View Running Reports.

The View Running Reports page opens and lists any reports, requests, and packages currently running.

Return to "Administration Tools in the Standard Interface" above.

### Viewing Running Executions

To view running executions:

- 1. Log on to PPM Center.
- 2. On the Open menu, click Administration > Report Execution > View Running Executions.

The View Running Executions page opens, and the **Summary** section lists any distributions, server reports, requests, or packages that are running.

3. If any reports are listed as running, click View Running Reports.

Return to "Administration Tools in the Standard Interface" above.

# Viewing Interrupted Server Reports, Requests, and Package Executions

To view interrupted server reports, requests, and package executions:

- 1. Log on to PPM Center.
- 2. On the **Open** menu, click **Administration > Report Execution > View Interrupted Executions.**

The View Interrupted Executions page opens and lists interrupted executions (if any exist).

- 3. In the list below **View Interrupted Executions for a Server Startup**, select the date of the interrupted execution to view.
- 4. To view the details of the selected interrupted execution listed in the **Failed Executions** section, click **View**.

Return to "Administration Tools in the Standard Interface" on the previous page.

### PPM Center Background Services

This section provides information about the background services available in PPM Center, and instructions on how to enable and schedule them. It also provides guidelines for scheduling background services to optimize resource use and system performance.

The following table lists the PPM Center background services.

**Note:** For information on background services monitoring in PPM Center, see "Monitoring Activity in PPM Center" on page 229.

Table 9-1. Background services in PPM Center

| Service Name          | Description                                                                                                    |
|-----------------------|----------------------------------------------------------------------------------------------------|
| ALM Startup           | Ensures that the quartz scheduler that synchronizes PPM Center and Service Manager is running.                                                                                                    |
| Applet Key<br>Cleanup | Periodically removes old records from the database table KNTA_APPLET_<br>KEYS. (These are temporary, system-generated keys used for one-time access<br>to the system—for example, if a user wants to open the PPM Workbench.) |
| Commands<br>Cleanup   | Periodically removes old records from the prepared commands tables.                                                                                                    |

Table 9-1. Background services in PPM Center, continued

| Service Name                                 | Description                                                                                                    |
|----------------------------------------------|----------------------------------------------------------------------------------------------------|
| Concurrent<br>Request Watch<br>Dog           | When HP Deployment Management submits a concurrent request (job) to Oracle Apps, this service polls Oracle to determine what state the job is in, and when it has completed.                                                                                                    |
| Cost Rate Rule<br>Update                     | After it checks for changes to cost rules and cost factors, this service:  Updates time sheet costs stored on the time sheet  Updates financial summaries that are synchronized to staffing profiles  Adds projects to the queue for Cost Rollup Service, which updates project           |
|                                              | cost in the workplan and in the financial summary.                                                                                                    |
| Cost Rollup                                  | Cost rollup service asynchronously rolls up planned and actual costs (entered manually or pulled from time sheets) from leaf tasks to root tasks in workplans, and then pushes the data to the financial summary.                                                                         |
|                                              | In addition, the cost rollup service rolls up actual costs from time sheets to financial summaries for proposals and assets.                                                                                                    |
| Debug<br>Messages<br>Cleanup                 | Periodically removes old records from the KNTA_DEBUG_MESSAGES database table, which can collect a lot of temporary data.                                                                                                    |
| Directory<br>Cleanup                         | Cleans up files in the dynamic content directory. The PPM Server generates these files and writes temporarily to the dynamic content directory so that they can be accessed over the Web. After the scheduled number of days, the files are deleted because they are no longer necessary. |
| Document<br>Cleanup                          | Periodically checks for documents that are no longer attached to a PPM Center entity, and removes those it finds from the PPM Center file system.                                                                                                    |
| Evaluate TM<br>Approvers                     | An HP Time Management service that periodically checks to determine whether the resource assigned to approve a timesheet has changed.                                                                                                    |
| Exception Rule                               | Periodically checks to determine whether active projects are running on time.  Determines if and when task exceptions are recalculated. For more information about this service, see the HP Project Management Configuration Guide.                                                       |
| Field Security<br>Pending<br>Denormalization | Because managing field-level security is computationally expensive, whenever the security settings at the field level are updated, this service performs calculations that ensure live security checks in performance.                                                                    |
| Financial<br>Metrics Update                  | Calculates net present value (NPV) and nominal return for HP Financial Management.                                                                                                    |

Table 9-1. Background services in PPM Center, continued

| Service Name                   | Description                                                                                                    |
|--------------------------------|----------------------------------------------------------------------------------------------------|
| Financial<br>Summary<br>Rollup | Calculates rollups of financial information, including forecast and actual costs and benefits (monthly data) and approved budgets (annual data), for the following:                                                                                                    |
| Ιζοπαρ                         | Rollups from proposals, projects, and assets to a program                                                                                                    |
|                                | <ul> <li>Rollups from proposals, projects, assets, programs, and subportfolios to a<br/>portfolio, along with immediate rollups to all the successively higher levels in<br/>the portfolio hierarchy</li> </ul>                                                                                            |
|                                | The following events, performed by manual entry or by another background service such as Cost Rollup or Web services, trigger this rollup service:                                                                                                    |
|                                | Addition or removal of items in the program or portfolio                                                                                                    |
|                                | A change to the financial summary of any item in the program                                                                                                    |
|                                | A change to the financial information of any item in the portfolio                                                                                                    |
| FX Rate Update                 | Recalculates cost after financial exchange (FX) rates change.                                                                                                    |
| Interface Tables<br>Cleanup    | Periodically removes old records from the database open interface tables.                                                                                                    |
| Logon Attempts<br>Cleanup      | Periodically removes old records from the KNTA_LOGON_ATTEMPTS database table, which contains records of all logon attempts.                                                                                                    |
| Mobility Access                | Enables PPM Center users to process approval workflow steps from desktop email or a PDA device. Resources working outside of an office or without VPN access can act on approval workflow steps without having to first log on to PPM Center.                                                              |
|                                | For information about PPM Center Mobility Access, see the <i>HP Demand Management Configuration Guide</i> .                                                                                                    |
| Notification<br>Cleanup        | Deletes rows (older than the current date minus the number of days set for the notification cleanup service) from the KNTA_NOTIF_TXN_PARENTS table in the database. The service then deletes all child rows from the KNTA_NOTIF_TXN_DETAILS, KNTA_NOTIF_TXN_COLUMNS, and KNTA_NOTIF_TXN_RECIPIENTS tables. |
| Notification                   | Enables the notification service. You can use this parameter to turn off notifications for copies of production instances being used for testing, and turn them on again when the system goes to production.                                                                                               |

Table 9-1. Background services in PPM Center, continued

| Service Name                                                                                  | Description                                                                                                    |
|-----------------------------------------------------------------------------------------------|----------------------------------------------------------------------------------------------------|
| Pending<br>Assignments<br>Table Cleanup                                                       | Periodically checks for duplicate rows in the KNTA_PENDING_ASSIGNMENTS table. This parameter is related to the Work Item Pending Assignment service. If a work item is updated more than once between runs of the work item breakdown service, the KNTA_PENDING_ ASSIGNMENTS table contains duplicate rows. This service removes the duplicates. |
| Pending Cost<br>EV Update                                                                     | Asynchronously applies external updates to the Pending Cost EV Updates service when updates cannot be made immediately.                                                                                                    |
| Pending EV<br>Updates Table<br>Cleanup                                                        | Removes duplicate rows in the Pending EV Updates table.                                                                                                    |
| Performance<br>Log Cleanup                                                                    | Deletes data from the Performance Log table (PPM_PERFORMANCE_LOG) in the database. The PERF_LOG_DAYS_TO_KEEP parameter determines how long records remain in the table. All records older than the number of days specified by this parameter are deleted from the table.                                                                        |
| Project Health                                                                                | Automatically updates project health indicators.                                                                                                    |
| Project Planned<br>Value Update                                                               | This service handles synchronization between requests (as cases of blocking predecessors) and between requests and tasks if a request is updated and the target entity is locked.                                                                                                    |
| Reference<br>Update                                                                           | Automatically updates references between entities.                                                                                                    |
| Request Status<br>Export                                                                      | Determines whether any request status values were changed since the service last ran. If status values have changed, and if the updated requests reference remote entities, then the status values for the referenced remote entities are updated.                                                                                               |
| Resource Pool<br>Rollup                                                                       | Performs resource pool rollup (between child and parent resource pools.)                                                                                                    |
| RM Notification                                                                               | Resource pool and staffing profile notification service. This service must be enabled in order to send notifications to staffing profile managers, resource pool managers and resources. For more information, see the <i>HP Resource Management User's Guide</i> .                                                                              |
| Service to<br>update the<br>Projected Total<br>values for<br>Budgets and<br>Staffing Profiles | Periodically updated the projected totals for budgets and staffing profiles.                                                                                                    |

Table 9-1. Background services in PPM Center, continued

| Service Name                                               | Description                                                                                                    |
|------------------------------------------------------------|----------------------------------------------------------------------------------------------------|
| Shared Lock<br>Cleanup                                     | Cleans up any entries left in the shared lock table after a PPM Server crash.                                                                                                    |
| Staffing Profile<br>Financial<br>Summary Sync              | Synchronizes staffing profile data with financial summary data at a configurable interval. You can schedule the service so that synchronization does not happen automatically whenever changes are made to a staffing profile or a budget. If updates are frequent, delaying synchronization can help preserve system performance.                                                                                         |
| Staffing Profile<br>Linked Budget<br>Sync Service          | Synchronizes the budgets linked with the staffing profiles that are updated through the Web service. The Web service update creates an entry in the ITG_PENDING_ROLLUPS table for a staffing profile when its positions are updated from the Web service.                                                                                                    |
| Staffing Profile<br>Period Sum<br>Update                   | Rolls up actuals from time sheets and projects/tasks to staffing profiles. Whenever a time sheet or project/task is updated, the actuals are displayed on the linked staffing profile only after this service runs.                                                                                                    |
| Synchronize<br>Documentum<br>Folder/Security<br>Group Name | The HP Document Management module uses PPM Center entity names (project names or request type names) to name the folders and security groups in the EMC Documentum repository. As those entity names change in PPM Center, this background service picks them up and applies the changes to associated items in the Documentum repository.  For more information, see the <i>Document Management Guide and Reference</i> . |
| Task Actual                                                | Determines if and how frequently periodic task actual roll-ups are calculated.                                                                                                    |
| Rollup                                                     | Asynchronously rolls up actuals provided through HP Time Management or the My Tasks portlet. For more information about this service, see the HP Project Management Configuration Guide.                                                                                                    |
| Task Scheduler                                             | Determines if the work plan schedule health is recalculated and the frequency with which work plan schedule health is recalculated. For more information about this service, see the <i>HP Project Management Configuration Guide</i> .                                                                                                    |
| Time Sheet<br>Notifications                                | Enables notifications to be sent on time sheets.                                                                                                    |
| TM-PM Sync                                                 | Synchronizes time sheet updates from HP Time Management to project work plan tasks in HP Project Management, at a configurable interval. Each time the service runs, it sends a message to the queue for each work plan that must be synchronized with time sheets. The service ensures that roll-ups for each work plan can be accumulated and updated once, if necessary, per work plan.                                 |
| Work Item<br>Pending<br>Assignment                         | Periodically populates the KRSC_WORK_ITEM_ASSIGNMENTS table, which is used for resource work load information. The service retrieves the actuals information from the request.                                                                                                    |

Table 9-1. Background services in PPM Center, continued

| Service Name                | Description                                                                                                 |
|-----------------------------|----------------------------------------------------------------------------------------------------|
| Work Item<br>Pending Update | On the PPM Server, periodically calls KRSC_PROCESS_PENDING_UPDATES.Patrol to process updates to work items. |
| Workflow<br>Timeout Reaper  | Scans all active workflow steps to verify that they have timed out according to the settings for the step.  |

Return to "Administration Tools in the Standard Interface" on page 259.

#### Running Services on Multiple Nodes

You can run multiple instances of the same type of service concurrently to process different entity IDs on the same or different nodes in a server cluster. For recommendations on how to schedule and run background services, see "Minimizing the Performance Impact of Running Background Services" on page 220.

#### **Enabling and Scheduling PPM Center Services**

You can enable and schedule the PPM Center background services through the standard interface.

To enable and schedule PPM Center services:

- 1. Log on to PPM Center.
- 2. On the Open menu, click Administration > Schedule Services.

The Schedule Services page lists all of the available services, and shows the typical load each service manages, whether the service is enabled, the type of expression used to schedule the service, and the current run schedule.

3. Click the table row that displays the service you want to enable, disable, or schedule.

The editable fields for that service are enabled.

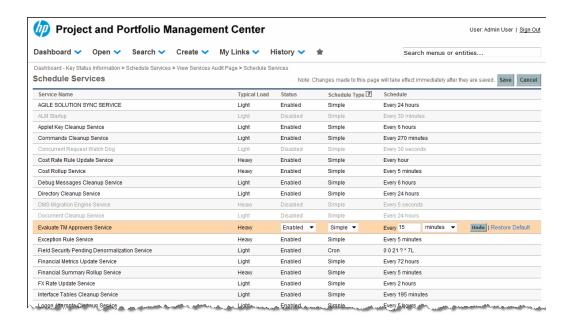

**Note:** The typical load values assigned to services are based extensive testing and feedback from the field. Light services are short-lived with low resource consumption. Heavy services take longer to run and are more resource-intensive than light services. You cannot modify these values.

- 4. To enable or disable the service, from the **Status** list, select **Enabled** or **Disabled**.
- 5. To select the type of expression to use to schedule the service, from the **Schedule Type** list, select either **Simple** or **Cron**.

**Note:** If you use a cron expression to schedule a service, keep in mind that cron expressions take into account the TIME\_ZONE parameter setting for the PPM Server on which the service runs. In a server cluster environment, servers can be running on machines located in different time zones.

- 6. In the Schedule column, do one of the following:
  - To schedule the service using a simple expression, type a number in the first field and, from the list on the right, select the time unit (seconds,minutes, or hours.)
  - To schedule the service using a cron expression, type the expression in the text field. For detailed help on how to compose a cron expression, under the **Schedule Type** column heading, select the Help icon ( ).

**Note:** If you use a cron expression to schedule a service, keep in mind that the value you type in the **Schedule** field cannot exceed 40 characters.

- 7. For each additional service you want configure, repeat step 3 through step 6.
- 8. After you have finished configuring services, click Save.

Your changes take effect immediately after you save them. There is no need to restart the PPM Server.

**Note:** If a service misses one or more of its scheduled runs because, for example, the PPM Server is shut down, the service is run as soon as the server is restarted.

HP recommends that, if you have a server cluster configured, and there are nodes in the cluster that do not handle incoming user requests, you disable the nodes from running the PPM Center background service. For information about disabling nodes or restricting services from running on non-services nodes, see "Disabling Nodes from Running Background Services" in "Verifying Successful Cluster Configuration" on page 177.

For information about how to view the current status of background services, see "Viewing the Services Audit Results Page" on page 236.

Return to "Administration Tools in the Standard Interface" on page 259.

### Tools in the Administration Console

The following sections provide information about how to access the Administration Console and about the tasks you can use it to perform:

- "Opening the Administration Console" on the next page
- "Viewing PPM Server Status from the Administration Console" on page 270
- "Working with Fiscal Periods from the Administration Console" on page 272
- "Viewing and Modifying Server Configuration Parameters from the Administration Console" on page 279
- "Configuring and Migrating the PPM Center Document Management System from the Administration Console" on page 282
- "Browsing and Downloading <PPM\_Home> Directory Files from the Administration Console" on page 287
- "Running SQL Queries from the Administration Console" on page 289

- "Gathering Information for HP Software Support from the Administration Console" on page 292
- "Changing Data Display in Administration Console Tables" on page 295

In order to access and use the Administration Console, you must:

- Have the User Administration license
- · Have one or more of the following access grants:

| Access Grant                                     | Permissions                                                                                                    |
|--------------------------------------------------|----------------------------------------------------------------------------------------------------|
| Sys Admin: Server Tools: Execute Admin Tools     | Lets the user access the Administration Console and the server tools.                                                                                                    |
| Sys Admin: Server Tools:<br>Execute SQL Runner   | Enables the <b>SQL Runner</b> menu in the Administration Console and lets the user run SQL queries from the Administration Console. Without this access grant, the <b>SQL Runner</b> menu is invisible.           |
| Sys Admin: Server Tools:<br>Execute File Browser | Enables the File Browser menu <b>Browse PPM Server files</b> in the Administration Console and lets the user browse and download PPM Server files. Without this access grant, the File Browser menu is invisible. |

For more information about security groups and access grants, see the Security Model Guide and Reference.

### Opening the Administration Console

You can open the Administration Console from either the PPM Center standard interface or from a Web browser window.

## Opening the Administration Console from the PPM Center Standard Interface

To open the Administration Console from the standard interface:

- 1. Log on to PPM Center.
- 2. From the menu bar, select **Open > Administration > Open Administration Console.**

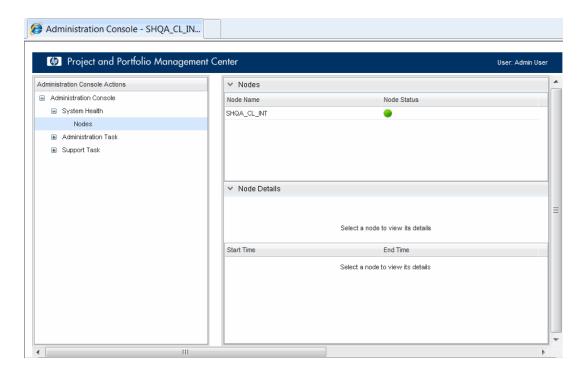

The left panel of the Administration Console window displays the **System Health,Administration Task**, **and Support Task** sections. The right panel displays details about the item selected in the left panel.

The **Nodes** item under **System Health** is selected by default. If your PPM Center instance includes multiple nodes, the **Node Name** column lists all of the nodes.

**Note:** If you configure secure Web logon for PPM Center, you can launch Administration Console on HTTPS. For details, see "Configuring Secure Web Logon (Optional)" on page 101.

#### Opening the Administration Console from a Web Browser Window

To open the Administration Console from a Web browser window:

1. In the address field of a Web browser window, type the following:

<PPM\_URL>/itg/admin/AdminConsole.do

where *<PPM\_URL>* is the Web location (top directory name) of the PPM Server.

Example: http://12.34.56.789:12345/itg/admin/AdminConsole.do

The PPM Center logon page opens.

Log on to PPM Center.

The Administration Console window opens. The left panel of the window displays the **System Health,Administration Task, and Support Task** sections. The right panel displays details about the item selected in the left panel.

The **Nodes** item under **System Health** is selected by default. If your PPM Center instance includes multiple nodes, the **Node Name** column lists all of the nodes.

**Note:** If you configure secure Web logon for PPM Center, you can launch Administration Console on HTTPS. For details, see "Configuring Secure Web Logon (Optional)" on page 101.

# Viewing PPM Server Status from the Administration Console

You can use the Administration Console in PPM Center to quickly assess the status of the nodes in your instance.

**Note:** For information about how to run the Server Status Report from the Admin Tools window in the PPM Workbench, see "Running Server Reports from the Admin Tools Window" on page 299.

To view the status of nodes from the Administration Console:

Open the Administration Console. (See "Opening the Administration Console" on page 268.)

In the **System Health** section in the left panel, **Nodes** is selected.

The **Nodes** table in the right panel lists all nodes in the cluster. Icons in the **Node Status** column indicate whether a node is up ( ) or down ( ).

To view detailed information about a specific node in a cluster, in the **Nodes** table, click the node name.

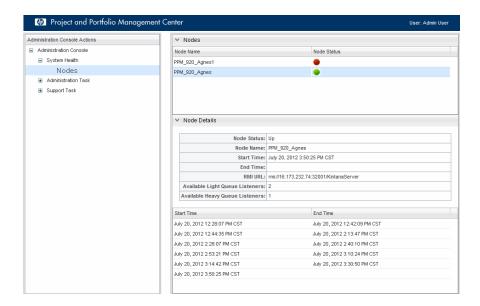

The following table shows the information that the **Node Details** table displays for the selected node:

| Field                              | Description                                                                                          |
|------------------------------------|----------------------------------------------------------------------------------------------------|
| Node Status                        | Node status (either Up or Down).                                                                     |
| Node Name                          | Node name.                                                                                           |
| Start Time                         | Day of the week, calendar date, and time the node was last started.                                  |
| End Time                           | If the node is down, this field shows when this node was stopped (weekday, calendar date, and time). |
| RMI URL                            | URL for Java RMI.  Format: rmi:// <ip_address>:<port>/<object></object></port></ip_address>          |
| Available Light Queue Listeners    | Number of listeners available on the node to run light background services.                          |
| Available Heavy<br>Queue Listeners | Number of listeners available on the node to execute heavy background services.                      |

The **Start Time** and **End Time** columns in the **Node Details** table display the complete history of start and stop times (calendar date and times) for the selected node.

# Working with Fiscal Periods from the Administration Console

You can use the Administration Console to generate fiscal periods that reflect your organization's fiscal calendar. You can also use Administration Console to add translations of fiscal period names, shift existing fiscal periods, and import and export fiscal periods.

**Note:** For information about how to use the kGenFiscalPeriods.sh script to generate fiscal periods, see the *Generating Fiscal Periods* guide.

- "Generating Fiscal Periods from the Administration Console" below
- "Using the Administration Console to Shift Existing Fiscal Periods" on the next page
- "Using the Administration Console to Import Fiscal Periods" on page 275
- "Using the Administration Console to Export Fiscal Periods" on page 276
- "Using the Administration Console to Generate Translations for Fiscal Periods" on page 277

#### Generating Fiscal Periods from the Administration Console

To generate fiscal periods from the Administration Console:

- 1. Open the Administration Console. (See "Opening the Administration Console" on page 268.)
- 2. In the left panel of the Administration Console, expand the **Administration Task** section, and then select **Generate fiscal periods.**

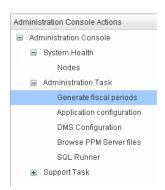

3. In the Generate fiscal periods panel on the right, leave the Generate option selected.

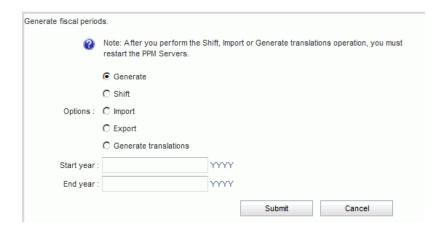

4. In the **Start Year** and **End year** boxes, type the starting and ending years for the fiscal periods you want to generate.

The Administration Console generates the fiscal periods, and then lists all existing fiscal periods (for all period types) in the Administration Console.

**Note:** If a gap exists between the latest existing fiscal period year and the starting year you specify, the Administration Console generates fiscal periods for all of the intervening years.

- 5. To persist the generated fiscal periods, click Commit.
- 6. To implement your changes, stop, and then restart, the PPM Servers.

**Note:** For information about how to stop and start PPM Servers, see "Starting and Stopping the PPM Server" on page 88.

#### Using the Administration Console to Shift Existing Fiscal Periods

So that all fiscal periods match the fiscal year, you can use the Administration Console to do one or more of the following:

- Change the starting day of the week (START DAY OF WEEK) of your organization's fiscal year
- Change the starting month (START\_MONTH and START\_MONTH\_FOR\_NEXT\_FISCAL\_YEAR) of your organization's fiscal year.

The changes you make apply to existing fiscal periods as well as to fiscal periods to be generated later, so that all fiscal periods match the fiscal year.

**Note:** Shifting fiscal periods changes period data in the database. HP strongly recommends that you back up the configuration file before you perform this procedure. For information about how shifting fiscal periods affect functionality in PPM Center, see the *Generating Fiscal Periods* guide.

To shift existing fiscal periods from the Administration Console:

- Open the periods.conf file in a text editor. The periods.conf file is located in the <PPM\_ Home>/conf/fiscal directory.
- To change the starting month, change the START\_MONTH parameter value to the number that represents the month the fiscal year starts. For example, you would use 11 to represent November.

**Note:** For detailed information about how to set values for the parameters in the periods.conf file, see the *Generating Fiscal Periods* guide.

 To change the starting month of your organization's fiscal year, set the IS\_START\_MONTH\_FOR\_ NEXT\_FISCAL\_YEAR parameter value to true or false, depending on the relationship between fiscal years and calendar years.

**Note:** The default value of false indicates that the start month does *not* belong to the next fiscal year.

- 4. To change the starting day of the week, set the START\_DAY\_OF\_WEEK parameter to a number between 1 and 7, with 1 representing Sunday, and 7 representing Saturday.
- 5. Save and close the periods.conf configuration file.
- 6. Open the Administration Console. (See "Opening the Administration Console" on page 268.)
- In the left panel of the Administration Console, expand the Administration Task section, and then select Generate fiscal periods.
- 8. In the right panel, select the **Shift** option.

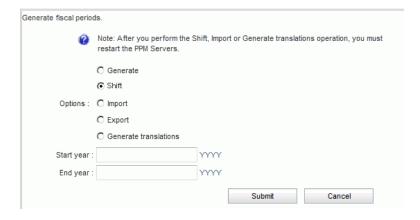

9. Click Submit.

The Administration Console shifts the existing fiscal periods, and then lists all fiscal periods (for all period types) in the Administration Console.

- 10. To persist the shifted fiscal periods, click Commit.
- 11. To implement your changes, restart the nodes. For instructions, see "Starting and Stopping the PPM Server" on page 88.

**Note:** The adjusted fiscal periods apply to the display of financial data in all languages.

#### Using the Administration Console to Import Fiscal Periods

To import the modified period definitions into PPM Center:

- 1. Open the Administration Console. (See "Opening the Administration Console" on page 268.)
- 2. In the left panel, expand the **Administration Task** section, and then select **Generate fiscal** periods.
- 3. In the right panel, select the **Import** option.

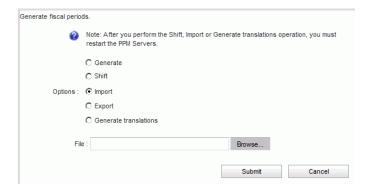

- 4. Click **Browse**, and then navigate to and select the <*Period\_Definitions\_Filename*>.csv period definition file from which you want to copy fiscal period definitions.
- 5. Click Submit.

The imported fiscal periods are listed in the right panel.

- 6. To persist the imported fiscal periods, click **Commit.**
- 7. To implement your changes, stop, and then restart, your PPM Servers.

**Note:** For information about how to stop and start PPM Servers, see "Starting and Stopping the PPM Server" on page 88.

### Using the Administration Console to Export Fiscal Periods

To export current fiscal period definitions from PPM Center to a specific file:

- 1. Open the Administration Console. (See "Opening the Administration Console" on page 268.)
- 2. In the left panel, expand the **Administration Task** section, and then select **Generate fiscal** periods.
- 3. In the right panel, select the Export option.

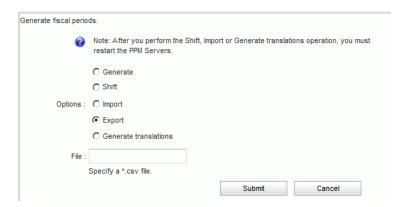

- 4. In the **File** box, type the name of the *Period\_Definitions\_Filename*.csv file to which you want to copy fiscal period definitions.
- 5. Click Submit.

The **Exported Periods** tab lists the fiscal periods to be exported.

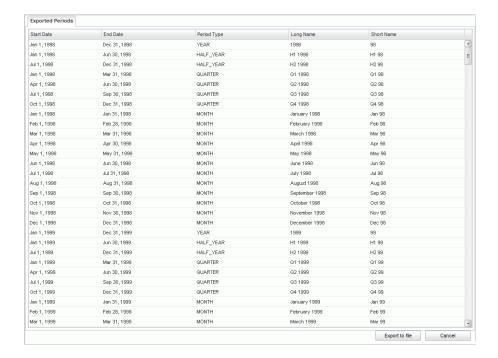

- 6. Click Export to File.
- 7. In the File Download dialog box, click Save.
- 8. Navigate to the PPM Server directory in which you want to store the file, and the save the file.

**Note:** On the PPM Server, the default directory for the fiscal periods definition file is <*PPM\_Home*>/bin/fiscal/output.

9. Check the directory you specified and verify that it now contains the file you exported.

**Note:** For information about how to use the kGenFiscalPeriods.sh script to export fiscal period definitions, see the *Generating Fiscal Periods* guide.

## Using the Administration Console to Generate Translations for Fiscal Periods

You can use the Administration Console to generate translations for fiscal periods in any of the languages installed on PPM Center. Month names and period formats are as specified in the language configuration files. After you generate the translations, a user can view the fiscal periods in the session language he selected at logon. The translated periods cover the same time span as the periods covered for existing languages.

To generate translations of fiscal periods in any languages installed on PPM Center:

- 1. Open the Administration Console. (See "Opening the Administration Console" on page 268.)
- 2. In the left panel, under the Administration Task section, select Generate fiscal periods.
- 3. In the right panel, select the **Generate translations** option.

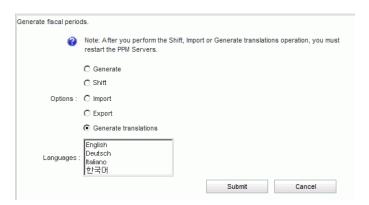

- 4. In the **Languages** list, select one or more of the languages. (Use the Ctrl key or the Shift key to select multiple languages.)
- 5. Click Submit.

In the right panel, a tab that lists the translated periods is displayed for each of the added languages.

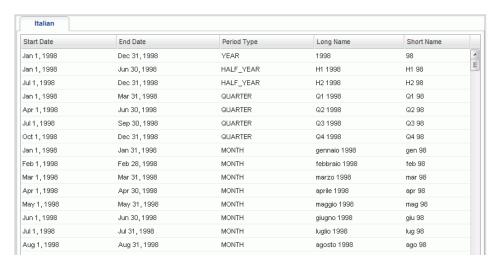

- 6. To persist the added translations, click Commit.
- 7. To implement your changes, stop, and then restart, the PPM Servers.

**Note:** For information about how to stop and start PPM Servers, see "Starting and Stopping the PPM Server" on page 88.

**Note:** For information about how to use the kGenFiscalPeriods.sh script to create periods for languages installed on a PPM Center instance, see the *Generating Fiscal Periods* guide. For information about using multiple languages on a single instance of PPM Center, see the *Multilingual User Interface Guide.* 

# Viewing and Modifying Server Configuration Parameters from the Administration Console

The Administration Console lists two types of server configuration parameters: *static* and *non-static*. After you change the value of a static parameter, you must restart the PPM Server(s) to implement the change. If you change the value of a non-static parameter, there is no need to restart your PPM Server (s).

The Administration Console displays read-only parameters in gray text. Read-only parameters are either sensitive parameters such as passwords or parameters that you cannot change without compromising the PPM Center system.

If you start Administration Console using HTTPS, then sensitive parameters that were formerly displayed in grey text become editable and are displayed normally. If, for some reason, you must modify values for other read-only parameters, you must either run the kConfig.sh script, or edit the server.conf file directly.

**Note:** The Administration Console displays only the parameters that are defined in the KNTA\_ SERVER\_PARAM\_DEF\_NLS table. If a parameter is not listed in the Administration Console, then it is probably missing from the KNTA\_SERVER\_PARAM\_DEF\_NLS table.

Although you can modify server configuration parameter values directly in the server.conf file or using the configuration tool (kConfig.sh script), HP recommends that you modify the values from the Administration Console. (See "Modifying Parameters from the Administration Console" on the next page.)

**Note:** You cannot use the Administration Console to either add parameters to or remove parameters from the server.conf file.

For information about how to run the kConfig.sh script, see "Standard Configuration" on page 93. For information about how to change parameter values in the server.conf file, see "PPM Center Configuration Parameters" on page 357.

#### Viewing Parameters from the Administration Console

To view parameters from the Administration Console interface, do the following:

- Open the Administration Console. (See "Opening the Administration Console" on page 268.)
- 2. In the left panel of the Administration Console window, expand the **Administration Task** section, and then click **Application Configuration**.

The Edit PPM Application Parameters table in the right panel lists all the server configuration parameters, along with their descriptions and current values for the selected scope. (The **Scope** value defaults to **Cluster** or, if the instance consist of just one node, the name of the single PPM Server.)

- 3. To specify the scope of the parameters listed, do one of the following:
  - To view the parameters that are common to all of the nodes in the cluster, from the **Scope** list, select **Cluster**.
  - To view parameters for a specific node, from the Scope list, select the node name.

**Note:** If you select the name of the primary node from the **Scope** list, no parameters are listed in the **Edit PPM Application Parameters** table. Instead, parameters and values for the primary node are listed after you select **Cluster** from the **Scope** list.

4. To view the setting for a specific parameter, in the box above the **Parameter Name** heading, type the first few letters of the parameter name to jump to the parameter names that match in the list.

#### Modifying Parameters from the Administration Console

To modify parameters from the Administration Console interface:

- 1. Open the Administration Console. (See "Opening the Administration Console" on page 268.)
- 2. In the left panel of the Administration Console window, expand **Administration Task**, and then click **Application Configuration**.

The **Scope** list displays the names of all nodes in the cluster.

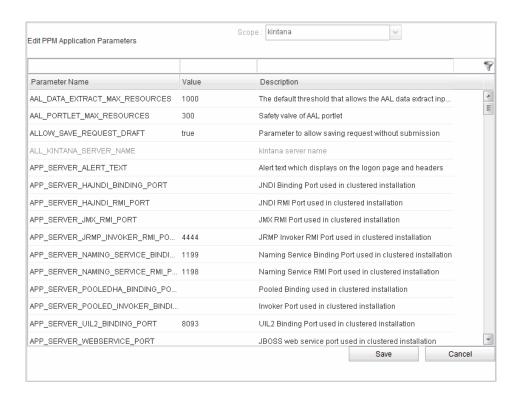

Click the Value field for the parameter to modify, and then type a new value to replace the existing value.

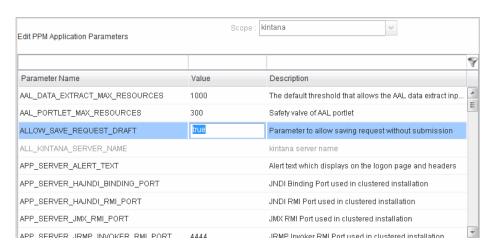

4. Repeat step 3 for each parameter you want to change, and then click Save.

**Note:** Make sure that you save your changes before you close the Administration Console. Otherwise, any changes you made are lost.

5. (Cluster only) If **Cluster** is the selected scope, and you change the value of a parameter, and then click **Save**, a dialog box opens and gives you the option of applying the changed parameter value

#### across all nodes.

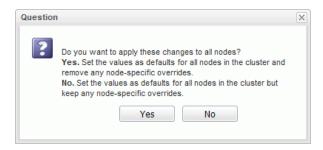

To apply the new value to all nodes in the cluster, click **Yes.** To retain node-specific overrides for the parameter, click **No.** 

- 6. Note: The Yes option works only when you have created a shared folder for the server.conf file to give all nodes in the cluster access to the same server.conf file.
- 7. If you change the value of a static parameter, the following warning is displayed to advise you that you must restart the PPM Server to implement the change.

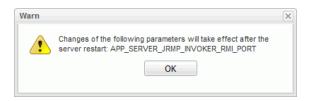

8. To implement your changes, stop the nodes, run < PPM\_Home > /bin/kUpdateHtml.sh, and then restart the nodes, one at a time.

**Note:** For information about how to stop and start PPM Servers, see "Starting and Stopping the PPM Server" on page 88. For information about the kUpdateHtml.sh script, see "kUpdateHtml.sh" on page 463).

The parameter values that you modify from the Administration Console take effect the next time the parameter values are used.

### Configuring and Migrating the PPM Center Document Management System from the Administration Console

As the PPM Center administrator, you can use the DMS Configuration tool in the Administration Console to perform the following tasks directly:

- Specify a different directory as the document repository for your Document Management System (DMS).
- Migrate your current DMS to a different supported DMS.

The configuration is centralized. That is to say, changing the configuration from the Administrator Console impacts all PPM Server nodes when using clustered configuration. Moreover, no PPM Server restart is required for changes to take effect—the DMS Driver will be reloaded on all PPM Server nodes with the new configuration when you save the updated parameters.

#### Specify a Different Directory for Your DMS

To specify a different directory as the DMS repository for attachments:

In the Administration Console Actions panel, select Administration Task > DMS
Configuration.

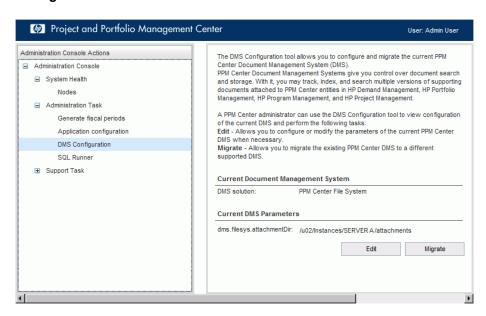

2. In the right panel, click Edit.

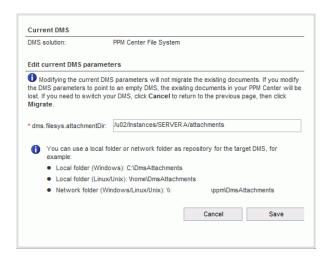

The Administration Console displays the current DMS solution and the current directory specified as the document repository.

Note: The Edit button is available only when your current DMS is PPM Center File System.

In the dms.filesys.attachmentDir box, type the path to the directory you prefer to use as the new repository.

Note that specifying a different directory path does not migrate the documents stored in the current directory to the new directory.

If you specify the current DMS parameter to point to an empty DMS, the existing documents in your PPM Center will be lost.

4. Click Save.

#### Migrate Current DMS to a Different Supported DMS

To migrate your existing document management system to a different supported DMS:

In the Administration Console Actions panel, select Administration Task > DMS
Configuration.

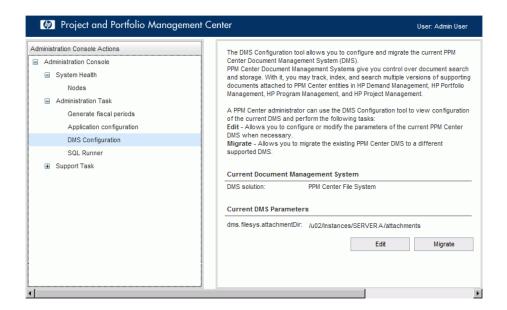

2. In the right panel, click Migrate.

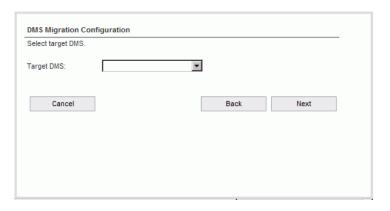

- From the Target DMS list, select the document management system to which you want to migrate your existing DMS data.
- 4. To test the connection to the selected target DMS, click Next.

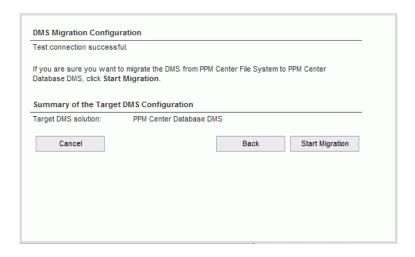

5. To start the DMS migration, click **Start Migration**.

The Administration Console displays the progress of the document migration from the PPM Center File System to the target DMS you selected. The progress data displayed includes the number of attachment files that successfully migrated as well as the number that failed to migrate.

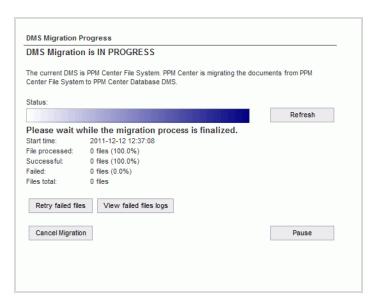

- 6. To see the logs for files that could not be moved to the new DMS, click View failed files logs.
- To try again to migrate unsuccessfully migrated files, click Retry failed files.
- 8. To switch to the PPM Center DMS, click Start Transition.
- 9. To retire the old DMS and launch the new DMS, click Commit.

For more information about migrating PPM Center DMS, see the Document Management Guide and Reference.

# Browsing and Downloading <PPM\_Home > Directory Files from the Administration Console

You can browse and download *PPM\_Home* directory files from the Administration Console with the File Browser tool.

The Administration Console File Browser tool is available to any PPM Administrator with the following access grants:

- · Sys Admin: Server Tools: Execute Admin Tools
- Sys Admin: Server Tools: Execute File Browser

**Caution:** Users can view contents of all the files in <*PPM\_Home*> in read-only mode once they have access to the File Browser, HP recommends that you provide the Server Tools: Execute File Browser access grant only to selected PPM Center administrators.

**Note:** The <*PPM\_Home*>/security directory is not accessible through the File Browser and is not listed in the contents of <*PPM\_Home*> as it contains the sensitive private key used for SSL encryption. You must connect directly to the PPM Server machine to access this folder.

When initially accessed, the File Browser displays all files and folders located in the <PPM\_Home > directory:

- Click any file to download it, or click any folder to view its contents.
- When a folder's contents is displayed, you can select one or more files or folders and download them as a Zip file by clicking **Download selected file(s) as .Zip** available at the bottom of the pane.

The folder hierarchy in the zip file will be rebuilt relatively to the 

Apple to the zip file will contain an empty file so that empty folders are not removed automatically from the Zip file. These empty files are created dynamically when the Zip file is generated and are not present in the PPM Application Server file system.

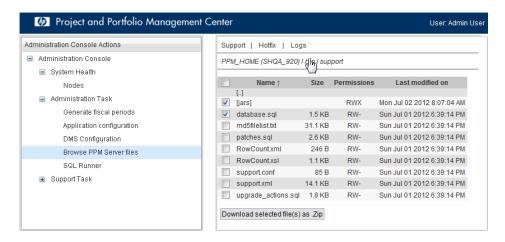

File information displayed includes name, size, permissions (R for read, W for write, X for execute), and last modification date.

 You can sort the files and folders displayed by clicking a column header. Click twice on the same column header to reverse the sorting order. A small vertical arrow will be displayed in the column header currently used as the sorting criterion.

Note that when sorting files and folders, the folders are always displayed before the files, independent of the sorting criterion.

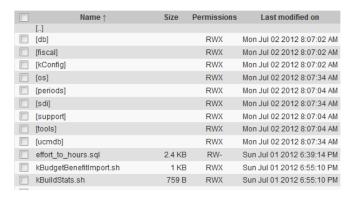

Also, unless you are viewing the *<PPM\_Home>* folder, a [..] folder is displayed at the beginning of the list to let the user access the parent folder.

To navigate to other folders, click a desired bookmark on top of the File Browser, or click any
element of the breadcrumbs representing the current folder (path is relative to < PPM\_Home > ).

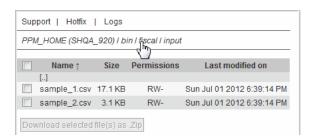

#### Note:

- When PPM Center is configured in cluster mode, the File Browser only displays the files of the </PPM\_Home> directory that contain the PPM Center instance to which you are currently connected to.
- If you want to access another < PPM\_Home > of the cluster, you must manually connect to a PPM
  Center instance hosted in this < PPM\_Home >> folder.
- When zipping files and folders, you can only select files and folders located in the same folder.
   If you switch to another folder while some items are selected, the selected items are not included in the generated zip file.

#### **Cluster Configuration Considerations**

- When PPM Center is configured as a server cluster and there are multiple PPM Center instances in the same < PPM\_Home >, you can access all the files of all the PPM Center instances located under the same < PPM Home > folder as the instance you are connected to.
- When selecting Logs or HotFix links in the bookmarks, you must manually choose the PPM instance you want to access. The folder is automatically displayed when the instance is selected.

#### **Performance Concerns**

The files listing can take many seconds if there are many thousands of files to list in the folder which contents are displayed, for example, the

<PPM\_Home>/cache folder, where images of PPM Charts are saved and only deleted after 7 days by default.

Note that there is no significant performance or memory impact on the PPM Server if you decide to download the entire contents of *PPM\_Home* as a zipped file. This is a safe (though time-consuming) operation, but some temporary files might not be included in the resulting zip file if, for example, they are locked when you try to include them in the Zip file.

## Running SQL Queries from the Administration Console

You can run database queries directly against the PPM Center database schema from the Administration Console.

**Note:** For information about how to run SQL queries from the PPM Workbench, see "Running SQL Statements from the PPM Workbench" on page 303.

Running SQL statements from the Administration Console is essentially the same as running them from the PPM Workbench. However, from the Administration Console you can run a statement that ends with a semicolon (;).

To run a SQL statement (select statement only) from the Administration Console:

1. In the Administration Console Actions panel, select Administration Task > SQL Runner.

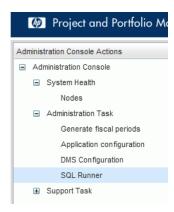

2. In the **SQL Statement** box, type the select statement to run against the PPM Center database.

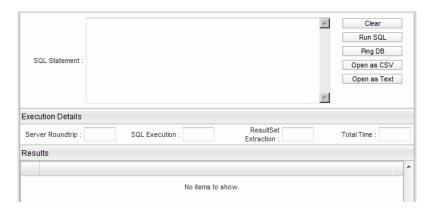

3. Click Run SQL.

The **Results** table displays the query results in numbered rows.

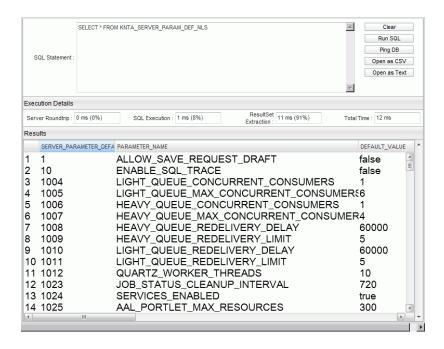

4. To test the connection speed between the PPM Server and the PPM Center database, click the **Ping DB** button.

**Note:** Because the Administration Console uses a Web Interface, it ignores the connection time between the web client and the PPM Server.

### **SQL Statement Execution Details**

The Execution Details section of the SQL runner page displays the following:

 The Server Roundtrip value represents the time spent (in milliseconds) between the PPM Server and the PPM Center database.

**Note:** In Workbench, the **Server Roundtrip** value represents the time spent between the PPM Workbench client and the PPM Server). In either context, the measure is a good indication of measure network latency.

- The **SQL Execution** value represents the duration of the SQL run in milliseconds.
- The ResultSet Extraction value represents the amount of time (in milliseconds) required to extract
  results from the results set.
- The Total Time value represents the amount of time (in milliseconds).

#### **Exporting SQL Run Results**

You can export the SQL run results in either comma-separated or text format. If you do export the results, any sorting and grouping you perform from the Administration Console is discarded. Only the raw results are exported.

To export the data to a file in comma-separated format:

1. Click Open as CSV.

The Administration Console displays the message "Do you want to open or save ppm\_sql\_ <date>\_<time>.csv (<size> KB) from <Server\_IP\_Address>?"

2. Click Open, Save, Save as, or Save and open.

To export the data to a text file:

1. Click Open as CSV.

The Administration Console displays the message "Do you want to open or save ppm\_sql\_ <date>\_<time>.txt from <Server\_IP\_Address>?"

2. Click Open, Save, Save as, or Save and open.

# Gathering Information for HP Software Support from the Administration Console

The Administration Console includes a support tool that you can use to collect information about the PPM Server node you currently access with your web browser, and then send that information to HP Software Support. This helps to ensure that your issues can be resolved quickly, with minimal requests for information.

To collect support data for your PPM Server:

 In the Administration Console Actions panel, select Support Task > Generate Support Information.

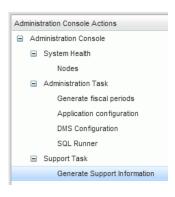

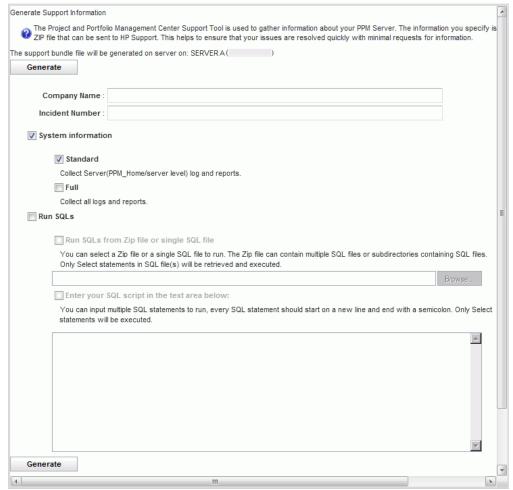

2. Provide the information described in the following table.

**Note:** Although none of the fields listed are required, to generate information for HP Software Support, you must select at least one of the check boxes.

| Description                                                                                                    |  |
|----------------------------------------------------------------------------------------------------|--|
| Name of your organization                                                                                                    |  |
| Number HP has assigned to the incident you reported                                                                                                    |  |
| Select this check box to generate log and report information                                                                                                    |  |
| Select this option to collect information about the PPM Server (< <i>PPM_Home</i> >/PPM Server level) log and PPM Server reports.                                                               |  |
| To see a list of the reports covered, move your cursor over the text "Collect Server (PPM_Home/server level) log and reports."                                                                  |  |
| Select this option to collect information about the following logs:                                                                                                    |  |
| ■ Upgrade                                                                                                    |  |
| ■ Install                                                                                                    |  |
| ■ Deploy ( <ppm_home> level)</ppm_home>                                                                                                    |  |
| ■ Server (< <i>PPM_Home</i> >/PPM Server level)                                                                                                    |  |
| ■ JDBC log                                                                                                    |  |
| To see a list of the reports covered, move your cursor over the text "Collect Server (PPM_Home/server level) log and reports."                                                                  |  |
| Select this check box to include SQL SELECT statement results in the support information you generate.                                                                                          |  |
| Select this check box to specify either a single SQL file, or a Zip file that contains multiple SQL files (or subdirectories). Then, click <b>Browse</b> to navigate to and select the file(s). |  |
| Notes: ■ Only SELECT statements are retrieved and run.                                                                                                    |  |
| <ul> <li>Make sure that the SQL statements you type in the text box do not<br/>exceed 1 MB in size.</li> </ul>                                                                                  |  |
|                                                                                                    |  |

| Field                                       | Description                                                                                                    |
|---------------------------------------------|----------------------------------------------------------------------------------------------------|
| Enter your SQL script in the text box below | Select this check box if you want to simply type one or more SQL SELECT statements to run. Then, type the statement(s) in the text box provided. |
|                                             | <b>Note:</b> If you type multiple statements, make sure that you start each statement on a new line and end each statement with a semicolon (;). |

#### Click Generate.

**Note:** Normally a copy of the server.conf file is included in the generated kSupport zip file (in the <*kSupport\_zip\_file*>/ folder).

If your instance is in clustered environment and the server.conf file is located in the shared folder for the cluster, after generating the kSupport zip file, you can find a copy of the server.conf file in the <kSupport\_zip\_file>/ppmc folder.

# Changing Data Display in Administration Console Tables

This section addresses the various ways you can arrange the data displayed in the right panel of the Administration Console.

### **Changing Sort Order**

To change the sort order of the values in a column in the Administration Console:

Right-click the column heading, and then select Sort Ascending or Sort Descending.

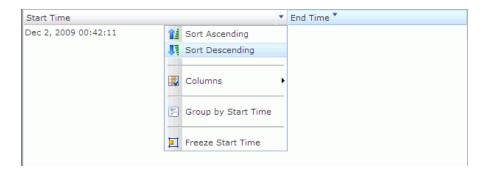

# **Toggling Column Display**

To toggle the display of the columns in the right panel:

 Right-click any column heading, select Columns, and then select (or clear) a column heading in the shortcut menu.

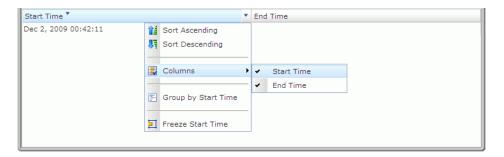

# **Grouping Displayed Data**

To group displayed data based on the dimension in the heading:

Right-click the column heading, and then select Group by <Heading\_Name> from the list.

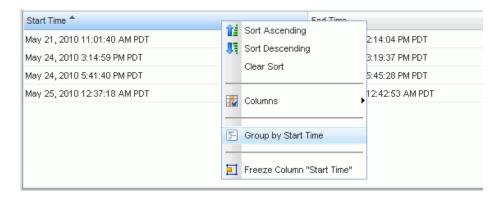

# Filtering Displayed Data

To filter displayed data based on a character string in parameter names, assigned values, or in descriptions:

• Place your cursor in the filter field above a column heading, and then type the text for the filter.

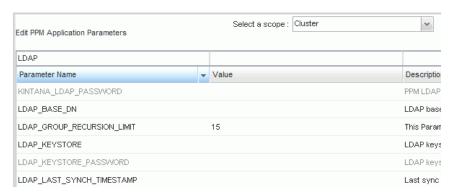

The table displays all data that include the string you specified (specific to the column).

### Freezing Column Width

To freeze a column so that its width does not change if you resize the window:

 Right-click the column heading, and then select Freeze Column "< Column\_Name>" from the shortcut menu.

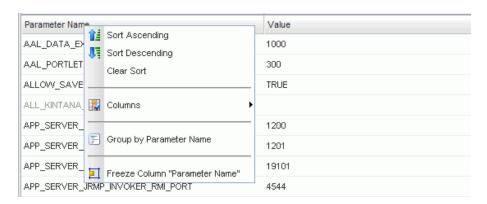

Return to "Tools in the Administration Console" on page 267.

## Server Tools In the PPM Workbench

The following sections provide information about the administration tools you can access through the PPM Workbench:

- "Access Grants Required to Use Server Tools" below
- "Accessing the PPM Workbench Server Tools" on the next page
- "Running Server Reports from the Admin Tools Window" on the next page
- "Running SQL Statements from the PPM Workbench" on page 303
- "Running an SQL Script with SQL\*Plus on a Windows System" on page 305
- "Setting Debugging and Tracing Parameters" on page 305
- "SQL Debugging for All Product Areas" on page 309
- "Tracing PPM Center Pages with the SQL Tracer Tool" on page 314

# Access Grants Required to Use Server Tools

The following table lists the names and descriptions of the three access grants that give users various levels of access to the Server Tools window.

Table 9-2. Server tools access grants

| Access Grant                                    | Permissions                                                                                                    |
|-------------------------------------------------|----------------------------------------------------------------------------------------------------|
| Sys Admin: View Server Tools                    | Lets the user view the Admin Tools and SQL Runner windows in read-<br>only mode.                                                                                                    |
| Sys Admin: Server Tools:<br>Execute Admin Tools | Stop the PPM Server by using kStop.sh when you enable authentication with the REMOTE_ADMIN_REQUIRE_AUTH server.conf parameter set to true, send messages through kWall.sh, execute administration reports in the Admin Tools window, and view the SQL Runner window in the Server Tools Workbench. |
| Sys Admin: Server Tools:<br>Execute SQL Runner  | Lets the user run SQL queries in the SQL Runner window and view the Admin Tools window in read-only mode.                                                                                                    |

For more information about security groups and access grants, see the Security Model Guide and Reference.

# Accessing the PPM Workbench Server Tools

To access the server tools in the PPM Workbench:

- 1. Log on to PPM Center.
- 2. On the **Open** menu, click **Administration > Open Workbench**.

The PPM Workbench opens.

3. On the shortcut bar, click Sys Admin > Server Tools.

The Admin Tools and the SQL Runner windows open.

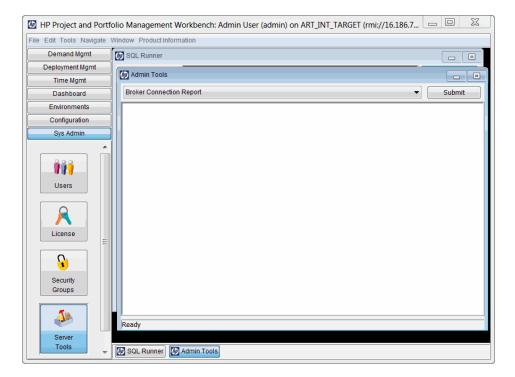

Return to "Server Tools In the PPM Workbench" on the previous page.

# Running Server Reports from the Admin Tools Window

Use the Admin Tools window to run server reports such as Server Status Report and Cache Manager Statistics. The following table lists the server reports that you can generate from the Admin Tools window.

Table 9-3. Server reports

| Report Name                | Description                                                                                                    |
|----------------------------|----------------------------------------------------------------------------------------------------|
| Broker<br>Connection       | Information about open database pool connections, organized by connection ID.                                                                                                    |
| Broker In Use<br>Sessions  | Information about database pool connections in use, organized by user. If the server parameter DB_SESSION_TRACKING is set to true, this report also shows stack traces of where the connection is allocated.            |
| Broker<br>Performance      | Statistics on database connection usage in the connection pool, to help assess system performance.                                                                                                    |
|                            | For performance reasons, the PPM Server holds a connection pool to the database and reuses these connections for accessing the database. Prepared statements created within a connection are also held open in a cache. |
|                            | If the PPM Server cannot allocate more connections, threads that need to access the database might need to wait for a connection.                                                                                       |
|                            | This report also shows:                                                                                                    |
|                            | Number of threads waiting for connections                                                                                                    |
|                            | Average duration threads had to wait for connections                                                                                                    |
|                            | Percentage of threads that had to wait for connections                                                                                                    |
|                            | Total number of connection requests, and if JDBC logging is enabled                                                                                                    |
|                            | Statement cache hit rate percentage (over the last 100 statements)                                                                                                    |
| CacheManager<br>Sizes      | Displays the number of objects in the cache of each entity, the total cache size (in KB), and the average size of each cached object type.                                                                              |
| CacheManager<br>Statistics | Displays useful statistics on the caching behavior of each cacheable entity in PPM Center, including:                                                                                                    |
|                            | Hits, misses, and hit rate                                                                                                    |
|                            | Number of cache flushes (broken down by the categories "old", "idle", "reclaimed", and "max cache size reached")                                                                                                    |
|                            | Average load time                                                                                                    |
|                            | Cached object count and maximum idle time                                                                                                    |
| Client Font                | All supported fonts for the PPM Center installation.                                                                                                    |
| Client Property            | Details about the environment of the client computer currently running the PPM Workbench.                                                                                                    |

Table 9-3. Server reports, continued

| Report Name                                         | Description                                                                                                    |
|-----------------------------------------------------|----------------------------------------------------------------------------------------------------|
| Client Time<br>Zone                                 | All time zones recognized by the client.                                                                                                    |
| Execution Dispatcher Manager                        | Batch executions in progress.                                                                                                    |
| Execution Dispatcher Pending Batch                  | Batches pending execution due to the lack of available execution manager threads.                                                                                                    |
| Execution Dispatcher Pending Group                  | Batches pending group execution (batches that are grouped together) due to the lack of available Execution Manager threads.                                                                                                    |
| Installed<br>Extensions                             | Displays the names and versions of HP Deployment Management Extensions installed (if any).                                                                                                    |
| JVM Memory                                          | Free and total memory in the PPM Server JVM.                                                                                                    |
| Kintana RMI                                         | All RMI connection threads.                                                                                                    |
| Server Cache<br>Status                              | <ul> <li>Cached entities</li> <li>Number of units that can be cached</li> <li>Number of free units</li> <li>The number of hits and misses, and the miss rate</li> <li>Number of entities swapped</li> <li>Amount of memory taken up by the cache</li> </ul> Note: Although this report displays information that is similar to the that displayed in the CacheManagerStatistics report, the data is for a different set of cached objects. |
| Server<br>Configuration<br>Server Event<br>Listener | All server parameters in effect for each of the active servers. Includes parameters not specifically set in the server.conf file.  Event messages that the PPM Server can send to the client.                                                                                                    |

Table 9-3. Server reports, continued

| Report Name   | Description                                                                                                    |
|---------------|----------------------------------------------------------------------------------------------------|
| Server Logon  | Information about all users logged on to the PPM Server(s) and logon information such as IP address and idle time.                                                                                                    |
|               | This information is used to determine PPM Server load. If server clustering is used, this report provides a picture of load distribution.                                                                                           |
| Server Status | Status information about PPM Server(s):                                                                                                    |
|               | Whether the server is available and its start time                                                                                                    |
|               | Length of time the server has been available                                                                                                    |
|               | Number of users logged on to the server                                                                                                    |
|               | Number of users active during the last minute                                                                                                    |
|               | You can also use the Administration Management Console to view the status of PPM Servers. For information about the Administration Management Console, see "Viewing PPM Server Status from the Administration Console" on page 270. |
| Server Thread | Information about running threads within a PPM Server(s).                                                                                                    |
|               | This information is used to determine which services are running. If a server cluster is used, this report also provides information about which server is running these services.                                                  |

To select and run a server report:

1. Expand the report list and select a report.

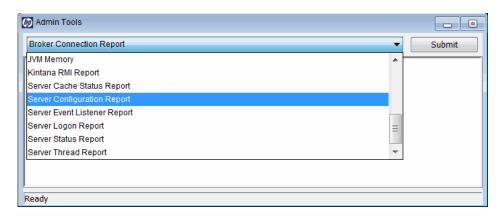

2. Click Submit.

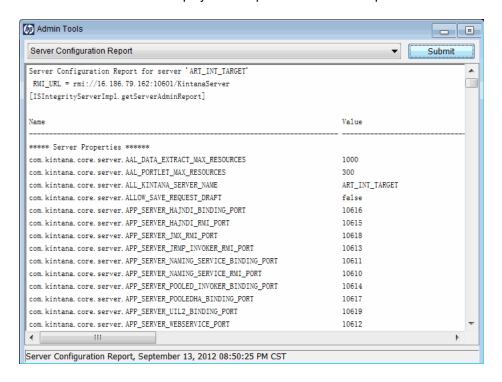

The Admin Tools window displays the output of the selected report.

**Note:** If you run a report on a PPM Center instance that supports multiple languages, then the resulting report is generated in the language you selected at logon (your *session* language). Because the report is only generated once, the language used to display the contents does not change, and any user who later views the report sees it in its original language. For information about multilingual support in PPM Center, see the *Multilingual User Interface Guide*.

### Running Server Reports from the Command Line

You can also run server reports directly from a command line on the PPM Server using the kRunServerAdminReport.sh script, which is located in the <PPM\_Home>/bin directory. For more information about the kRunServerAdminReport.sh script, see "kRunServerAdminReport.sh" on page 458.

Return to "Server Tools In the PPM Workbench" on page 298.

# Running SQL Statements from the PPM Workbench

You can use the SQL Runner window to run database queries directly against the PPM Center database schema using the PPM Workbench instead of using an external program such as SQL\*Plus. One benefit of using SQL Runner is that you can gain access to the database directly, without having to submit the database password. Developers and administrators can also use the SQL Runner window to test custom validations and request rule SQL, among other things.

**Note:** You can also run SQL queries from the PPM Center Administration Console. For details, see "Running SQL Queries from the Administration Console" on page 289.

To run an SQL statement from the SQL Runner window:

- 1. If the Admin Tools window hides the SQL Runner window, minimize it.
- 2. In the **SQL Statement** box, type the SQL statement to run.

Caution: Make sure that your SQL statement does not end with a semicolon (;).

3. To run the SQL statement, click Run SQL.

The SQL Runner window displays the list of results in the table below the SQL statement. It also displays timing information such as how long the statement took to run, and how much of that time was spent in the database.

4. To view the results as text, click Open As Text.

The following table lists the controls in the SQL Runner window.

Table 9-4. Controls in the SQL Runner window

| Control<br>Name         | Control Type       | Description                                                                                                    |
|-------------------------|--------------------|----------------------------------------------------------------------------------------------------|
| SQL<br>Statement        | Text box           | Use this box to type an SQL query for running and testing purposes.                                            |
|                         |                    | <b>Note:</b> Make sure that you do not include a semicolon (;) at the end of your SQL statement.               |
| Server<br>Roundtrip     | Read-only text box | Amount of time (in milliseconds) spent sending the SQL statement out to the network and back.                  |
|                         |                    | Used to show network latency and performance.                                                                  |
| SQL execution           | Read-only text box | Amount of time (in milliseconds) the database spent actually executing the SQL statement.                      |
|                         |                    | Use the displayed information to tune validations or write complex statements to address performance concerns. |
| ResultSet<br>Extraction | Read-only text box | Amount of time (in milliseconds) that the server spent processing the SQL statement results.                   |
| Total time              | Read-only text box | Total amount of time (in milliseconds) spent running the SQL statement.                                        |
| Run SQL                 | Button             | Runs the SQL statement displayed in the SQL Statement box.                                                     |

| Control<br>Name | Control Type | Description                                                                              |
|-----------------|--------------|------------------------------------------------------------------------------------------|
| Clear           | Button       | Clears the window.                                                                       |
| Ping Server     | Button       | Tests the connection speed between the client and the PPM Server.                        |
| Ping DB         | Button       | Tests the connection speed between the client and the database (through the PPM Server). |
| Open As<br>Text | Button       | Opens results in a text window.  You can cut and paste information from this window.     |

Return to "Server Tools In the PPM Workbench" on page 298.

# Running an SQL Script with SQL\*Plus on a Windows System

If your PPM Center instance is running on a Windows system, and you are using the SQL\*Plus utility to run an SQL script, the utility "expects" to get the exact number of parameters defined in the script. Some versions of SQL\*Plus ignore null command-line parameters and get hung up waiting for missing parameter values.

#### **Example**

In the following line, the second parameter is null. But, because SQL\*Plus is a command-line utility, it waits for the user to input the second parameter value.

```
ppm/ppm@ppm10a @somescript.sql "Y" ""
```

To work around this problem, add the following to the server.conf file:

SQLPLUS\_VERSION=<SQL\_Plus\_Version\_Number>

A valid version number is 90101.

Return to "Server Tools In the PPM Workbench" on page 298.

## Setting Debugging and Tracing Parameters

Use the Debugging and Tracing Settings dialog box to set debugging and tracing parameters at both the user and server levels.

To open the Debugging and Tracing Settings dialog box:

- Log on to PPM Center.
- 2. On the **Open** menu, click **Administration > Open Workbench.**

3. On the Edit menu, click Debug Settings.

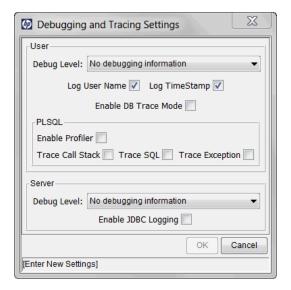

4. To override the default debug level set for your PPM Center sessions, from the **Debug Level** list in the **User** section, select a different value.

The **Debug Level** list values map to DEFAULT\_USER\_LOGGING\_LEVEL values in the server.conf file as follows:

- No debugging information is equivalent to the parameter value ERROR. Only errors are logged.
- **Normal debugging information** is equivalent to the parameter value INFO. Errors and information that describes the normal tasks that the running server is performing are logged.
- **Maximum debugging information** is equivalent to the parameter value DEBUG. This setting provides the most logging information. In addition to the normal debugging information, information is also logged for various server functions.

This additional debugging information can be useful for troubleshooting any problems you encounter in PPM Center. If a problem arises, you can set the debug level to **Maximum debugging information**, perform the problematic action again, and then check the server logs for information that can help resolve the issue.

**Caution:** Make sure that you do not to leave the server running in debug mode for too long. A large volume of extra information is written to the logs, taking up disk space much more quickly than during normal operation. The extra logging overhead can affect system performance.

### Log User Name Setting

If you want your user name written into the log for each line of debugging text that corresponds to actions you have performed, select this checkbox. This can be helpful if you need to sift through the

server logs to find information relevant to your user session. (The **Log User Name** checkbox corresponds to the ENABLE\_SQL\_TRACE configuration parameter.)

### Log TimeStamp Setting

If you want a timestamp written into the log for each line of debugging text that corresponds to actions you have performed, select this checkbox. The timestamp can help you locate information in the server log files about events that occurred at a specific time, or to determine how much time elapsed between specific logged statements.

Bear in mind that including the timestamp adds text to each logged statement. This bloats the log file and can make it more difficult to read. (The **Log TimeStamp** checkbox corresponds to the ENABLE\_TIMESTAMP\_LOGGING parameter in the server.conf file.)

#### **Enable DB Trace Mode Setting**

To enable the SQL trace facility during your PPM Center session, select the **Enable DB Trace Mode** checkbox. This facility ensures that performance statistics for all SQL statements that you run are placed into a trace file. (The **Enable DB Trace Mode** checkbox corresponds to the ENABLE\_SQL\_TRACE server configuration parameter.)

### PL/SQL Settings

The **PLSQL** field provides the following Procedural Language/Structured Query Language (PL/SQL) options:

Select the Enable Profiler checkbox to profile the run-time behavior of the PL/SQL code that PPM
Center applications use by calling the Oracle-supplied PL/SQL package DBMS PROFILER.

**Note:** You must set up the PL/SQL package. For an example of how to do this, see "Example of how to set up the Oracle profiler:" below.

The profiling information is logged in a JDBC log file in the PPM Centerlog directory. Enabling the profiler can help you to identify performance bottlenecks.

**Note:** Because running the DBMS\_PROFILER package might slow system performance and reduce storage space, HP recommends that you use it only for debugging.

Example of how to set up the Oracle profiler:

CONNECT sys/password@service AS SYSDBA @\$ORACLE\_HOME/rdbms/admin/profload.sql
CREATE USER profiler IDENTIFIED BY profiler DEFAULT TABLESPACE users QUOTA
UNLIMITED ON users;
GRANT connect TO profiler;

```
CREATE PUBLIC SYNONYM plsql_profiler_runs FOR profiler.plsql_profiler_runs;
CREATE PUBLIC SYNONYM plsql_profiler_units FOR profiler.plsql_profiler_units;
CREATE PUBLIC SYNONYM plsql_profiler_data FOR profiler.plsql_profiler_data;
CREATE PUBLIC SYNONYM plsql_profiler_runnumber FOR profiler.plsql_profiler_runnumber;

CONNECT profiler/profiler@service
@$ORACLE_HOME/rdbms/admin/proftab.sql
GRANT SELECT ON plsql_profiler_runnumber TO PUBLIC;
GRANT SELECT, INSERT, UPDATE, DELETE ON plsql_profiler_data TO PUBLIC;
GRANT SELECT, INSERT, UPDATE, DELETE ON plsql_profiler_units TO PUBLIC;
GRANT SELECT, INSERT, UPDATE, DELETE ON plsql_profiler_units TO PUBLIC;
```

 Select the Trace Call Stack, Trace SQL, and Trace Exception checkboxes to enable the Oracle DBMS\_TRACE package functionality that the PL/SQL programs (used by PPM Center applications) use.

The output of the profiling information is saved to a JDBC log file in the <*PPM\_Home*>/server/<*PPM Server*>/log directory.

**Note:** Because running the DBMS\_TRACE package can have a negative effect on system performance and storage space, use it only for debugging.

### Server Settings

To override the default logging level for the entire PPM Server, and not just your user session:

1. Under Server, in the Debug Level list, select one of the following.

**Note:** The following settings correspond to the settings for the DEFAULT\_SERVER\_LOGGING\_ LEVEL server configuration parameter. The value names, however, are different.

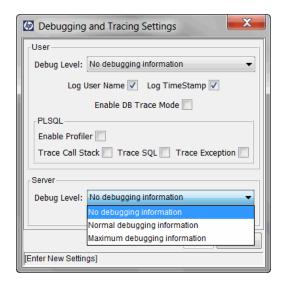

- **No debugging information** is equivalent to the DEFAULT\_SERVER\_LOGGING\_LEVEL parameter value ERROR. Only errors are logged.
- Normaldebugging information is equivalent to the parameter value INFO. Errors and information that describes the normal tasks that the running server is performing are logged.
- Maximumdebugging information is equivalent to the parameter value DEBUG. This setting provides the most logging information. In addition to the normal debugging information, information is also logged for various server functions.

This additional debugging information can be useful when troubleshooting any problems you encounter in PPM Center. If a problem arises, you can set the debug level to **Maximum debugging information**, perform the problematic action again, and check the server logs for information that can help resolve the issue.

For more information about the DEFAULT\_SERVER\_LOGGING\_LEVEL parameter, see "PPM Center Configuration Parameters" on page 357.

2. To have the PPM Server(s) maintain a Java Database Connectivity (JDBC) log file, select the **Enable JDBC Logging** checkbox.

Return to "Server Tools In the PPM Workbench" on page 298.

# SQL Debugging for All Product Areas

If you turn on SQL debugging, PPM Center now collects statistics for the following legacy product areas:

- HP Demand Management web pages
- HP Deployment Management web pages

To turn on SQL debugging, set the server parameter SQL-Debug to true.

The debugging console display includes information about the SQL statements executed by the legacy code. The web pages of the legacy areas now display the debugging console.

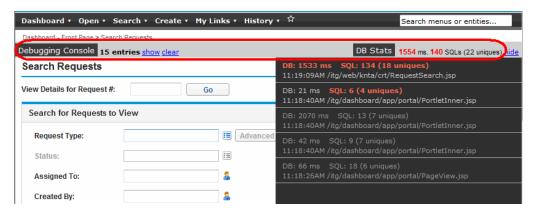

# System Logging in PPM Center

Every error message logged in PPM Center includes a unique identifier that you can use to locate the corresponding error in the log file.

**Note:** Error messages are displayed in users' session languages, but log file content is not. For information about session and system languages, see the *Multilingual User Interface Guide*.

The following six types of exceptions occur in PPM Center:

- User errors
- Internal errors
- Warnings
- Informational
- Status advisories
- Questions

**Note:** Only messages for internal errors display the correlation information.

Service and context information are placed in the log messages based on the values of two logging parameters in the logging.conf file, which are described in the following sections.

## Context Option Logging Parameter

You can use the context option parameter (com.kintana.core.logging .context.option) to specify extra information to include in server exception logs. The possible values are listed in the following table.

| Value (bitwise combination value in binary) | Additional Information Logged                                              |
|---------------------------------------------|----------------------------------------------------------------------------|
| 0 (default)                                 | None                                                                       |
| 001                                         | Context information, if provided                                           |
| 010                                         | All of the stack trace for log messages, including those without exception |
| 3                                           | All                                                                        |

If bit 1 is set to 1 (001), then the server logs include any exception context information available. If bit 2 is set to 1 (010), then the server logs include stack trace for log messages, including messages without an exception. The combination of these bits determines the overall setting. If all bits are set (value 3), then all details are logged.

# Redirecting Log File Output

If you need to direct log output to a specific log file, and not to server log and console, you can do so using the logging configuration parameters. For example, the activity monitor and Background Services monitor log content to the thresholdLog.txt file. The content is not shown on the server log or in the console.

# Class Filters Logging Parameter

You can use the class.filters parameter (com.kintana.core.logging. class.filters) to specify the class names to include in the stack trace (substring of stack trace classname, including packages). To reduce the log file size, PPM Center uses this parameter value to filter out the classes that are of no interest in stack traces.

If you specify multiple classes or packages, use commas to separate them. If the full class name in a stack trace contains one of the specified classes or package names, then that line is preserved. For example, if the value is set to com.kintana,com.mercury, then any class names that contain the com.kintana or com.mercury strings are kept.

The number of traces filtered out is added to server logs after the stack trace. The com.kintana.core.logging.class.filters parameter has no default value. If you do not set a value, no classes are filtered out of the stack trace.

**Note:** For descriptions of the parameters in the logging.conf file (located in the <*PPM\_Home*>/conf directory), see "Logging Parameters" on page 433.

# Log Levels for the install.sh Script

The log for the Install.sh script (ppm\_install.log) uses the default INFO log level.

The possible log levels are as follows:

- ERROR. Print only error log (not recommended)
- INFO. Print error and information log (default)
- **DEBUG.** Print error, information and debug log (used in debugging)

# Enabling Debugging On a Per-User Basis

You can turn on the debugging console and set a server logging threshold on a per-user basis. After you do, a specific user logged on to PPM Center can toggle the debugging console by pressing and holding the ALT key and clicking the HP logo, which is located above the menu bar.

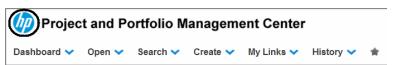

To enable debug logging to the serverLog.txt file for a specific user:

- 1. Add the following server configuration parameters to the server.conf file and set the values for both to **true** (case-sensitive):
  - ENABLE\_DEBUGGING\_PER\_USER=true
  - SHOW DEBUGGING CONSOLE PER USER=true
- (For "Tracing PPM Center Pages with the SQL Tracer Tool" on page 314 only) Run the ppm920/sys/GrantSysPrivs.sql script from SQL\*PLUS as the SYS DBA user to provide the necessary grants and permissions to the PPM Center users:

```
grant execute on DBMS_MONITOR to &ppm_schema;
```

Open the logging.conf file in a text editor, and then set the USER THRESHOLD parameter as follows:

```
USER_THRESHOLD = <PPM_Username>, <Log_Level>
```

The following table lists supported log levels.

| Log Level | Description                                                                       |
|-----------|-----------------------------------------------------------------------------------|
| DEBUG     | Print fatal, status, error, warning information and debug log (used in debugging) |
| INFO      | Print fatal, status, error, warning and information log                           |
| WARN      | Print fatal, status, error and warning                                            |
| ERROR     | Print fatal, status, and error log (default)                                      |
| STATUS    | Print fatal and status messages (Not recommended)                                 |
| FATAL     | Print only fatal messages (Not recommended)                                       |

4. To configure finer-grained logging than that specified by the SYSTEM\_THRESHOLD parameter, add the following to the logging.conf file:

```
com.kintana.core.logging.USER_THRESHOLD = <Username>,
<Log_Level>
```

The logging.conf file is read periodically, so there is no need to restart the PPM Server(s) to enable debug logging specific to the user. Logging occurs only for that particular user.

To enable the debug console for multiple users, add USER\_THRESHOLD values (on separate lines).

#### Example:

USER\_THRESHOLD = gchu, DEBUG

USER\_THRESHOLD = pchapin, DEBUG

USER\_THRESHOLD = bkordon, DEBUG

If the log level value meets the threshold criteria of *either* the USER\_THRESHOLD (set for that user) or the SYSTEM THRESHOLD, then the message is logged.

#### Example 1

```
SYSTEM_THRESHOLD = ERROR
USER_THRESHOLD = ddalton, DEBUG
```

In Example 1, for a user logged in as ddalton, the system logs all DEBUG and higher (INFO, WARN, ERROR, STATUS and FATAL) messages. For any other user, the system logs only ERROR, STATUS and FATAL messages.

#### Example 2

```
SYSTEM_THRESHOLD = DEBUG
USER_THRESHOLD = ddalton, ERROR
```

In Example 2, the system logs all messages for all users. In this case, the USER THRESHOLD value (ERROR) set for ddalton has no effect.

# Tracing PPM Center Pages with the SQL Tracer Tool

You can trace PPM Center pages with the SQL tracer tool to help diagnose performance issues caused by poor SQL executions. For example, if you find a slow PPM Center page, you can turn on this tool to collect information from Oracle side about the SQLs executed on this page and generate support files. With these files, HP Software Support can better identify the performance bottlenecks and provide suggestions on how to tune the performance.

**Note:** The SQL tracer tool works by identifying and tracking threads that handle HTTP requests. If there are database actions happening outside the main threads that the Web server uses to handle HTTP requests, those actions are not captured. For example, in the Demand Management module, special commands are handled by threads spawned by request-handling threads, thus they would not be captured by the tool.

To trace SQLs executed on a PPM Center page,

Log on to PPM Center, and open a page.

For example, the Search Request page.

Press and hold the ALT key and click the HP logo located above the menu bar to enable the Debugging Console.

The Debugging Console opens.

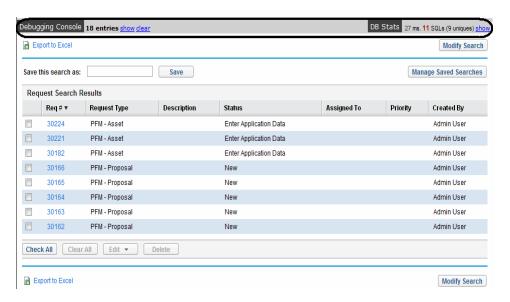

- 3. Set trace ID.
  - a. From the right end of the Debugging Console, click the **show** link.

The DB Stats list displays.

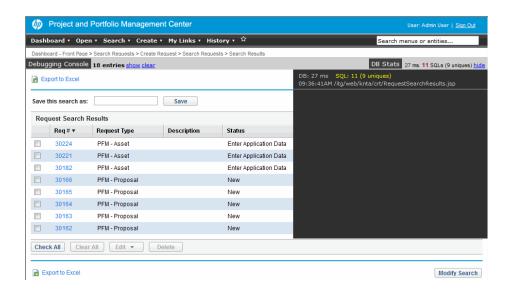

b. Click the latest record from the DB Stats list.

In this example, click /itg/web/knta/crt/RequestSearchResults.jsp.

The DB Statistics page opens in a new window.

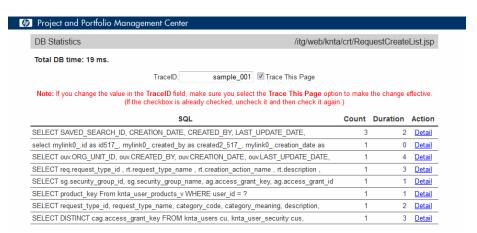

c. Provide a value in the **TraceID** field, and select the **Trace This Page** checkbox.

Trace ID is the identification you define for collecting information. You can define any words or string as a trace ID, just make sure you include the following characters: alphabetic characters, numbers, and "\_".

- d. Close the DB Statistics details page.
- 4. Go back to the page you opened in step 1.

In this example, go back to the Search Requests page, and run the search again.

Get information from the traced page.

a. Repeat step a and step b of step 3 to reopen the DB Statistics page.

Now the page displays on-screen instructions for DBAs.

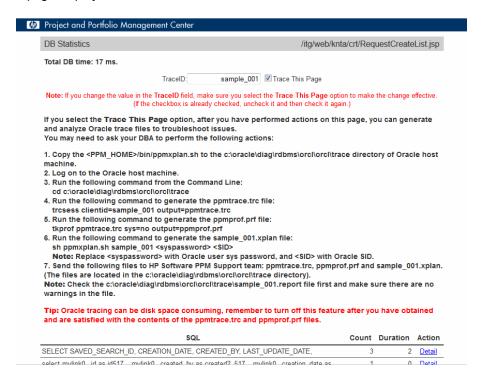

- b. Follow the on-screen instructions to generate support files.
- c. Send the following files that contain the execution plans of SQLs to HP Software Support.
  - ∘ ppmtrace.trc
  - ppmprof.prf
  - [traceid].xplan

Before sending the files to HP Software Support, check and make sure that there are no warnings in the [traceid].report file.

The ppmtrace.trc and ppmprof.prf files are generated by Oracle commands. For more details, see Oracle documentation (http://docs.oracle.com/cd/B10500\_01/server.920/a96533/sqltrace.htm).

The ppmxplan.sh script of the tracer tool generates the [traceid].xplan and the [traceid].report files. The ppmxplan.sh script gets SQL plans from the Oracle shared pools. The [traceid].report file contains the information on whether the execution plans of SQLs are fully generated. If you have not run the script timely, the SQL plans might get aged out of the Oracle shared pools. As a result, you might see warnings when you open the [traceid].report file.

# (Optional) Enabling Debugging Console on Customized Logo

If you have replaced the HP logo located above the menu bar with a customized one, to enable the Debugging Console, do the following:

- 1. Make sure the following two files exist:
  - <PPM\_Home>/server/<NODE\_HOME>/deploy/itg.war/web/knta/admin/ToggleDebug.jsp
  - <PPM\_Home>/server/<NODE\_HOME>/deploy/itg.war/WEB-INF/jsp/common/Debug.jsp
- 2. Open your customized header.jsp file (located in the <PPM\_Home>/server/<NODE\_ HOME>/deploy/itg.war/web/knta/global directory), and add the following Java script to it:

```
<script type="text/javascript">
    function toggleDebugConsole(event) {
        //try {
            if(!event)
                event = window.event;
            if(!event)
                event = window.Event;
            if(event.altKey) {
                // toggle debug for this user in the user's session
                comLib.doHttpPost('/itg/web/knta/admin/ToggleDebug.jsp');
                // reload the page
                setTimeout("window.location.reload(true);",1000);
                location.href = "/itg/dashboard/app/portal/PageView.jsp";
        //} catch(c) {}
        return false;
</script>
```

3. Add Java script event to your logo, as follows:

```
<img src="/itg/common/CorporateBrand.gif" style="color: white; cursor:pointer;"
onmousedown="return toggleDebugConsole(event);" alt="<fmt:message
key="CorporateBrand.Name" bundle="${coreResources}" />">
```

4. Include the Debugging Console section in your customized header.jsp.

Locate the following lines:

5. Save and close the header.jsp file.

# Logging of Physical Memory and Operating System Swap File Space at Server Startup

Total and free physical memory and operating system swap file space are logged during PPM Server startup.

The exception to this is AIX systems, on which this information is not available.

# Maintaining Log Files

The PPM Server generates log files in the file system. Depending on the type of log file, certain maintenance practices should be employed to maintain the file system. The following sections provide maintenance recommendations for each type of log file.

# Server Log Files

Server log files are stored in the <PPM\_Home>/server/<PPM Server>/logs directory. Server log files are named serverLog.txt and serverLog\_timestamp.txt. The log timestamp setting (see "Log TimeStamp Setting" on page 307) uses the format YYYYMMDD\_HHMMSS for the date and time the log was rotated.

Active PPM Servers log their output to the <code>serverLog.txt</code> file. The <code>serverLog\_timestamp</code> files are archived versions of the <code>serverLog.txt</code> file. The size of these old log files are determined by the <code>ROTATE\_LOG\_SIZE</code> server parameter in the <code>server.conf</code> file. This parameter may be set to any value (in kilobytes) to control the rotation. A high value results in fewer but larger log files.

Generally, server log files are required only when contacting HP Software Support to resolve server issues. In most cases, it is safe to delete these log files on a regular basis.

The following parameters determine the data volume to be written to the logs by the server:

- DEFAULT\_SERVER\_LOGGING\_LEVEL
- DEFAULT\_USER\_DEBUG\_LEVEL
- RMI\_DEBUGGING

In the server.conf file, set these parameters to their default values:

```
com.kintana.core.server.SERVER_DEBUG_LEVEL=none
com.kintana.core.server.DEFAULT_USER_DEBUG_LEVEL=none
com.kintana.core.server.RMI_DEBUGGING=false
com.kintana.core.server.ENABLE_LOGGING=true
```

By setting these parameters to their default settings, only critical error events are written to the server logs. This decreases the number of server logs generated in the file system, thereby improving system performance.

If the server experiences technical difficulties or server logs are required by HP Software Support, increase the debug level.

Unless instructed otherwise by HP Software Support, always set the RMI\_DEBUGGING parameter to false.

To change the USER\_DEBUG\_LEVEL parameter dynamically at runtime, change the DEFAULT\_USER\_DEBUG\_LEVEL parameter in the **Edit > Debug Settings** screen group in the PPM Workbench interface. You can also retrieve current server settings by accessing the Server Tools window and running the Server Configuration report.

**Note:** Unless instructed by HP Software Support, do not run a production server with the debug levels set to Maximum. This can generate very large log files in the file system that could degrade system performance.

#### **Enabling HTTP Logging**

Caution: Do not enable HTTP logging if you use an external Web server.

To enable HTTP logging:

- Stop the PPM Server.
- 2. Set the ENABLE\_WEB\_ACCESS\_LOGGING server configuration parameter to true.
- Run the kUpdateHtml.sh script.
- 4. Start the server.

The internal Web log is saved in NCSA Common format.

host rfc931 username date:time request statuscode bytes referrer user\_agent cookie Example 127.0.0.1 - - [11/Jan/2008:1908:16 +0000] "GET/ppm/web/knta/global/date\_time.gif HTTP/1.1"200 155 "http://localhost:8080/ppm/web/knta/crt/RequestCreateList.jsp" "Mozilla/4.0 (compatible; MSIE 6.0; Windows; .NET CLR 1.0.3705; .NET CLR 1.1.4322)" JSESSIONID=5pkloof3fd65q

## Report Log Files

Report execution log files are stored in the <*PPM\_Home*>/logs/reports directory. Report execution log files are named rep\_log\_ID.html. The report log ID setting corresponds to the report submission ID.

Use report execution log files to determine why a report executions failed or took too much time to complete.

These log files are not purged automatically. Generally, report log files are required only to debug timely report requests. In most cases, it is safe to delete these log files on a regular basis.

## **Execution Log Files**

During normal package and request processing, execution log files are generated:

- For workflow steps running as EXECUTE OBJECT COMMANDS or EXECUTE REQUEST COMMANDS
- When resolving a validation defined using command execution logic

Execution log files from these executions are stored in the following directories:

- <PPM Home>/logs/PKG Package ID
- <PPM\_Home>/logs/REQ\_Request\_ID
- <PPM\_Home>/logs/VAL\_Validation\_ID

If disk space becomes limited over time, you might need to purge or archive these log files. If the log files are deleted, the detailed execution logs are no longer available for a package or request.

## **Execution Debug Log Files**

If the USER\_DEBUG\_LEVEL or SERVER\_DEBUG\_LEVEL parameter is set to HIGH, additional execution debugging data is written to the execution debug log file. This file is named exe\_debug\_log.txt and is located in the <PPM\_Home>/logs/ directory.

If the server is running with full debugging enabled, this file grows over time. Generally, execution debug log files are required only by HP Software Support to debug the execution engine. In most cases, it is safe to delete these log files on a regular basis.

# Temporary Log Files

Various other files generated in the <PPM\_Home>/logs/temp directory are stored for temporary purposes. Unless requested otherwise by HP Software Support, you can delete these log files on a regular basis.

# Periodically Stopping and Restarting the Server

The PPM Server generally requires very little maintenance. To help ensure your system operates smoothly, HP recommends that you stop and restart the PPM Server(s) once a month.

To stop and restart a PPM Server cluster,

1. While the PPM Server cluster is running, from the command line, change to the <PPM\_Home>/bin directory, and run the following command:

```
sh ./kRunCacheManager.sh A
where parameter A means Flush All Caches.
```

- 2. Stop all nodes in the cluster.
- 3. Clear all your browser's cache.
- 4. Delete all the content of the following folders on each node:
  - <PPM Home>/server/SERVER NAME/tmp
  - <PPM\_Home>/server/SERVER\_NAME/work
- 5. From the <PPM\_Home>/bin directory, run the following command:

```
sh ./kUpdateHtml.sh
```

6. Restart all nodes in your PPM Server cluster.

Tip: Wait for a few seconds between each node startup.

For information about starting and stopping the PPM Server on a single-server system, see "Starting and Stopping the PPM Server" on page 88.

# Maintaining the Database

Many IT departments have a policy of periodically changing the passwords of their database schemas. This section covers common topics related to maintaining the Oracle database that is part of PPM Center.

- "Changing PPM Center Data" below
- "Changing the Database Schema Passwords" below
- "Maintaining Temporary Tables" on the next page

# **Changing PPM Center Data**

Updating PPM Center master data directly in the database can cause various errors to occur. HP highly recommends that you not make changes directly to the PPM Center database, and instead use the PPM Center user interface to make changes.

If you absolutely must update the database directly, it is important that you understand the underlying data model design before you update the tables and views associated with the Multilingual User Interface (MLU). Before you update MLU views or tables, make sure that your Oracle NLS\_LANG parameter is set to the same language as your PPM Center instance. As always, make it a point to check the data in the views and tables before you commit changes to the database. (For information about the PPM Center data model, see the *Data Model Guide*.)

# Changing the Database Schema Passwords

If you must change the PPM Center database schema passwords, be sure to change them both in the database and in the server.conf file. Before you change all the database schema passwords, consider the following:

• Check your environment definitions to determine whether any contain a password that is to be changed. You can use the tool <PPM\_Home>/bin/kEnvUpdatePassword.sh to automatically change all occurrences of a specific password for a particular host and user name.

**Note:** This functionality is also available from the **Environments** section of the PPM Workbench. (Open an environment on the Environment page, and then, on the **Environment** menu, click **Update Password.**)

- Check both server and client passwords, as well as database passwords.
- Check passwords associated with application codes.

- Although it is not a recommended practice, you can hard-code passwords into commands in workflow steps, requests, and object types.
- There is no need to change commands that use tokens for passwords (that is, SOURCE\_ENV.DB\_ PASSWORD), as long as the password is changed in the respective environment definitions.

To change the PPM Center database schema passwords:

- 1. Make sure that all users are logged off the system.
- 2. Stop the PPM Server. (For information about how to stop PPM Servers, see "Starting and Stopping the PPM Server" on page 88.)
- 3. Change passwords, as necessary in the database.
- 4. To change the passwords in the server.conf file, run the kConfig.sh script to set the DB\_ PASSWORD, CONC\_REQUEST\_PASSWORD, and RML\_PASSWORD server parameters.

**Note:** When changing the passwords, do not edit the server.conf file directly. To encrypt password values correctly, use the kConfig.sh script.

Restart the PPM Server.

# Maintaining Temporary Tables

The PPM Server uses several tables for temporary storage during processing (for example, during package migration) for:

- Logon attempts
- Debug messages
- Commands and parameters

PPM Server uses a set of services to monitor and clean up these temporary tables. Make sure the cleanup parameters (described in "Cleanup Parameters" on page 225 and in "PPM Center Configuration Parameters" on page 357) are set so that the temporary tables do not use too much database space.

### KNTA\_LOGON\_ATTEMPTS Table

The KNTA\_LOGON\_ATTEMPTS table contains information about attempts to log on to the PPM Server during the previous 14 days. This information includes:

- USER ID of users who attempted to log on
- · Status (success or failure) of each logon attempt
- · Messages generated during the logon attempt

The KNTA\_LOGON\_ATTEMPTS table is only for auditing purposes. The PPM Server does not require the data to function.

If logon attempts succeed, the records for those most of those attempts are purged. However, the last successful logon based on a combination of USER\_ID and IP address is retained.

If a logon attempt fails, the corresponding record remains in the table for future reference. You must delete the failed logon attempt records manually. the record of the last successful logon attempt also remains in the KNTA\_LOGON\_ATTEMPTS table.

The data is automatically purged after the time interval specified by the DAYS\_TO\_KEEP\_LOGON\_ATTEMPT\_ROWS server parameter setting.

#### KNTA\_DEBUG\_MESSAGES Table

The KNTA\_DEBUG\_MESSAGES table contains any debugging text that HP PL/SQL database packages generate. After you analyze this data, you can safely purge it. The PPM Server purges this data automatically at the frequency determined by the HOURS\_TO\_KEEP\_MESSAGE\_ROWS server configuration parameter setting.

# Backing Up PPM Center Instances

Backing up a PPM Center instance involves backing up both the file system and the database schema. HP stores all PPM Center configuration and transaction data in its associated database schema.

Because this information is so important, HP also recommends that you back up the database schema daily. You can use the Oracle export command to perform the backup, or use the hot backup procedure, which does not require that you shut down the PPM Server. For information about how to export a database schema, see your Oracle database documentation.

HP recommends that you back up the <PPM\_Home>/logs directory daily. This directory contains transactional history files for each migrated package or request.

**Note:** Before you make critical changes to PPM Center, perform a full backup of the database schema and complete <*PPM\_Home*> directory.

It is not necessary to back up registry settings.

## **Protecting Backups**

Because the backups you create may contain sensitive information such as cryptographic keys and payload data, HP strongly advises that you protect the backups themselves. Oracle Advanced Security provides transparent data encryption of data stored in the database, the encryption of disk-based backups of the database, and network encryption for data traveling across the network between the database and client or mid-tier applications. It also provides a suite of strong authentication services to Oracle Database.

To use Enterprise User Security in Oracle Database Enterprise Edition, you must license Oracle Internet Directory (OID). If you want to use stronger authentication alternatives (such as Kerberos or PKI) for enterprise user security, you must license Oracle Advanced Security and the Oracle Internet Directory (OID). For more information, see the release notes for your Oracle software.

# Checking PPM Center License Status

You can use the license reader tool to access information related to licenses on your organization's PPM Center instance, without having to restart the PPM Server. This simple utility reads the encrypted license file and provides the following licensing information:

- Which PPM Center products are licensed for use on your instance
- · IP address of the licenses machine
- Expiration dates for licenses
- Number of licenses available for different PPM Center modules.

Note: You cannot use this script to modify the license information, only to read it.

To use the license reader, run the following command:

kLicenseReader.sh [-filename <License\_File\_Name>] [-filepath <License\_File\_Path>]
[-help]

If you do not specify the file name, the license reader uses the default file name license.conf. If you do not specify the file path, the license reader uses the default file path <PPM\_Home>/conf.

# Chapter 10: Migrating Entities

The section contains the following topics:

- "About Entity Migration" below
- "Overview of Entity Migration" on the next page
- "Defining Entity Migrators" on page 332
- "Environment Considerations" on page 337
- "Security Considerations" on page 339
- "Entity Migrators" on page 340

# **About Entity Migration**

Entity migrators are HP Deployment Management object types. Each migrator is designed to migrate a specific kind of PPM Center entity and all of its dependent objects from one PPM Center instance to another.

You can use HP Deployment Management to manage configuration changes to PPM Center. HP Deployment Management comes with an out-of-the-box set of object types, or *entity migrators*, that you can use to move PPM Center configuration entities (workflows, request types, and so on) between PPM Center instances. If you maintain scratch instances for developing and testing PPM Center configurations before you deploy them into your production instance, you must use these entity migrators, and develop a workflow that drives configuration changes through your source configuration management deployment process.

Migrating configurations using entity migrators and workflows lets you automate and standardize a change-control process for your PPM Center implementation. You can build a workflow for every migrator object type, or create a single generic workflow for all migrator object types.

Note: You can only migrate entities between PPM Center instances of the same version.

You can migrate the following PPM Center entities:

- · Special commands
- Object types
- Portlet definitions

- PPM Dashboard modules
- PPM Dashboard data sources
- Project types
- · Work plan templates
- Report types
- · Request header types
- Request types
- User data contexts
- Validations
- Workflows

## Migration Order

If you plan to migrate request type, workflow, project type, and work plan template configurations that are related to each other, you must perform the migration in the following order:

- 1. Request type
- 2. Workflow
- 3. Request type again (if circular references exist between request type and workflow)
- 4. Work plan template
- 5. Project type

# Overview of Entity Migration

Consider a scenario in which you want to migrate configuration entities between your "QA" and "Production" instances of PPM Center. You can automate and track the migration using either the source instance (QA) or the destination instance (Production). In the example that follows, you are using the destination instance to control the migration.

You migrate PPM Center entities in the same way that you perform any other deployment management process. To prepare for the entity migration you do the following:

- Set up the environment definitions for your "QA" and "Production" instances.
- Configure a workflow that directs the migration process (necessary approvals, and an automated execution step that specifies your "QA" and "Production" environments as source and destination, respectively).

After you perform these tasks, you can use HP Deployment Management packages to specify the entities to migrate. Create a package, specify your migration workflow, and add package lines using the entity migratory object types for each PPM Center configuration entity that you want to migrate.

When the automated migration execution workflow step is run, the following events occur (remember that, in this example, you are running the migration in the destination, or Production, environment):

- 1. The Production server connects to the QA server using Telnet or SSH, and then submits a request for the specified configuration data.
- The QA server extracts the requested configuration data from its database and generates an XML representation of the data.
- 3. The QA server writes the extracted XML data into a set of temporary XML files, and packages that set of files together in a Zip file.
- 4. The Production server copies the Zip file that contains the bundled XML data from QA to Production.

**Note:** If you want to perform version control on changes to PPM Center configuration entities as they are migrated, you can version the compressed file that is extracted from the source instance.

HP recommends that you not extract this file manually, except for debugging purposes.

- 5. The Production server unpacks the migrated compressed file into temporary storage, and reads the associated XML files.
- 6. The Production server imports the configuration data to its database, and then generates an execution log.

#### Example Migration: Extracting a Request Type

The following example shows a procedure that you can use to migrate a request type from a QA instance of PPM Center to a production instance.

**Note:** To create, submit, and process migrations, you must have the required licenses and access grants. For more information, see the *Security Model Guide and Reference*.

Before you perform the following steps, make sure that you have a valid user account in both the source and destination instances, and that these accounts have the same user name. When the

migrator extracts an entity from the source instance, and then imports it into the destination instance, it provides your security information.

To migrate a request type:

1. If the environment definition for the PPM Server is not configured, then you must first create the KINTANA\_SERVER environment, as follows.

**Note:** Because you control this migration from the production instance, the environment you define represents the destination for entity migrations.

a. In the Environment Workbench, open the KINTANA\_SERVER environment.

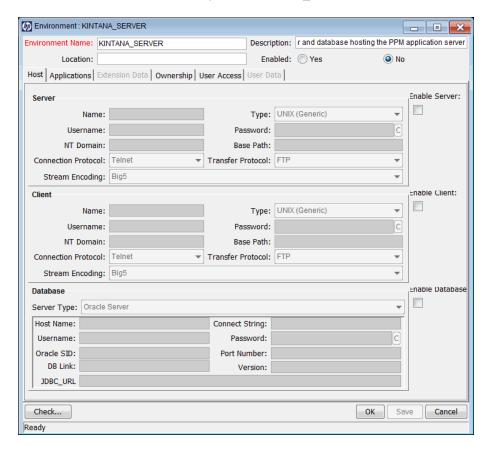

- b. To the right of the Server section, select the Enable Server checkbox.
- c. Provide the server information.

**Note:** Because this environment definition represents the PPM Server that you are using to run the migration, there is no need to specify connection information for it. The migrator performs the required actions locally, without opening a separate Telnet or SSH session.

d. Define and enable the source environment.

**Note:** You must specify connection information for the source environment, including the user name and password, base path, and connection and transfer protocols.

2. Create a deployment management workflow.

For information about how to create a workflow, see the *HP Deployment Management Configuration Guide*.

Specify the QA environment as the source, and the production environment (KINTANA\_SERVER) as the destination of the execution step.

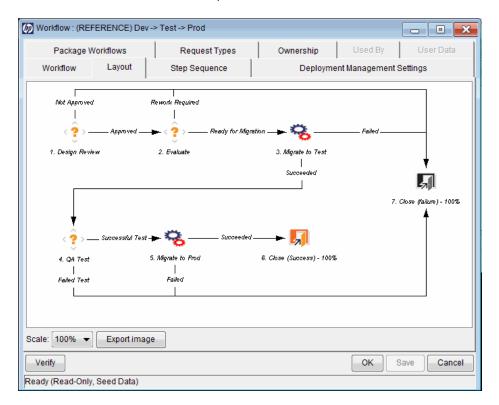

3. Create a package.

For information about packages and how to create a package, see the *HP Deployment Management User's Guide.* 

- 4. In the Package: < Package\_Name > window, in the **Workflow** field, specify the workflow you created.
- 5. Click New Line.

The Add Line dialog box opens.

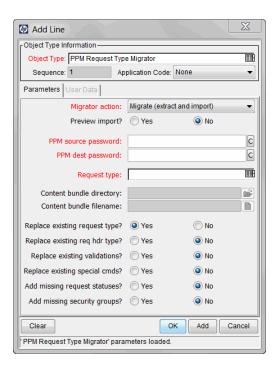

- 6. In the **Object Type** field, type PPM Request Type Migrator.
- 7. On the **Parameters** tab, provide the following information:

| Field Name          | Description                                                                                |
|---------------------|--------------------------------------------------------------------------------------------|
| Migrator action     | To control how extensive a migration to perform, in this list, select <b>Extract only.</b> |
| PPM source password | In this field, type the password for your PPM Center account on the source instance.       |
| PPM dest password   | In this field, type the password for your PPM Center account on the destination instance.  |
| Request type        | In this field, type the name of the request type that you want to migrate.                 |

**Note:** For information on **Migrator action** list dependencies, see "Migrator Action List" on the next page.

- 8. Submit the workflow.
- 9. Process the workflow.
- 10. Check the execution log to verify that the migration completed successfully.

# **Defining Entity Migrators**

Each object type for the PPM Center entity migrators has a set of parameters similar to those described in this section (and as shown in the previous example). The RCS File Migration shown in the following figure is an example.

Figure 10-1. Add Line dialog box for the RCS File Migration

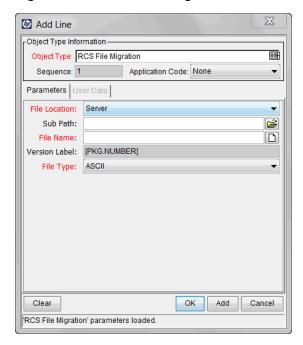

# **Migrator Action List**

To control how extensive a migration to perform, use the **Migrator action** list on the **Parameters** tab of the Add Line dialog box. "Migrator Action List" above shows the **Migrator action** list.

Figure 10-2. Migrator action list

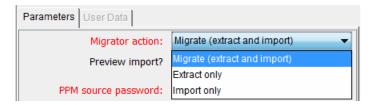

In the **Migrator action** list, you can select one of the following actions:

- Migrate (extract and import)
- Extract only
- · Import only

The following table lists the controls in the Add Line dialog box that are affected by the migrator action you select, and provides information about how each control is affected.

| Control and Control Set Names | Extract and Import | Extract Only | Import Only |
|-------------------------------|--------------------|--------------|-------------|
| Preview Import                | Enabled            | Disabled     | Enabled     |
| Target entity field           | Required           | Required     | Disabled    |
| Content bundle fields         | Disabled           | Enabled      | Required    |
| Import behavior fields        | Enabled            | Disabled     | Enabled     |
| Source password               | Required           | Required     | Disabled    |
| Destination password          | Required           | Disabled     | Required    |

#### **Basic Parameters**

Whether the basic parameters are required or simply available depends on the migrator action you select. In the following figure, the parameters are the entity name (in this case, the request type), content bundle directory, and content bundle filename.

Figure 10-3. Basic parameters

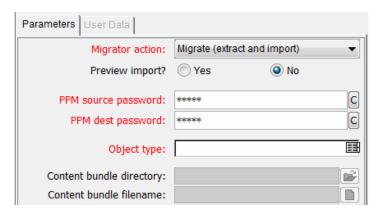

#### **Content Bundle Controls**

The behavior of controls related to the content bundle depends on the migrator action you select, as follows:

- If you select Migrate (extract and import), the migrator maintains its own internal scheme for
  naming and locating the temporary bundled XML data. This content bundle is extracted from the
  source, migrated to the destination, imported, and then cleaned up, all as part of the same execution
  step. The user cannot edit the content bundle information.
- If you select Extract only, you can specify the content bundle location and filename, or accept the
  default values. This lets you specify a location and naming convention that is easier to remember so
  that you can locate the extracted content bundle and use it as necessary (for example, check it into
  your version control system). By default, the migrator creates the bundle in the file system of the
  source PPM Server under the <PPM\_Home>/transfers directory. The filename is based on the type
  of entity migrated, its package number, and its package line number.
- If you select **Import only**, you must specify the name and location of an existing content bundle file to import. You can select the file by browsing the file system of the destination PPM Server.

## **Import Flags**

Use the import flags listed in the lower portion of the **Parameters** tab (shown in the following figure) to control migrator behavior.

Figure 10-4. Import flags

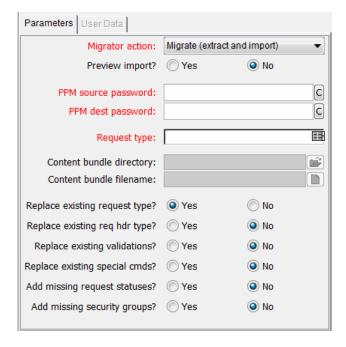

The available import flags vary with object type.

#### **Preview Import Option**

If you set **Preview Import?** to **Yes**, the migrator does not actually import the migrated entity into the destination instance, but instead, simulates the migration and generates an execution log.

#### **Import Behavior Controls**

The following settings modify the specific import behavior for the entity to migrate.

• Replace existing request type? If the entity to migrate already exists in the target PPM Center instance, you can decide whether or not to replace it. The default selection is Yes.

If the entity does not exist in the destination instance, it is created.

- Replace existing req hdr type? If the request type to be migrated references a request header
  type that already exists in the target PPM Center instance, you can decide whether or not to replace
  it. The default value is No.
- Replace existing validations? If the target entity references validations that already exist in the target PPM Center instance, you can decide whether or not to overwrite them. The default value is No.

Regardless of the value, any validations that are missing from the destination instance are automatically created.

- Replace existing special cmds? If the validation to be migrated references PPM Center special
  commands (including parent and child special commands) that exist in the target PPM Center
  instance, you can decide whether or not to replace them. The default value is No.
- Add missing request statuses? If the request type to be migrated references request statuses
  that do not exist in the target PPM Center instance, you can decide whether or not to create them.
  The default value is No.
- Add missing security groups? If the entity to be migrated references security groups that are not included in the target instance, you can add those security groups. The default value is **No.**

Only the list of associated access grants, but not associated users, is transferred.

#### **Password Fields**

If the **Migrator action** list displays **Migrate (extract and import)**, then the **PPM source password** and **PPM dest password** fields ("Password Fields" above) are enabled.

Figure 10-5. Password fields

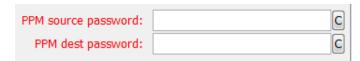

#### **Source Password Field**

When the migrator contacts the source server, it uses the credentials of the current PPM Center user to authorize the entity extraction. This user must be part of a security group that contains the access grant "System Admin: Migrate HP PPM Objects". Confirm the user password for the source server in the **PPM source password** field.

#### **Destination Password Field**

When the migrator contacts the destination server, it uses the credentials of the current PPM Center user to authorize the entity import. This user must be part of a security group that has the "Sys Admin: Migrate HP PPM Objects" access grant. Confirm the user password for the destination server in the **PPM dest password** field.

#### Internationalization List

Typically, in an environment in which you are managing configuration across multiple PPM Servers, all of the PPM Center databases involved have the same localization settings. However, if you must migrate configuration entities between PPM Center databases that have different localization settings, you can change the localization-checking behavior of the migrator by changing the value of the **Internationalization** list.

By default, the **Internationalization** list is invisible to users on migrator object types. But the control is enabled and set to **Same language and character set.** To change this setting:

- 1. Log on to PPM Center.
- 2. From the menu bar, select **Administration > Open Workbench**.

The PPM Workbench opens.

3. From the shortcut bar, select **Deployment Mgmt > Object Types**.

The Object Type Workbench window opens.

- 4. Click List.
- In the Object Name column on the Results tab, double-click PPM Request Type Migrator.

The Object Type: PPM Request Type Migrator window opens.

6. In the **Prompt** column on the **Fields** tab, double-click **Internationalization**.

The Field: Internationalization window opens.

7. Click the **Default** tab.

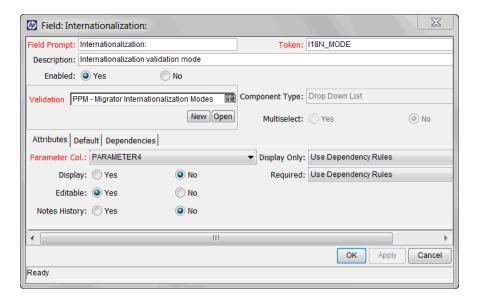

- From the Visible Value list, select one of the following:
  - Same language and character set. This is the default option for migrating entities between PPM Center instances running under the same language and character set configuration. It is the most conservative option; any difference in locale, language, or character set between the source and destination servers is flagged as an error and the migration fails.
  - **Different language or character set.** This option lets you override character set or language incompatibilities within the same localization. Use this option if you know that the language or character set settings are different across the source and destination servers, but you want to run the migration anyway and you do not anticipate the differences to cause problems with the entity data you want to migrate. For example, if the destination character set is a superset of the source character set, then you know that data extracted from the source is valid in the destination.
  - **Different localization.** This option lets you migrate content between instances belonging to different localizations (for example, English to German, or German to English). This is the least restrictive option for migrating configuration data across PPM Servers that have different locale settings. Selecting this value could potentially result in invalid data (unsupported characters, and so on) in the destination instance. Be sure to examine (and possibly update) the migrated entity data to make sure that it is valid in the destination.

#### **Environment Considerations**

When migrating entities, HP Deployment Management logs on to remote machines in the same way another user would (that is, using FTP, SCP, SSH, or Telnet). HP Deployment Management can log on to a remote server using any existing operating system user name and password.

HP recommends that you generate a new user (for example, PPM Center) on every machine to which HP Deployment Management has access. A user you create for this purpose must have full access to

the <*PPM\_Home*> directory on the PPM Server, and read and write permissions on other required directories.

## Setting Stream Encoding for an Environment

In a Deployment Management scenario, the stream encoding specifies which character encoding scheme PPM Center's command execution engine is to use to send and receive commands to a remote computer (via telnet/SSH or FTP/SCP). This setting is important if your PPM Center instance supports multiple languages, especially in supporting remote executions in IT environments where non-English operating systems are more common.

When configuring an Environment in PPM, the stream encoding for the client (token: CLIENT\_STREAM\_ENCODING) specifies which encoding the client machine uses and therefore, the encoding that PPM uses in communicating with the client machine.

The stream encoding for the PPM Server (token: SERVER\_STREAM\_ENCODING) specifies the encoding the server machine uses and, therefore, the encoding that PPM Center uses to communicate with that server machine.

This is important if PPM Center is installed on a machine whose default encoding is set to, say, UTF-8, but must communicate with remote computers that have, for example, Shift-JIS (a Japanese encoding) or CP-1251 (a Latin encoding) as the default encoding. Having this information known and configured in advance helps PPM Center send messages and commands that those machines can correctly interpret and to decode messages that the remote machines return.

#### **Environment Connection Protocol**

The environment definition must include information about the communication protocol (for example, Telnet) to be used to connect to the server or client. For information about connection protocols that PPM Center supports, see the System Requirements and Compatibility Matrix and the HP Deployment Management Configuration Guide.

#### **Environment Transfer Protocol**

The environment definition must include information about the transfer protocol to be used to transfer files to or from machines specified in the environment definition. Choose the transfer protocol that best suits your business and technology needs. Consider factors related to security and performance when selecting the transfer protocol. Work with the application administrator to determine which connection protocols are supported for the machines housing the deployment environments.

For information about transfer protocols, see the HP Deployment Management Configuration Guide.

## Setting the SERVER\_ENV\_NAME Parameter

The PPM Center migrators depend on the SERVER\_ENV\_NAME server configuration parameter. This parameter specifies the name of an environment definition in the PPM Center system that describes the host server running that PPM Center instance.

When you installed PPM Center, the installer automatically defined the KINTANA\_SERVER environment. This name is set as the default value of the SERVER\_ENV\_NAME server configuration parameter. PPM Center often refers to this parameter to find the environment definition that contains information about the computer(s) that hosts the PPM Server and database. For this reason, it is important that you keep this server configuration parameter synchronized with the name of the corresponding environment definition, as follows:

SERVER\_ENV\_NAME=KINTANA\_SERVER

# **Security Considerations**

This section provides information about security considerations related to ownership and entity restrictions.

# Migration and Ownership

Different groups of PPM Center users have ownership and control over different PPM Center entities. These groups are called ownership groups. Unless a global permission has been designated to all users for an entity, members of ownership groups are the only users who have the right to edit, delete, or copy that entity. The ownership groups must also have the proper access grant for the entity in order to complete those tasks.

Application administrators can assign multiple ownership groups to entities. The ownership groups have sole control over the entity, providing greater security. Ownership groups are defined in the Security Groups window. Security groups become ownership groups when used in the ownership configuration.

Ownership applies to PPM Center entities during migrations in the following ways:

- If no ownership security is configured for the entity, any user who has permission to perform migrations can migrate it.
- If entity ownership is configured and the user migrating is not in the ownership group, the migration fails.
- If entity ownership is configured and the user migrating is in the ownership group, the migration succeeds.
- If entity ownership is configured and the user migrating is not in the ownership group but has the

Ownership Override access grant, the migration succeeds.

Note: These conditions apply to entity import, but not to entity export.

## Migrations and Entity Restrictions

A report type might refer to security groups through entity restrictions. The Report Type migrator transfers references to security groups, but does not create any new security groups in the destination instance of PPM Center. If the referenced security group does not exist in the destination instance, the reference is discarded in transit. A message to that effect is displayed in the migration execution log.

If the source instance contains security groups that do not exist in the destination instance during migration, the entity restrictions for the migrated report type might be inaccurate. Therefore, after migration, manually verify report types that contain entity restrictions in the destination instance.

# **Entity Migrators**

This section provides descriptions of PPM Center entity migrators.

# **Data Source Migrator**

You can use the Data Source Migrator to move a data source that you created in the Data Source Workbench between the PPM Center instances. (Data sources provide data displayed in PPM Dashboard portlets.)

The following figure shows the parameters for the Data Source migrator as they are displayed during package line creation.

Figure 10-6. Data Source Migrator

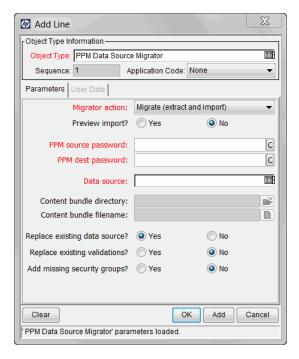

For information about the fields in this migrator, see "Defining Entity Migrators" on page 332. For information about how to create a portlet data source, see the *Creating Portlets and Modules* guide.

# Module Migrator

In the PPM Center standard interface, a module is the set of pages that an administrator sets up for users to view and navigate in the PPM Dashboard. You can use the Module Migrator to move PPM Center modules from one PPM Center environment to another.

Figure 10-7. Module Migrator

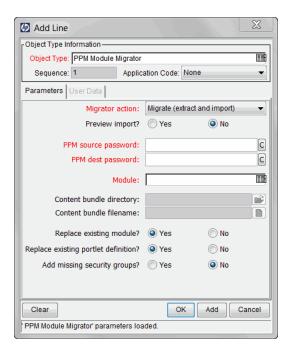

For information about the fields in this migrator, see "Defining Entity Migrators" on page 332. For information about how to create modules, see the *Creating Portlets and Modules* guide.

## **Object Type Migrator**

The Object Type Migrator contains the additional option **Replace existing special cmds?** If the validation to be migrated references PPM Center special commands (including parent and child special commands) that exist in the target PPM Center instance, you can decide whether or not to replace them. The default value is **No.** 

Regardless of the migrator settings, special commands missing from the destination instance are created automatically.

Figure 10-8. Object Type Migrator

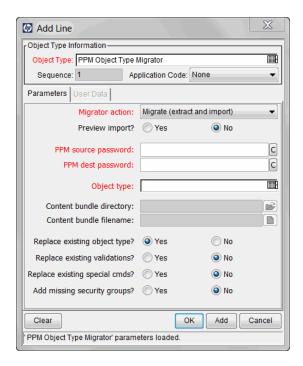

For information about most of the controls in this migrator window, see "Defining Entity Migrators" on page 332.

#### **Configuration Considerations**

The PPM Object Type Migrator also transfers the following information:

- Special commands referenced by command steps
- Validations referenced by fields
- Environments referenced by validations
- · Special commands referenced by validations
- · Special commands referenced by other special commands
- Ownership group information for the entity

**Note:** The migrator transfers references to environments from validations, but does not create any new environments. If the referenced environment does not exist in the destination instance, the migration fails. If this happens, create the missing environment manually in the destination instance.

## Portlet Definition Migrator

The Portlet Definition Migrator contains all standard entity migrator object type fields. If you migrate a portlet definition to replace an existing enabled portlet definition the destination instance of PPM

Center, the migrated changes are applied to all users who have added the same portlet to their PPM Dashboard pages.

Figure 10-9. Portlet Definition Migrator

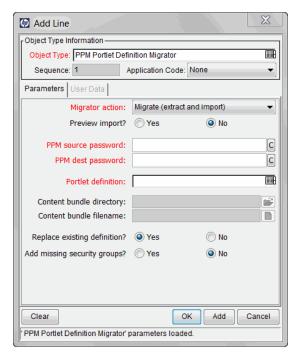

For information about the fields in this migrator, see "Defining Entity Migrators" on page 332.

# Project Type Migrator

You can define project types in a development or testing instance of PPM Center, and then use the Project Type Migrator to migrate them to production after testing.

Figure 10-10. Project Type Migrator

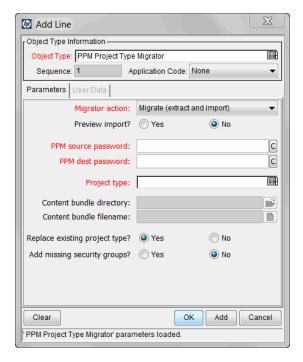

The Project Type Migrator migrates the following:

- · Header information such as name and enabled flag
- All policies (including all attributes)
- References to request types for project, issue, and so on

If the migrator cannot locate these objects in the destination instance, then it drops the references and writes a warning message into the migrator log file. The migrator report contains information about the resolution (or loss) of each entity association.

Project types are connected to work plan templates, resource pools, project requests, and issue requests. None of these entities are migrated with project types. However, if these entities exist in the destination instance, the connection to them is maintained (the migrators identify entities by name). Because project types are useless without an associated project request, you must either migrate the associated request type first, so that the link to the project type is resolved when you migrate the project type is migrated, or edit the project type after you migrate it.

**Note:** The Project Type Migrator does not transport secondary objects as dependencies.

#### Report Type Migrator

The Report Type Migrator contains the additional option **Replace Existing special cmds?** If the validation to be migrated references PPM Center special commands (including parent and child special commands) that already exist in the target PPM Center instance, you can choose to replace them (or

not). (The default value is **No.**) Regardless of their values, PPM Center automatically re-creates special commands that are missing from the destination instance.

Figure 10-11. Report Type Migrator

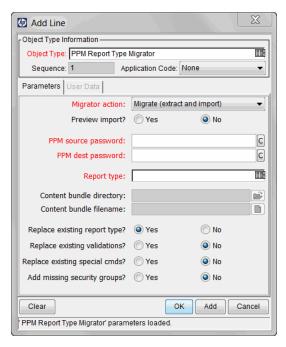

For information about most of the fields in this migrator, see "Defining Entity Migrators" on page 332.

#### **Configuration Considerations**

The Report Type Migrator also transfers the following information:

- Special commands referenced by command steps
- Validations referenced by fields
- Environments referenced by validations
- Special commands referenced by validations
- · Special commands referenced by other special commands
- Ownership group information for the report type

**Note:** The Report Type Migrator transfers references to environments from validations, but does not create an environment. If the referenced environment does not exist in the destination instance, the migration fails. If this occurs, you must create the missing environment manually in the destination instance.

## Request Header Type Migrator

The Request Header Type Migrator contains the additional option **Replace Existing special cmds?** If the validation to be migrated references PPM Center special commands that already exist in the target PPM Center instance, you can decide whether or not to replace them. This includes both parent and children special commands. (The default value is **No.**) Regardless of their values, PPM Center automatically re-creates special commands that are missing from the destination instance.

Figure 10-12. Request Header Type Migrator

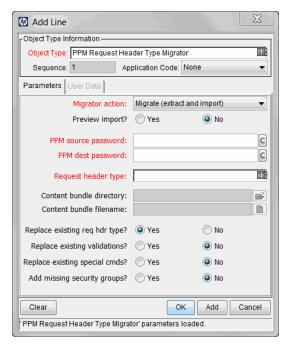

For information about most of the fields in this migrator, see "Defining Entity Migrators" on page 332.

#### **Configuration Considerations**

The Request Header Type Migrator also transfers the following information:

- · Validations referenced by fields
- Environments referenced by validations
- · Special commands referenced by validations
- · Special commands referenced by other special commands
- · Ownership group information for the request header type

The Request Header Type Migrator transfers references to environments from validations, but does not create an environment. If the referenced environment does not exist in the destination instance, the

migration fails. In this case, you must create the missing environment manually in the destination instance.

## Request Type Migrator

The Request Type Migrator has additional import behavior options from which to choose.

Figure 10-13. Request Type Migrator

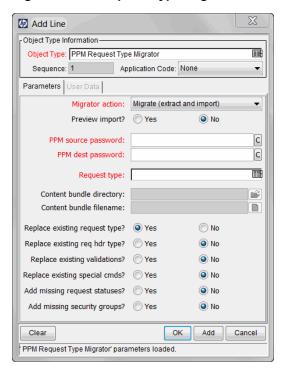

The additional import behavior options are as follows:

- Replace existing req hdr type? If the request type to be migrated references a request header type that already exists in the target PPM Center instance, you can decide whether or not to replace it. The default value is No.
- Replace Existing special cmds? If the validation to be migrated references PPM Center special
  commands that already exist in the target PPM Center instance, you can decide whether or not to
  replace them. This includes both parent and children special commands. The default value is No.

Regardless of their values, PPM Center automatically re-creates special commands that are missing from the destination instance.

Add missing request statuses? If the request type to be migrated references request statuses
that do not exist in the target PPM Center instance, you can decide whether or not to create them.
The default value is No.

In the execution log, a message is displayed for each referenced request status that is not created.

**Note:** If this option is set to **No**, and one of the missing request statuses is the initial status of the request type, the migration fails. In this case, you must create the request status for the initial status manually.

#### **Configuration Considerations**

The Request Type Migrator also transfers the following information:

- Request header types referenced by the request type
- Special commands referenced by command steps
- Validations referenced by fields of the request type or request header type
- Environments referenced by validations
- · Special commands referenced by validations
- Special commands referenced by other special commands already referenced elsewhere
- Request statuses referenced by the request type
- Security groups referenced by the request type (on the Access tab)
- · Workflows referenced by the request type
- · Notifications referenced by the request type
- Ownership group information for the request type

The Request Type Migrator transfers references to environments from validations, but does not create an environment. If the referenced environment does not exist in the destination instance, the migration fails. In this case, you must create the missing environment manually in the destination instance.

Simple default rules, defined in the request type **Rules** tab, might reference users, workflows, or other objects. The Request Type Migrator transfers these references, but does not create a missing user or workflow. If the referenced user or workflow does not exist in the destination instance, the reference is discarded in transit, and a message to that effect appears in the migration's execution log. You must manually reconfirm advanced default rules after migration.

Circular references between request types and workflows could make it necessary to migrate either a request type or workflow twice:

- A new request type referring to a new workflow is migrated. Because the new workflow does not
  exist in the destination instance, not all references to that workflow are included in the new instance
  destination.
- The new workflow is migrated.
- The new request type is migrated again. This time, since the workflow it refers to exists, the references are included in the destination instance.

# Special Command Migrator

If you migrate a workflow step, request type, or object type that contains special commands, the special commands are not migrated along with the entities. You must use the Special Command Migrator to move the special commands between instances of PPM Center separately.

Figure 10-14. Special Command Migrator

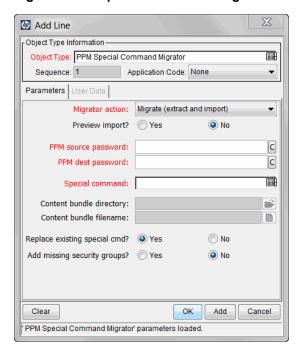

For information about the fields in this migrator, see "Defining Entity Migrators" on page 332.

## User Data Context Migrator

The User Data Context Migrator contains the additional option **Replace Existing special cmds?** If the validation to be migrated references PPM Center special commands that already exist in the target PPM Center instance, you can decide whether or not to replace them. This includes both parent and child special commands. (The default value is **No.**) Regardless of their values, PPM Center automatically re-creates special commands that are missing from the destination instance.

Figure 10-15. User Data Context Migrator

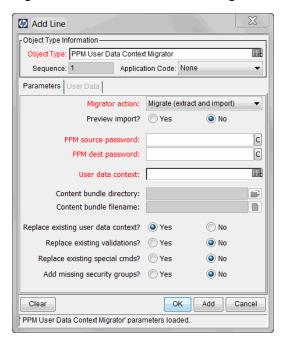

For information about most of the fields in the User Data Context Migrator, see "Defining Entity Migrators" on page 332.

# Validation Migrator

The Validation Migrator is shown in the following figure.

Figure 10-16. Validation Migrator

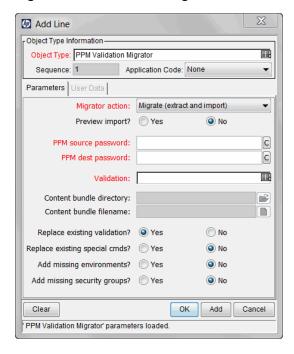

This migrator contains the following two additional import behavior options:

- Replace existing special cmds? If the validation to be migrated references PPM Center special
  commands that already exist in the target PPM Center instance, you can decide whether or not to
  replace them. This includes both special commands directly referenced by the validation, and also
  special commands referenced by these special commands. (The default value is No.) Regardless
  of their values, PPM Center automatically re-creates special commands that are missing from the
  destination instance.
- Add missing environments? If the validation to be migrated references environments or
  environment groups that do not exist in the target PPM Center instance, you can decide whether or
  not to create them (assuming that the option has been marked Yes). However, only the environment
  header information and user data are transferred. Application codes and extension-specific
  environment tabs are not transferred. The default value is No.

Similarly, environment group application code information is not transferred. If an environment group already exists in the destination instance, it is not updated with environments that were added in the source instance. After migration is complete, if the migrator has created any environments, confirm and complete environment data manually.

For information about the controls in this migrator, see "Defining Entity Migrators" on page 332.

#### **Configuration Considerations**

Validation values can also carry context-sensitive user data. When migrating validation values that have such fields, you should manually set up the user data configuration in the destination instance before migration begins.

## **Workflow Migrator**

The Workflow Migrator is shown in the following figure.

Add Line CObject Type Information -Object Type: PPM Workflow Migrator Sequence: 1 Application Code: None Parameters User Data Migrator action: Migrate (extract and import) Preview import? Yes No C PPM source password: PPM dest password: C Workflow: Content bundle directory: Content bundle filename: Replace existing workflow? 

Yes No
 No
 ■
 No
 ■
 No
 ■
 No
 ■
 No
 ■
 No
 ■
 No
 ■
 No
 ■
 No
 ■
 No
 ■
 No
 ■
 No
 ■
 No
 ■
 No
 ■
 No
 ■
 No
 ■
 No
 ■
 No
 ■
 No
 ■
 No
 ■
 No
 ■
 No
 ■
 No
 ■
 No
 ■
 No
 ■
 No
 ■
 No
 ■
 No
 ■
 No
 ■
 No
 ■
 No
 ■
 No
 ■
 No
 ■
 No
 ■
 No
 ■
 No
 ■
 No
 ■
 No
 ■
 No
 ■
 No
 ■
 No
 ■
 No
 ■
 No
 ■
 No
 ■
 No
 ■
 No
 ■
 No
 ■
 No
 ■
 No
 ■
 No
 ■
 No
 ■
 No
 ■
 No
 ■
 No
 ■
 No
 ■
 No
 ■
 No
 ■
 No
 ■
 No
 ■
 No
 ■
 No
 ■
 No
 ■
 No
 ■
 No
 ■
 No
 ■
 No
 ■
 No
 ■
 No
 ■
 No
 ■
 No
 ■
 No
 ■
 No
 ■
 No
 ■
 No
 ■
 No
 ■
 No
 ■
 No
 ■
 No
 ■
 No
 ■
 No
 ■
 No
 ■
 No
 ■
 No
 ■
 No
 ■
 No
 ■
 No
 ■
 No
 ■
 No
 ■
 No
 ■
 No
 ■
 No
 ■
 No
 ■
 No
 ■
 No
 ■
 No
 ■
 No
 ■
 No
 ■
 No
 ■
 No
 ■
 No
 ■
 No
 ■
 No
 ■
 No
 ■
 No
 ■
 No
 ■
 No
 ■
 No
 ■
 No
 ■
 No
 ■
 No
 ■
 No
 ■
 No
 ■
 No
 ■
 No
 ■
 No
 ■
 No
 ■
 No
 ■
 No
 ■
 No
 ■
 No
 ■
 No
 ■
 No
 ■
 No
 ■
 No
 ■
 No
 ■
 No
 ■
 No
 ■
 No
 ■
 No
 ■
 No
 ■
 No
 ■
 No
 ■
 No
 ■
 No
 ■
 No
 ■
 No
 ■
 No
 ■
 No
 ■
 No
 ■
 No
 ■
 No
 ■
 No
 ■
 No
 ■
 No
 ■
 No
 ■
 No
 ■
 No
 ■
 No
 ■
 No
 ■
 No
 ■
 No
 ■
 No
 ■
 No
 ■
 No
 ■
 No
 No
 ■
 No
 N No Replace existing step sources? Yes

Figure 10-17. Workflow Migrator

Replace existing sub workflow? Yes

Replace existing validations? Yes

Replace existing special cmds? Yes

Add missing environments? Yes

Add missing request statuses? 

Yes

Add missing security groups? Yes

PPM Workflow Migrator' parameters loaded.

This migrator provides the following additional import behavior options:

NoNo

No

No

No

OK Add Cancel

No

Replace existing special cmds? If the workflow to be migrated references PPM Center special
commands that already exist in the target PPM Center instance, you can replace them. This
includes special commands that the workflow references directly, as well as special commands
that these special commands reference. Special commands in validations that the workflow
references are also migrated.

The default value is **No.** Regardless of the value, any special commands missing from the destination instance are created automatically.

- Replace existing step sources? If the workflow to be migrated references workflow decision and
  execution step sources that exist in the target PPM Center instance, you can choose to replace
  them or leave them in place. However, if workflows in the destination instance are using the
  existing step sources, you cannot change certain options (such as Workflow Scope, Validation,
  and Decision Type), even if you set Replace Existing Step Sources? to Yes.
- Replace existing sub workflow? To overwrite an existing subworkflow in the target environment when subworkflows are migrated (with or without the main workflow), set this option to Yes.
- Add missing environments? If the workflow to be migrated references environments or environment groups that do not exist in the target PPM Center instance, you can create the environments or environment groups. However, only the environment header information and user

data are transferred. Application codes and extension-specific **Environment** tabs are not transferred. The default value is **No.** 

Similarly, environment group application code information is not transferred. If an environment group exists in the destination instance, it is not updated with environments added to the source instance. If the migrator has created environments, then after migration, make sure that you confirm and complete the environment data manually.

Add missing request statuses? If the workflow to be migrated references request status values
that do not exist in the target PPM Center instance, you can create the status values. The default
value is No.

For information about controls in this migrator, see "Defining Entity Migrators" on page 332.

#### **Configuration Considerations**

The Workflow Migrator also transfers the following information:

- Subworkflows that the workflow steps reference
- Special commands that the command steps reference
- Workflow step sources that the workflow steps reference
- Validations that the parameters or workflow step sources reference
- Environments and environment groups that the workflow steps reference
- Environments that the environment groups referenced by workflow steps reference
- Environments that validations reference
- · Special commands that validations reference
- Special commands that the workflow step sources reference
- Special commands referenced by other special commands referenced elsewhere
- Security groups that the workflow steps reference
- Request statuses that the workflow steps reference
- Notifications that the workflow steps reference
- Notification intervals that notifications reference
- Security groups that notifications reference
- Ownership group information for the workflow and workflow steps

If a notification in a workflow uses a notification interval that does not exist in the destination instance, the migrator creates this notification interval. The workflow migrator does not replace existing notification intervals in the destination instance.

The Workflow Migrator transfers entity restriction references to object types, but does not create an object type. If the referenced object type does not exist in the destination instance, the migrator discards the reference and records the event in its execution log.

The Workflow Migrator transfers references to request types, but does not create request types. If the referenced request type does not exist in the destination instance, the migrator discards the reference and records the event in its execution log.

If there are circular references between workflows and request types, you may have to migrate either a workflow or request type twice:

- A new request type referring to a new workflow is migrated. Because the new workflow does not
  exist in the destination instance, all references to that workflow are dropped in transit.
- · The new workflow is migrated.
- The new request type is migrated again. This time, because the referenced workflow exists, the references are preserved.

# Work Plan Template Migrator

You can define work plan templates in a development or testing instance of HP Project Management, and then use the Work plan Template Migrator to migrate them to production after testing is completed.

Figure 10-18. Work Plan Template Migrator

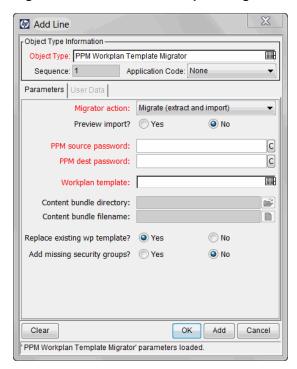

The Work Plan Template Migrator migrates the following:

- Header information such as work plan template name and list of owners (users)
- Work plan (hierarchy of tasks and task information)
- References to assigned resource groups or users (by reference only—security groups are not treated as dependent objects)

The Work Plan Template Migrator does not transport secondary objects (for example, validations) as dependencies.

# Appendix A: PPM Center Configuration Parameters

This section contains the following topics:

- "Overview of Configuration Parameters" below
- "Server Configuration Parameters" on the next page
- "Logging Parameters" on page 433
- "LDAP Attribute Parameters" on page 440

# **Overview of Configuration Parameters**

This appendix lists and describes the PPM Center configuration parameters, which are located in three files in the <*PPM\_Home* > directory:

- server.conf
- logging.conf
- LdapAttribute.conf

For more information about the PPM Server directory structure and contents, see "Server Directory Structure and Server Tools" on page 443.

#### Determining the Correct Parameter Settings

For most PPM Center installations, the default parameter values are optimal. Considerations detailed in the parameter descriptions can help you determine under what circumstances you might want to change the parameter settings.

# Required Parameters

In the tables in this appendix, a single asterisk in the **Parameter** column indicates that the parameter is required to set up a PPM Server. Two asterisks in this column indicates that the parameter is required based on the condition of another parameter. For example, the KINTANA\_LDAP\_ID parameter is required only if the AUTHENTICATION\_MODE parameter is set to LDAP.

In a server cluster configuration, required parameters must be set for the primary server. Secondary servers inherit the parameter values from the primary server. To override the inherited value, set the parameter to the value you want in the appropriate secondary server section of the server.conf file. For more information about setting up PPM Servers in a server cluster configuration, see "Configuring a Server Cluster" on page 161.

For information about how to specify your own parameters, see "Defining Custom and Special Parameters" on page 95.

## **Directory Path Names**

Use forward slashes (/) to separate directory paths that you specify in the server.conf file, regardless of the operating system used. PPM Center automatically uses the appropriate path separators to communicate with Microsoft Windows. HP recommends that you not use backslashes (\) to separate directory paths in the server.conf file.

# Server Configuration Parameters

The server configuration parameter information on a PPM Center instance comes from the following three different sources:

- KNTA\_SERVER\_PARAM\_DEF\_NLS table
- server.conf file
- KNTA\_APPSERVER\_PROPERTIES table

The KNTA\_SERVER\_PARAM\_DEF\_NLS table (definitions table) contains all of the server configuration parameters and their default values. The server.conf file contains a subset of the server configuration parameters in the KNTA\_SERVER\_PARAM\_DEF\_NLS table. If you specify the value for a parameter directly in the server.conf file, either manually or from the Administration Console, then that value supersedes the default value for the parameter in the KNTA\_SERVER\_PARAM\_DEF\_NLS table.

The KNTA\_APPSERVER\_PROPERTIES table contains the server configuration parameters and values that the PPM Server ultimately uses. Parameter values in the server.conf file are compared with those in the KNTA\_SERVER\_PARAM\_DEF\_NLS table. If a non-default value is specified for a parameter in the server.conf file, then the parameter is assigned that value in the KNTA\_APPSERVER\_PROPERTIES table. If a parameter exists only in the KNTA\_SERVER\_PARAM\_DEF\_NLS table, then the parameter is assigned the default value in the KNTA\_APPSERVER\_PROPERTIES table.

# Using the Server Configuration Utility to Modify Server Configuration Parameters

The server.conf file contains the values of all of the server parameters applied during the last server configuration utility (kConfig.sh script) run.

**Note:** HP recommends that you *not* modify the server.conf file directly. Instead, modify parameter values from the Administration Console interface, or use the server configuration utility (kConfig.sh), both of which provide a graphical interface that you can use to change the server configuration parameter values.

For information about how use Administration Console to modify parameter values, see "Modifying Parameters from the Administration Console" on page 280.

To edit the server.conf file using the server configuration utility:

- 1. Stop the PPM Server.
- 2. Run the kConfig.sh script.

After you finish specifying configuration parameter values, the kConfig.sh script automatically runs the kUpdateHtml.sh script to regenerate the server.conf file and apply your changes. For information about the kUpdateHtml.sh script, see "kUpdateHtml.sh" on page 463.

**Caution:** If you make a change to the server.conf file that affects more than one node in a cluster, you must:

- Stop all the nodes in the cluster.
- Run the kUpdateHtml.sh script on each machine.
- Start all the nodes in the cluster, one at a time.
- 3. Restart the PPM Server.

**Note:** To view a list of the server configuration parameter values on an active PPM Server, run the Server Configuration report. (See "Running Server Reports from the Admin Tools Window" on page 299 and "Running Server Reports from the Command Line" on page 303.)

The following table provides descriptions of the configuration parameters in the server.conf file. The parameter names listed in the table are shortened versions of the actual names, all of which start with the string com.kintana.core.server. For example, the full name of the CLIENT\_TIMEOUT parameter is com.kintana.core.server.CLIENT\_TIMEOUT.

Table A-1. Server configuration parameters

| Parameter Name<br>(*Required,<br>**Required If) | Description, Usage                                                                                                    | Default and Valid Values                                                              |
|-------------------------------------------------|----------------------------------------------------------------------------------------------------|---------------------------------------------------------------------------------------|
| AAL_DATA_<br>EXTRACT_MAX_<br>RESOURCES          | Determines the maximum number of resources that can be extracted from the database and returned in the Analyze Assignment Load portlet in HP Resource Management. This acts as a safety valve to prevent PPM Center from hanging if a user defines portlet criteria that would return a very large volume of data.               | Default: 1000<br>Valid values:<br>Positive integer                                    |
| AAL_PORTLET_MAX_<br>RESOURCES                   | Maximum number of resources pools to be represented in the Analyze Assignment Load portlet in HP Resource Management.  If the resource count exceeds the set value, the PPM Server stops calculating and displays no result in the portlet.  Note: Setting a very high value for this parameter could affect system performance. | Default: 300  Valid values: Any positive integer                                      |
| ALLOW_SAVE_<br>REQUEST_DRAFT                    | If set to true, enables the <b>Save Draft</b> button on the Create New Request page, which allows HP Demand Management users to save requests without automatically submitting them in the standard interface.                                                                                                    | Default: false  Valid values: true, false                                             |
| APP_SERVER_<br>ALERT_TEXT                       | Alert text that displays on the application server logon page and headers.                                                                                                    |                                                                                       |
| **APP_SERVER_<br>HAJNDI_BINDING_<br>PORT        | Port to which the HA-JNDI server binds as it waits for JNP clients. Define this port if the PPM Server is configured as a node in a server cluster.                                                                                                    | Default: 1100  Valid values: Port number unique per node in the cluster.              |
| **APP_SERVER_<br>HAJNDI_RMI_PORT                | JBoss HA-JNDI RMI port. Set a value for this parameter if the PPM Server is part of a server cluster.                                                                                                    | Default: 1101  Valid values: Port number must be unique for each node in the cluster. |

Table A-1. Server configuration parameters, continued

| Parameter Name<br>(*Required,<br>**Required If)  | Description, Usage                                                                                                    | Default and<br>Valid Values                                                                                                    |
|--------------------------------------------------|----------------------------------------------------------------------------------------------------|----------------------------------------------------------------------------------------------------|
| **APP_SERVER_<br>JMX_RMI_PORT                    | JBoss JMX RMI port. Set a value for this parameter if the PPM Server is part of a server cluster.                                                                                                    | Default: 19001  Valid values: Port number must be unique for each node in the cluster.                                                                      |
| **APP_SERVER_<br>JRMP_INVOKER_<br>RMI_PORT       | JBoss JRMP Invoker RMI port, which must be defined if the PPM Server is part of a server cluster.                                                                                                    | Default: 4444  Valid values: Port value that is unique for the instance, or for the node in the server cluster.                                             |
| **APP_SERVER_<br>MULTICAST_PORT                  | Port used by JBoss's HAPartition service to coordinate cluster nodes. All nodes in the cluster must use the same value. Specify a value that is different than the value set for MULTICAST_PORT or the value for the cache multicast port in cache.conf (which is hardcoded to 46545). | Default: 9101  Valid values:  Port value that is unique for the node in the server cluster and that is different than the value set for the MULTICAST_PORT. |
| **APP_SERVER_<br>NAMING_SERVICE_<br>BINDING_PORT | JBoss Naming Service binding port. You must set a value for this parameter if the PPM Server is part of a server cluster.                                                                                                    | Default: 1199 Valid values: Port value that is unique for the instance, or for the node in the server cluster.                                              |

Table A-1. Server configuration parameters, continued

| Parameter Name<br>(*Required,<br>**Required If)  | Description, Usage                                                                                                    | Default and<br>Valid Values                                                                                       |
|--------------------------------------------------|----------------------------------------------------------------------------------------------------|----------------------------------------------------------------------------------------------------|
| **APP_SERVER_<br>NAMING_SERVICE_<br>RMI_PORT     | JBoss Naming Service RMI port. You must set a value for this parameter if the PPM Server is part of a server cluster.     | Default: 1198  Valid values: Port value that is unique for the instance, or for the node in the server cluster.   |
| **APP_SERVER_<br>POOLED_INVOKER_<br>BINDING_PORT | JBoss Pooled Invoker Binding port. You must set a value for this parameter if the PPM Server is part of a server cluster. | Default: 4445  Valid values: Port value that is unique for the node in the server cluster.                        |
| **APP_SERVER_<br>POOLEDHA_<br>BINDING_PORT       | JBoss PooledHA Binding port. You must set a value for this parameter if the PPM Server is part of a server cluster.       | Default: 4446  Valid values: Port value that is unique for the node in the server cluster.                        |
| **APP_SERVER_<br>UIL2_BINDING_PORT               | JBoss UIL2 Binding port. You must set a value for this parameter if the PPM Server is part of a server cluster.           | Default: 8093  Valid values: If the PPM Server is part of a cluster, specify a value that is unique for the node. |
| **APP_SERVER_<br>WEBSERVICE_PORT                 | JBoss WebService port. You must set a value for this parameter if the PPM Server is part of a server cluster.             | Default: 8083  Valid values: Port value that is unique for the node in a server cluster.                          |

Table A-1. Server configuration parameters, continued

| Parameter Name<br>(*Required,<br>**Required If) | Description, Usage                                                                                                    | Default and<br>Valid Values                     |
|-------------------------------------------------|----------------------------------------------------------------------------------------------------|-------------------------------------------------|
| ARP_MAX_<br>RESOURCE_POOLS                      | Maximum number of resource pools that can be represented in the Analyze Resource Pool portlet in HP Resource Management.  If the resource pool count exceeds the set value, the PPM Server stops calculating and no result is displayed in the portlet.  Note: Setting a very high value for this parameter could affect system performance. | Default: 30  Valid values: Positive integer     |
| ARP_MAX_<br>RESOURCES                           | Maximum number of resources that can be represented in the Analyze Resource Pool portlet in HP Resource Management.  If the resource count exceeds the set value, the PPM Server stops calculating and no result is displayed in the portlet.  Note: Setting a very high value for this parameter could affect system performance.           | Default: 300 Valid values: Positive integer     |
| ARP_PORTLET_MAX_<br>RESOURCE_POOLS              | Maximum number of resources to be represented in the Analyze Resource Pool portlet in HP Resource Management.  If the resource pool count exceeds the set value, the PPM Server stops calculating and displays no result in the portlet.  Note: Setting a very high value for this parameter could degrade system performance.               | Default: 30  Valid values: Any positive integer |
| *ATTACHMENT_<br>DIRNAME                         | Absolute pathname of the directory where attached documents are to be stored. This directory must:  • Give read/write access to Web browsers  • Be outside the directory tree if the system includes an external Web server  In a server cluster, all servers must be able to access and share the specified directory.                      | Example C:/ppm/eon /attachments                 |

Table A-1. Server configuration parameters, continued

| Parameter Name<br>(*Required,<br>**Required If)       | Description, Usage                                                                                                    | Default and<br>Valid Values                             |
|-------------------------------------------------------|----------------------------------------------------------------------------------------------------|---------------------------------------------------------|
| AUTHENTICATE_<br>REPORTS                              | If set to true, access to all reports requires user authentication. (A user must provide a PPM Center user login ID).                                                                                                    | Default: true  Valid values:  true, false               |
| *AUTHENTICATION_<br>MODE                              | Method(s) used to authenticate users.  To specify multiple modes, use a comma-delimited list of valid values.                                                                                                    | Default: ITG  Valid values: ITG, LDAP, NTLM, SITEMINDER |
| AUTO_COMPLETE_<br>LONG_TYPE_<br>CULLTEXT_<br>REQUIRED | Determines whether the user must enter a filter in the auto-complete dialog box in order to retrieve the initial results for validations of type long. If set to true, and no user filter is specified, the validation returns an empty result set. The user must then either click <b>Find</b> or select the <b>Show All</b> link. | Default: false Valid values: true, false                |
| AUTO_COMPLETE_<br>LONG_TYPE_MAX_<br>ROWS              | Maximum number of rows in long auto-complete lists.                                                                                                    | Default: 5000                                           |
| AUTO_COMPLETE_<br>QUERY_TIMEOUT                       | Sets query timeouts on auto-complete lists to prevent excessive database CPU use.                                                                                                    | Default: 30<br>(seconds)                                |
| AUTO_COMPLETE_<br>SHORT_TYPE_MAX_<br>ROWS             | Maximum number of rows to retrieve from the database for short type auto-completion lists.                                                                                                    | Default: 500                                            |
| AUTOCOMPLETE_<br>STATUS_REFRESH_<br>RATE              | Interval at which the command status is refreshed to provide a list of values in an auto-complete list.                                                                                                    | Default: 5 (seconds)                                    |
| BASE_CURRENCY_<br>ID                                  | Dre: BASE_CURRENCY_ID: This is odd, default is not found in usual location even though parameter is used. Should this be configurable?                                                                                                    | Default: 97                                             |
| BACKGROUND_<br>SERVICE_MONITOR_<br>THRESHOLD          | If ENABLE_BACKGROUND_SERVICE_MONITOR is enabled, this parameter determines the threshold value of the Background Services monitor.                                                                                                    | Default: 900000<br>(milliseconds)                       |
| BASE_CURRENCY_<br>ID                                  | ID for the currency in which your organization maintains its accounting system.                                                                                                    | Default: 97                                             |

Table A-1. Server configuration parameters, continued

| Parameter Name<br>(*Required,<br>**Required If) | Description, Usage                                                                                                    | Default and<br>Valid Values                                                           |
|-------------------------------------------------|----------------------------------------------------------------------------------------------------|---------------------------------------------------------------------------------------|
| BASE_LOG_DIR                                    | Points to the "logs" directory directly under the directory specified for *BASE_PATH.  In a server cluster, all servers must be able to access and share the specified directory.                                                                           | Example com.kinta na.core .server. BASE_LOG_ DIR=C:/PPM /eon/logs                     |
| *BASE_PATH                                      | Full path to the directory where the PPM Server is installed.                                                                                                    | Default: Based on the operating system platform.  Example: C:/PPM/eon/                |
| *BASE_URL                                       | Web location (top directory name) of the PPM Server.                                                                                                    | Example:<br>http://www.my<br>domain.com:80<br>80                                      |
| BASE_URL_QC_<br>INTEG                           | Used in the process of enabling the integration of PPM Center with Quality Center when PPM Center is set up with an external Web server with HTTPS enabled.  For detailed information on how to use this parameter, see the HP Solution Integrations Guide. | Default:N/A  Valid values: http://< Instance_Host _Name>: <http _port="">/itg/</http> |

Table A-1. Server configuration parameters, continued

| Parameter Name<br>(*Required,<br>**Required If) | Description, Usage                                                                                                    | Default and<br>Valid Values                                             |
|-------------------------------------------------|----------------------------------------------------------------------------------------------------|-------------------------------------------------------------------------|
| BUDGET_IN_<br>THOUSAND_SHOW_<br>DECIMAL         | <ul> <li>Used with the BUDGET_IN_WHOLE_DOLLARS parameter as follows:</li> <li>If BUDGET_IN_WHOLE_DOLLARS is set to true, the BUDGET_IN_THOUSAND_SHOW_DECIMAL parameter is ignored and values are displayed as whole numbers.</li> <li>If BUDGET_IN_WHOLE_DOLLARS is set to false, and BUDGET_IN_THOUSAND_SHOW_DECIMAL is set to false, values are displayed as 1000s without decimals. For example, the value 1234567 is displayed as 1235.</li> <li>If BUDGET_IN_THOUSAND_SHOW_DECIMAL is set to true, values are displayed as 1000s with decimals. For example, the value 1234567 is displayed as 1234.567.</li> </ul> | Default: false  Valid values: true, false                               |
| BUDGET_IN_WHOLE_<br>DOLLARS                     | Determines whether forecast, approved funding, and financial summary values are expressed in whole dollars.                                                                                                    | Default: false  Valid values:  true, false                              |
| BYPASS_STARTUP_<br>CHECKS                       | If set to true, prevents server checks at PPM Center startup.  Caution: HP strongly recommends that you leave this parameter set to false, unless HP Software Support has advised that you set it to true.                                                                                                    | Default: false Valid values: true, false                                |
| CCM_MACHINE_URL                                 | URL of the Change Control Management server and port number used for integration with PPM Center.                                                                                                    | Valid value<br>format:<br>http:// <host><br/>:<port>/ccm/</port></host> |
| CHANGE_<br>MANAGEMENT_<br>LICENSE_KEY           | License key for HP Demand Management.                                                                                                    | Default: N/A                                                            |

Table A-1. Server configuration parameters, continued

| Parameter Name<br>(*Required,<br>**Required If) | Description, Usage                                                                                                    | Default and<br>Valid Values                                                                                |
|-------------------------------------------------|----------------------------------------------------------------------------------------------------|----------------------------------------------------------------------------------------------------|
| CLIENT_RMI_URL                                  | Port on which the PPM Server listens to initiate RMI client/server communication via port forwarding.  Must be a unique port, distinct from the Web server, SQL*Net, and the HTTP or HTTPS ports.  Format:  rmi:// <public_server_ip_address>:<public_server_port>/KintanaServer</public_server_port></public_server_ip_address>                                                                                             | Valid values:<br>Port numbers<br>higher than 1024<br>Example:<br>rmi://gold.pp<br>m.com:8082<br>/PPMServer |
| CLIENT_TIMEOUT                                  | Frequency (in minutes) with which the PPM Workbench interface session sends a message to the PPM Server that indicates the client is still active. Under normal operation, do not change this value.                                                                                                    | Default: 5                                                                                                 |
| CLOSE_BROWSER_<br>ON_APPLET_EXIT                | Determines whether the client browser closes after the user quits the PPM Workbench.                                                                                                    | Default: false  Valid values: true, false                                                                  |
| CMQC_QC_VERSION                                 | Specifies ALM/Quality Center version for CMQC solution.                                                                                                    | Valid values:<br>10.00, 11.00                                                                              |
| CMQC_INIT_STRING                                | The value for initString parameter for CMQC solution, for example,  INI:s40F+cwwevEkcnJ9zWHwpE8ktxfl1pb5y8QoENFQ Ls8=  You can get the value from Quality Center/ALM server.  The initString value is stored in a properties file ( ALM\jboss\server\default\deploy\20qcbin.war\ WEB-INF\siteadmin.xml) or an XML configuration file (ALM\conf\qcConfigFile.properties) on the server where Quality Center/ALM is installed. | Valid value:<br>string                                                                                     |
| COLOR_CACHE_SIZE                                | Used to extend the number of colors available in the cached copy of the ColorPalette.css file.                                                                                                    |                                                                                                    |

Table A-1. Server configuration parameters, continued

| Parameter Name<br>(*Required,<br>**Required If)                  | Description, Usage                                                                                                    | Default and<br>Valid Values                                     |
|------------------------------------------------------------------|----------------------------------------------------------------------------------------------------|-----------------------------------------------------------------|
| **CONC_LOG_<br>TRANSFER_<br>PROTOCOL<br>Required if ORACLE_      | Transfer protocol used to transfer concurrent request logs and patching README files. If you use Object Migrator with PPM Center, you must specify value.         | Default: FTP  Valid values: FTP, SCP                            |
| APPS_ENABLED = true                                              |                                                                                                    |                                                                 |
| **CONC_REQUEST_<br>PASSWORD<br>Required if ORACLE_               | Encrypted password of the concurrent request user. If you use Object Migrator with PPM Center, you must specify a value.                                          | Default: N/A  Valid values:  Encrypted                          |
| APPS_ENABLED = true                                              | <b>Note:</b> You must use kEncrypt.sh to encrypt the password. For information on how to run the kEncrypt.sh script, see "kEncrypt.sh" on page 452.               | password in the<br>format<br>#!#<<br>Encrypted_<br>Password>#!# |
| **CONC_REQUEST_<br>USER<br>Required if ORACLE_<br>APPS_ENABLED = | Valid user on the Oracle system that can be used to retrieve concurrent request output files. If you use Object Migrator with PPM Center, you must specify value. | Example applmgr                                                 |
| true                                                             | Set the retrieval method (FTP or SCP).  See CONC_LOG_TRANSFER_PROTOCOL.                                                                                           |                                                                 |
| COST_<br>CAPITALIZATION_<br>ENABLED                              | Flag to enable cost capitalization globally. You can enable this parameter only in the server.conf file.                                                          | Default: false Valid values:                                    |
| ENABLED                                                          | <b>Note:</b> HP strongly recommends that you <i>not</i> disable this parameter after you have enabled it.                                                         | true, false                                                     |
| COST_ROWS_<br>BATCH_SIZE                                         | Batch size of rows for the Cost Rollup Service to process.                                                                                                    | Default: 1000                                                   |
| CUSTOM_SERVER_<br>INFO                                           | Enables customization of the text displayed in the PPM Workbench title bar. For example, com.kintana.core.server.CUSTOM_SERVER_INFO=Welcome to PPM Workbench      | Default: N/A Valid value: Text string                           |
| DATE_<br>NOTIFICATION_<br>INTERVAL                               | Interval at which the PPM Server is to check to determine whether date-based notifications are pending, and to send them.                                         | Default: 60<br>(minutes)                                        |

Table A-1. Server configuration parameters, continued

|                                                 | uration parameters, continued                                                                                                    |                                  |
|-------------------------------------------------|----------------------------------------------------------------------------------------------------|----------------------------------|
| Parameter Name<br>(*Required,<br>**Required If) | Description, Usage                                                                                                    | Default and<br>Valid Values      |
| DAYS_TO_KEEP_<br>APPLET_KEYS                    | Number of days applet keys are retained in the KNTA_APPLET_KEYS table.                                                                                                    | Default: 1                       |
| DAYS_TO_KEEP_<br>COMMANDS_ROWS                  | Number of days records are kept in the prepared commands tables before they are cleaned up.                                                                                                    | Default: 1                       |
| DAYS_TO_KEEP_<br>INTERFACE_ROWS                 | Number of days to keep records of all interfaces.                                                                                                    | Default: 5                       |
| DAYS_TO_KEEP_<br>LOGON_ATTEMPT_                 | Number of days to keep records of all logon attempts.                                                                                                    | Default: 14                      |
| ROWS                                            | <b>Note:</b> PPM Center keeps a record of the most recent logon attempt, regardless of when it occurred. So, for example, if the sole user only logs on once a month, PPM Center retains the record of the last logon, even if DAYS_TO_KEEP_LOGON_ATTEMPT_ROWS is set to 14 days. |                                  |
| **DB_CONNECTION_<br>STRING                      | Oracle RAC (Real Application Clusters) service name.                                                                                                    | Example                          |
| (Required if RAC is used)                       |                                                                                                    | K92RAC                           |
| DB_LOGIN_TIMEOUT                                | Amount of time that the PPM Server is to continue to try to log on to the database (acquire the JDBC connections that make up the connection pool) before reporting that the database is unavailable.                                                                             | Default: 30000<br>(milliseconds) |
| *DB_PASSWORD                                    | Password for the database schema that contains the PPM Center tables.                                                                                                    | Example #!#< Password>#!#        |
|                                                 | <b>Note:</b> You must use kEncrypt.sh to encrypt the password. For information on how to run the kEncrypt.sh script, see "kEncrypt.sh" on page 452.                                                                                                    | . 355 4711.11                    |
| DB_POOL_<br>DEADLOCK_CHECK_<br>INTERVAL         |                                                                                                    | Default: 10                      |
| DB_<br>RECONNECTION_<br>CHECK_INTERVAL          |                                                                                                    | Default: 240                     |

Table A-1. Server configuration parameters, continued

| Parameter Name<br>(*Required,<br>**Required If) | Description, Usage                                                                                                    | Default and<br>Valid Values                                                                                       |
|-------------------------------------------------|----------------------------------------------------------------------------------------------------|----------------------------------------------------------------------------------------------------|
| DB_SESSION_<br>TRACKING                         | May have been replaced by ENABLE_DB_<br>SESSION_TRACKING                                                                                                    | Valid values:<br>TRUE, FALSE                                                                                      |
| *DB_USERNAME                                    | Name of the database schema that contains the PPM Center tables.                                                                                                    | Example<br>knta                                                                                                   |
| DEFAULT_<br>COMMAND_TIMEOUT                     | Number of seconds the PPM Server can try to run commands before it times out.                                                                                                    | Default: 90                                                                                                    |
| *DEFAULT_PAGE_<br>SIZE                          | Number of work plan lines that can be loaded into the Work Plan page for all new users. This setting indicates whether to use the fast setting or the slow setting (rather than indicating a specific size).  In new installations, this defaults to the slow connection setting. HP recommends that the system administrator review this setting after installation.  If your system has mostly LAN users (fast connections), set this to use the fast setting. If your system has mostly WAN/VPN users (slow connections) or mixed usage, set this to use the slower setting. | Default: 50                                                                                                    |
| DEFAULT_USER_<br>DEBUG_LEVEL                    |                                                                                                    |                                                                                                    |
| *DEFAULT_PAGE_<br>SIZE_OPTION                   | Initial type of page size (low, high, or custom) selected for the Edit My Profile page.                                                                                                    | Default: LOW_<br>PAGE_SIZE<br>Valid values:<br>LOW_PAGE_<br>SIZE, HIGH_<br>PAGE_SIZE, and<br>CUSTOM_PAGE_<br>SIZE |
| DEFAULT_REQUEST_<br>SEARCH_ORDER_<br>BY_ID      | Affects the <b>Sort By</b> field on the Search Requests page. The default value is true, which sorts the search results based on Request ID. If set to false, search results are returned unsorted.                                                                                                    | Default: true<br>Valid values:<br>true, false                                                                     |

Table A-1. Server configuration parameters, continued

| Parameter Name<br>(*Required,<br>**Required If) | Description, Usage                                                                                                    | Default and<br>Valid Values                           |
|-------------------------------------------------|----------------------------------------------------------------------------------------------------|-------------------------------------------------------|
| *DEFAULT_TIME_<br>SHEET_LINES_VIEW_<br>MODE     | Determines whether the time sheet items in HP Time Management are grouped under appropriate headings, or displayed in a flat list without headings. For detailed information about grouped and ungrouped display of time sheet items, see the HP Time Management User's Guide.            | Default:<br>grouped<br>Valid values:<br>grouped, flat |
| DEMAND_FIELDS_<br>CACHE_SIZE                    | Specifies the size of the demand set fields cache in number of demand set.                                                                                                    | Default: 10                                           |
| DEMAND_FIELDS_<br>CACHE_TIMEOUT                 | Timeout for the demand set fields cache, expressed in seconds.                                                                                                    | Default: 360000<br>(seconds)                          |
| DEPLOY_BASE_PATH                                | Note: HP recommends that you leave the default value unless the PPM Server directory is renamed.                                                                                                    | Default:<br>server/                                   |
| DIST_ENGINE_<br>MONITOR_SLEEP_<br>TIME          | Used in release distribution. Number of milliseconds the monitor waits between checking existing result listener. Use this parameter to adjust the amount of time the monitor sleeps between checks.  Note: HP recommends that you not change this value. It does not affect performance. | Default: 5000<br>(milliseconds)                       |
| DMS_DB_ENABLE_<br>FULLTEXT_SEARCH               | To enable the database fulltext search feature in document management for PPM Center, set this parameter to true.  Note: You must create and build database indexes in advance. For details, see the Document Management Guide and Reference.                                             | Default: false<br>Valid values:<br>true, false        |
| DMS_FILENAME_<br>DISPLAY_LENGTH                 | Determines the number of characters shown in the <b>References</b> section for the names of files attached to PPM Center entities.                                                                                                    | Default: 30  Valid values:  Positive integer          |

Table A-1. Server configuration parameters, continued

| Parameter Name<br>(*Required,<br>**Required If) | Description, Usage                                                                                                    | Default and<br>Valid Values                                  |
|-------------------------------------------------|----------------------------------------------------------------------------------------------------|--------------------------------------------------------------|
| DMS_FILENAME_<br>SEARCH_MAX_<br>RESULTS         | Specifies maximum number of matching items before applying filters from other search criteria, such as creation date or "Closed" status. You may need to increase this value if too many filename matching items are filtered out by very selective search criteria.                          | Default: 1000<br>Valid values:<br>integer                    |
| DMS_MIGRATION_<br>DELAY_BETWEEN_<br>DOCUMENT    | Determines the duration (in seconds) that a thread will wait between two documents to migrate. To lighten the load of the migration process on the PPM Server, increase the value of this parameter.                                                                                          | Default: 0<br>(seconds)<br>Valid values:<br>Positive integer |
| DMS_MIGRATION_<br>DOCUMENTS_<br>BATCH_SIZE      | Determines the number of documents to be queued for migration on a given PPM Service node. Every time the DMS Migration Engine Service runs on a Service node, the queue of documents to be migrated is filled up.                                                                            | Default: 1000 Valid values: Positive integer                 |
| DMS_MIGRATION_<br>THREAD_COUNT                  | Specifies number of threads that will be migrating documents on a given PPM Service node.                                                                                                    | Default: 3 Valid values: integer                             |
| EMAIL_<br>NOTIFICATION_<br>SENDER               | Email address of the default sender of email notifications.  This sender receives any error messages associated with email notifications.                                                                                                    | Example mgr@ppm.com                                          |
| ENABLE_<br>BACKGROUND_<br>SERVICE_MONITOR       | If set to true, enables the background services monitor.                                                                                                    | Default: true  Valid values: true, false                     |
| ENABLE_<br>CONCURRENT_<br>REQUEST_UPDATES       | Related to requests in HP Demand Management. If set to true, multiple users can change the same request simultaneously. Request data such as notes, new references and new table entries are always saved. Conflicting changes that cannot be saved are displayed to the user as differences. | Default: true  Valid values: true, false                     |
| ENABLE_COST_<br>UPDATE_SERVICE                  |                                                                                                    | Default: 3600                                                |

Table A-1. Server configuration parameters, continued

| Parameter Name<br>(*Required,<br>**Required If) | Description, Usage                                                                                                    | Default and<br>Valid Values                               |
|-------------------------------------------------|----------------------------------------------------------------------------------------------------|-----------------------------------------------------------|
| ENABLE_<br>CONNECTION_<br>CORRELATION           | The Connection Correlation page is intended for use by HP Software Support for troubleshooting and is disabled by default in a production environment. If the page is enabled, you access it by selecting Open > Administration > View connection correlation from the PPM Dashboard.  To enable the Open > Administration > View connection correlation menu item and the Connection Correlation page, add the ENABLE_CONNECTION_CORRELATION parameter to the server.conf file, and set its value to true. | Default: false Valid values: true, false                  |
| ENABLE_DB_<br>SESSION_TRACKING                  | If set to true, enables a stack trace to be reported in the PPM Center DB Server Reports, which you can use to track the exact line of code used to request a database connection.                                                                                                    | Default: false  Valid values:  true, false                |
| ENABLE_<br>DEBUGGING_PER_<br>USER               | Add this parameter to the server.conf file and set it to true to enable debug logging to the serverLog.txt file for a specific user. For more information, see "Enabling Debugging On a Per-User Basis" on page 312.  Note: The value is case-sensitive.                                                                                                    | Default: false  Valid values: true, false case-sensitive) |
| ENABLE_JDBC_<br>LOGGING                         | Enables JDBC logging, which records SQL runs against the database, the time required to run the SQL, and the time to retrieve the results. This information is recorded in jdbc.System_Name.log in the server log directory.  This parameter is useful in debugging system performance problems.                                                                                                    | Default: false<br>Valid values:<br>true, false            |
|                                                 | You can set this parameter in the PPM Workbench interface without stopping the system ( <b>Edit</b> > <b>Settings</b> ).                                                                                                    |                                                           |

Table A-1. Server configuration parameters, continued

| Parameter Name (*Required,         | uration parameters, continued                                                                                                    | Default and                               |
|------------------------------------|----------------------------------------------------------------------------------------------------|-------------------------------------------|
| **Required If)                     | Description, Usage                                                                                                    | Valid Values                              |
| ENABLE_LOGIN_<br>COOKIE            | If set to true, the <b>Remember my logon</b> option is displayed on the logon page, and a cookie is placed on the client browser to maintain a record of the user logon information.                                                                                                    | Default: true  Valid values:  true, false |
|                                    | Remember my logon sets a cookie on the local machine that lets a user log on to PPM Center later, without providing logon information. You can also view reports through notification links, and so on, without logging on. This cookie is removed only if the user clicks Sign Out (or clears cookies, or the cookie expires). If a user closes the browser window without signing off, the cookie is not cleared. |                                           |
|                                    | To disable this function, change the parameter value to false.                                                                                                    |                                           |
|                                    | <b>Note:</b> If PPM Center is integrated with an SSO provider such as SiteMinder, then set this parameter to false. If PPM Center is <i>not</i> integrated with an SSO provider, HP recommends that you keep the parameter set to true.                                                                                                    |                                           |
| ENABLE_LW_SSO_UI                   | If added to the server.conf file and set to true, enables the lightweight single sign-on (LW-SSO) user interface                                                                                                    | Default: N/A  Valid values: true, false   |
| ENABLE_LW_SSO_<br>WEB_SERVICE      | (For integration of PPM Center Tasks with Service Manager RFCs only)                                                                                                    | Default: N/A Valid values:                |
|                                    | If LW-SSO authentication is enabled, add this parameter to the server. conf file and set it to true to specify that PPM Center is to always use the current user to call the Service Manager Web service.                                                                                                    | true, false                               |
| ENABLE_MOBILITY_<br>ACCESS SERVICE | If set to true, enables the Mobility Access Service.                                                                                                    | Default: false                            |
| ACCESS_SERVICE                     |                                                                                                    | Valid values:<br>true, false              |
| ENABLE_OVERVIEW_<br>PAGE_BUILDER   | Provided for backward compatibility if you have customized "overview pages". If you do not have                                                                                                    | Default: false                            |
| I AGE_BUILDEN                      | customized "overview pages", leave the default value (false).                                                                                                    | Valid values:<br>true, false              |

Table A-1. Server configuration parameters, continued

| Parameter Name                                         | uration parameters, continued                                                                                                    | Default and                               |
|--------------------------------------------------------|----------------------------------------------------------------------------------------------------|-------------------------------------------|
| (*Required,<br>**Required If)                          | Description, Usage                                                                                                    | Default and Valid Values                  |
| ENABLE_PORTLET_<br>FULL RESULTS                        | If set to true, enables sorting of portlet results.                                                                                                    | Default: false                            |
| SORTING                                                |                                                                                                    | Valid values:<br>true, false              |
| ENABLE_PORTLET_<br>MONITOR                             | If set to true, enables the portlet monitor, which gathers statistics on portlet performance. If activity exceeds the threshold value (determined by the parameter), the captured information is output to the thresholdLog.txt log file, which resides in same directory as the server log.                                                                                                    | Default: false Valid values: true, false  |
| ENABLE_PROJECT_<br>LAUNCH FROM                         | If set to true, enables users with the required permission to open the PPM Workbench as a stand-                                                                                                    | Default: true                             |
| ACTION_MENU                                            | alone application using Active X.                                                                                                    | Valid values:<br>true, false              |
| ENABLE_PROMISE_<br>RESOURCE_<br>ALLOCATION             | If set to true, a user who has the Resource Management: Promise Unspecified Resources access grant can promise allocations and modify or remove previously promised allocations. A user who does not have the access grant cannot promise allocations or modify or remove previously promised allocations. In this case, the promise allocations for the resource pool (if any) are displayed (view-only) on the Staffing Profile and the Resource Allocation Management pages. The values are used in computing totals, regardless of whether the user has the Resource Management: Promise Unspecified Resources access grant. | Default: false Valid values: true, false  |
| ENABLE_QUALITY_<br>CENTER_<br>INTEGRATION <sup>a</sup> | (For integrating with Quality Center version 10.00 only) If no XML mapping file has been generated and deployed to both PPM Center and Quality Center, set this value to false. If a mapping has been deployed, to enable the integration, set the value to true.                                                                                                    | Default: false  Valid values: true, false |
| ENABLE_QUERY_<br>BUILDER                               | If set to true, enables the advanced "query builder" capability for searching HP Demand Management                                                                                                    | Default: true                             |
|                                                        | requests.                                                                                                    | Valid values:<br>true, false              |
| ENABLE_QUICKLIST_<br>UPDATE                            | Controls the visibility of the <b>Update</b> button on the Quick List.                                                                                                    | Default: true                             |
|                                                        |                                                                                                    | Valid values:<br>true, false              |

Table A-1. Server configuration parameters, continued

| Parameter Name<br>(*Required,<br>**Required If) | Description, Usage                                                                                                    | Default and<br>Valid Values                |
|-------------------------------------------------|----------------------------------------------------------------------------------------------------|--------------------------------------------|
| ENABLE_<br>RESTRICTIONS_ON_<br>PROJ_SEARCH      | To enable a restriction on the number of projects returned on project searches, set this parameter to true.  To specify the maximum number of projects returned on project searches, set the MAX_RESULTS_ALLOWED_ON_PROJ_SEARCH parameter.                                                                                                    | Default: false Valid values: true, false   |
| ENABLE_SITE_MAP                                 | If set to true, enables the <b>Site Map</b> link in the header of each page.                                                                                                    | Default: false Valid values: true, false   |
| ENABLE_SKIP_<br>NAVIGATION                      | If set to true, enables the <b>Skip Navigation</b> link in the header of each page.                                                                                                    | Default: false  Valid values:  true, false |
| ENABLE_SQL_TRACE                                | Determines whether performance statistics for all SQL statements run are placed into a trace file.  The SQL trace facility generates the following statistics for each SQL statement:  Parse, run, and fetch counts  CPU and elapsed times  Physical reads and logical reads  Number of rows processed  Misses on the library cache  User name under which each parse occurred  Each commit and rollback  This parameter corresponds to the Enable DB Trace Mode checkbox in the Server Settings dialog box. | Default: false Valid values: true, false   |

Table A-1. Server configuration parameters, continued

| Parameter Name<br>(*Required,<br>**Required If) | Description, Usage                                                                                                    | Default and<br>Valid Values                    |
|-------------------------------------------------|----------------------------------------------------------------------------------------------------|------------------------------------------------|
| ENABLE_SSL_LOGIN                                | Enables flag for the SSL Login page. If set to true (default), then the following parameters must also be set:  • HTTPS_PORT                                                                                                    | Default: false<br>Valid values:<br>true, false |
|                                                 | <ul><li>HTTPS_WEB_THREAD_MIN</li><li>HTTPS_WEB_THREAD_MAX</li><li>HTTPS_KEYSTORE_LOCATION</li><li>HTTPS_KEYPASSWORD</li></ul>                                                                                                    |                                                |
| ENABLE_<br>TIMESTAMP_<br>LOGGING                | If set to true, specifies that a timestamp is written into the log for each line of debugging text that corresponds to actions you have performed. The timestamp can help you locate information in the server log files about events that occurred at a specific time, or to determine how much time elapsed between specific logged statements. | Default: true<br>Valid values:<br>true, false  |
|                                                 | <b>Note:</b> Including the timestamp adds text to each logged statement, which bloats the log file and can make it more difficult to read.                                                                                                    |                                                |

Table A-1. Server configuration parameters, continued

| Parameter Name<br>(*Required,<br>**Required If) | Description, Usage                                                                                                    | Default and Valid Values                                                                                                    |
|-------------------------------------------------|----------------------------------------------------------------------------------------------------|----------------------------------------------------------------------------------------------------|
| ENABLE_TM_ALLOW_EMPTY_ITEM                      | Default setting used by time sheet policies to specify what occurs when users try to submit time sheets that contain empty lines (lines in which all values are 0). Time sheet policies have options that correspond to these settings. For the users assigned to a time sheet policy, the policy can override the default value set for this parameter. Following are the parameter settings and descriptions of their effects if the user's time sheet policy does not override the selected setting:  • ALLOW. The user can submit time sheets that contain empty lines.  • WARNING. PPM Center displays a warning that advises the user to consider entering data in the empty lines before submitting the time sheet. The user can, however, still submit the time sheet.  • RESTRICT. PPM Center requires the user to enter data in the empty lines or delete those lines before submitting the time sheet.  Note: To improve PPM Center performance and to make it easier for approvers to review submitted time sheets, HP strongly recommends using the RESTRICT setting.  For more information about time sheet policies, see the HP Time Management Configuration Guide. | Pefault:  RESTRICT when used by new time sheets or new time sheet policies on an upgraded instance or a new installation.  WARNING for existing time sheets on an upgraded instance.  Valid values: ALLOW, WARNING, RESTRICT |
| ENABLE_TM_WORK_<br>ITEM_PACKAGES                | If set to true, the <b>Allowed work item types</b> list on the <b>Work Items</b> tab of a time sheet policy includes the <b>Packages</b> checkbox. If set to false, the <b>Packages</b> checkbox is not displayed.  For information about the <b>Work Items</b> tab, see the <i>HP Time Management Configuration Guide</i> .                                                                                                    | Default: true  Valid values: true, false                                                                                                    |

Table A-1. Server configuration parameters, continued

| Parameter Name<br>(*Required,<br>**Required If) | Description, Usage                                                                                                    | Default and<br>Valid Values                    |
|-------------------------------------------------|----------------------------------------------------------------------------------------------------|------------------------------------------------|
| ENABLE_TM_WORK_<br>ITEM_PROJECTS                | If set to true, the <b>Allowed work item types</b> list on the <b>Work Items</b> tab of a time sheet policy includes the <b>Projects</b> checkbox. If set to false, the <b>Projects</b> checkbox is not displayed.  For information about the <b>Work Items</b> tab, see the <i>HP Time Management Configuration Guide</i> . | Default: true<br>Valid values:<br>true, false  |
| ENABLE_TM_WORK_<br>ITEM_REQUESTS                | If set to true, the <b>Allowed work item types</b> list on the <b>Work Items</b> tab of a time sheet policy includes the <b>Requests</b> checkbox. If set to false, the <b>Requests</b> checkbox is not displayed.  For information about the <b>Work Items</b> tab, see the <i>HP Time Management Configuration Guide</i> . | Default: true<br>Valid values:<br>true, false  |
| ENABLE_TM_WORK_<br>ITEM_TASKS                   | If set to true, the <b>Allowed work item types</b> list on the <b>Work Items</b> tab of a time sheet policy includes the <b>Tasks</b> checkbox. If set to false, the <b>Tasks</b> checkbox is not displayed.  For information about the <b>Work Items</b> tab, see the <i>HP Time Management Configuration Guide</i> .       | Default: true<br>Valid values:<br>true, false  |
| ENABLE_TMPM_<br>SYNC_SERVICE                    | If set to true, enables the TM-PM Sync Service, which synchronizes time sheet updates from HP Time Management to project work plan tasks in HP Project Management, at the interval specified by the TMPM_SYNC_SERVICE_INTERVAL parameter.                                                                                    | Default: false<br>Valid values:<br>true, false |
| ENABLE_UI_<br>MONITOR                           | If set to true, enables the activity monitor, which captures UI activities (mainly URL requests). If activity exceeds the threshold value (determined by the UI_MONITOR_THRESHOLD parameter), the captured information is output to the thresholdLog.txt log file. This file resides in same directory as the server log.    | Default: false Valid values: true, false       |
| ENABLE_UNICODE_<br>FOR_TELNETCLIENT             | If set to true, enables Unicode support in Telnet.                                                                                                    | Default: N/A Valid values: true, false         |

Table A-1. Server configuration parameters, continued

| Parameter Name<br>(*Required,<br>**Required If) | Description, Usage                                                                                                    | Default and<br>Valid Values                   |
|-------------------------------------------------|----------------------------------------------------------------------------------------------------|-----------------------------------------------|
| ENABLE_UNNAMED_<br>RESOURCE_<br>ALLOCATION      | If set to true, enables allocation of unnamed resources.  Only when both of the following conditions are met, a user is able to make promise assignments:  The parameter is set to true, and  The user has the Resource Mgmt: Promise Unspecified Resources access grant.  If the parameter is true, but the user does not have the access grant, then the user cannot make promise assignments; If the parameter is false, the user cannot make promise assignments irrespective of the access grant. | Default: N/A  Valid values: true, false       |
| ENABLE_WEB_<br>ACCESS_LOGGING                   | If set to true, tells Tomcat (the Web server provided with JBoss) to log all http requests received.  Note: If this is enabled on a busy system, Web access logging can generate many log files.                                                                                                    | Default: false  Valid values: true, false     |
| ENABLE_WEB_<br>SERVICES                         | Enables the PPM Center Web services interface.                                                                                                    | Default: false Valid values: true, false      |
| ENABLE_WORK_<br>ITEM_MISC                       | If set to true, the <b>Allowed work item types</b> list on the <b>Work Items</b> tab of a time sheet policy includes the <b>Miscellaneous Items</b> checkbox. If set to false, the <b>Miscellaneous Items</b> checkbox is not displayed.  For information about the <b>Work Items</b> tab, see the <i>HP Time Management Configuration Guide</i> .                                                                                                    | Default: true<br>Valid values:<br>true, false |
| ENABLE_<br>WORKBENCH_<br>NOTIFICATIONS          | If set to true, the PPM Server receives notifications of completed concurrent requests from the Concurrent Request Watch background service and updates the status on PPM Workbench clients connected to that server. If set to false, PPM Workbench clients connected to the server do not receive automatic updates unless the Concurrent Request Watch background service is running on this node.                                                                                                  | Default: true  Valid values: true, false      |

Table A-1. Server configuration parameters, continued

| Parameter Name<br>(*Required,<br>**Required If) | Description, Usage                                                                                                    | Default and<br>Valid Values                                                                                               |
|-------------------------------------------------|----------------------------------------------------------------------------------------------------|----------------------------------------------------------------------------------------------------|
| ETL_END_DATE                                    | If PPM Center's Operational Reporting solution is implemented, this determines the end date for the PPM Center data to extract, transform, and load into the Operational Reporting database schema.                                                                                                    | Default: N/A  Valid values:  Calendar date in the format mm- dd-yyyy.                                                     |
| ETL_START_DATE                                  | If PPM Center's Operational Reporting solution is implemented, this determines the start date for the PPM Center data to extract, transform, and load into the Operational Reporting database schema.                                                                                                    | Default: N/A Valid values: Calendar date in the format mm-dd-yyyy.                                                        |
| EV_ALLOW_<br>PRORATING                          | If set to false, indicates that if a task or project is less than 100 percent complete, the earned value is calculated to be 0. The EV calculation is 100 only if the task or project is 100% complete.                                                                                                    | Default: true  Valid values: true, false                                                                                  |
| EXCEPTION_DETAIL_ LEVEL                         | Determines the level of detail to include in internal error exceptions displayed in PPM Center. The exception message is included in server logs.  This parameter uses a bitwise value combination, as follows:  If bit 1 is set to 1 (001), the message includes exception correlation information.  If bit 2 is set to 1 (010), the message includes the application server node name.  If bit 3 is set to 1 (100), the message includes the filtered stack trace.  A value of 7 includes all levels of detail. for the error. | Default: 3  Valid Values: Integer using bitwise value combination (includes correlation information and server node name) |
| EXCEPTION_<br>ENGINE_WAKE_UP_<br>TIME           | Determines the time at which the daily exception engine full calculation runs. A full calculation is needed for exceptions that occur as time elapses. The default value of 1 (1:00 AM) specifies that the daily exception calculation is performed once every day at 1:00 AM.                                                                                                    | Default: 1<br>(1:00 AM)<br>Valid Values:<br>Integer between<br>1 and 24                                                   |

Table A-1. Server configuration parameters, continued

| Parameter Name<br>(*Required,<br>**Required If) | Description, Usage                                                                                                    | Default and<br>Valid Values                       |
|-------------------------------------------------|----------------------------------------------------------------------------------------------------|---------------------------------------------------|
| EXCEPTIONS_<br>RETAIN_PERIOD                    | Number of days non-service PPM Center exceptions are to be retained.  Also see LOG_EXCEPTIONS_TO_DB.                                                                                                    | Default: 14  Valid Values: Zero or higher integer |
| EXTERNAL_WEB_<br>PORT                           | If you are using an external Web server to serve PPM Center clients, you must configure this parameter as an available port that can communicate with the PPM Server. This port receives AJP (Apache JServ Protocol) requests from the external Web server. AJP is the standard protocol used for communication between a Web server and an application server.                                                                                                    | Valid value:<br>Any available<br>port number      |
|                                                 | Note: If you are using an external Web server, you must still configure the standard PPM Center"Using the Server Configuration Utility to Modify Server Configuration Parameters" on page 359. This port is used internally by PPM Center reports. There is no need to make it accessible to the network.                                                                                                    |                                                   |
| FAIL_EXECUTIONS_<br>ON_STARTUP                  | If the PPM Server stops while command executions are running, those executions are interrupted and the parent entities (package lines, releases, requests, and so on) are assigned the status "in progress". This parameter tells the server that, after it starts, it must check for any entities that have "in progress" status and that have no executions running (that is, executions that were interrupted). The server sets the internal status of those entities to FAILED, with a visible status of "Failed (Interrupted)". | Default: true Valid values: true, false           |
| FONT_SIZE_OF_<br>GRAPHIC_<br>WORKFLOW           | Specifies a font size for displaying larger or smaller characters in workflow layout images.                                                                                                    | Default: 9                                        |
| FORECAST_<br>PLANNING_PAGE_<br>SIZE             | Number of staffing profile positions displayed on a Forecast Planning page in HP Resource Management.                                                                                                    | Default: 50                                       |

Table A-1. Server configuration parameters, continued

| Parameter Name<br>(*Required,<br>**Required If) | Description, Usage                                                                                                    | Default and<br>Valid Values                       |
|-------------------------------------------------|----------------------------------------------------------------------------------------------------|---------------------------------------------------|
| FS_QUEUE_<br>CONCURRENT_                        | Initial number of concurrent instances of the Financial Summary background service.                                                                                                    | Default: 1 Valid values:                          |
| CONSUMERS                                       |                                                                                                    | Non-negative integer                              |
| FS_QUEUE_MAX_                                   | Maximum number of concurrent instances of the                                                                                                    | Default: 2                                        |
| CONCURRENT_<br>CONSUMERS                        | Financial Summary background service.                                                                                                    | Valid values:<br>Non-negative<br>integer          |
| FULL_NAME_<br>FORMAT                            | Format in which the full names are displayed for                                                                                                    | Default: 0                                        |
| FORMAT                                          | resources, contacts, and so on.                                                                                                    | Valid values:<br>0, 1                             |
|                                                 |                                                                                                    | 0 denotes First<br>Last. Example:<br>John Smith.  |
|                                                 |                                                                                                    | 1 denotes Last,<br>First. Example:<br>Smith, John |
| GRAPHICAL_WF_<br>ENABLED                        | If set to true, makes links to view graphical workflow available on submitted requests.                                                                                                    | Default: true                                     |
| ENADLED                                         | available on submitted requests.                                                                                                    | Valid values:<br>true, false                      |
| GROUP.PRIVATE.PU<br>BLIC.PAGES                  | If set to true, after a user selects <b>Dashboard &gt; Personalize Dashboard</b> , the PPM Dashboard                                                                                                    | Default: true                                     |
| DEIG.I /NOEG                                    | displays two sections: <b>Private</b> and <b>Shared</b> . The <b>Private</b> section contains single pages and groups, the <b>Shared</b> section contains modules. If set to false, dashboard pages will appear as a flat list. | Valid values:<br>true, false                      |

Table A-1. Server configuration parameters, continued

| Parameter Name<br>(*Required,<br>**Required If) | Description, Usage                                                                                                    | Default and<br>Valid Values                                           |
|-------------------------------------------------|----------------------------------------------------------------------------------------------------|-----------------------------------------------------------------------|
| GZIP_ENCODING_<br>ENABLED                       | Determines whether HTTP responses are compressed before they are sent to PPM Center HTML clients. If set to true, then textual HTTP responses are compressed using GZIP compression (if the requesting browser supports GZIP). | Default: true<br>Valid values:<br>true, false                         |
|                                                 | By default, this is set to true to improve the responsiveness of the PPM Center standard (HTML) interface, because less overall data is carried across the Internet between the client and the PPM Server.                     |                                                                       |
|                                                 | If all PPM Center clients have fast network access to the PPM Server, then consider setting this parameter to false to reduce the overhead of compressing and decompressing responses.                                         |                                                                       |
| *HEAVY_QUEUE_<br>CONCURRENT_<br>CONSUMERS       | Number of listeners per node to execute heavy background services.                                                                                                    | Default: 1  Valid values:  Positive integer                           |
| *HEAVY_QUEUE_<br>MAX_CONCURRENT_<br>CONSUMERS   | Maximum number of listeners per node to execute heavy background services.                                                                                                    | Default: 1  Valid values:  Positive integer                           |
| *HEAVY_QUEUE_<br>MAX_DEPTH                      | Maximum depth of the heavy services queue.                                                                                                    | Default: 10000<br>Valid values:<br>Positive integer                   |
| *HEAVY_QUEUE_<br>REDELIVERY_DELAY               | Delay between redeliveries of messages to the heavy service queue.                                                                                                    | Default: 60000<br>(milliseconds)<br>Valid values:<br>Positive integer |
| *HEAVY_QUEUE_<br>REDELIVERY_LIMIT               | Number of times messages are to be redelivered to the heavy service queue.                                                                                                    | Default: 5  Valid values: Positive integer                            |
| *HIGH_PAGE_SIZE                                 | Recommended number of work plan lines to load into the Work Plan page if the user is connected through a fast connection such as a LAN.                                                                                        | Default: 100  Valid values: Positive integer                          |

Table A-1. Server configuration parameters, continued

| Parameter Name<br>(*Required,<br>**Required If)    | Description, Usage                                                                                                    | Default and<br>Valid Values                                                                                          |
|----------------------------------------------------|----------------------------------------------------------------------------------------------------|----------------------------------------------------------------------------------------------------|
| HIGHLIGHT_<br>NONWORKING_<br>DAYS_IN_<br>TIMESHEET | If set to true, for time sheets on which time is logged on a daily basis, the columns for non-working days are highlighted in color.                                                                                                    | Default: false  Valid values:  true, false                                                                           |
| *HISTORY_MENU_<br>SIZE                             | Number of links to display in the <b>History</b> menu in the PPM Center standard interface.                                                                                                    | Default: 10  Valid values: Positive integer                                                                          |
| *HOURS_TO_KEEP_<br>DEBUG_MESSAGE_<br>ROWS          | Number of hours to keep rows in the KNTA_DEBUG_<br>MESSAGES table.  For high-volume PPM Center installations, a large<br>number of rows may be generated in this table. For<br>such installations, decrease this value accordingly.                                                                                                    | Default: 48  Valid values: Positive integer                                                                          |
| *HTTP_PORT                                         | Port to use to communicate with the built-in HTTP server.  If PPM Center is in stand-alone mode (that is, it is not integrated with an external Web server), then PPM Center clients must have access to the HTTP_PORT.  If PPM Center is integrated with an external Web server, then client HTTP traffic is routed through the EXTERNAL_WEB_PORT. However, even in that case, the PPM Server still uses the *HTTP_PORT internally to run reports. In this case, it is not necessary to make the *HTTP_PORT externally accessible to PPM Center clients (and thus, the port need not be exposed outside of the PPM Server).  Note: If you are integrating PPM Center with Application Lifecycle Management, then you must set the parameter to a number less than 32767. | Default: 8080  Valid values: Unique port greater than 1024 and distinct from the Web server, SQL*Net, and RMI ports. |
| HTTP_PROXY_URL                                     | URL of the HTTP proxy server used for PPM Center to connect to the Internet. It can be used by integration solutions or other PPM Center functionality.                                                                                                    |                                                                                                    |

Table A-1. Server configuration parameters, continued

| Parameter Name<br>(*Required,<br>**Required If) | Description, Usage                                                                                                    | Default and<br>Valid Values                                        |
|-------------------------------------------------|----------------------------------------------------------------------------------------------------|--------------------------------------------------------------------|
| HTTPS_CIPHERS                                   | Specifies the ciphers for the SSL/ TLS protocol with which the PPM Server negotiates. This parameter accepts a comma-separated list of ciphers that the server is to allow for SSL/TLS connections. You can use the parameter to limit the cipher suite to a set of specific strong ciphers. | Default: N/A  Valid values: comma- separated list of ciphers       |
| HTTPS_<br>KEYPASSWORD                           | Keystore password (encrypted). This setting is required if the ENABLE_SSL_LOGIN parameter is set to true.                                                                                                    | Default: N/A Valid values: Encrypted                               |
|                                                 | <b>Note:</b> You must use kEncrypt.sh to encrypt the password. For information on how to run the kEncrypt.sh script, see "kEncrypt.sh" on page 452.                                                                                                    | password in the format #!#< Encrypted_ Password>#!#                |
| HTTPS_KEYSTORE_<br>LOCATION                     | Full path location of the keystore. This parameter setting is required if the ENABLE_SSL_LOGIN parameter is set to true.                                                                                                    | Default: N/A Valid values: N/A                                     |
| HTTPS_PORT                                      | HTTPS port to use for SSL Login. This parameter setting is required if the ENABLE_SSL_LOGIN parameter is set to true.                                                                                                    | Default: none  Valid values:  Must be the  HTTP_PORT  number + 363 |
| HTTPS_PROTOCOL                                  | Specifies the HTTPS protocol (SSL or TLS) the PPM Server uses.                                                                                                    | Default: TLS  Valid values: SSL, TLS                               |
| HTTPS_WEB_<br>THREAD_MAX                        | Maximum number of HTTPS threads. This parameter setting is required if the ENABLE_SSL_LOGIN parameter is set to true.                                                                                                    | Default: 75  Valid values: Positive integer                        |
| HTTPS_WEB_<br>THREAD_MIN                        | Minimum number of HTTPS threads. This parameter setting is required if the ENABLE_SSL_LOGIN parameter is set to true.                                                                                                    | Default: 5  Valid values: Positive integer                         |

Table A-1. Server configuration parameters, continued

| Parameter Name<br>(*Required,<br>**Required If) | Description, Usage                                                                                 | Default and<br>Valid Values                                                 |
|-------------------------------------------------|----------------------------------------------------------------------------------------------------|-----------------------------------------------------------------------------|
| I18N_CARET_                                     | Caret position on input fields (for example, text fields).                                         | Default: 1tr                                                                |
| DIRECTION                                       | If unspecified, the system uses the value specified for I18N_SECTION_DIRECTION.                    | Valid values:<br>1tr, rt1<br>(left to right,<br>right to left)              |
| I18N_ENCODING                                   | Character encoding to be used on all HTML pages in the PPM Center standard interface.              | Default: UTF-8                                                              |
| I18N_LAYOUT_                                    | Default layout direction of HTML pages in the PPM                                                  | Default: Itr                                                                |
| DIRECTION                                       | Center standard interface.                                                                         | Valid values:<br>1tr, rt1<br>(left to right,<br>right to left)              |
| I18N_REPORT_<br>HTML_CHARSET                    | HTML character set used to generate PL/SQL reports.                                                | Default:<br>WE8IS08859P15                                                   |
|                                                 | Must map to the character set specified for I18N_REPORTS_ENCODING.                                 | Valid values:<br>Any character<br>set names that<br>Oracle<br>recognizes.   |
| I18N_REPORTS_<br>ENCODING                       | Character encoding to use to generate reports in PPM Center.                                       | Default: UTF-8                                                              |
|                                                 | HP recommends IW8MSWIN1255 for Windows systems.                                                    | Valid values:<br>Any encoding<br>algorithm that<br>Oracle can<br>interpret. |
| I18N_SECTION_<br>DIRECTION                      | Layout direction of custom sections (for example, request detail sections).                        | Default: 1tr                                                                |
|                                                 | If unspecified, the system uses the value specified for I18N_LAYOUT_DIRECTION.                     | Valid values:<br>ltr, rtl                                                   |
| IMPACT_ANALYSIS_<br>REPORT CATEGORY             | If you have enabled the attachment of Universal CMDB Impact Analysis Reports for CIs in PDF format | Default: N/A                                                                |
| THE OTT OTTEOORT                                | to requests in PPM Center, use this parameter to                                                   | Valid values:                                                               |
|                                                 | specify the default category value for impact analysis reports, for example, change or operation.  | NO CHANGE<br>PLAN                                                           |
|                                                 | For details, see the HP Demand Management Configuration Guide.                                     | NEW<br>CANCEL                                                               |

Table A-1. Server configuration parameters, continued

| Parameter Name<br>(*Required,<br>**Required If) | Description, Usage                                                                                                    | Default and Valid Values                                                                                                    |
|-------------------------------------------------|----------------------------------------------------------------------------------------------------|----------------------------------------------------------------------------------------------------|
| IMPACT_ANALYSIS_<br>REPORT_LANGUAGE             | If you have enabled the attachment of Universal CMDB Impact Analysis Reports for CIs in PDF format to requests in PPM Center, use this parameter to set the default language code.  For details, see the HP Demand Management Configuration Guide.                                 | Default: N/A  Valid values:  de (German) en (English) es (Spanish) fr (French) it (Italian) ja (Japanese) ko (Korean) pt (Brazilian Portuguese) ru (Russian) zh (Simplified Chimese) |
| IMPACT_ANALYSIS_<br>REPORT_NAME                 | Specifies a name for the UCMDB impact analysis report.                                                                                                    | Default:<br>DefaultImpact<br>AnalysisRepor<br>tName                                                                                                    |
| IMPACT_ANALYSIS_<br>REPORT_SEVERITY             | If you have enabled the attachment of Universal CMDB Impact Analysis Reports for CIs in PDF format to requests in PPM Center, use this parameter to set the default severity value for the impact analysis report.  For details, see the HP Demand Management Configuration Guide. | Default: N/A  Valid values:  NORMAL WARNING(1 WARNING(2 MINOR(3 MINOR(4 MINOR(5 MINOR(6 MAJOR(7 MAJOR(8 CRITICAL                                                                     |
| *INSTALLATION_<br>LOCALE                        | Language and country code of the PPM Center installation.  The language code must match the PPM Center installation language.                                                                                                    | Default: en_US Valid values: PPM Center installation language code                                                                                                    |

Table A-1. Server configuration parameters, continued

| Parameter Name<br>(*Required,<br>**Required If) | Description, Usage                                                                                                    | Default and<br>Valid Values                                                                                     |
|-------------------------------------------------|----------------------------------------------------------------------------------------------------|----------------------------------------------------------------------------------------------------|
| JAVA_CLASSES_LOC                                | JRE classes location.                                                                                                    | Example:<br>C:/Java/j2sdk<br>1.7/jre/lib/<br>classes.zip                                                        |
| JAVA_PLUGIN_<br>CLASSID                         | Class ID for the Java plugin used for the PPM Workbench.                                                                                                    | Default:<br>CAFEEFAC-0017<br>-0000-FFFF<br>-ABCDEFFEDCBA                                                        |
| JAVA_PLUGIN_<br>PATH_IE                         | Web location for downloading the cross-platform Java plug-in bundle for Internet Explorer browsers.                                                                                                    | Default:<br>//java.sun<br>.com/update                                                                           |
|                                                 | Caution: Internet Explorer versions 7 and 8 display a warning if the JAVA_PLUGIN_PATH_IE value contains the protocol identifier "http:".  If you override the default setting for this parameter, make sure that you remove the protocol identifier "http:". | .com/update<br>/1.7.0/jinst<br>all-7u11<br>-windows<br>-i586.cab                                                |
| JAVA_PLUGIN_<br>PATH_NS                         | Web location for downloading the cross-platform Java plug-in installer for Netscape browsers.                                                                                                    | http://www.or<br>acle.com/tech<br>network/java/<br>javase/downlo<br>ads/index.htm<br>l                          |
| JAVA_PLUGIN_<br>VERSION                         | Earliest version of the Sun Java plug-in used to start the PPM Workbench.                                                                                                    | Default:<br>1.7.0_11                                                                                            |
| JAVA_PLUGIN_XPI_<br>PATH                        | Web location for downloading the cross-platform Java plug-in installer for Firefox browsers.                                                                                                    | http://javadl<br>.sun.com/weba<br>pps/download/<br>GetFile/1.7.0<br>_11-b21/windo<br>ws-i586/xpi<br>install.exe |

Table A-1. Server configuration parameters, continued

| Parameter Name<br>(*Required,<br>**Required If)                                                                                                    | Description, Usage                                                                                                    | Default and<br>Valid Values                                                                                   |
|----------------------------------------------------------------------------------------------------|----------------------------------------------------------------------------------------------------|----------------------------------------------------------------------------------------------------|
| JDBC_DEBUGGING                                                                                                    | Enables debugging of the Java database calls.                                                                                                    | Default: false Valid values: true, false                                                                      |
| *JDBC_URL  Note: For Oracle RAC (Real Application Clusters), this parameter must contain the host and port information for all databases to which the PPM Server connects. | Locator for the database that contains the PPM Center database schema.  Must be specified correctly for PPM Server to communicate with the database.  Format:  jdbc:oracle.thin:@ <host_name>:<port>:<sid> where  • <host_name> is the DNS name or IP address of the system running the database  • <port> is the port used by SQL*Net to connect to the database. Refer to the database entry in the tnsnames.ora file  • <sid> is the database system ID.</sid></port></host_name></sid></port></host_name> | Default: 1521  Example: jdbc:oracle:t hin:@DBhost.d omain.com: 1521:SID                                       |
| JNDI_LOOKUP_PORT                                                                                                    | Port to which the HA-JNDI server binds as it waits for JNP clients. Its value is taken from the **APP_ SERVER_HAJNDI_BINDING_PORT parameter.                                                                                                    | N/A                                                                                                    |
| *JOB_STATUS_<br>CLEANUP_INTERVAL                                                                                                    | Timeout (in minutes) for cleaning the JOB_STATUS table.                                                                                                    | Default: 720<br>(minutes)<br>Valid values:                                                                    |
| JVM_OPTIONS                                                                                                    | For HP internal use only. Do not alter its value unless directed to do so by HP Software Support for PPM Center.                                                                                                    | Default: N/A                                                                                                  |
| JSP_RECOMPILE_<br>ENABLED                                                                                                    | Determines whether changes to JSP files are picked up on a running server, thereby quickly making them visible.  If set to false, JSP files are checked for changes only the first time they are accessed, with the result that changes are visible only after the server is restarted.                                                                                                    | Default: false<br>on production<br>systems, true<br>on development<br>systems<br>Valid values:<br>true, false |

Table A-1. Server configuration parameters, continued

| Parameter Name<br>(*Required,<br>**Required If)     | Description, Usage                                                                                                    | Default and<br>Valid Values                                  |
|-----------------------------------------------------|----------------------------------------------------------------------------------------------------|--------------------------------------------------------------|
| KEEP_ALIVE_<br>INTERVAL                             | Set on LogonPacket, doesn't seem to be used anymore (Dre).                                                                                                   | Default: 2                                                   |
| KEY_STORE_FILE                                      | Specifies the keystore file for Secure RMI. (See "Enabling Secure RMI (Optional)" on page 96.)                                                               | Default: N/A                                                 |
| KEY_STORE_<br>PASSWORD                              | Password for the keystore created for Secure RMI. (See "Enabling Secure RMI (Optional)" on page 96.)                                                         | Default: N/A<br>Valid values:                                |
|                                                     | <b>Note:</b> You must use kEncrypt.sh to encrypt the password. For information on how to run the kEncrypt.sh script, see "kEncrypt.sh" on page 452.          | Encrypted password in the format #!#< Encrypted_Password>#!# |
| **KINTANA_LDAP_ID                                   | PPM Center account on the LDAP server.                                                                                                    | Default: N/A                                                 |
| Required if AUTHENTICATION_ MODE = LDAP             | Used by the PPM Server to bind to the LDAP server.                                                                                                    | Examples: uid=admin, ou=dev, cn=Users                        |
| **KINTANA_LDAP_                                     | PPM Center password on the LDAP server.                                                                                                    | Default: #!##!#                                              |
| PASSWORD  Required if  AUTHENTICATION_  MODE = LDAP | The PPM Server configuration utility automatically encrypts this password. To manually edit this value, surround the encrypted password with #!# delimiters. | Format: #!# <encrypted _password="">#!#</encrypted>          |
| KINTANA_LOGON_<br>FILENAME                          | Used in non-HTML notification, this parameter value is specified with the filename (to be appended to the URL), which points to the logon page.              | Example: kintanaHome.h tml                                   |
|                                                     | <b>Note:</b> HP recommends that you not reset this parameter.                                                                                                |                                                              |
| KINTANA_SERVER_<br>DIRECTORY                        | Server directory location. Set this value if you have a clustered server setup.                                                                              | Default:<br>PPM_920_ALL                                      |

Table A-1. Server configuration parameters, continued

| Parameter Name<br>(*Required,<br>**Required If)                                   | Description, Usage                                                                                                    | Default and Valid Values                                     |
|-----------------------------------------------------------------------------------|----------------------------------------------------------------------------------------------------|--------------------------------------------------------------|
| KINTANA_SERVER_<br>LIST                                                           | The server sets the (read-only) value of this parameter at runtime.                                                                                                    | Example:  aeon!rmi://ic e:27099/Kinta n aServer              |
| *KINTANA_SERVER_<br>NAME                                                          | Name of the PPM Server instance.  If multiple PPM Servers are running on the same machine, this name must be unique for each server.  If the server is running Windows, this name must match the name of the Windows service name.                                                               | Default: PPM_920_ALL                                         |
| *KINTANA_SESSION_<br>TIMEOUT                                                      | Time set to elapse before the PPM Server terminates a user session (in the PPM Workbench or standard interface) because of inactivity. A value of 0 denotes no timeout.                                                                                                    | Default: 120<br>(minutes)<br>Valid values:<br>10 through 720 |
| LDAP_BASE_DN                                                                      | Base distinguished name on the LDAP server. Each LDAP URL must specify a base distinguished name (DN), which is used in place of the LDAP_BASE_DN server configuration parameter. If the URLs provided for LDAP_URL_FULL do not have a DN value, PPM Center uses the value set for LDAP_BASE_DN. | Default: N/A  Examples: CN=Users,DC =PPMAD,DC=com            |
| LDAP_ENABLE_<br>DEREFERENCING                                                     | If set to yes, enables LDAP dereferencing.  For more details about LDAP dereferencing, see "Dereferencing Aliases" on Oracle's Sun Developer Web site ( java.sun.com/products/jndi/tutorial/ldap/misc/aliases. html).                                                                            | Default: yes<br>Valid values:<br>yes, no                     |
| **LDAP_GROUP_<br>RECURSION_LIMIT<br>Required if<br>AUTHENTICATION_<br>MODE = LDAP | Number of levels of subgroups to traverse when importing users from groups.                                                                                                    | Default: 15                                                  |
| LDAP_KEYSTORE                                                                     | LDAP keystore.                                                                                                    | Default: N/A                                                 |

Table A-1. Server configuration parameters, continued

| Parameter Name<br>(*Required,<br>**Required If) | Description, Usage                                                                                                    | Default and<br>Valid Values                                                                    |
|-------------------------------------------------|----------------------------------------------------------------------------------------------------|------------------------------------------------------------------------------------------------|
| LDAP_KEYSTORE_<br>PASSWORD                      | LDAP keystore password.                                                                                                    | Default: N/A                                                                                   |
| PASSWORD                                        | <b>Note:</b> You must use kEncrypt.sh to encrypt the password. For information on how to run the kEncrypt.sh script, see "kEncrypt.sh" on page 452.                                                                                                    | Valid values:  Encrypted password in the format #!# <encryptedpassword>#!#</encryptedpassword> |
| LDAP_LAST_SYNCH_<br>TIMESTAMP                   | Last time the LDAP import was run.                                                                                                    | Default: N/A                                                                                   |
| LDAP_REFERRAL_<br>CHASE                         | If set to true, enables the LDAP server to follow referrals.                                                                                                    | Default: false Valid values: true, false                                                       |
| LDAP_REFERRAL_<br>HOP_LIMIT                     | Maximum number of referral hops that the LDAP libraries can follow.                                                                                                    | Default: 10                                                                                    |
| LDAP_SERVER_TYPE                                | Type of LDAP server used.                                                                                                    | Default: N/A                                                                                   |
| **LDAP_SSL_PORT                                 | SSL port number on the LDAP server.                                                                                                    | Default: 636                                                                                   |
| Required if AUTHENTICATION_ MODE = LDAP         | If not specified, all transactions are carried over the port specified for **LDAP_URL.                                                                                                    |                                                                                                |
| **LDAP_URL                                      | Comma-delimited list of LDAP URLs, which the                                                                                                    | Format                                                                                         |
| Required if AUTHENTICATION_ MODE = LDAP         | PPM Server queries in the order specified.  If no port number is specified, the default port number 389 is used.                                                                                                    | ldap://ldap.<br><url>.com:389<br/>Example</url>                                                |
|                                                 | <b>Note:</b> The LDAP_URL_FULL parameter supersedes the LDAP_URL parameter. That is, if a value is set for both in the server.conf file, LDAP_URL_FULL is used. If the URLs specified for LDAP_URL_FULL do not have a DN value, the value set for LDAP_BASE_DN is used. | ldap://10.10<br>0.102.199:389                                                                  |

Table A-1. Server configuration parameters, continued

| Parameter Name<br>(*Required,<br>**Required If) | Description, Usage                                                                                                    | Default and<br>Valid Values                                                                                                    |
|-------------------------------------------------|----------------------------------------------------------------------------------------------------|----------------------------------------------------------------------------------------------------|
| LDAP_URL_FULL                                   | PPM Center uses this parameter to handle multiple domains during LDAP authentication. The values for the parameter include a space-separated (not commaseparated) list of full LDAP URLs. Each LDAP URL must specify a base DN.                                                                                                    | Example  com.kintana. core.server. LDAP_URL_FULL =ldap://host. yourdomain.co m/CN=Users,DC =yourdomain, DC=com ldap: //host.yourd omain.com/OU =Users2,DC=y ourdomain,DC =com |
|                                                 | <ul> <li>Notes:         <ul> <li>To specify a space character inside a URL, use the URL encoding scheme, and replace the space with "%20". For example, if you have an organizational unit called "My Org Unit", then specify "My%200rg%20Unit" in the LDAP URL.</li> </ul> </li> <li>The LDAP_URL_FULL parameter supersedes the LDAP_URL parameter. That is, if a value is set for both in the server.conf file, LDAP_URL_FULL is used. If URLs specified for LDAP_URL_FULL do not have a DN value, the value set for LDAP_BASE_DN is used.</li> </ul> |                                                                                                    |
| LICENSE_KEY                                     | License key required to use PPM Center core functionality.                                                                                                    | Example 36ha5b993c177 6kc6g03gjct5k 7hv5c3                                                                                                    |
| *LIGHT_QUEUE_<br>CONCURRENT_<br>CONSUMERS       | Number of listeners per node to execute light-weight background services.                                                                                                    | Default: 1  Valid values:  Positive integer                                                                                                    |
| *LIGHT_QUEUE_<br>MAX_CONCURRENT_<br>CONSUMERS   | Maximum number of listeners per node to execute light background services.                                                                                                    | Default: 3  Valid values: Positive integer                                                                                                    |
| *LIGHT_QUEUE_<br>MAX_DEPTH                      | Maximum depth of the light services queue.                                                                                                    | Default: 10000<br>Valid values:<br>Positive integer                                                                                                    |
| *LIGHT_QUEUE_<br>REDELIVERY_DELAY               | Delay between redeliveries of a message to the light service queue.                                                                                                    | Default: 60000<br>(milliseconds)<br>Valid values:<br>Positive integer                                                                                                    |

Table A-1. Server configuration parameters, continued

| Parameter Name<br>(*Required,<br>**Required If) | Description, Usage                                                                                                    | Default and<br>Valid Values                                                           |
|-------------------------------------------------|----------------------------------------------------------------------------------------------------|---------------------------------------------------------------------------------------|
| *LIGHT_QUEUE_                                   | Number of times a message can be redelivered to the                                                                                                    | Default: 5                                                                            |
| REDELIVERY_LIMIT                                | light service queue.                                                                                                    | Valid values:<br>Positive integer                                                     |
| LOAD_FACTOR                                     | Determines how much load to place on a node in the server cluster.                                                                                                    | Default: 1.0                                                                          |
|                                                 | Server cluster.                                                                                                    | Valid values:                                                                         |
| LOCAL_IP                                        | Used to construct the servlet URL for use by PPM Server when the PPM Server internally invokes one of its own servlets. An example of this is when a report is executed.  Ordinarily, this parameter should not need to be specified.                                              | Defaults to the IP address extracted from the server configuration parameter *RMI_URL |
|                                                 |                                                                                                    | Example 10.1.101.64                                                                   |
| LOG_EXCEPTIONS_                                 | The menu item Search > Administrative >                                                                                                    | Default: false                                                                        |
| TO_DB                                           | <b>Exceptions</b> , which opens the Search Exceptions page, is hidden by default. To enable it, set the LOG_EXCEPTIONS_TO_DB parameter to true.                                                                                                    | Valid values:<br>true, false                                                          |
|                                                 | You must have the administration license and the<br>"server tools: Execute admin tools" access grant to<br>access the Search Exceptions page.                                                                                                    |                                                                                       |
|                                                 | Except for service exceptions, all exceptions more than 14 days old are purged automatically. To reduce the load on the PPM Server, the purge is triggered for every 100th exception created. The value of 14 days can be configured using the EXCEPTIONS_RETAIN_PERIOD parameter. |                                                                                       |
| LOGIN_COOKIE_<br>MAX_AGE                        | Maximum age (and thus the expiration) of cookies used to start a PPM Center session.                                                                                                    | Default: 180<br>(days)                                                                |
|                                                 |                                                                                                    | Valid values:                                                                         |
| LOGON_METHOD                                    | Method used to log on to PPM Center.                                                                                                    | Default:<br>USER_NAME                                                                 |
| LOGON_PAGE                                      | URL for the PPM Center logon page.                                                                                                    | Default:<br>/web/knta<br>/global<br>/Logon.jsp                                        |

Table A-1. Server configuration parameters, continued

| Parameter Name<br>(*Required,<br>**Required If) | Description, Usage                                                                                                    | Default and<br>Valid Values          |
|-------------------------------------------------|----------------------------------------------------------------------------------------------------|--------------------------------------|
| *LOGON_TRIES_<br>INTERVAL                       | Interval (in minutes) during which logon attempts are monitored.                                                                                                    | Default: 1<br>(minutes)              |
|                                                 |                                                                                                    | Valid values:<br>Positive integer    |
| *LOW_PAGE_SIZE                                  | Number of work plan lines to load into the Work Plan page if the user is connected through a slow                                                                                                    | Default: 20                          |
|                                                 | connection such as a WAN.                                                                                                    | Valid values:<br>Positive integer    |
| LW_SSO_CLEAR_<br>COOKIE                         | If LW-SSO authentication is enabled, add this parameter to the server, conf file to specify that PPM                                                                                                    | Default: N/A                         |
|                                                 | Center must clear the LW-SSO token when a user logs out of PPM Center.                                                                                                    | Valid values:<br>true, false         |
|                                                 | <b>Note:</b> For security purposes, HP recommends that you always keep this parameter set to true.                                                                                                    |                                      |
| LW_SSO_DOMAIN                                   | If LW-SSO authentication is enabled, add this parameter to the server, conf file to specify the LW-                                                                                                    | Default: N/A                         |
|                                                 | SSO domain.                                                                                                    | Valid values:<br>LW-SSO<br>domain    |
|                                                 |                                                                                                    | Example: xyz.com                     |
| LW_SSO_<br>EXPIRATION                           | The token for validating user logon has an expiration value that determines an application's session validity. If LW-SSO authentication is enabled, add this parameter to the server.conf file to specify the LW-SSO token expiration period in minutes. | Default: N/A                         |
| PERIOD PERIOD                                   |                                                                                                    | Valid value:<br>Integer<br>(minutes) |
|                                                 | Configure a token expiration for each HP application that uses LW-SSO. HP recommends that you set the value to 60 (minutes).                                                                                                    | Recommended value: 60                |
|                                                 | <b>Note:</b> The expiration value must be at least as high as that of the application session expiration value.                                                                                                    |                                      |
|                                                 | For more information, see "Configuring PPM Center for LW-SSO" on page 202.                                                                                                    |                                      |

Table A-1. Server configuration parameters, continued

| Parameter Name<br>(*Required,<br>**Required If) | Description, Usage                                                                                                    | Default and<br>Valid Values                                         |
|-------------------------------------------------|----------------------------------------------------------------------------------------------------|---------------------------------------------------------------------|
| LW_SSO_INIT_<br>STRING                          | If LW-SSO authentication is enabled, add this parameter to the server.conf file to specify the value of the initString parameter.  For information about the initString parameter, see "LW-SSO Security Warnings" on page 198.                                                                                                    | Default: N/A  Valid value: String value at least 12 characters long |
| LW_SSO_TRUSTED_<br>DOMAIN                       | If LW-SSO authentication is enabled, add this parameter to the server. conf file to specify one or more LW-SSO trusted domains. To separate multiple domains, use semicolons (;).                                                                                                    | Default: N/A Valid value: Example: xyz.com; abc.net                 |
| MAC_LOG_SEVERITY                                | Logging level to use. If set to 0, only integration exceptions and a summary are logged. If set to 1, events other than errors related to processing changes are also logged.                                                                                                    | Default: 1<br>Valid values:<br>0 and 1                              |
| MAX_BATCH_<br>TIMESHEET_<br>FREEZE_CLOSE        | <ul> <li>Maximum number of time sheets that can be frozen or closed at one time is the <i>lower</i> of:</li> <li>Value of this parameter, which has no default value, and a recommended value of 50.</li> <li>Value of the Results Displayed Per Page field on the Search for a Time Sheet to Freeze/Close page (which has a default value of 50).</li> </ul>                                                                                            | Default: None<br>Valid values:<br>Integer                           |
| MAX_BATCH_<br>TIMESHEET_LINE_<br>APPROVE        | <ul> <li>Maximum number of time sheets that can be approved at one time is the <i>lower</i> of:</li> <li>Value of this parameter, which has no default value, and a recommended value of 50.</li> <li>Value of the Results <b>Displayed Per Page</b> field if using the Approve Time Sheets page (which has a default value of 50), or <b>Rows Displayed</b> field if using the Approve Time Sheets portlet (which has a default value of 5).</li> </ul> | Default: None<br>Valid values:<br>Integer                           |
| MAX_BUBBLE_<br>CHART_RESULT                     | Maximum number of results to display in bubble charts.                                                                                                    | Default: 500                                                        |

Table A-1. Server configuration parameters, continued

| Parameter Name<br>(*Required,<br>**Required If) | Description, Usage                                                                                                    | Default and<br>Valid Values              |
|-------------------------------------------------|----------------------------------------------------------------------------------------------------|------------------------------------------|
| MAX_BUBBLE_<br>CHART_SIZE                       | Maximum number of bubbles (entities) that can be displayed in a bubble chart.                                                                                                    | Default: 500<br>Valid values:<br>Integer |
| MAX_DB_<br>CONNECTION_IDLE_<br>TIME             | Amount of time (in minutes) that an unused database connection stays open before it is closed and removed from the pool.                                                                                                    | Default: 60<br>(minutes)                 |
| MAX_DB_<br>CONNECTION_LIFE_<br>TIME             | Amount of time that a database session is held open before it is closed and removed from the pool.  Some Oracle cleanup operations that should be run periodically occur only at the end of database sessions. Therefore, do not keep database sessions open for the life of the PPM Server.                                                                     | Default: 1440<br>(minutes)               |
| MAX_DB_<br>CONNECTION_WAIT_<br>TIME             | Amount of time that the system waits before it times out a request for a database connection.                                                                                                    | Default: 180<br>(seconds)                |
| MAX_DB_<br>CONNECTIONS                          | Maximum size of each of the two database connection pools that the PPM Server creates. Each user does not get a dedicated connection. The server uses connection pooling, so it opens a new database connection only if no connections are available in the pool.  After this number is reached, user sessions queue for the next available database connection. | Default: 60                              |
| *MAX_EXECUTION_<br>MANAGERS                     | Maximum number of concurrent executions allowed to run on the server. If your system is heavily loaded, decreasing this may help reduce load, but may also delay execution of tasks.  If your organization processes a high volume of packages, you may require more execution managers.                                                                         | Default: 15                              |
| MAX_QC_ALM_<br>RELEASES_NUMBER                  | Specifies the maximum number of releases from ALM to be displayed on the Project Details page in PPM Center                                                                                                    | Default: 500                             |
| *MAX_LOGON_TRIES                                | Maximum number of logon attempts in the time interval specified for *LOGON_TRIES_INTERVAL.                                                                                                    | Default: 0                               |

Table A-1. Server configuration parameters, continued

| Parameter Name (*Required, **Required If)    | Description, Usage                                                                                                    | Default and<br>Valid Values                        |
|----------------------------------------------|----------------------------------------------------------------------------------------------------|----------------------------------------------------|
| *MAX_PAGE_SIZE                               | Absolute maximum number of work plan lines that can be loaded into the Work Plan page. Use this parameter to prevent excessive load on the server from excessive queries, and to prevent users from getting themselves into low performance situations. | Default: 500                                       |
| *MAX_RELEASE_<br>EXECUTION_<br>MANAGERS      | Number of command executions that can run in a release distribution simultaneously.  Organizations that process a high volume of packages may require a larger number of release execution managers.                                                    | Default: 15  Valid values: Integer greater than 1  |
| MAX_RESULTS_<br>ALLOWED_ON_<br>PROJ_SEARCH   | Specifies the maximum number of projects returned on project searches.  To set this restriction, you must also set the ENABLE_RESTRICTIONS_ON_PROJ_SEARCH parameter.                                                                                    | Default: 1000<br>Valid values:<br>Positive integer |
| MAX_SERVER_<br>CONF_BACKUPS                  | Number of server.conf file backups to be maintained when application configuration parameters are updated through the Administration Console.                                                                                                    | Default: 1 Positive integer                        |
| MAX_WEB_<br>ATTACHMENT_SIZE_<br>IN_MB        | Specifies maximum attachment size (in MB) for files uploaded using PPM Center web interface. Attachments size is capped at 2 GB.                                                                                                    | Default: 2048<br>Valid values:<br>Integer          |
| MOBILITY_ACCESS_<br>BATCH_SIZE               | Number of emails that the Mobility Access service fetches in a single batch.                                                                                                    | Default: 100                                       |
| MOBILITY_ACCESS_<br>FETCH_TIMEOUT            | Amount of time the PPM Server tries to connect to the email account before it times out.                                                                                                    | Default: 3                                         |
| MOBILITY_ACCESS_<br>HIDE_INITIAL_<br>MESSAGE | Controls whether to hide or display the initial text in an Mobility Access email notification.                                                                                                    | Default: false                                     |
| MOBILITY_ACCESS_<br>SERVICE_INTERVAL         | Number of minutes the Mobility Access service is to wait after the start time or the last batch sent, before sending out the next batch of email notifications.                                                                                         | Default: 5                                         |
| MOBILITY_ACCESS_<br>THREAD_COUNT             | Number of threads that the Mobility Access service uses to process emails.                                                                                                    | Default: 1                                         |

Table A-1. Server configuration parameters, continued

| Parameter Name<br>(*Required,<br>**Required If) | Description, Usage                                                                                                    | Default and<br>Valid Values |
|-------------------------------------------------|----------------------------------------------------------------------------------------------------|-----------------------------|
| MSP_NOTES_SIZE_<br>LIMIT                        | Maximum size of Microsoft Project notes in PPM Center. Notes larger than the size specified for this parameter are truncated when MSP data is synchronized with PPM Center.                                                                                                    | Default: 2 MB               |
| MSP_PROJECT_<br>CUSTOM_FIELD                    | Microsoft Project includes a set of pre-defined text fields (Text1, Text2, Text3, and so on) that users can use to store whatever they want. By default, PPM Center uses the Text30 field at the project level in Microsoft Project to store information about the PPM Center project with which the Microsoft Project file is associated.  If you already use the Text30 field in Microsoft Project, you can use this parameter to specify the Microsoft Project field for PPM Center to use. | Default: Text30             |
|                                                 | Caution: Do not change this parameter value after the Microsoft Project integration has been used.                                                                                                    |                             |
| MSPS_RESOURCE_<br>CUSTOM_FIELD                  | Used to specify which enterprise custom resource field name is to be used by the Plug-in for PPM during enterprise resource mapping.  Make sure that you specify a value for this parameter for each resource on all MSP Servers, and that the value uniquely identifies a resource across all MSP Servers. Use this parameter <i>only</i> when working with multiple MSP servers.                                                                                                    | Default: none               |

Table A-1. Server configuration parameters, continued

| Parameter Name (*Required, **Required If) | Description, Usage                                                                                                    | Default and Valid Values                                   |
|-------------------------------------------|----------------------------------------------------------------------------------------------------|------------------------------------------------------------|
| MULTICAST_<br>CLUSTER_NAME                | Unique name of a PPM Server cluster. This parameter, along with the APP_SERVER_MULTICAST_PORT, MULTICAST_IP, and MULTICAST_PORT parameters, determines whether PPM Center starts in server cluster mode, or standalone mode.                                                                                                    | Example server. mydomain. com/ppm                          |
|                                           | <b>Caution:</b> Do not configure two clusters with the same name running on the same subnet.                                                                                                    |                                                            |
|                                           | Caution: The IP address you specify for MULTICAST_CLUSTER_NAME must not include the text string "http://".                                                                                                    |                                                            |
| MULTICAST_DEBUG                           | Determines whether or not incoming and outgoing multicast messages are logged to the PPM Server log.                                                                                                    | Default: false Valid values: true, false                   |
| MULTICAST_IP                              | IP address used for exchange of heartbeat messages, cache synchronization, and cluster communication.  For information about the IP addresses that you can use for MULTICAST_IP, see the IPv4 Multicast Address Space Registry Web page (http://www.iana.org/assignments/multicast-addresses/multicast-addresses.xml), which is maintained by the Internet Assigned Numbers Authority (IANA). | Default: N/A Valid values: 224.0.0.0 through 239.255.255.2 |
|                                           | <b>Note:</b> The IP address you specify for MULTICAST_ IP must <i>not</i> include the text string "http://".                                                                                                    |                                                            |
| MULTICAST_LEASE_<br>MILLIS                | Amount of time that must elapse after the PPM Server heartbeat stops, before the PPM Server is considered terminated.                                                                                                    | Default: 60000<br>(milliseconds)                           |
| MULTICAST_NIC_IP                          | If the MULTICAST_NIC_IP parameter is specified in the server.conf file, the JGroup and MULTICAST Channel multicast sockets will bind to the NIC that you specified by using the MULTICAST_NIC_IP parameter. The value of the MULTICAST_NIC_IP parameter can be a host name or an IP address.                                                                                                  | Valid value:<br>A host name or<br>an IP address            |

Table A-1. Server configuration parameters, continued

| Parameter Name<br>(*Required,<br>**Required If) | Description, Usage                                                                                                    | Default and<br>Valid Values                                                         |
|-------------------------------------------------|----------------------------------------------------------------------------------------------------|-------------------------------------------------------------------------------------|
| MULTICAST_PORT                                  | Multicast port used by PPM Center's Cluster Monitor.<br>You can specify any unused port number that does not<br>conflict with other multicast ports.                                                                                                    | Default: 9000<br>Valid values:<br>Number for any<br>unused port                     |
| MULTICAST_TTL                                   | Specifies TTL value in all multicast channels.                                                                                                    | Default: 8                                                                          |
| **MULTICAST_<br>WARNING_MINUTES                 | PPM Center logs warnings in the server logs if it does not detect multicast traffic from a node after a specified time interval has elapsed (even though the node can be reached on its JMS connection factory and the PPM_SERVER_INSTANCE table shows that the node is running). Use this parameter to configure the amount of time that must pass before PPM Center determines that a node is down.  This parameter is required if you are configuring a clustered environment. | Default: 3  Valid values:  An integer value greater than 0 and less than 2147483648 |
| MY_LINKS_MAX_<br>COUNT                          | Maximum number of links a user can add to the <b>My Links</b> menu in the standard interface.                                                                                                    | Default: 100  Valid values: Positive integer                                        |

Table A-1. Server configuration parameters, continued

| Parameter Name<br>(*Required,<br>**Required If) | Description, Usage                                                                                                    | Default and<br>Valid Values                         |
|-------------------------------------------------|----------------------------------------------------------------------------------------------------|-----------------------------------------------------|
| **NLS_DATE_< <i>NLS_LANGUAGE</i> >              | Language used to display dates, by locale, on a multilingual PPM Center system. You can specify NLS_DATE_< <i>NLS_LANGUAGE</i> > using all languages installed on a PPM Center instance. | Valid values:<br>Any Oracle-<br>supported<br>values |
|                                                 | Although values are set during installation when the administrator selects the languages to install, the administrator can also add these values to the server.conf file manually.       |                                                     |
|                                                 | For example, if you install Korean and Brazilian Portuguese languages after you install PPM Center, you would add the following to the server.conf file:                                 |                                                     |
|                                                 | com.kintana.core.server.NLS_DATE_<br>KOREAN=GENERIC_M                                                                                                    |                                                     |
|                                                 | and                                                                                                    |                                                     |
|                                                 | com.kintana.core.server.NLS_DATE_BRAZILIAN_<br>PORTUGUESE=GENERIC_M                                                                                                    |                                                     |
|                                                 | For guidance on what values to set for this parameter, see the <i>Oracle Database Globalization Support Guide</i> ( http://www.oracle.com/technology/software/index.ht ml).              |                                                     |

Table A-1. Server configuration parameters, continued

| Parameter Name<br>(*Required,<br>**Required If)     | Description, Usage                                                                                                    | Default and<br>Valid Values                         |
|-----------------------------------------------------|----------------------------------------------------------------------------------------------------|-----------------------------------------------------|
| NLS_SORT_< <i>NLS_ LANGUAGE</i> >                   | Sort order of search results displayed on a multilingual PPM Center system. You can specify NLS_SORT_ < <i>NLS_LANGUAGE</i> > values for all of the languages installed on a PPM Center instance. | Valid values:<br>Any Oracle-<br>supported<br>values |
|                                                     | Although values are set during installation when the administrator selects the languages to install, the administrator can also add these values to the server.conf file manually.                |                                                     |
|                                                     | For example, if you install Korean and Brazilian Portuguese languages after you install PPM Center, you would add the following to the server.conf file:                                          |                                                     |
|                                                     | com.kintana.core.server.NLS_SORT_<br>KOREAN=GENERIC_M                                                                                                    |                                                     |
|                                                     | and                                                                                                    |                                                     |
|                                                     | com.kintana.core.server.NLS_SORT_BRAZILIAN_<br>PORTUGUESE=GENERIC_M                                                                                                    |                                                     |
|                                                     | For guidance on what values to set for this parameter, see the <i>Oracle Database Globalization Support Guide</i> ( http://www.oracle.com/technology/software/index.ht ml).                       |                                                     |
| NLS_<br>TERRITORY< <i>NLS_</i><br><i>LANGUAGE</i> > | Oracle defaults for a territory by Java locale.                                                                                                    | Valid values:<br>Any Oracle-<br>supported<br>values |
| NOTIFICATIONS_<br>CLEANUP_PERIOD                    | Number of days that notifications remain in the system before the Notifications Cleanup Service removes them.                                                                                     | Default: 7 Valid values: Integer greater than 1     |

Table A-1. Server configuration parameters, continued

| Parameter Name<br>(*Required,<br>**Required If)                     | Description, Usage                                                                                                    | Default and<br>Valid Values                       |
|---------------------------------------------------------------------|----------------------------------------------------------------------------------------------------|---------------------------------------------------|
| NUMBER_OF_<br>FUTURE_YEARS_TO_<br>SHOW_ON_<br>FINANCIAL_<br>SUMMARY | Number of future fiscal years that can be viewed in a financial summary.  HP Time Management uses this value to determine the latest future fiscal year that users can specify in the <b>Fiscal Year</b> and <b>Data Range</b> fields on a financial summary.   | Default: 5 Valid values: Integer between 0 and 20 |
|                                                                     | <b>Note:</b> This parameter is also applied to snapshots of financial summaries, but is applied relative to the fiscal year each snapshot was taken, and not relative to the current fiscal year.                                                               |                                                   |
| NUMBER_OF_PAST_<br>YEARS_TO_SHOW_<br>ON_FINANCIAL_<br>SUMMARY       | Number of past fiscal years that can be viewed in a financial summary.  HP Time Management uses this value to determine the earliest previous fiscal year that users can specify in the <b>Fiscal Year</b> and <b>Data Range</b> fields on a financial summary. | Default: 2 Valid values: Integer between 0 and 20 |
|                                                                     | <b>Note:</b> This parameter is also applied to snapshots of financial summaries, but is applied relative to the fiscal year each snapshot was taken, and not relative to the current fiscal year.                                                               |                                                   |
| ONLINE_IMPACT_<br>ANALYSIS_REPORT                                   | Enable or disable the attachment of Universal CMDB Impact Analysis Reports for CIs in PDF format to requests in PPM Center.  For details, see the HP Demand Management Configuration Guide.                                                                     | Default: true Valid values: true, false           |
| OPTIMIZATION_<br>ITERATION_<br>MULTIPLIER                           | Number of algorithmic iterations that the optimization engine is to run. The more iterations, the more time is given to finding an optimal portfolio. Although the default is adequate in most instances, complex cases can benefit from more iterations.       | Default: 100<br>(iterations)                      |
|                                                                     | <b>Note:</b> This parameter also affects generation of the Efficient Frontier curve.                                                                                                    |                                                   |

Table A-1. Server configuration parameters, continued

| Parameter Name<br>(*Required,<br>**Required If) | Description, Usage                                                                                                    | Default and Valid Values                                                                        |
|-------------------------------------------------|----------------------------------------------------------------------------------------------------|-------------------------------------------------------------------------------------------------|
| OPTIMIZER_<br>NUMBER_OF_<br>TIMESHIFTS          | Maximum number of periods the optimizer can shift start dates forward. This does not affect manually-shifted HP Portfolio Management entities.                                                                                                    | Default: 6<br>(months)                                                                          |
|                                                 | If you allow a new start date for a project, the optimizer can start the project any time between the original start date and six months beyond that date.                                                                                                |                                                                                                 |
| **ORACLE_APPS_<br>ENABLED                       | Determines whether PPM Center is to be integrated with Oracle Apps.                                                                                                    | Default: false Valid values:                                                                    |
|                                                 | You must set this parameter to true for installations using HP Deployment Management to integrate with Oracle Apps through HP Object Migrator or HP GL Migrator. If you use Object Migrator with PPM Center, you must specify a value.                    | true, false                                                                                     |
| ORACLE_APPS_                                    | Version of Oracle Apps used.                                                                                                    | Default: R11                                                                                    |
| VERSION                                         | For releases R11, R11i, and R12, specify R11.                                                                                                    | Valid values:<br>R11<br>for any Oracle<br>Apps release 11<br>or later.                          |
| ORACLE_DB_<br>VERSION                           | The server sets this read-only parameter value during startup.                                                                                                    | Example:<br>10.2.0.4.0<br>Valid values:<br>Any supported<br>Oracle database<br>software version |
| *ORACLE_HOME                                    | Full path to the Oracle home directory on the PPM Server.                                                                                                    | Example: d:/orant                                                                               |
|                                                 | The <oracle_home>/network/admin directory must contain the correct TNS names (or a file containing the names such as tnsnames.ora) required to connect to the PPM Center database schema.</oracle_home>                                                   |                                                                                                 |
| PACKAGE_LOG_DIR                                 | Directory to which PPM Center writes package output.  In a server cluster, if you have overridden the default value for this parameter to refer to a different directory, then all servers in the cluster must be able to access and share the directory. | Default:<br>Same default<br>value as the<br>BASE_LOG_<br>DIR parameter                          |

Table A-1. Server configuration parameters, continued

| Parameter Name<br>(*Required,<br>**Required If) | Description, Usage                                                                                                    | Default and<br>Valid Values                                               |
|-------------------------------------------------|----------------------------------------------------------------------------------------------------|---------------------------------------------------------------------------|
| PACKAGE_LOG_EXT                                 | Extension used for package log files.                                                                                                    | Default: html                                                             |
| PACKAGE_LOG_<br>HEADER                          | Prefix used for package log file names.                                                                                                    | Default: PKG_                                                             |
| PAGE_PDF_EXPORT_<br>DISABLED                    | To disable the Export to PDF feature, add this parameter to the server.conf file, and set its value to true.                                                                                                    | Default: N/A  Valid values:  true, false                                  |
| PARTITION_NAME                                  | Logical group name assigned to a cluster of JBOSS application servers. Any node in the server cluster that is started with the same partition name becomes part of the cluster.  The value for this parameter is set during installation. The startup script pulls the specified partition name from the server.conf file and uses it to start the PPM Server. | Default: N/A                                                              |
| *PASSWORD_<br>EXPIRATION_DAYS                   | Expiration period of passwords for new users.  A value of 0 indicates no expiration.                                                                                                    | Default: 0<br>(days)<br>Valid values:<br>0 through 366                    |
| *PASSWORD_<br>REUSE_<br>RESTRICTION_DAYS        | Number of days to restrict the reuse of an old password from the last date the password changed.  A value of 0 indicates no restriction.                                                                                                    | Default: 0  Valid values: 0 through 2192                                  |
| PDF_FONT_FILE                                   | Absolute file path to the font used in exporting work plans in PDF file format.                                                                                                    | Default: N/A  Valid values: <absolute_ font_file_="" path=""></absolute_> |
| PENDING_STATUS_<br>CHANGE_SERVICE_<br>POOL_SIZE | Size of the thread pool for the Request Status Change service.                                                                                                    | Default: 5 Valid values:                                                  |
| PLUGINS                                         | Semicolon-separated list of plugins used by the PPM Server.                                                                                                    | Default: N/A                                                              |

Table A-1. Server configuration parameters, continued

| Parameter Name<br>(*Required,<br>**Required If) | Description, Usage                                                                                                    | Default and<br>Valid Values                              |
|-------------------------------------------------|----------------------------------------------------------------------------------------------------|----------------------------------------------------------|
| *PM_CAN_ROLLUP_<br>ACTUALS_ON_SAVE              | If set to true, enables the user to change the mode on HP Project Management's Enter Actuals page. The resulting options are either rollups calculated during save processing, or rollups are deferred (and rolled up using the associated service).                                                                                                    | Default: true Valid values: true, false                  |
| *PM_NUM_EDIT_<br>ASGMTS                         | Maximum number of assignments that can be displayed for editing on the Enter Actuals page in HP Project Management.                                                                                                    | Default: 200                                             |
| PORTFOLIO_<br>MANAGEMENT_<br>LICENSE_KEY        | License key required to use HP Portfolio Management. This key is delivered in the license.conf file, which you can find in the <ppm_home>/conf directory after PPM Center installation.</ppm_home>                                                                                                    | Default: N/A  Example 9g54th33f7 5108196d88f e7d16390c52 |
| PORTLET_EXEC_<br>TIMEOUT                        | Amount of time (in seconds) a portlet's SQL statement is to run before it is automatically disconnected from the database.  This parameter is used to limit long-running queries in portlets, which may be caused by adding portlets without filtering criteria. Used to avoid excessive database CPU processing when users end their sessions before processing has completed.  Note: Increase the value of PORTLET_EXEC_ TIMEOUT only as a last resort. This setting has system-wide performance impact. If you must increase the value, specify a value such as 30, and not a high value such as 200. | Default: 20<br>(seconds)                                 |
| PORTLET_MAX_<br>ROWS_RETURNED                   | Maximum number of rows to display in portlets.                                                                                                    | Default: 200                                             |
| PORTLET_MONITOR_<br>THRESHOLD                   | If the ENABLE_PORTLET_MONITOR parameter is set to true, then this parameter determines the portlet load time threshold (in milliseconds) above which the portlet monitor logs portlet load information.                                                                                                    | Default: 10000<br>(milliseconds)                         |
| PROJ_COST_ROLL_<br>UP_DURATION_IN_<br>DAYS      | Determines the maximum duration of a project (based on start and finish dates of root task in the assigned work plan), on which cost roll-up calculations are performed. The default is optimized for performance.                                                                                                    | Default: 3650<br>(days)                                  |

Table A-1. Server configuration parameters, continued

| Parameter Name<br>(*Required,<br>**Required If) | Description, Usage                                                                                                    | Default and<br>Valid Values                            |
|-------------------------------------------------|----------------------------------------------------------------------------------------------------|--------------------------------------------------------|
| PV_USE_ACTIVE_<br>BASELINE_DATES                | If set to true, enables users to use the Planned Value (PV) calculation algorithm, which uses projects' active baseline dates instead of their scheduled dates.                                                                                                    | Default: false Valid values: true, false               |
|                                                 | When the Project Planned Value Update service runs, and the PV_USE_ACTIVE_BASELINE_DATES flag is set to true, PPM Center checks for and uses active baseline dates instead of scheduled dates for planned value calculations on all projects. The PV calculation formula is:                                     |                                                        |
|                                                 | <pre>PV = Baseline Cost * {MIN (Today's Date, Baseline Finish Date) - Baseline Start Date} / (Baseline Finish Date - Baseline Start Date)</pre>                                                                                                    |                                                        |
|                                                 | Where Baseline Cost = Planned Labor + Planned Non-Labor                                                                                                    |                                                        |
|                                                 | When the Project Planned Value Update service runs the first time after this flag is turned on, projects with scheduled dates and active baseline dates that are past are added to the queue for PV recalculation.                                                                                               |                                                        |
| *QUARTZ_WORKER_<br>THREADS                      | Number of threads to be invoked per PPM Server node to send messages.                                                                                                    | Default: 10                                            |
|                                                 |                                                                                                    | Valid values:<br>Integer greater<br>than zero          |
| REMOTE_ADMIN_<br>REQUIRE_AUTH                   | Determines whether user authentication is required for remote administration of the PPM Center instance.                                                                                                    | Default: true                                          |
|                                                 | If set to true, users running kStop.sh to shut down the PPM Server must supply a valid PPM Center user name and password.                                                                                                    | Valid values:<br>true, false                           |
|                                                 | If set to false, any user with access to kStop.sh can shut down the server.                                                                                                    |                                                        |
| REPORT_DIR                                      | If you want report output to be written to a location other than the default directory (outside of the PPM Server directory structure), use this parameter to specify a different directory. Make sure that the PPM Server has access to the directory so that the report output HTML files can be written here. | Example  D:/ <ppm_home> /920/aeon /reports/</ppm_home> |

Table A-1. Server configuration parameters, continued

| Parameter Name<br>(*Required,<br>**Required If) | Description, Usage                                                                                                    | Default and<br>Valid Values                                                |
|-------------------------------------------------|----------------------------------------------------------------------------------------------------|----------------------------------------------------------------------------|
| REPORT_LOG_DIR                                  | Directory in which the PPM Center report logs are stored.                                                                                                    | Same default value as the BASE LOG                                         |
|                                                 | <b>Note:</b> In a server cluster, if you have overridden the default value for this parameter to refer to a different directory, then all nodes in the cluster must be able to access and share the directory. | DIR parameter  Example: D:/ <ppm_ home="">/920 /aeon/logs /reports/</ppm_> |
| REPORTING_BASE_<br>URL                          | If Operational Reporting is deployed on your system, this is the base URL for your BusinessObjects server.                                                                                                    | Example:<br>http:\\corpqa<br>25:8080                                       |
| REPORTING_<br>STATUS_REFRESH_<br>RATE           | Frequency with which report status is refreshed and displayed to the user.                                                                                                    | Default: 5 (seconds)                                                       |
| REQUEST_LOG_DIR                                 | Location for Request execution log output. (Logs directory directly under the directory specified by the BASE_PATH parameter.)                                                                                 | Example D:/PPM/920/ aeon/logs/                                             |
|                                                 | <b>Note:</b> In a server cluster, if you have overridden the default value for this parameter to refer to a different directory, then all nodes in the cluster must be able to access and share the directory. |                                                                            |
| REQUEST_TYPE_<br>CACHE_TIMEOUT                  | Determines the stale check timeout frequency for the cache that holds mapping between parameter and tokens for Request Type and Request Header Type.                                                           | Default: 3600<br>(seconds)                                                 |
|                                                 | Note: Do not change the value of this parameter.                                                                                                    |                                                                            |

Table A-1. Server configuration parameters, continued

| Parameter Name<br>(*Required,<br>**Required If) | Description, Usage                                                                                                    | Default and<br>Valid Values                |
|-------------------------------------------------|----------------------------------------------------------------------------------------------------|--------------------------------------------|
| REQUEST_SEARCH_<br>RESULTS_MAX_<br>ROWS         | Maximum number of results returned by a search. The value is displayed as the default in the <b>Limit Rows Returned To</b> field.                                                                                                    | Default: 1000                              |
|                                                 | You can increase or lower the value to meet your needs.                                                                                                    |                                            |
|                                                 | If you want to restrict the maximum number of records returned for the current search only, you can change the value in the <b>Limit Rows Returned To</b> field directly.                                                                                                    |                                            |
| REQUEST_TYPE_<br>CACHE_TIMEOUT                  | Stale check timeout for the cache that maintains mappings between parameters and tokens for Request Type and Request Header Type.                                                                                                    | Default: 3600<br>(seconds)                 |
|                                                 | <b>Note:</b> HP strongly recommends that you not change the value of this parameter.                                                                                                    |                                            |
| RESOURCE_<br>FINDER_ROLE_<br>WEIGHT             | Value used to calculate the suitability score for items returned on the Resource Finder results page.                                                                                                    | Default: 25 Valid values: 0 through 100    |
| RESOURCE_<br>FINDER_SEARCH_<br>MAX_USERS        | Maximum number of resources that can be targeted in a user search. If the targeted number exceeds this value, the Resource Finder displays the message that the number of resources targeted is too large.                                                                           | Default: 100                               |
| RESOURCE_<br>FINDER_SKILL_<br>WEIGHT            | Value used to calculate the suitability score for items returned on the resource finder results page.                                                                                                    | Default: 25  Valid values: 0 through 100   |
| RESTRICT_BYPASS_<br>EXECUTION_TO_<br>MANAGERS   | Determines whether only managers can bypass execution of workflow steps in packages.  If set to true, only users with an access grant of Package Manager or Request Manager access can bypass executions.  If set to false, all users eligible to act on executions can bypass them. | Default: false  Valid values:  true, false |

Table A-1. Server configuration parameters, continued

| Parameter Name<br>(*Required,<br>**Required If) | Description, Usage                                                                                                    | Default and<br>Valid Values                                                    |
|-------------------------------------------------|----------------------------------------------------------------------------------------------------|--------------------------------------------------------------------------------|
| RESTRICT_BYPASS_<br>REQ_EXEC_TO_<br>MANAGERS    | Restricts bypass execution to request managers. If set to true, only a user with the Manage Request access grant can bypass an execution step on a request.                                                                                                    | Default: false Valid values: true, false                                       |
| RM_ALLOWED_<br>EFFORT_TYPES                     | Determines the effort types allowed for HP Resource Management staffing profile and other modules. You can specify a combination of up to three comma- delimited values.  Examples  • fte, person_days, hours  • fte, person_days  • fte, hours  The order does not matter. | Default: fte,<br>person_days<br>Valid values:<br>hours,<br>fte,<br>person_days |
| *RM_DEFAULT_<br>EFFORT_TYPE                     | Effort type used to display staffing profiles and resource pool information.                                                                                                    | Default: fte  Valid values: hours, fte, person_days                            |
| *RM_DEFAULT_<br>PERIOD_TYPE                     | Default period type used to display staffing profiles and resource pool information.                                                                                                    | Default: month  Valid values: quarter, month, week, year                       |

Table A-1. Server configuration parameters, continued

| Parameter Name<br>(*Required,<br>**Required If) | Description, Usage                                                                                                    | Default and<br>Valid Values              |
|-------------------------------------------------|----------------------------------------------------------------------------------------------------|------------------------------------------|
| *RM_MAX_<br>RESOURCE_IN_<br>POOL                | Maximum number of resources in a resource pool. If the number of resources exceeds this value, some features are unavailable on the Resource Pool overview page.                                                                                                    | Default: 250                             |
|                                                 | The <b>View Resource Load</b> button is not available if the number of resources in that resource pool (or its hierarchy if the "Include children resource pools when calculating load for this resource pool" flag is selected) exceeds the value set for this parameter.                                |                                          |
|                                                 | The View Forecasted Demand and Manage Pool Capacity button are also unavailable if the number of resources in the resource pool exceeds the default. However, you can still use the Resource page Manage Participation feature to add or remove resources.                                                |                                          |
|                                                 | Values greater than the default (250) may increase response times and memory footprint when the above operations are performed.                                                                                                    |                                          |
| RM_OVERRIDE_<br>ASSIGNMENT_<br>CONTROLS         | If set to true, this parameter turns off security during allocation of a resource to a staffing profile or during assignment of a resource to a work plan. Any user with "Edit/View Staffing Profiles" or "Edit/View All Staffing Profiles" access grant can then directly perform the following actions: | Default: false Valid values: true, false |
|                                                 | <ul> <li>Assign any resource (in a resource pool) to the<br/>staffing profile or the work plan, or to both.</li> </ul>                                                                                                    |                                          |
|                                                 | <ul> <li>Reject unmet resource demand for one or more<br/>staffing profile lines.</li> </ul>                                                                                                    |                                          |
|                                                 | <ul> <li>Forward unmet resource demand for one or more<br/>staffing profile lines to a different resource pool.</li> </ul>                                                                                                    |                                          |
|                                                 | The user can also use the resource finder to locate and assign resources in all resource pools.                                                                                                    |                                          |

Table A-1. Server configuration parameters, continued

| Parameter Name<br>(*Required,<br>**Required If) | Description, Usage                                                                                                    | Default and<br>Valid Values                                                                              |
|-------------------------------------------------|----------------------------------------------------------------------------------------------------|----------------------------------------------------------------------------------------------------|
| *RMI_URL                                        | Port on which the PPM Server listens to initiate RMI client/server communication.  Must be a unique port, distinct from the Web server, SQL*Net, and the HTTP or HTTPS ports.  Format:  rmi:// <host_name>:<port>/KintanaServer</port></host_name> | Default: 1099  Valid values: Port numbers higher than 1024  Example: rmi://gold.pp m.com:1099/ PPMServer |
| RMI_VALIDATE_<br>SERVER_<br>CERTIFICATE         | Used if PPM Server is running in secure RMI mode.  If set to true, the client PPM Workbench validates the server certificate against the Certificate Authorizer's to verify server identity. If set to false, the certificate is not validated.    | Default: false Valid values: true, false                                                                 |
| *RML_PASSWORD                                   | Password for the Oracle schema name specified for *RML_USERNAME.  Note: You must use kEncrypt.sh to encrypt the password. For information on how to run the kEncrypt.sh script, see "kEncrypt.sh" on page 452.                                     | Valid values: Encrypted password in the format #!#< Encrypted_ Password>#!#                              |
| *RML_USERNAME                                   | Oracle schema name for the meta layer schema.  Must be the same as the database schema name used during installation.                                                                                                    | Valid values: Any user name format that Oracle supports                                                  |

Table A-1. Server configuration parameters, continued

| Parameter Name<br>(*Required,<br>**Required If) | Description, Usage                                                                                                    | Default and<br>Valid Values              |
|-------------------------------------------------|----------------------------------------------------------------------------------------------------|------------------------------------------|
| SCHEME_BASED_<br>REDIRECT_FILTER_<br>ENABLED    | If set to true, enables the SchemeBasedRedirectFilter filter.  The SchemeBasedRedirectFilter generates a correct redirect URL by adding the BASE_URL value as prefix to the redirect URL, such that every redirect URL starts with scheme  (http/https) and the same base URL, and then sends to the correct target.  If the parameter is not present in server.conf, the system would treat it as a true condition by default.  If you do not use https or reverse proxy, you can disable the SchemeBasedRedirectFilter by setting the parameter to false. | Default: true Valid values: true, false  |
| SCPCLIENT_<br>TIMEOUT                           | Amount of time after which SCP clients must provide feedback after a file transfer has initiated, else a timeout occurs.  Set to the maximum expected time for file transfer.                                                                                                    | Default: 10000<br>(milliseconds)         |
| SDI_LOG_SEVERITY                                | Level of detail included in Service Desk Integration (SDI) error logs. To log only errors, specify the value 0. To log both errors and information, specify the value 1.                                                                                                    | Valid values:<br>0 and 1                 |
| SDI_SERVICE_<br>INTERVAL                        | Frequency (in seconds) with which the SDI service is run.                                                                                                    | Default: 900<br>(seconds)                |
| SEARCH_TIMEOUT                                  | Number of seconds after which searches time out.  Used to limit long-running queries in searches, which may be caused by submitting a search without specifying selective data. Avoids taking up database CPU if a user ends a session before the search is completed.                                                                                                    | Default: 60<br>(seconds)                 |
| SECURE_RMI                                      | If set to true, enables encryption of RMI network traffic between PPM Workbench clients and the PPM Server.                                                                                                    | Default: false Valid values: true, false |

Table A-1. Server configuration parameters, continued

| Parameter Name<br>(*Required,<br>**Required If) | Description, Usage                                                                                                    | Default and<br>Valid Values                                       |
|-------------------------------------------------|----------------------------------------------------------------------------------------------------|-------------------------------------------------------------------|
| SERVER_ENV_NAME                                 | Name of the PPM Center environment that contains information about the PPM Server machine (for example, host name, user name, and password).                                                                                                    | Default:<br>KINTANA_<br>SERVER                                    |
|                                                 | Must be set before PPM Center entity migrators or commands involving secure copy can run.                                                                                                    |                                                                   |
| SERVER_MAX_<br>PERM_SIZE                        | For HP internal use only. Do not change its value unless directed to do so by HP Software Support for PPM Center.                                                                                                    | Default: N/A                                                      |
| SERVER_MODE                                     | Server mode to use in case you want exclusive access to a running server.                                                                                                    | Default: NORMAL  Valid values: Normal, Restricted, Disabled       |
| *SERVER_NAME                                    | DNS name or IP address of the machine hosting the PPM Server.                                                                                                    | Default:<br>kintana<br>Valid values:<br>Any valid<br>machine name |
| SERVER_TYPE_<br>CODE                            | Operating system on which the PPM Server is installed.                                                                                                    | Valid values:<br>UNIX, WINDOWS                                    |
| SERVICE_LIST_<br>SOURCE                         | Source of the available list of services that users can associate with a request (through HP Demand Management) or a project task (through HP Project Management):  • If set to uCMDB, PPM Center retrieves the list of services for requests from the integrated Universal CMDB application in real time.  • If set to lookup, PPM Center retrieves the list of services for requests and tasks from the PPM Server. | Default:<br>Validation<br>Valid values:<br>uCMDB,<br>lookup       |
| SERVICE_LIST_<br>UCMDB_CACHE_<br>TIMEOUT        | Used for integration with Universal CMDB for service list retrieval.  Length of time (in seconds) that the service list remains in PPM Center cache before it is retrieved again.                                                                                                    | Default: 300<br>Valid values:<br>Integer                          |

Table A-1. Server configuration parameters, continued

| Parameter Name<br>(*Required,<br>**Required If) | Description, Usage                                                                                                    | Default and<br>Valid Values                                                 |
|-------------------------------------------------|----------------------------------------------------------------------------------------------------|-----------------------------------------------------------------------------|
| SERVICE_LIST_<br>UCMDB_CI_<br>MAPPINGS          | Used for integration with Universal CMDB for service list retrieval.  Service list mappings between PPM Center and Universal CMDB CIs. For more information, see the HP Solution Integrations Guide.                                                                                                    | Default: N/A  Example:  name: data_ name, description: service_ description |
| SERVICE_LIST_<br>UCMDB_CI_TYPE                  | Used for integration with Universal CMDB for service list retrieval.  Name of the configuration item (CI) type used to store the service list.  Note: You must create this CI type on the Universal CMDB server. For more information about creating a CI type, see the documentation for Universal CMDB.                                         | Default:<br>Service<br>Valid Values:                                        |
| SERVICE_LIST_<br>UCMDB_WS_MAX_<br>CI_NUMBER     | Used for integration with Universal CMDB for service list retrieval.  Maximum number of Universal CMDB configuration items (CIs) allowed in the service list.                                                                                                    | Default: 1000<br>Valid values:<br>Integer                                   |
| SERVICE_<br>PROVIDER_<br>SECURITY_GROUP         | A group of PPM Center users that no users in the system outside of this group can modify. This prevents these users from being locked out of the system and ensures that they always maintain a specific set of access rights.  For HP internal use only. Do not change its value unless directed to do so by HP Software Support for PPM Center. | Default: N/A                                                                |
| SERVICE_<br>RECORDS_RETAIN_<br>COUNT            | Determines the number of the most recent service runs to be retained.                                                                                                    | Default: 50  Valid values: Integer                                          |

Table A-1. Server configuration parameters, continued

| Parameter Name<br>(*Required,<br>**Required If) | Description, Usage                                                                                                    | Default and<br>Valid Values                                         |
|-------------------------------------------------|----------------------------------------------------------------------------------------------------|---------------------------------------------------------------------|
| SERVICES_ENABLED                                | Services, if any, run on a node in a server cluster. This parameter is set for every server in a cluster.                                        | Default: true Valid values:                                         |
|                                                 | <ul> <li>Valid values are:</li> <li>false - This node does not process light or heavy services.</li> </ul>                                       | true, false,<br>light, heavy                                        |
|                                                 | light - This node only processes light services                                                                                                  |                                                                     |
|                                                 | heavy - This node only processes heavy services                                                                                                  |                                                                     |
|                                                 | true - This node processes all (light and heavy)     service types                                                                               |                                                                     |
|                                                 | For a description of PPM Center background services and instructions on how to configure them, see "PPM Center Background Services" on page 260. |                                                                     |
| SHOW_BASE_URL_<br>ON_NOTIFICATIONS              | Determines whether the URL for the PPM Center logon window is displayed at the top of each email                                                 | Default: true                                                       |
| ON_NOTIFICATIONS                                | notification.                                                                                                    | Valid values:<br>true, false                                        |
| SHOW_DEBUGGING_<br>CONSOLE_PER_                 | If set to true, allows user access to the debugging console and sets the server logging threshold on a per-                                      | Default: false                                                      |
| USER                                            | user basis.                                                                                                    | Valid values:<br>true, false                                        |
| CHOW                                            | Note: The value is case-sensitive.                                                                                                    | (case-sensitive)                                                    |
| SHOW_<br>PARAMETERS_AT_                         | If set to true, enables the display (and logging) of all PPM Center server configuration parameters used                                         | Default: false Valid values:                                        |
| STARTUP                                         | during startup.                                                                                                    | true, false                                                         |
| SHOW_                                           | If set to true, <b>Personalize Dashboard</b> is the first                                                                                        | Default: false                                                      |
| PERSONALIZE_FIRST                               | PPM Dashboard menu item listed on the menu bar.                                                                                                  | Valid values:<br>true, false                                        |
| SINGLE_SIGN_ON_<br>PLUGIN                       | In single sign-on configuration, this parameter is used to specify the SSO method. You must manually add                                         | Example                                                             |
| I LOGIN                                         | this parameter to the server.conf file. For more information, see "Implementing User Authentication" on page 186.                                | com.kintana.<br>sc.security.<br>auth.SiteMind<br>erSingleSign<br>On |

Table A-1. Server configuration parameters, continued

| Parameter Name<br>(*Required,<br>**Required If)           | Description, Usage                                                                                                    | Default and<br>Valid Values                                                                                      |
|-----------------------------------------------------------|----------------------------------------------------------------------------------------------------|----------------------------------------------------------------------------------------------------|
| SKIP_CHECK_<br>REQUIRED_FIELD_<br>WHEN_IMPORT_<br>PROJECT | If set to true, the import utility skips the check for required fields during project creation.                                                    | Default: false  Valid values:  true, false                                                                       |
| SM_RFC_<br>INTEGRATION_<br>ENABLED                        | Enables the integration of PPM Center tasks and Service Manager requests for change (RFCs).                                                        | Default: true Valid values: true, false                                                                          |
| SM_PASSWORD                                               | Encrypted password that PPM Center uses to access Service Manager.                                                                                 | Default: N/A Valid values:                                                                                       |
|                                                           | <b>Note:</b> You must use kEncrypt.sh to encrypt the password. For information on how to run the kEncrypt.sh script, see "kEncrypt.sh" on page 452 | Encrypted password in the format #!#< Encrypted_ Password>#!#                                                    |
| SM_URL                                                    | Host name or IP address of Service Manager.                                                                                                    | Default: N/A Example: http:// <host_ name="">:13080</host_>                                                      |
| SM_USERNAME                                               | User name that PPM Center uses to access Service Manager.  This user name must include only single-byte characters.                                | Default: N/A Example: admin                                                                                      |
| SM_WEB_URL                                                | Address of Service Manager Web tier.                                                                                                    | Example: http:// <host_ name=""> :<port>/<webt ier_package_f="" ile_="" name="">/index.d o</webt></port></host_> |
| SMTP_ADD_PERIOD                                           | Enables an SMTP client to prepend a dot to each line in the body of an email message.                                                              | Default: true Valid values: true, false                                                                          |

Table A-1. Server configuration parameters, continued

| Parameter Name<br>(*Required,<br>**Required If) | Description, Usage                                                                                                    | Default and<br>Valid Values                    |
|-------------------------------------------------|----------------------------------------------------------------------------------------------------|------------------------------------------------|
| SMTP_PORT                                       | Port used to connect to the SMTP server when                                                                                  | Default: 25                                    |
|                                                 | sending notifications.                                                                                                    | Valid values:<br>Any available<br>port number. |
| SMTP_RFC_<br>COMPLIANCE                         | If set to true, formats PPM Center email notifications                                                                        | Default: false                                 |
| COMPLIANCE                                      | with line-feed <lf> and carriage-return <cr> characters appropriate for restrictive Global 9 security SMTP servers.</cr></lf> | Valid values:<br>true, false                   |
| **SMTP_SERVER                                   | Host name of the SMTP-compliant mail server that                                                                              | Example                                        |
| Required if notifications are used              | acts as the gateway for email notifications.                                                                                  | mailserver.<br>mydomain.com                    |
| SMTP_WINDOWS_                                   | If set to true, and if a Windows SMTP server is                                                                               | Default: true                                  |
| ADD_PERIOD                                      | detected, PPM Center appends a period (.) to email notifications.                                                             | Valid values:<br>true, false                   |
| SOCKS_PROXY_<br>HOST                            | Host name of the SOCKS proxy server.                                                                                          | Host name of<br>the SOCKS<br>proxy server      |
| SOCKS_PROXY_<br>PORT                            | Port on the SOCKS proxy host that accepts proxy connections.                                                                  | Any available port on the                      |
| -                                               |                                                                                                    | SOCKS proxy<br>host                            |
| *SQLPLUS                                        | Name of the command-line SQL*Plus executable, which must be in the <0racle_Home>/bin directory.                               | Default:<br>sqlplus.exe                        |
| SQLPLUS_CMDLINE_                                | SQL*Plus version and operating system that use the                                                                            | Default: N/A                                   |
| HANDLER                                         | command line to pass arguments.                                                                                               | Example:<br>101030:WINDOW<br>S                 |
| SQLPLUS_ESCAPE_<br>CHARACTER                    | Specifies the SQL*Plus escape character.                                                                                      | Default: (none)                                |

Table A-1. Server configuration parameters, continued

| Parameter Name<br>(*Required,<br>**Required If) | Description, Usage                                                                                                    | Default and<br>Valid Values                                  |
|-------------------------------------------------|----------------------------------------------------------------------------------------------------|--------------------------------------------------------------|
| **SQLPLUS_VERSION                               | Oracle SQL*Plus version installed on the machine that hosts the PPM Server. You must set this for some PPM Center reports that run from command-line SQL*Plus calls.  If you encounter problems running PL/SQL-based reports in PPM Center, set this parameter. | com.kintana.<br>core.server.<br>SQLPLUS_VERS<br>ION=10.1.0.2 |
| SYNC_EXEC_INIT_<br>WAIT_TIME                    | Amount of time after which the intermediate Request Working page opens. For more information, see the HP Demand Management User's Guide.                                                                                                    | Default: 4 (seconds)                                         |
| SYNC_EXEC_MAX_<br>POLL_TRIES                    | Maximum number of times to poll for completion of a request before a final message is sent to the user.  For more information, see the HP Demand Management User's Guide.                                                                                       | Default: 4                                                   |
| SYNC_EXEC_POLL_<br>INTERVAL                     | Time interval (in minutes) at which to poll for completion of a request after the intermediate Request Working page opens.  For more information, see the HP Demand Management User's Guide.                                                                    | Default: 15                                                  |
| SYNCH_PFM_<br>PROJECT_HEALTH_<br>INTERVAL       | Determines how often (in seconds) the Synch PFM Project Health service runs.                                                                                                    | Default: 600<br>(seconds)<br>Valid values:<br>N/A            |
| TABLE_COMP_USE_<br>LEGACY                       | Determines whether the original layout of a table component is used. If set to true, the original layout is applied.                                                                                                    | Default: false Valid values: true, false                     |
| THREAD_POOL_<br>MAX_THREADS                     | Maximum number of packages to run simultaneously within a release distribution.  If a large number of packages in a distribution are processing, increasing this value can improve performance.                                                                 | Default: 10                                                  |
| THREAD_POOL_MIN_<br>THREADS                     | Minimum number of packages to be run simultaneously within a release distribution.  See also THREAD_POOL_MAX_THREADS.                                                                                                    | Default: 5                                                   |

Table A-1. Server configuration parameters, continued

| Parameter Name<br>(*Required,<br>**Required If)                                             | Description, Usage                                                                                                    | Default and<br>Valid Values                                                                                                    |
|---------------------------------------------------------------------------------------------|----------------------------------------------------------------------------------------------------|----------------------------------------------------------------------------------------------------|
| **TIME_ZONE  Required if the PPM Server and the Oracle database are in different time zones | Used to set the time zone of the Oracle database. Leave the parameter blank if the PPM Server and the Oracle database host are in the same time zone. If they are in different time zones, set this to the time zone of the Oracle database host.  Use a "standard" time zone setting, and not a daylight savings setting (such as EDT or PDT). You can use a fully-qualified time zone name (you are not restricted to three digits), such as "America/Los_Angeles" or "Australia/LHI". For a list of fully-qualified names, run the Client Time Zone Report in the Admin Tools window of the PPM Workbench.  For details on how to run the report, see "Running Server Reports from the Admin Tools Window" on page 299.  If you do not a specify a value for this parameter, the value defaults to the time zone in which the PPM Server is running. | Default: Time zone in which the PPM Server is running  Valid values: Any fully-qualified time zone designation such as "America/Los_ Angeles" or "Australia/LHI".  Do not use daylight savings-modified time zones such as "EDT" or "PDT". |
| TM_DISABLE_<br>INCLUDING_LAST_<br>TS_ITEMS                                                  | If set to true, disables the option for users to include (copy) items from a time sheet for the most recent previous period when they create a new time sheet.  If set to false, enables the option.  HP recommends setting this parameter to true.                                                                                                    | Default: true<br>Valid values:<br>true, false                                                                                                    |
| TM_DYNAMIC_<br>DESC_CHARS                                                                   | If set to true, enables the width allotted to the <b>Item</b> column on each time sheet to vary as items are added or removed, according to the number of characters in the longest work item data in all the rows on the time sheet. The maximum width of the column is determined by the TM_DYNAMIC_DESC_CHARS_MAX parameter.                                                                                                    | Default: false<br>Valid values:<br>true, false                                                                                                    |

Table A-1. Server configuration parameters, continued

| Parameter Name<br>(*Required,<br>**Required If) | Description, Usage                                                                                                    | Default and<br>Valid Values                |
|-------------------------------------------------|----------------------------------------------------------------------------------------------------|--------------------------------------------|
| TM_DYNAMIC_<br>DESC_CHARS_MAX                   | If the TM_DYNAMIC_DESC_CHARS parameter is set to true, this parameter determines the maximum width (in number of characters) of the <b>Item</b> column on time sheets. The allotted column width is calculated from this number as an approximation, and the data for particular items might be truncated. If this is an issue, you can increase the value of this parameter. <b>Note:</b> HP recommends that you use the default value of 80 characters. | Default: 80<br>Valid values:<br>Integer    |
| TM_ENABLE_GRID_<br>RESIZE_CONTROL               | If set to true, enables users to vertically resize Time Breakdown tables on time sheets.                                                                                                    | Default: false  Valid values: true, false  |
| TM_ENABLE_<br>POLICY_EXTENSION                  | Enable or disable the HP Time Management Custom Policy Extension.                                                                                                    | Default: false  Valid values: true, false  |
| TM_ENABLE_REQ_<br>ACTIVITY_<br>CONTROLS         | In time sheet policies, you can require users to specify activities on time sheet lines for requests of particular request types. To enable this activity restriction based on request types, you must set this parameter to true. (You must also select the <b>Use Time Management to track actuals</b> option from the PPM Workbench.)                                                                                                    | Default: false  Valid values:  true, false |
| TM_ENABLE_SHOW_<br>WHATS_NEW                    | The first time a user opens any time sheet, PPM Center displays a message that describes the saving of the time sheet. After this, the message is not displayed to that user again for any time sheet.  To disable the display of this message, set this parameter value to false.                                                                                                    | Default: true  Valid values: true, false   |
|                                                 | <b>Note:</b> On PPM Center instances that support multiple languages, the message is displayed only to users who select English at log-in.                                                                                                    |                                            |

Table A-1. Server configuration parameters, continued

| Parameter Name<br>(*Required,<br>**Required If) | Description, Usage                                                                                                    | Default and<br>Valid Values                                    |
|-------------------------------------------------|----------------------------------------------------------------------------------------------------|----------------------------------------------------------------|
| TM_MAX_PREVIOUS_<br>TIME_PERIODS                | Determines the maximum number of time periods that can be displayed in the <b>Previous Time Periods to Show</b> list on the Approve Time Sheets page.  The default value (4) supplied is for optimal performance. If you increase the value, search performance may suffer.                                                            | Default: 4<br>Valid values:<br>Integer                         |
| TM_MAX_<br>TIMESHEET_QUERY_<br>RESULTS          | Determines the maximum number of result rows retrieved from the database for queries from the Search Time Sheets, Search for a Time Sheet to Freeze, Search for a Time Sheet to Close, and Approve Time Sheet pages.                                                                                                    | Default: 500<br>Valid values:<br>Integer                       |
| TMG_<br>CONFIGURABLE_<br>FILTERS_REF_CODE       | Stores the reference code for the HP Time Management request type to use to override the default request type used in the Add Work Item to Timesheet window.                                                                                                    | Default: N/A  Valid values: Reference code of the request type |
| TMG_FUTURE_<br>PERIODS_TO_ALLOW                 | Specifies the number future periods for which users can specify time on time sheets.                                                                                                    | Default: 10                                                    |
| TMG_PAST_<br>PERIODS_TO_ALLOW                   | Specifies the number of previous periods for which users can specify time.                                                                                                    | Default: 10                                                    |
| TMPM_SYNC_<br>SERVICE_INTERVAL                  | Determined the frequency (in milliseconds) with which the TM-PM Sync Service runs.  Note: HP strongly recommends that you keep the default value (equal to three hours).                                                                                                    | Default:<br>10800000 (in<br>ms)                                |
| TRANSFER_PATH                                   | Specifies the default temporary directory that PPM Center uses. The main purpose of this directory is to temporarily hold files as they are migrated from a source environment to a destination environment with HP Deployment Management.  In a server cluster, all servers must be able to access and share the specified directory. | Example D:/ <ppm_home> /920/ionia/tr ansfers/</ppm_home>       |
| TZ_IS_TIME_ZONE_<br>DEFAULTED                   |                                                                                                    | Default:                                                       |

Table A-1. Server configuration parameters, continued

| Parameter Name<br>(*Required,<br>**Required If)  | Description, Usage                                                                                                    | Default and<br>Valid Values                                                                                                    |
|--------------------------------------------------|----------------------------------------------------------------------------------------------------|----------------------------------------------------------------------------------------------------|
| TURN_ON_<br>CONCURRENT_<br>REQUEST_WATCH_<br>DOG | If set to true, enables the Watchdog tool.                                                                                                    | Default: true  Valid values: true, false                                                                                                    |
| UCMDB_GATEWAY_<br>URL                            | Used for integration with Universal CMDB for CI selection.  Web location of the Probe Gateway component of the Discovery and Dependency Mapping (DDM) Probe. The Probe Gateway provides communication (HTTP or HTTPS) between the Probe Manager and the Universal CMDB server for processes such as downloading tasks and returning task results.  For more information, see the HP Solution Integrations Guide. | Valid values:                                                                                                    |
| UCMDB_MAX_CI_<br>NUMBER                          | Used for integration with Universal CMDB for CI selection.  Maximum number of configuration items (CIs) to display on the Universal CMDB section of the request details page. For more information, see the HP Solution Integrations Guide.                                                                                                    | Default: 20 Valid values: Integer between 1 and 100  Note: If you specify a value greater than 100, the Universal CMDB server does not restart, and instead displays an error message. |
| UCMDB_PASSWORD                                   | Encrypted password for the Universal CMDB user. For more information, see the <i>HP Solution Integrations Guide</i> .  Note: You must use kEncrypt.sh to encrypt the password. For information on how to run the kEncrypt.sh script, see "kEncrypt.sh" on page 452.                                                                                                    | Valid values:<br>Encrypted<br>password<br>in the format<br>#!# <encryted<br>_Password&gt;#!#</encryted<br>                                                                             |

Table A-1. Server configuration parameters, continued

| Parameter Name<br>(*Required,<br>**Required If) | Description, Usage                                                                                                    | Default and<br>Valid Values                                                    |
|-------------------------------------------------|----------------------------------------------------------------------------------------------------|--------------------------------------------------------------------------------|
| UCMDB_SERVER_<br>URL                            | URL of the Universal CMDB server.  http:// <ucmdb_host>:<port>/ucmdb/ or  https://<ucmdb_host>:<port>/ucmdb  where <ucmdb_host> represents the machine on which Universal CMDB is running.  Note: If the Universal CMDB server is configured to support HTTPS, make sure that you configure the UCMDB_SSL_KEYSTORE_PATH parameter.  For more information, see the HP Solution Integrations Guide.</ucmdb_host></port></ucmdb_host></port></ucmdb_host> | Default: N/A                                                                   |
| UCMDB_SSL_<br>KEYSTORE_PATH                     | Used for integration with Universal CMDB for CI selection or service list retrieval.  SSL keystore path. Required only if UCMDB_ SERVER_URL parameter uses HTTPS.                                                                                                    | Default: N/A  Example: /home/release /Instances/ ucmdb80 .keystore             |
| UCMDB_USER                                      | Used for integration with Universal CMDB for CI selection.  Universal CMDB user name for the integration. For more information, see the HP Solution Integrations Guide.                                                                                                    | Default: N/A Example: Admin                                                    |
| UCMDB_WS_MAX_<br>CONNECTION_<br>NUMBER          | Determines the maximum number of connections to the Universal CMDB server through the Web Service API.                                                                                                    | Default: 10                                                                    |
| UCMDB_WS_<br>PASSWORD                           | Universal CMDB user password for logging in through Web service.  Note: You must use kEncrypt.sh to encrypt the password. For information on how to run the kEncrypt.sh script, see "kEncrypt.sh" on page 452.                                                                                                    | Default: N/A  Valid values: Encrypted password in the format #!#< Password>#!# |

Table A-1. Server configuration parameters, continued

| Parameter Name<br>(*Required,<br>**Required If) | Description, Usage                                                                                                    | Default and<br>Valid Values                                                   |
|-------------------------------------------------|----------------------------------------------------------------------------------------------------|-------------------------------------------------------------------------------|
| UCMDB_WS_USER                                   | Used for integration with Universal CMDB for service list retrieval.  Universal CMDB user name for logging in through Web service.                                                                   | Default: N/A Example: Admin                                                   |
| UI_MONITOR_<br>THRESHOLD                        | If ENABLE_UI_MONITOR is set to true, this parameter determines the time threshold value of the activity monitor.                                                                                     | Default: 4000<br>(milliseconds)<br>Valid values:<br>Integer greater<br>than 0 |
| USE_HTTPONLY                                    | If set to true, enables the HTTPOnly flag for selected cookies used by the PPM Server.                                                                                                    | Default: false  Valid values: true, false                                     |
| USER_PASSWORD_<br>MAX_LENGTH                    | Maximum number of characters in user passwords.                                                                                                    | Default: 16                                                                   |
| USER_PASSWORD_<br>MIN_DIGITS                    | Minimum number of digits in user passwords.                                                                                                    | Default: 0                                                                    |
| USER_PASSWORD_<br>MIN_LENGTH                    | Minimum number of characters in a user password.                                                                                                    | Default: 1                                                                    |
| USER_PASSWORD_<br>MIN_SPECIAL                   | Determines the minimum number of non-alphanumeric characters that user passwords must contain.                                                                                                    | Default: 0                                                                    |
| VALIDATION_LOG_<br>DIR                          | In a server cluster, if you have overridden the default value for this parameters to refer to a different directory, then all servers in the cluster must be able to access and share the directory. | Same default value as the BASE_LOG_DIR parameter                              |
|                                                 |                                                                                                    | Example:<br>D:/< <i>PPM_Home</i> ><br>/920/aeon/log<br>s                      |
| VISUALIZATION_<br>EXEC_TIMEOUT                  | Length of time (in seconds) that resource management visualizations can run before they time out.                                                                                                    | Default: 180                                                                  |

Table A-1. Server configuration parameters, continued

| Parameter Name<br>(*Required,<br>**Required If) | Description, Usage                                                                                                    | Default and<br>Valid Values                                                                             |
|-------------------------------------------------|----------------------------------------------------------------------------------------------------|----------------------------------------------------------------------------------------------------|
| **WEB_CACHE_DIR                                 | Specifies web cache directory.                                                                                                    | Example:                                                                                                |
|                                                 | Add this parameter to the server.conf file if it is not there and make sure to use a shared folder in clustered configuration so that whenever a chart in portlet is loaded by PPM Dashboard, it creates charts pictures into this shared folder. Then, the Directory Cleanup Service can automatically clean up the older pictures files. | // <ip_ address="">/ <local_drive_ letter=""> \$/<shared_ folder="">/ or</shared_></local_drive_></ip_> |
|                                                 | Required only if all the nodes of the cluster are not located on the same physical machine AND in the same < <i>PPM_Home</i> > folder.                                                                                                    | <file_server_<br>Name&gt;\$<br/>/<shared_<br>Folder&gt;</shared_<br></file_server_<br>                  |
| WF_DISABLE_<br>DELEGATE_<br>DECISION_STEP       | By adding this parameter to the server.conf file and setting it to true, you can hide the <b>Delegate Decision</b> button for workflow steps where the <b>Decision Required</b> option is set to <b>At Least One</b> or <b>All</b> . If this parameter is not set or set to false, the <b>Delegate Decision</b> button will be displayed.  | Default: false<br>Valid values:<br>true, false                                                          |
| WF_SCHEDULED_<br>TASK_INTERVAL                  | Frequency with which the PPM Server checks for pending scheduled tasks, and starts the tasks if worker threads are available.                                                                                                    | Default: 60<br>(seconds)                                                                                |
| WF_SCHEDULED_                                   | Determines the priority of scheduled tasks.                                                                                                    | Default: 10                                                                                             |
| TASK_PRIORITY                                   | Because scheduled tasks run in the background, it may be useful to run them at a lower priority than the threads servicing user-oriented interactive tasks.                                                                                                    |                                                                                                    |
| WORKBENCH_<br>PLUGIN_VERSION                    | Earliest Java plug-in version used to access the PPM Workbench interface.  Use this parameter to use a specific version (other than the default version) of the Java plug-in to open the PPM Workbench.                                                                                                    | Example  com.kintana. core.server. WORKBENCH_ PLUGIN_VERSI ON=1.7.0_11                                  |
| WORKBENCH_MAX_<br>HEAP_SIZE                     | Specifies maximum available memory (in MB) for the PPM Workbench.                                                                                                    | Default: 256                                                                                            |

Table A-1. Server configuration parameters, continued

| Parameter Name<br>(*Required,<br>**Required If)        | Description, Usage                                                                                                    | Default and<br>Valid Values                                                                         |
|--------------------------------------------------------|----------------------------------------------------------------------------------------------------|----------------------------------------------------------------------------------------------------|
| WORK_PLAN_<br>RESOURCE_<br>AVAILABILITY_DAYS_<br>LIMIT | Specifies resource availability days limit for a task, including the resource's non-working days.  A schedule warning appears if the total of the value entered in the <b>Scheduled Duration</b> field and the resource's non-working days is bigger than the limit you specified. | Default: 2000<br>Valid values:<br>An integer value<br>greater than 0<br>and less than<br>2147483648 |
| WS_UPDATE_<br>CLOSED_AND_<br>CANCELED_<br>REQUESTS     | If set to true, lets Web services update closed and canceled requests.                                                                                                    | Default: false<br>Valid values:<br>true, false                                                      |

a. For details about this parameter, see the HP Solution Integrations Guide.

## Server Configuration Parameters Related to the PPM Dashboard

The following table lists and provides descriptions of the PPM Server configuration parameters related to the PPM Dashboard in the PPM Center standard interface. These parameters, like those listed in "Using the Server Configuration Utility to Modify Server Configuration Parameters" on page 359, are located in the server.conf file.

The parameter names listed in the table are shortened versions of the actual names, all of which start with the string com.kintana.core.server.dashboard. For example, the full name of the Favorites-Disabled parameter is com.kintana.core.server.dashboard.Favorites-Disabled.

Table A-2. PPM Dashboard-related server configuration parameters

| Parameter Name (*Required) | Description, Usage                                      | Default, Valid<br>Values, Example                           |
|----------------------------|---------------------------------------------------------|-------------------------------------------------------------|
| Application-Server         | Specifies the application server for the PPM Dashboard. | Default:  JBoss 4.0                                         |
| BaseURL                    | PPM Dashboard base URL.                                 | Valid values: Same value as set for the *BASE_URL parameter |

b. For details about this parameter, see HP Center Management for Quality Center Guide.

Table A-2. PPM Dashboard-related server configuration parameters, continued

| Parameter Name (*Required)                        | Description, Usage                                                                                                    | Default, Valid<br>Values, Example         |
|---------------------------------------------------|----------------------------------------------------------------------------------------------------|-------------------------------------------|
| Character-Encoding                                | Specifies the coding to use for text displayed in the PPM Dashboard.                                                                                                    | Default: UTF-8                            |
| Chart-Width-<br>Restriction-Enabled               | Setting this to true enables PPM Dashboard chart portlets to maintain their size, even with large numbers of data points. A chart maintains its size as long as the data in the chart is readable. For very large numbers of data points, the chart eventually grows. | Default: true  Valid values: true, false  |
| DSH - Center Name                                 | PPM Dashboard center name.                                                                                                    | Default: PPM Center                       |
| DSH - Org Units<br>Supported                      | If set to true, enables org units in PPM Dashboard.                                                                                                    | Default: true  Valid values:  true, false |
| DSH - Version                                     | Specifies the PPM Dashboard version.                                                                                                    | 1                                         |
| Dashboard-MLU-<br>Operational                     | Used with Supported-MLU-Languages, determines whether MLU is enabled in the PPM Dashboard.                                                                                                    | Default: false  Valid values: true, false |
| Dashboard-Page-<br>Auto-Refresh-<br>Disabled      | Auto-refresh option for the PPM Dashboard.                                                                                                    | Default: false  Valid values: true, false |
| dashboard.Asynchronous-<br>Loading-Enabled        | Setting the value to true enables asynchronous rendering of the Dashboard page.                                                                                                    | Default: true                             |
| dashboard.Pivotdataset-<br>Max-Cells              | Determines the maximum number of cells (number of rows * number columns) in the List display mode of a pivot table portlet.                                                                                                    | 120,000                                   |
| dashboard.Pivotdataset-<br>Max-Distinct-Cells     | Determines the maximum number of unique aggregations (product of numbers of unique values in each column) in a pivot table.                                                                                                    | 10,000                                    |
| dashboard.Pivotdataset-<br>Max-Distinct-In-Column | Determines the maximum number of unique values in any column of a pivot table.                                                                                                    | 50                                        |
| dashboard.Pivotdataset-<br>Max-Rows               | Determines the maximum number of rows in the List display mode of a pivot table portlet.                                                                                                    | 25,000                                    |

Table A-2. PPM Dashboard-related server configuration parameters, continued

| Parameter Name (*Required) | Description, Usage                                                                                                    | Default, Valid<br>Values, Example                     |
|----------------------------|----------------------------------------------------------------------------------------------------|-------------------------------------------------------|
| Data-Source                | Specifies the data source for the PPM Dashboard.                                                                                                    | Default:<br>java:/ItgDS                               |
| Database-Type              | Database used by the PPM Dashboard.                                                                                                    | Default: oracle                                       |
| Favorites-Disabled         | Used to turn off the PPM Dashboard Favorites option.                                                                                                    | Default: false  Valid values: true, false             |
| Fonts-Directory-<br>Path   | Directory path of the fonts used by PPM Dashboard.                                                                                                    | Example: C:/Fonts/opt /fonts                          |
| Footer                     | Absolute URL path of the PPM Dashboard footer page.                                                                                                    | Default:<br>/web/knta/dsh/<br>DashboardFooter<br>.jsp |
| Header                     | Absolute URL path of the PPM Dashboard header page.                                                                                                    | Default:<br>/web/knta/dsh/<br>DashboardHead<br>er.jsp |
| Layout-Direction           | PPM Dashboard layout direction in a web browser. (Because only the left-to-right (ltr) page layout direction is supported, you can leave the value unspecified.)                                                        |                                                       |
| List-Column-Header-Size    | Number of characters displayed in the column heading of list portlets. If the number of characters in a column heading exceeds this value, the heading is truncated. The default is 20 characters.                      | Default: 20 Valid values: Positive integer            |
| Non-SSL-Port               | Non-SSL port used by the PPM Dashboard. In order for the PDF export feature to work when the PPM Server is configured to use SSL, the PPM Dashboard must have an HTTP port that can be accessed locally by ICE browser. | Default: N/A                                          |

Table A-2. PPM Dashboard-related server configuration parameters, continued

| Parameter Name (*Required)     | Description, Usage                                                                                                    | Default, Valid<br>Values, Example              |
|--------------------------------|----------------------------------------------------------------------------------------------------|------------------------------------------------|
| pdf-render-timeout             | Specifies the timeout (in seconds) for the export-to-PDF mechanism. This timeout is used while calling ICEbrowser. Should be used only for customers who cannot export to PDF because of database queries that return a large volume of data. | Valid values:<br>Any integer                   |
| openDataSource                 | Open data source used by the PPM Dashboard.                                                                                                    | Default:                                       |
| PDF-URL                        | PPM Dashboard URL for PDF files.                                                                                                    | Default: N/A                                   |
| PDF-Unicode-Font-File-<br>Path | Unicode font file path used by PPM Dashboard.                                                                                                    | Default: N/A                                   |
| Page-Auto-Refresh-<br>Disabled | If set to true, disables the auto-refresh capability in the PPM Dashboard.                                                                                                    | Default: false Valid values: true, false       |
| Page-PDF-Export-<br>Disabled   | If set to true, removes the Export to PDF icon from the PPM Dashboard.                                                                                                    | Default: false  Valid values: true, false      |
| Portlet-Thread- Batch-<br>Size | Specifies the batch size of threads used to process prefetch portlets simultaneously.                                                                                                    | Default: 4  Valid values: Any positive integer |
| Printout-Banner-Text           | Determines the text to be displayed in the header of printouts (for example, the PDF header banner). If you specify no value, the center name is used.                                                                                        | Valid values: Any text string                  |
| SQL-Debug                      | If set to true, enables SQL debugging in the PPM Dashboard.                                                                                                    | Default: false  Valid values: true, false      |
|                                | <b>Note:</b> Unless you require detailed PPM Dashboard debug logs for support, keep this parameter set to false.                                                                                                    |                                                |

Table A-2. PPM Dashboard-related server configuration parameters, continued

| Parameter Name (*Required)  | Description, Usage                                                                                                    | Default, Valid<br>Values, Example                                                      |
|-----------------------------|----------------------------------------------------------------------------------------------------|----------------------------------------------------------------------------------------|
| Smtp-Port                   | Specifies an SMTP port for the PPM Dashboard.                                                                                                    | Default: N/A                                                                           |
|                             | <b>Note:</b> HP recommends that you leave the value for this parameter unspecified.                                                                                               |                                                                                        |
| Smtp-Server                 | Specifies an SMTP server for the PPM Dashboard.                                                                                                    | Default: N/A                                                                           |
|                             | <b>Note:</b> HP recommends that you leave the value for this parameter unspecified.                                                                                               |                                                                                        |
| Supported-MLU-<br>Languages | Specifies the languages supported for the PPM Dashboard. Use commas to separate multiple values.                                                                                  | Default: N/A  Valid values:  All languages supported by the current PPM Center version |
| Time-Zone                   | Specifies the time zone used in the PPM Dashboard.                                                                                                    | Valid values:                                                                          |
|                             | <b>Note:</b> HP recommends that you leave the value for this parameter unspecified.                                                                                               |                                                                                        |
| Use-Full-Screen- Width      | Indicates that the PPM Dashboard page view occupies the full width of the screen.                                                                                                 | Default: false                                                                         |
|                             |                                                                                                    | Valid values:<br>true, false                                                           |
| Web-Server                  | If the export-to-PDF functionality does not work and PPM Center is configured with an IIS or Apache Web server, set this value to try to restore the export-to-PDF functionality. | Valid values:<br>IIS, Apache                                                           |

# **Logging Parameters**

The following table lists the PPM Server configuration parameters located in the logging.conf (logging properties) file, and provides a description of each. The logging.conf file is located in the <PPM\_Home>/conf directory.

**Note:** Changes to the logging.conf file are picked up dynamically by the application (it takes about one minute), so there is no need to restart the application.

The logging parameter names listed below are shortened versions of the actual names, all of which start with the string com.kintana.core.logging. For example, the full name of the LOG\_LAYOUT parameter is com.kintana.core.logging.LOG\_LAYOUT.

Table A-3. Logging parameters

| Parameter Name (*Required) | Description, Usage                                                                                                    | Default, Valid Values,<br>Example        |
|----------------------------|----------------------------------------------------------------------------------------------------|------------------------------------------|
| CATCH_SYSTEM_<br>ERR       | Used to determine whether to redirect System.err to the server log.                                                                                                    | Default: true  Valid values: true, false |
| CATCH_SYSTEM_<br>OUT       | Used to determine whether to redirect System.out to the server log.                                                                                                    | Default: true  Valid values: true, false |
| class.filters              | Specifies the class names to include in the stack trace (substring of stack trace classname, including packages). This parameters is used to filter out the classes in stack traces that are of no interest to reduce the log size. | Default: None                            |
|                            | If you specify multiple classes or packages, use commas to separate them.                                                                                                    |                                          |
|                            | If the full class name in a stack trace contains one of the specified classes or package names, then that line is preserved.                                                                                                    |                                          |
|                            | For example, if the value is set to com.kintana,com.mercury, then any class names that contain "com.kintana" or "com.mercury" are kept.                                                                                             |                                          |
|                            | The number of traces filtered out is added to server logs after the stack trace. The system default is EMPTY, do not filter out any classes in stack trace.                                                                         |                                          |

Table A-3. Logging parameters, continued

| Parameter Name<br>(*Required)      | Description, Usage                                                                                                    | Default, Valid Values,<br>Example           |
|------------------------------------|----------------------------------------------------------------------------------------------------|---------------------------------------------|
| CLASS_LOGGING_<br>LEVEL            | Overrides the logging level for a specific Java class to enable logging of a specific piece of code while leaving the rest of the application at a lower logging level.  The format of this parameter is the fully- | Default: DEBUG                              |
|                                    | qualified class name followed by a "," then the level.                                                                                                    |                                             |
|                                    | Caution: Use of class filtering degrades performance.                                                                                                    |                                             |
| CONF_FILE_<br>RECHECK_<br>INTERVAL | Determines the regular interval (in seconds) at which the logging.conf file is checked for changes while the server is running.                                                                                     | Default: 30 (seconds)                       |
| context.option                     | Number that specifies the levels to include context in exception logging, as follows:                                                                                                    | Default: 0 Valid values: 3, 0, 001, and 010 |
|                                    | <ul> <li>3 includes all</li> <li>0 include bitwise combination value in<br/>binary (default)</li> </ul>                                                                                                    | and old                                     |
|                                    | 001 Include context information, if provided                                                                                                    |                                             |
|                                    | 010 Include stack trace for log<br>messages without exception                                                                                                    |                                             |

Table A-3. Logging parameters, continued

| Table A-3. Logging parameters, continued |                                                                                                    |                                                                                                    |
|------------------------------------------|----------------------------------------------------------------------------------------------------|----------------------------------------------------------------------------------------------------|
| Parameter Name (*Required)               | Description, Usage                                                                                                    | Default, Valid Values,<br>Example                                                                                                    |
| DEFAULT_SERVER_<br>LOGGING_LEVEL         | Determines the default debug logging level of the PPM Server. It controls the verbosity of logs generated by the PPM Server.  The values, which you can set dynamically at runtime in the Workbench Server Settings window, map as follows:  • ERROR maps to None in the Server Settings window  • INFO maps to Normal  • DEBUG maps to Max  For more information about the Server Settings window, see "Setting Debugging and Tracing Parameters" on page 305.                                                                                                    | Default: ERROR  Valid values:  NONE - No information, (including errors) is logged  ERROR - Only errors are logged  INFO - Errors and additional information is logged  DEBUG - Includes verbose debugging messages  ALL - Displays all log messages generated |
| DEFAULT_USER_ DEBUG_LEVEL                | Specifies the default debug level of a user's client session.  Controls the verbosity of users' logs on the client, application server, and database. Can be different for different client sessions, and can be changed in the standard interface as a user preference.  The values, which can also be set in the Workbench Server Settings window dynamically at runtime, map as follows:  • ERROR maps to None in the Server Settings window  • INFO maps to Normal  • DEBUG maps to Max  For more information about the Server Settings window, see "Setting Debugging and Tracing Parameters" on page 305. | Default: ERROR  Valid values:  NONE - No information, (including errors) is logged  ERROR - Only errors are logged  INFO - Errors and additional information is logged  DEBUG - Includes verbose debugging messages  ALL - Displays all log messages generated |

Table A-3. Logging parameters, continued

| Parameter Name (*Required)    | Description, Usage                                                                                                    | Default, Valid Values,<br>Example                        |
|-------------------------------|----------------------------------------------------------------------------------------------------|----------------------------------------------------------|
| DEFAULT_USER_                 | Specifies the default logging level for users client sessions. It controls the verbosity of a users logs on a client, | Default: ERROR                                           |
| LOGGING_LEVEL                 |                                                                                                    | Valid values:                                            |
|                               | application server, and database.                                                                                     | OFF: No information is logged (even errors are excluded) |
|                               |                                                                                                    | ERROR: Only errors are logged.                           |
|                               |                                                                                                    | INFO: Errors and additional information are logged.      |
|                               |                                                                                                    | DEBUG: Verbose logging of debugging messages.            |
|                               |                                                                                                    | ALL: Display all log messages being produced             |
| ENABLE_CONSOLE_               | If set to true, all logs that are written to the                                                                      | Default: true                                            |
| LOGGING                       | serverLog.txt file are also printed to the console that started the PPM Server.                                       | Valid values: true, false                                |
| ENABLE_                       | If set to true, during an execution, all                                                                              | Default: false                                           |
| EXECUTION_<br>CONSOLE_LOGGING | logs written to the serverLog.txt file are also printed to the console that started the server.                       | Valid values:<br>true, false                             |
| ENABLE_WEB_                   | Determines whether or not information                                                                                 | Default: false                                           |
| ACCESS_LOGGING                | sent to the internal PPM Center Web server (Tomcat) is logged.                                                        | Valid values:<br>true, false                             |
| ENCODING                      | Specifies the default character set for logged messages. This overrides the default operating system character set.   | Default: UTF-8                                           |
| FILE_RECHECK_<br>INTERVAL     | Time interval (in seconds) at which the logging.conf file is checked for changes.                                     | Default: 30                                              |
|                               | The file keeps being checked as long as the PPM Server is running.                                                    |                                                          |
| LOG_LAYOUT                    | Determines the layout format of the log files.                                                                        | Default: XML                                             |
|                               | IIICS.                                                                                                    | Valid values: TEXT, XML                                  |

Table A-3. Logging parameters, continued

| Fable A-3. Logging parameters, continued  Parameter Name  Default, Valid Values. |                                                                                                    |                                                                                            |
|----------------------------------------------------------------------------------|----------------------------------------------------------------------------------------------------|--------------------------------------------------------------------------------------------|
| (*Required)                                                                      | Description, Usage                                                                                                    | Default, Valid Values,<br>Example                                                          |
| LOG_PATTERN                                                                      | Controls the formatting of the generated logs. You can use the following variables in the log output:  • %c - Product function hierarchy of the logged item  • %d - Date of logging  • %m - Logging message  • %n - Line separator  • %p - Priority level for the log message  • %r - Number of milliseconds elapsed since the application started  • %t - Thread name in which the log message created  • %x - Username for the user who triggered the log message  Because the following log pattern variables can significantly slow performance, HP recommends that you use them only during debugging.  • %C - Fully-qualified class name of the class creating the log message  • %F - Name of the file in which the log message was created  • %I - Class and line number of the log message source  • %L - Line number where the log message was created | Default: %x:%t:%c:%d {yyyy/MM/dd-HH:mm:ss.SSS z}:%m%n Valid values: See Description, Usage |
| MAX_BACKUP_<br>INDEX                                                             | Limits the number of backup logs kept in the system.                                                                                                    | Default: 20                                                                                |

Table A-3. Logging parameters, continued

| Table A-3. Logging parameters, continued |                                                                                                    |                                                                                                    |
|------------------------------------------|----------------------------------------------------------------------------------------------------|----------------------------------------------------------------------------------------------------|
| Parameter Name (*Required)               | Description, Usage                                                                                                    | Default, Valid Values,<br>Example                                                                             |
| PRODUCT_<br>FUNCTION_<br>LOGGING_LEVEL   | Specifies the logging level for a specific product function while leaving the rest of the application at a different logging level. The function areas are hierarchical.  Parameter value format: <pre> <functional_hierarchy_name>,</functional_hierarchy_name></pre> <logging_level>  Caution: This parameter is designed for advanced troubleshooting. Do not modify its value unless HP Software Support engineers advise you to do so.</logging_level> | Default: com.kintana.<br>crt.request, DEBUG<br>Valid values: DEBUG, INFO,<br>ERROR                            |
| ROTATE_LOG_SIZE                          | As the PPM Server logs information into the serverLog.txt file, the file can grow quite large. This parameter determines how large (in KB or MB) it can grow before the server creates a new log file. When the serverLog.txt file reaches the size specified by this parameter, the PPM Server renames it (to serverLog. < Timestamp>.txt), and starts a new serverLog.txt file.                                                                           | Default: 250KB  You can specify the size in either kilobytes or megabytes by appending KB or MB to the number |
| SERVER_DEBUG_<br>LEVEL                   | Debug level of the PPM Server.  Controls the verbosity of logs generated by independent server processes (for example, EmailNotificationAgent).  Corresponds to the <b>Debug Level</b> list in the <b>Server</b> section of the Server Settings page.                                                                                                    | Valid values: NONE, LOW,                                                                                      |
| SYSTEM_<br>THRESHOLD                     | Determines the system-wide logging threshold. IF statements wrapping the log requests check this setting.  Caution: This parameter is designed for advanced troubleshooting. <i>Do not</i> modify its value unless HP Software Support engineers advise you to do so.                                                                                                    | Default: ERROR  Valid values: INFO, ERROR,  DEBUG                                                             |

Table A-3. Logging parameters, continued

| Parameter Name (*Required) | Description, Usage                                                                                                    | Default, Valid Values,<br>Example |
|----------------------------|----------------------------------------------------------------------------------------------------|-----------------------------------|
| USER_THRESHOLD:            | Used to set logging threshold for individual users, as follows: <pre> <username>, <log_level> To enable the debug console for multiple users, add USER_THRESHOLD on a separate line of the logging.conf file for each user.</log_level></username></pre> | Default: N/A                      |

# LDAP Attribute Parameters

The following table lists and provides descriptions of the PPM Server configuration parameters in the LdapAttribute.conf file, which is located in the <PPM\_Home>/conf directory. Use the LdapAttribute.conf file to map the attributes of the LDAP server with the attributes used by the PPM Server.

The default mapping uses the standard LDAP attributes. All values are case-sensitive. Do not add spaces between tokens.

**Caution:** Do not map the ORG\_UNIT\_NAME and PARENT\_ORG\_UNIT\_NAME parameters in LdapAttribute.conf. These attributes are specified in the KRSC\_ORG\_UNITS\_INT table.

Table A-4. LDAP attribute parameters

| Parameter Name (*Required) | Description, Usage                                                                                                    | Default, Valid<br>Values, Example |
|----------------------------|----------------------------------------------------------------------------------------------------|-----------------------------------|
| KNTA_USERS_<br>INT         | Target table for the import. Can be mapped to any LDAP attribute.                                                           | Format:  ColumnName =             |
|                            | Always map both VISIBLE_USER_DATA and USER_DATA.                                                                            | LDAPAttribute                     |
|                            | To disable default mapping:                                                                                                 |                                   |
|                            | 1. Either comment out or delete the mapping line.                                                                           |                                   |
|                            | Mappings:                                                                                                    |                                   |
|                            | • USERNAME = sAMAccountName                                                                                                 |                                   |
|                            | • EMAIL_ADDRESS = mail                                                                                                    |                                   |
|                            | • PHONE_NUMBER = telephoneNumber                                                                                            |                                   |
|                            | DEPARTMENT_MEANING = departmentNumber                                                                                       |                                   |
|                            | • LOCATION_MEANING = locality                                                                                               |                                   |
|                            | • MANAGER_USERNAME = manager                                                                                                |                                   |
|                            | • USER_DATA1 = mail                                                                                                    |                                   |
|                            | • VISIBLE_USER_DATA1 = mail                                                                                                 |                                   |
|                            | DISTINGUISHED_NAME= distinguished name                                                                                      |                                   |
|                            | LDAP_USERNAME= LDAP username                                                                                                |                                   |
|                            | 2. Add a placeholder parameter to the LdapAttribute.conf file that will add a value to the FIRST_NAME and LAST_NAME fields. |                                   |

| Parameter Name (*Required) | Description, Usage                                                                                                    | Default, Valid<br>Values, Example                                 |
|----------------------------|----------------------------------------------------------------------------------------------------|-------------------------------------------------------------------|
| RSC_<br>RESOURCES_         | Target table for the import. Can be mapped to any LDAP attribute.                                                           | Format:<br>USERNAME =                                             |
| INT                        | Always map both VISIBLE_USER_DATA and USER_DATA.                                                                            | sAMAccountName                                                    |
|                            | To disable default mapping:                                                                                                 |                                                                   |
|                            | Either comment out or delete the mapping line.                                                                              |                                                                   |
|                            | Mappings:                                                                                                    |                                                                   |
|                            | USERNAME = sAMAccountName                                                                                                   |                                                                   |
|                            | • USER_DATA1 = mail                                                                                                    |                                                                   |
|                            | VISIBLE_USER_DATA1 = mail                                                                                                   |                                                                   |
|                            | 2. Add a placeholder parameter to the LdapAttribute.conf file that will add a value to the FIRST_NAME and LAST_NAME fields. |                                                                   |
| LDAP_TIME_<br>FORMAT       | Attribute that keeps track of the time format that the LDAP server uses.                                                    | Format for Active Directory servers: yyyyMMddHHmmss'.0Z'          |
|                            |                                                                                                    | Format for Sun Java<br>System Active Server<br>Pages LDAP server: |
|                            |                                                                                                    | yyyyMMddHHmmss'Z'                                                 |
| LDAP_USER_<br>OBJECTCLASS  | Object class attribute for a user on the LDAP server.                                                                       | Default: person                                                   |

# Appendix B: Server Directory Structure and Server Tools

This appendix addresses the ppm920 and <PPM\_Home> directories and the scripts and tools they contain. The ppm920 directory (the installation directory) contains two subdirectories that relate to the Oracle database schemas: ppm920/sys and ppm920/system.

The <PPM\_Home> directory (the install directory for PPM Center) holds several subdirectories (bin, docs, logs, reports, and so on) that contain server and system information, and administrative tools used to perform tasks such as starting, stopping, and reporting on the PPM Server or system.

# ppm920/system

The ppm920/system directory contains the CreateKintanaUser.sql and CreateRMLUser.sql scripts.

The CreateKintanaUser.sql script variables are:

<PPM\_Username> represents the username of the new database schema.
<PPM\_Password> represents the password of the new database schema

<Data\_TabLespace> represents the tablespace used to store PPM Center tables

<Index\_TabLespace> represents the tablespace used to store PPM Center indexes

<Temp\_TabLespace> represents temporary tablespace

<CLob\_TabLespace> represents the tablespace used to store large data (CLOB).

The CreateRMLUser.sql script variables are:

<RML\_Username> represents the username for the new RML database schema.
<RML\_Password> represents the password for the new RML database schema

<RML\_Data\_Tablespace> represents the tablespace used to store PPM Center database tables

<RML\_Temp\_Tablespace> represents temporary tablespace.

### < PPM\_Home > /bin

The <*PPM\_Home*>/bin directory contains all of the scripts required to configure and administer the PPM Server. This section provides descriptions of these scripts.

### kBudgetBenefitImport.sh

The kBudgetBenefitImport.sh script is used to export/import orphaned budgets/benefits to/from csv files.

Run the script as follows:

```
kBudgetBenefitImport.sh
  [-h | -help | -?]
  [-export <csv_filename>.csv <log_filename>.log]
  [-import <csv_filename>.csv <log_filename>.log]
  [commit]
```

#### where,

<csv\_filename>.csv represents the csv file to store orphaned budgets/benefits.

<log\_filename>.log represents the log file.

commit is to commit changes to the database. If not specified, only .log file is created.

### kBuildStats.sh

In old versions of PPM Center, the kBuildStats.sh script was used to instruct Oracle to gather statistics about the PPM Center database schema.

Since Oracle offers sufficient tools to gather statistics about the database schema, this script is kept in code, but not used anymore.

### kCalculateHealth.sh

The kCalculateHealth.sh script computes the classpath for accessing the PPM Center logging libraries.

### kCancelStop.sh

The kCancelStop.sh script is used to cancel a scheduled shutdown of the running PPM Server. If a command such as kStop.sh-delay is being used to stop the server, you can run kCancelStop.sh to cancel the stop request. Authentication may be required for this, which works in the same way as for kStop.sh. Use the -user user name flag.

#### Example

```
sh ./kCancelStop.sh -user <Admin_Username>
Password: <Admin_Password>
```

### kChangeNameDisplay.sh

The kChangeNameDisplay.sh script is used to change the display format of PPM Center users' names.

Run the script as follows:

```
sh ./kChangeNameDisplay.sh [-h] <Full_Name_Format> where <Full_Name_Format> is 0, 1, or 2.
```

During the script run, specify the format to use to display a user's full name, as follows:

- To use the format First Last (for example, John Smith), type 0.
- To use the format Last, First (for example, Smith, John), type 1.
- To use the format LastFirst (for example, SmithJohn), type 2.

The LastFirst format (option 2) is specifically for Korean language users.

• To cancel the operation, type a.

**Note:** Running kChangeNameDisplay.sh with no arguments defaults the full name format to 0, where first name and last name are separated by one space.

### kCharConverter.sh

The **kCharConverter.sh** script is used to convert the character set of a file to a different character set. If no source encoding has been specified. he script uses the default character set of the system It will convert it to the character set specified by destEnc.

#### Examples

```
sh ./kCharConverter.sh [-p] [-escape <Source_File [Dest_File]> [Dest_Enc]]
sh ./kCharConverter.sh [-p] [-escape <Source_File [Dest_File]> [Dest_Enc]]
sh ./kCharConverter.sh [-p] [-escape <Source_File <Dest_File>> <Source_Enc> <Dest_Enc>]
```

#### where

Dest\_File

```
Source_File represents the original character file name
```

represents the new file name

Source\_Enc represents the original character set encoding for the file

Dest\_Enc represents the new character set encoding you are setting for the file

If you do not specify the source encoding, the script uses the default character set of the system and converts that to the destination character set you specify.

# kClusterDeploy.sh

If you installed PPM Center the first time as a single-server, stand-alone instance for testing or development purposes, and you later want to switch to a server cluster configuration that includes additional nodes. The steps required to transition to a clustered configuration include running the kClusterDeploy.sh script. For detailed information about how to run this script, see "Switching from Stand-Alone to a Server Cluster Configuration" on page 184.

### kConfig.sh

The kConfig.sh script launches the server configuration tool. Because you cannot use kConfig.sh to update parameters in a cluster node (that is, anything that comes after an @node), HP recommends that, for a server cluster environment, you use a text editor to edit (or add) parameter values directly in the server.conf file, or use the Administration Console to modify parameter values. Regardless of how you modify configuration parameters, you must run the kUpdateHtml.sh script (see "kUpdateHtml.sh" on page 463) afterward to implement your changes.

- On a Windows system, run the script as follows:
  - To run the script in console mode:

```
ash ./kConfig.sh -console
```

■ To run the script in graphic mode:

```
ash ./kConfig.sh -swing
```

- On a UNIX system, run the script as follows:
  - To run the script in console mode:

```
sh ./kConfig.sh -console
```

■ To run the script in graphic mode:

```
sh ./kConfig.sh -swing
```

**Note:** Starting from PPM Center version 9.20, you can no longer use this tool to migrate DMS. To migrate your DMS, use the DMS Configuration tool from the Administration Console instead.

### kConfigCheck.sh

The kConfigCheck.sh script performs sanity checks on a specified PPM Server instance defined in the server.conf file. The script returns a status of either "Node <PPM Server> sanity failed" or "Node <PPM Server> sanity passed".

Run the script as follows:

kConfigCheck.sh -name <PPM Server>

If you run the script without specifying a PPM Server, the script performs a sanity check on the first node defined in the server.conf file.

If the sanity check fails, the PPM Server instance does not start up.

# kConvertProject.sh

The kConvertProject.sh script converts project effort data from days to hours.

# kConvertToLog4j.sh

The kConvertToLog4j.sh script converts the JDBC log, Web log, or server log to the log4j XML format. You can view logs in this format with a tool such as Chainsaw (a GUI-based log viewer available at the Web site logging.apache.org/log4j/docs/chainsaw.html).

#### **Examples**

To convert a Web log to the log4j XML format.

```
sh ./kConvertToLog4j.sh -webLog apacheLog.txt
```

To convert a JDBC log to the log4j XML format.

```
sh ./kConvertToLog4j.sh -jdbcLog jdbc.kintana.log
```

To convert a serverLog.txt file in text format to the log4j XML format.

```
sh ./kConvertToLog4j.sh -serverLog serverLog.txt
```

To convert a server log, JDBC log, and Web log, and then concatenate them in a result log.

```
sh ./kConvertToLog4j.sh -serverLog serverLog.txt -jdbcLog jdbc.kintana.log -
webLogiisLog.txt
```

For information about usage type.

```
sh ./kConvertToLog4j.sh -help
```

where

| <server_log></server_log>                      | represents the server log to be converted                                                                 |
|------------------------------------------------|----------------------------------------------------------------------------------------------------|
| <jdbc_log></jdbc_log>                          | represents the jdbc log to be converted                                                                   |
| <web_log></web_log>                            | represents the Web log to be converted                                                                    |
| <merged_log></merged_log>                      | represents the name of the result log                                                                     |
| <pre><web_date_format></web_date_format></pre> | represents the format of date for the Web log                                                             |
|                                                | Example                                                                                                   |
|                                                | DD/MMM/YYYY:HH:MM:SS                                                                                      |
| <pre><web_date_regex></web_date_regex></pre>   | represents a regular expression to match the date in the Web log                                          |
| <pre><srv_date_format></srv_date_format></pre> | represents the date format for the server log                                                             |
|                                                | Example                                                                                                   |
|                                                | DD/MMM/YYYY:HH:MM:SS                                                                                      |
| <srv_date_regex></srv_date_regex>              | represents a regular expression to match the date in the server log                                       |
| <append></append>                              | Determines whether the existing merged log is appended. The default is $\ensuremath{\mathtt{No}}\mbox{.}$ |
| <help></help>                                  | represents a message to display                                                                           |

### kConvertUserPasswords.sh

The kConvertUserPasswords.sh script is used to convert the user password storage algorithm between a one-way hash and a reversible encryption scheme. Converting to the hashing algorithm ensures the security of your saved user passwords, but disables the [USR.PASSWORD] token in any commands, notifications, and so on where it is used. The standard encryption option (the default) saves passwords securely encrypted with the El Gamal public/private key algorithm, which enables the server to decrypt the passwords for uses such as the [USR.PASSWORD] token.

# kDeploy.sh

The kDeploy.sh script is used to install HP Deployment Management Extensions, PPM Center Best Practices, language packs, hot fixes, and PPM Center product service packs. This software is distributed as a deployment (a software bundle that contains files) in the following format:

$${\tt ppm-<\!}\textit{Ver}>-<\!ID>[.\#'].{\tt jar}$$

#### where

| <ver></ver> | represents the PPM Center version for which you can install the Extension, Best Practices, or service pack |
|-------------|----------------------------------------------------------------------------------------------------|
| <id></id>   | represents the unique identifier for service pack                                                          |

| (Optional) | represents the revision number for the deployment. |
|------------|----------------------------------------------------|
| .#'        |                                                    |

#### **Example**

To install a product service pack SP1:

1. Make sure that the deployment JAR file is in the < PPM\_Home > directory.

Note: There is no need to extract anything. The kdeploy.sh script does that for you.

2. To apply the SP1 service pack, run the command:

The following table displays the key command-line options for kDeploy.sh. To generate a list of options, run the command sh. kDeploy.sh -h.

Table B-1. Key command-line options for kDeploy.sh

| Option     | Description                                                                                                    |
|------------|----------------------------------------------------------------------------------------------------|
| -i         | Installs deployments.                                                                                                    |
|            | Example                                                                                                    |
|            | To install a PPM Center service pack (SP) 14, run the command:                                                                                                    |
|            | sh ./kDeploy.sh -i SP14                                                                                                    |
| <b>-</b> l | Lists the deployments installed on an instance.                                                                                                    |
| -D         | Searches for bundles in a given directory.                                                                                                    |
|            | Example                                                                                                    |
|            | To search for a file in the DIR directory, run the command:                                                                                                    |
|            | sh ./kDeploy.sh -D DIR                                                                                                    |
| -h         | Provides help for kDeploy.sh. Lists all the command-line options.                                                                                                    |
| -hotfix    | Deploys hotfixes.                                                                                                    |
| -f         | Reinstalls an existing deployment.                                                                                                    |
| -lang      | Installs a language pack after PPM Center installation or upgrade. For information about how to install a language pack, see the <i>Multilingual User Interface Guide</i> . |
| -k         | Includes the PPM Center database schema password in the command. Automates command execution but may be a security risk.                                                    |
| -u         | Includes the PPM Center user name in the command.                                                                                                    |

Table B-1. Key command-line options for kDeploy.sh, continued

| Option              | Description                                                                                                    |
|---------------------|----------------------------------------------------------------------------------------------------|
| -p                  | Includes the password for the PPM Center user name in the command. Automates command execution but may be a security risk. |
| -tidy               | Cleans up unnecessary deployment files.                                                                                    |
| -skip -<br>database | Specifies that database changes are not to be applied if they already exist.                                               |
| -update-<br>deploy  | Extracts the new kDeploy.sh file, if a new version exists.                                                                 |

### Deploying Hotfixes with kDeploy.sh

To deploy a hotfix, run the following command:

sh kDeploy.sh -hotfix <Deployment\_Hotfix>

where < *DepLoyment\_Hotfix*> is the hotfix bundle name.

For example, if the bundle name is 912-debug-QCIM1L12345.jar, then the corresponding deployment command is as follows:

sh kDeploy.sh -hotfix 912-debug-QCIM1L12345.jar

#### Viewing hotfix deployment information

To view the hotfix deployment information after you run kSupport.sh:

- 1. Navigate to and open the <kSupport zip file>/ppm/index.html file.
- Click the Patches Information link.

The patches.html file opens and displays the following information:

- Version of PPM Center instance
- Service packs applied in current PPM Center version
- All files in the PPM Center file system
- Additional files applied in the current PPM Center instance, including SQL files and imported entities (packages, request types, requests, and so on)
- Service packs deployed in your current PPM Center version
- 3. Check the details in the section(s) of interest.

# kDevMigratorExtract.sh

The kDevMigratorExtract.sh script uses the content migrator to extract a content bundle from the PPM Center instance.

**Note:** You must run the kDevMigratorExtract.sh script from the <*PPM\_Home*>/bin directory.

You can use the following command-line options with the script:

| Option      | Description                                                      |
|-------------|------------------------------------------------------------------|
| -username   | PPM Center administrator user name                               |
| -password   | PPM Center administrator user password                           |
| -dbpassword | System database password                                         |
| -itghome    | Directory where PPM Center is installed ( <ppm_home>)</ppm_home> |
| -action     | Action to perform. Specify either search or bundle.              |
| -entityId   | Entity ID                                                        |
| -keyword    | Search keywords                                                  |
| -filename   | Content bundle filename                                          |
| -delimiter  | Delimiter string                                                 |
| -help       | Help text                                                        |
| -quiet      | Suppresses output from the kVariables.sh script.                 |

In the following example, the script searches for validations on the PPM Server.

sh ./kDevMigratorExtract.sh -username admin -password pwd -action search -entityId
13 -keyword "Reference"

# kDevMigratorImport.sh

The kDevMigratorImport.sh script uses the content migrator to import a content bundle into the PPM Center instance.

### kEnableTimeMgmtPeriodType.sh

Use the kEnableTimeMgmtPeriodType.sh script to enable or disable period types in the KTMG\_ PERIOD\_TYPES table. During the script run, you are presented with a list of all of the available period types. To disable an enabled period type, select it from the list. To enable a disabled period type, select it from the list.

### kEncrypt.sh

In some cases you may need to generate encrypted strings in accordance with the encryption scheme of your PPM Server installation. To do this, you use the kEncrypt.sh. script.

Run the command:

```
sh ./kEncrypt.sh <String_To_Encrypt>
```

The kEncrypt.sh script run generates an encrypted string that starts and ends with the characters #!#, which the system uses to mark encrypted data. Copy only the text string between these markers.

### kExportAttributes.sh

You can use the kExportAttributes.sh script to export the translatable attributes of entities for a PPM Center system that supports multiple languages. If you export a specific entity, the attributes of child entities defined in the same language are included.

To export the all attribute definitions, run the command:

```
sh ./kExportAttributes.sh -username <username> -password <password>
```

To export the translations for all entities, run the command:

```
sh ./kExportAttributes.sh -username <username> -password <password> -t
```

To export the translations for a single entity, run the command:

```
sh ./kExportAttributes.sh -username < username > -password < password > -entityId < entityId > -t
```

For detailed information about how to use the kExportAttributes.sh script (and the kImportAttributes.sh script), see the *Multilingual User Interface Guide*.

### kGenFiscalPeriods.sh

You can use the kGenFiscalPeriods.sh script to:

- Generate sets of periods to be used by HP Portfolio Management, HP Financial Management, and HP Resource Management, for a range of years you specify
- Customize the formats of periods (years, quarters, and months) as they appear in financial summaries and elsewhere
- Customize the format of weeks as they appear in the project cumulative cost page in HP Financial Management
- · Customize the names of months as they appear in financial summaries and elsewhere
- · Change the month in which fiscal years start, to match your fiscal calendar
- Support fiscal years with more than twelve periods (not twelve months) to represent standard and non-standard retail calendars in financial summaries, scenario comparisons, some portlets, and some reports (but not in time sheets)
- Change the start day of the week, used in HP Financial Management

For more detailed information and instructions on how to set up these functions, see the *Generating Fiscal Periods* document.

### kGenTimeMgmtPeriods.sh

The kGenTimeMgmtPeriods.sh script is used in HP Time Management to populate the KTMG\_PERIODS table with data. The script takes the number of periods to be populated and the start date from which the periods are to be populated.

#### Run the command:

sh ./kGenTimeMgmtPeriods.sh <number\_of\_periods> <start\_date>

#### where

| <number_of_<br>periods&gt;</number_of_<br> | represents the number of time periods to create for a specific period type. Valid value: integer |
|--------------------------------------------|--------------------------------------------------------------------------------------------------|
| <start_date></start_date>                  | represents the date from which the periods are to be populated. Date format: MM/DD/YY            |

For a new installation, running kGenTimeMgmtPeriods.sh is optional. If you run the script with no arguments, the number of time periods defaults to 24.

### kHash.sh

The user name and password required to access the JMX console are encrypted to prevent unauthorized access to the information that the JMX console makes available. They are both stored as

SHA-1 hash output in the jmx-console-users.properties file, which is located in the <PPM\_ Home>/conf/props directory.

You can run the kHash.sh script to output the hashed password required to access the JBoss JMX console, as follows:

sh ./kHash.sh -t <Password Text>

# klmportAttributes.sh

Use the kImportAttributes.sh script to import the translatable attributes of PPM Center entities that were exported using the kExportAttributes.sh script.

To import all of the files in the <PPM\_Home>/mlu/translations/ directory, run the command:

sh ./kImportAttributes.sh -username <user\_name> -password <password>

For detailed information about how to use the kImportAttributes.sh script, see the *Multilingual User Interface Guide*.

### kJSPCompiler.sh

The first time user requests a page in the PPM Center standard interface, the server must compile the page. To eliminate this initial performance drag, run the kJSPCompiler.sh script to precompile all of the JSP pages before users request them. This gives first-time users faster access to the standard PPM Center interface.

### kKeygen.sh

The kKeygen.sh script generates new security keys.

### kLdap.sh

This script is used to add the kntaUser attribute to specified entries in the LDAP schema. You can specify the entries using the standard LDAP search filter. If you do not specify a filter, the attribute is added to all the entries, starting from the base DN.

#### Example

sh ./kLdap.sh -s

where -s indicates that the LDAP server parameters are to be read from the server.conf file.

### kLicenseReader.sh

Use the kLicenseReader.sh to run the license reader tool The license reader reads the encrypted license file and provides the following information:

- · PPM Center products are licensed for use on your instance
- IP address of the licenses machine
- · Expiration dates for licenses
- Number of licenses available for different PPM Center modules.

**Note:** You can only use the script to read the license information. You cannot use the script to modify the license information.

Run the following command as follows:

```
kLicenseReader.sh [-filename <License_File_Name>]
[-filepath <License File Path>] [-help]
```

If you do not specify the file name, the script uses license.conf by default. If you do not specify the file path, the script uses <PPM Home>/conf as the default path.

# kMigratorExtract.sh

The script kMigratorExtract.sh is used in PPM Center entity migration.

It requires the following parameters:

```
-username <Username>
-action <Search>, <BundLe>, <Test>
-referenceCode <Reference_Code>
-entityId <Entity_Id>
    13 Validation
    11 Special Command
    26 Object Type
    17 Report Type
```

- 9 Workflow
- 4 Environment
- 58 Environment Group

```
39 Request Header Type
  19 Request Type
  522 Workplan Template
  61 Overview Page Section
  37 User Data Context
  509 Portlet Definition
  470 Module
  505 Data Source
  521 Project Type
The following parameters are optional:
-url <URL>
-password < Password >
-delimiter < Delimiter>
-quiet
-keyword <Keyword>
-primaryKey <Primary_Key>
-primaryKeyName < Primary Key Name >
-filename < File_Name >
```

# kMigratorImport.sh

Use the kMigratorImport.sh script to migrate PPM Center entities. Type only Y or N for the 19 flags listed.

#### **Example**

-uncompressed

To import a file, run the command:

Caution: Make sure that the full file path is enclosed in single quotes.

The following parameters are required for this script:

```
-username <username>
-action <import, trial>
```

-filename <filename>

-i18n <none, charset, locale>

none: Require same language and character set

charset: Ignore language and character set warnings

locale: Ignore all warnings

-refdata <nochange, install>

nochange: Do not change reference data

install: Install reference data

-flags <flags>

Flag 1: Replace existing Object Type

Flag 2: Replace existing Request Type

Flag 3: Replace existing Request Header Type

Flag 4: Replace existing Special Command

Flag 5: Replace existing Validation

Flag 6: Replace existing Workflow

Flag 7: Replace existing Report Type

Flag 8: Replace existing Workplan Template

Flag 9: Replace existing Workflow Step Sources

Flag 10: Add missing Environment

Flag 11: Add missing Security Group

Flag 12: Add missing Request Status

Flag 13: Replace existing Overview Page Section

Flag 14: Replace existing User Data Context

Flag 15: Replace existing Portlet Definition

Flag 16: Replace existing Module

Flag 17: Replace existing Data Source

Flag 18: Replace existing Project Type

Flag 19: Replace existing Sub workflow

The following parameters are optional:

- -url <URL>
- -password < Password>
- -report <Report>

### kPMTMSync.sh

Use the kPMTMSync.sh script to run a synchronization script that copies actuals with matching tasks and resources from HP Time Management to HP Project Management. Any actuals not entered into HP Project Management using HP Time Management are replaced by actuals from HP Time Management.

Run the script as follows:

```
sh ./kPMTMSync.sh [-projectno <Project_Number> | -projectname <Project_Name>]
[-username <User_Name>]
[-password <Password>]
```

To run this script, you must have the Edit All Projects access grant. For complete details about what the synchronization script does and how to run it, see the *HP Project Management Configuration Guide.* 

### kRunCacheManager.sh

Use the kRunCacheManager.sh script to manage your cache from the command line and without having to restart the PPM Server.

Run the script as follows:

```
sh ./kRunCacheManager.sh
```

Select the number for the corresponding entity cache (request types, validations, and so on) that you want to flush. Running this script on any one node clears out the cache on all nodes. You can script this to run after your database changes have been committed.

### kRunServerAdminReport.sh

You can use the kRunServerAdminReport.sh script to run diagnostic reports on the PPM Server. This utility provides a summary of current activity on the system and the number of database connections made.

**Note:** You can also access this functionality through the PPM Workbench. To access and run these diagnostic reports from the PPM Workbench, on the shortcut bar, select **Sys Admin > Server Tools.** 

The reports listed in the Admin Tools window are the same reports you can use the kRunServerAdminReport.sh script to run.

### kStandaloneDeploy.sh

If you install PPM Center for the first time as a server cluster deployment, and you later determine that a stand-alone instance better meets your organization's needs, you can convert your system to a stand-alone configuration. The steps required to transition to a stand-alone configuration include running the kStandaloneDeploy.sh script. For detailed information about how to run this script, see "Switching from Stand-Alone to a Server Cluster Configuration" on page 184.

### kStart.sh

The kStart.sh script is used only on UNIX systems to start the PPM Server as a background process. For more details about starting the server, see "Starting and Stopping the PPM Server" on page 88.

Note: For PPM Servers participating in the same cluster, HP recommends the following:

- Start the servers one at a time.
- Start each server with an explicit partition name to avoid inadvertent cluster participation.

For server clustering, the kStart.sh script accepts partition as a parameter, as follows:

```
sh ./kStart.sh [-name <PPM Server>][-partition <Partition_Name>]
```

If no value is specified, the default partition name ppm\_p is used.

### kStatus.sh

Run the kStatus.sh script to check the state of the PPM Server. This script returns the server status whether the server is running or not. If it is running, the script returns the current load value, which refers to the number of active user sessions.

### kStop.sh

Use the kStop.sh script to stop the PPM Server. This script requires some arguments. You can use the -now flag to quickly stop the server, or use the -delay <#minutes> flag to stop it after a delay of a specified number of minutes.

Note: If you are using the -delay option, you can use the kCancelStop.sh script to cancel the

#### stop request.

Using the -delay option automatically issues a message to advise all connected PPM Center users that the server will stop after the specified delay. This script requires authentication if the server parameter REMOTE\_ADMIN\_REQUIRE\_AUTH is set to true. In this case, you must also specify the flag -user <Username>.

For more information on available flags, run kStop.sh without any options. For information about how to stop the server, see "Starting and Stopping the PPM Server" on page 88.

### kSupport.sh

Use the kSupport.sh script to gather information useful to HP Software Support in diagnosing system problems, and create a Zip file with a timestamp in the support/zipfiles directory.

The kSupport.sh script gathers the following information:

- · Install and upgrade logs
- Server logs (with the option for a date range)
- · JDBC logs
- Deploy logs (for the installation of patches and HP Deployment Management Extensions)
- Configuration files
- Server reports
- Database information for troubleshooting
- Invalid PPM Center schema objects and database indexes
- File system information
- Invalid PPM Center schema objects and invalid database indexes
- Bill of Materials (BOM) information

You can run the kSupport.sh script from the Administration Console. For information, see "Gathering Information for HP Software Support from the Administration Console" on page 292.

### Running SQL Scripts with kSupport.sh

You can use the kSupport.sh script to run SQL scripts that the HP Software Support provides for gathering database information for troubleshooting purposes. You can browse for SQL scripts to run, or manually paste SQL scripts in a text area to run. The server information collection summary page, provides information about the number of SQL commands that are prevented from running.

All of the SQL scripts you select to run are copied into the kSupport\_Zip\_ File/ppmc/data
directory, and the SQL script content you entered in the text area is concatenated into a CSV-formatted
file named runsqls/rime\_Stamp>.sql in the kSupport\_Zip\_File/ppmc/data directory.

**Caution:** If the resulting SQL file is larger than 100 MB, a java.lang.OutOfMemory error may be logged in the <PPM\_Home>/bin/support/ppmc/ksupport.log file. To correct the problem, split the source SQL script into multiple files, and then run them again in batches.

You can run SQL scripts in silent mode, as follows:

sh ./kSupport.sh -silent [-runsql <SQL\_File\_Path>]

### Listing Invalid Database Schema Objects and Database Indexes

The kSupport output database.html file lists invalid PPM Center schema objects and invalid database indexes. Running kSupport.sh adds the following two sections to the <kSupport\_zip\_file>/ppmc/database.html file:

- **Selecting invalid objects in DB** section. This lists the types and names of all invalid objects in the database. The list includes objects of the following types:
  - SEQUENCE
  - PROCEDURE
  - PACKAGE
  - PACKAGE BODY
  - TRIGGER
  - TABLE
  - INDEX
  - VIEW
  - FUNCTION
- **Selecting invalid indexes in DB** section. This section lists invalid database indexes. For example, some INDEX objects are of UNUSABLE status in user\_indexes but are of VALID status in all\_objects.

### **Bill of Materials Information**

The ksupport tool performs a BOM check and places the findings in the Bill of Materials Information page, which includes the following three sections:

- Files missing. This section lists files that should exist, but do not.
- **Files unwanted.** This section lists files that are not shipped with PPM Center and should not exist.
- Files changed. This section lists files that have changed since they were shipped with PPM Center.

To access the Bill of Materials Information page, do one of the following:

- Navigate to and open the <a href="https://ksupport\_zip\_file">ksupport\_zip\_file</a>/ppmc/index.html file, and then click Bill of Materials Information link.
- Navigate to and open the <kSupport\_zip\_file>/ppmc/md5filelist.html file.

### Running Mode for kSupport.sh

You can run kSupport.sh in GUI, console, or silent mode. Silent mode automatically captures a default set of information without prompting for user input.

To run in GUI mode:

```
sh ./kSupport.sh -custom
To run in console mode:
sh ./kSupport.sh -console
To run in silent mode:
sh ./kSupport.sh -silent -customer < Company_Name> -sr < Service_Request_Number>
```

### kTestSiteMinder.sh

Use the kTestSiteMinder.sh script to determine whether SiteMinder is correctly configured with your PPM Center instance and can authenticate your account. If your siteminder.conf file is not configured correctly, then the file is not parsed, and the error "Unable to connect to SiteMinder Agent" is displayed. If you provide an invalid username or password, the message "User is failed for the authentication: 2" is displayed.

After a kTestSiteMinder.sh script run, the SiteMinder Agent API displays one of the following values:

```
NOCONNECTION = -3;

TIMEOUT = -2;

FAILURE = -1;

SUCCESS = 0;

YES = 1;

NO = 2;

CHALLENGE = 3;

UNRESOLVED = 4;
```

### kTMDataConversion.sh

Use this time sheet data loader script to import large volumes of time sheet data from an external application into the PPM Center database. You can run the script either before or after you start to use HP Time Management. The time sheets that the script creates from data you specify in .xml files have the functionality as the time sheets created using HP Time Management in PPM Center.

To run this script, you must have the Edit Time Sheets access grant and the Edit All Projects access grant. For complete details about the script, the requirements for running it, and how to run it, see the *Tracking and Managing IT Demand Configuration Guide*.

### kUpdateHtml.sh

The kUpdateHtml.sh script is a key script used to update the PPM Server configuration. Always run the kUpdateHtml.sh script after you make changes to the server.conf file from a text editor or by running the kConfig.sh script (see "kConfig.sh" on page 446). If you change the configuration through the Administration Console, run the kUpdateHtml.sh script afterward *only* if the Administration Console prompts you to restart the PPM Server.

### kVariables.sh

The kVariables.sh script automatically generates the JAVA class search path, validates the JAVA\_HOME environment variable, and sets the KNTA\_HOME environment variable. Many scripts, including kStart.sh, kStatus.sh, and kStop.sh, call the kVariables.sh script to set the JAVA classpath.

### kWall.sh

Use the kWall.sh script to send a message to all users logged on to the PPM Workbench. When you run the script, it prompts you for your PPM Center user name and password, for the message text, and for a list of recipients.

### setServerMode.sh

The setServerMode.sh script, located in the <PPM\_Home>/bin directory, sets the server mode in case you want exclusive access to a running server.

The following are valid server mode values:

• **Normal.** In normal mode, all enabled users can log on, and all services are available, subject to restrictions set in server.conf parameters.

 Restricted. In restricted mode, the server lets users with Administrator access grant log on. The server cannot run scheduled executions, notifications, or the concurrent request manager while in this mode.

Before you can install an HP Deployment Management Extension, you must set the server to restricted mode.

• **Disabled.** Disabled mode prevents server startup. A server enters disabled mode only after a PPM Center upgrade exits before the upgrade is completed.

To set the server mode using the setServerMode.sh script:

1. On the desktop, select **Start > Run.** 

The Run dialog box opens.

2. In the Open field, type:

```
sh ./setServerMode.sh < Mode Value>
```

For more information about server modes, see "Setting the Server Mode" on page 88.

# <PPM\_Home >/pdf

The pdf subdirectory contains all documentation files for PPM Center (to view the documentation in PDF format in the <PPM\_Home >/pdf/manual/Content/PDFs subdirectory, you need Adobe Reader).

You can also access product documentation:

- From Product Information > Library in either the PPM Center standard interface or the PPM Workbench interface
- The HP Software Product Manuals Web site (h20230.www2.hp.com/selfsolve/manuals)

**Note:** PPM Center version 9.20 introduced a new framework for the PPM Documentation Library, which is contained in the <*PPM\_Home*>/pdf/manual subdirectory. The new default PPM Documentation Library is not customizable.

However, you can change to the old "customizable" PPM Documentation Library. For more details, see the *Customizing the Standard Interface*.

# < PPM\_Home > / integration

The integration subdirectory contains information or examples for various common integrations between the PPM Server and external systems. For example, the <PPM\_

Home>/integration/webserver directory contains information about each external Web server that you can integrate with the PPM Server. Files used to perform the integration are located in these folders. For more information on using the folders and files in the integration subdirectory, see the relevant document that pertains to the integration involved.

# <PPM\_Home >/logs

The server directory structure has two log directories. The <PPM\_Home>/logs directory contains the reports subdirectory, which contains a log file for each PPM Server report that is run, and directories named PKG\_number and REQ\_number. These subdirectories contain execution logs for HP Deployment Management packages and HP Demand Management requests. The <Number> placeholder in the directory name corresponds to the ID of the package or request being run.

The other log directory, <PPM\_Home>/server/<PPM Server>/log contains all PPM Server-generated logs. As the server runs, it generates logging messages and writes them to the serverLog.txt file. When this file reaches the size indicated by the ROTATE\_LOG\_SIZE server parameter, it is renamed to serverLog\_timestamp.txt, and a new serverLog.txt is started.

The Java servlets used to serve the Web pages generate their own log files, named servletLog.txt. The amount of information in the server log files depends on the debugging level set in the server configuration. The server parameters SERVER\_DEBUG\_LEVEL and DEFAULT\_USER\_DEBUG\_LEVEL control the debugging level. If a problem arises and you require more information in the logs, log on to the PPM Workbench as Administrator and reset the server debug level to Maximum debugging information (select **Edit > Debug Settings**).

# <PPM\_Home >/reports

The reports subdirectory contains the HTML files for all reports that PPM Center clients have run.

# <*PPM\_Home* >/server

The <PPM\_Home>/server directory contains the deployed PPM Server. Typically, administrators are not required to make any changes in this directory. Server configurations are handled through the provided admin scripts in the <PPM\_Home>/bin directory.

# <PPM\_Home >/sql

The sql subdirectory contains source code for the built-in PPM Center reports and core PL/SQL packages. This is provided for convenience and for customization needs.

# <PPM\_Home >/transfers

The transfers subdirectory serves as temporary storage for files transferred between the server and remote computers. For more information about how the transfers directory is used in entity migration, see "Basic Parameters" on page 333.

# <PPM\_Home > /utilities

The utilities subdirectory contains scripts for granting the SYS-level privileges to the PPM Center database schema, and for creating the PPM Center users required for installing or upgrading PPM Center. It also contains diagnostic tools for troubleshooting PPM Center installation, and the Watchdog tool.

# kWatchdog.sh

This script is used to run the Watchdog tool. Watchdog is a stand-alone tool that issues a command to generate a thread dump whenever memory exceeds the configured threshold after a full garbage collection (GC). This tool requires that the Java garbage collection log be turned on at startup.

Run the command:

sh ./kWatchdog.sh pid

For more detailed information about the watchdog tool and the requirements for using it, see "Using the Watchdog Tool" on page 241.

### Other Directories

Directories other than those described in this appendix contain reference files, as indicated by their names. You are not likely to require access to these directories.

# Send Documentation Feedback

If you have comments about this document, you can contact the documentation team by email. If an email client is configured on this system, click the link above and an email window opens with the following information in the subject line:

Feedback on Installation and Administration Guide (Project and Portfolio Management Center 9.20)

Just add your feedback to the email and click send.

If no email client is available, copy the information above to a new message in a web mail client, and send your feedback to HPSW-BTO-PPM-SHIE@hp.com.

We appreciate your feedback!